# **Benutzerhandbuch Benutzerhandbuch**

**SCX-465x/465xN/4021S/4321NS Series SCX-465xF/4521FS/4521HS Series SCX-465xFN/465xHN/4521NS Series**

## <span id="page-0-0"></span>**GRUNDLAGEN GRUNDLAGEN**

In dieser Anleitung finden Sie Informationen zur Installation unter Windows, zur grundlegenden Bedienung und zu Problemlösungen.

### **ERWEITERT**

In dieser Anleitung finden Sie Informationen zur Installation unter verschiedenen Betriebssystemen, zur erweiterten Konfiguration, zum Betrieb und Bedienung sowie zu Problemlösungen.

Je nach Modell oder Land sind möglicherweise nicht alle Funktionen verfügbar.

# **[GRUNDLAGEN](#page-0-0)**

### **[1.](#page-3-0) Einführung**

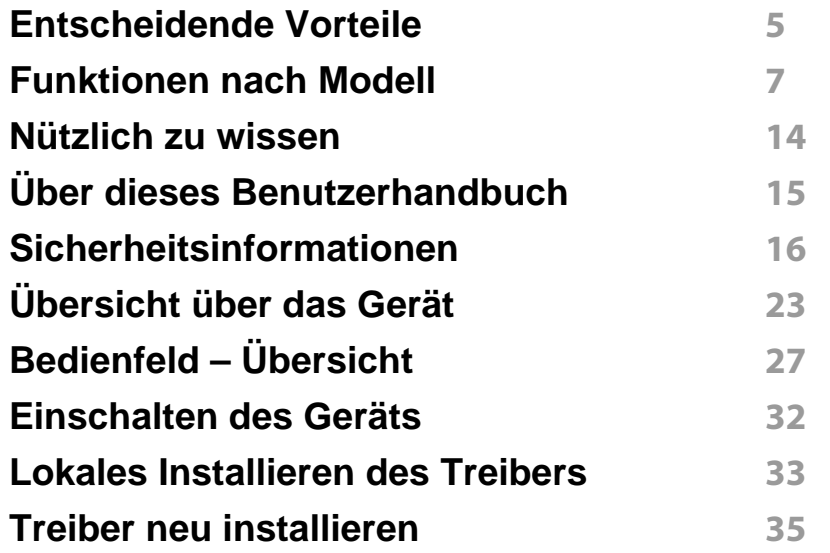

### **[2.](#page-35-0) Überblick über das Menü und Basis-Setup**

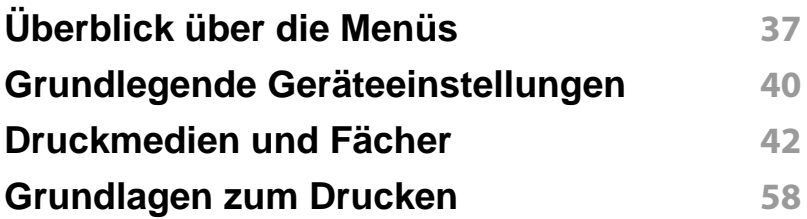

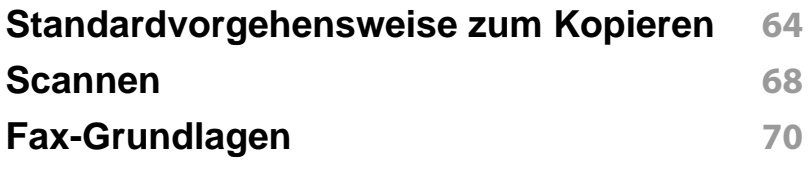

### **[3.](#page-74-0) Wartung**

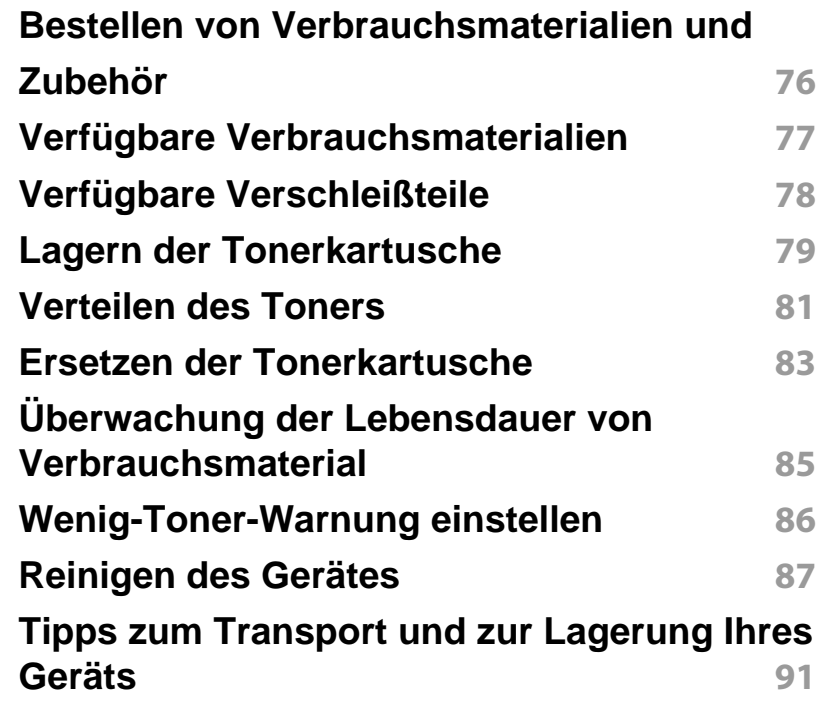

# **GRUNDLAGEN**

### **[4.](#page-91-0) Problemlösung**

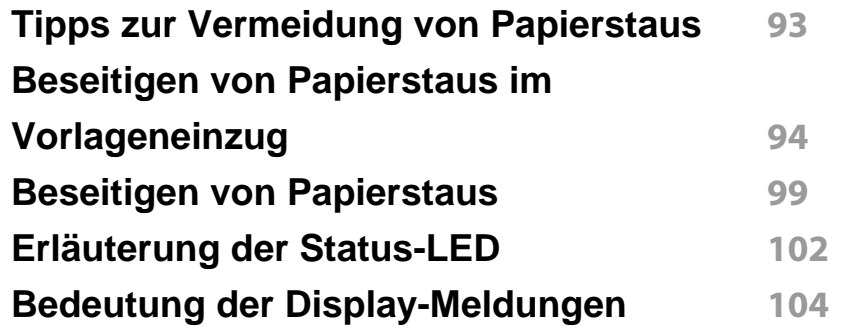

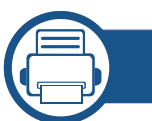

### **[5.](#page-107-0) Anhang**

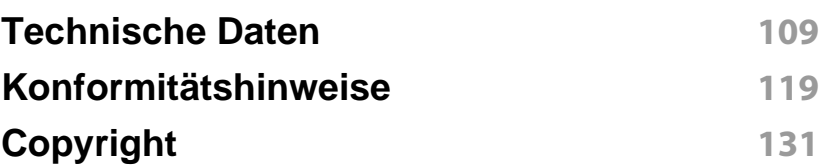

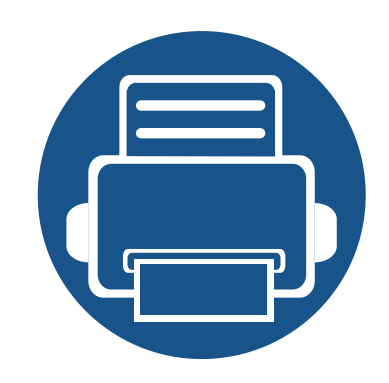

# <span id="page-3-0"></span>**1. Einführung**

In diesem Kapitel erfahren Sie, was Sie wissen müssen, um das Gerät zu benutzen.

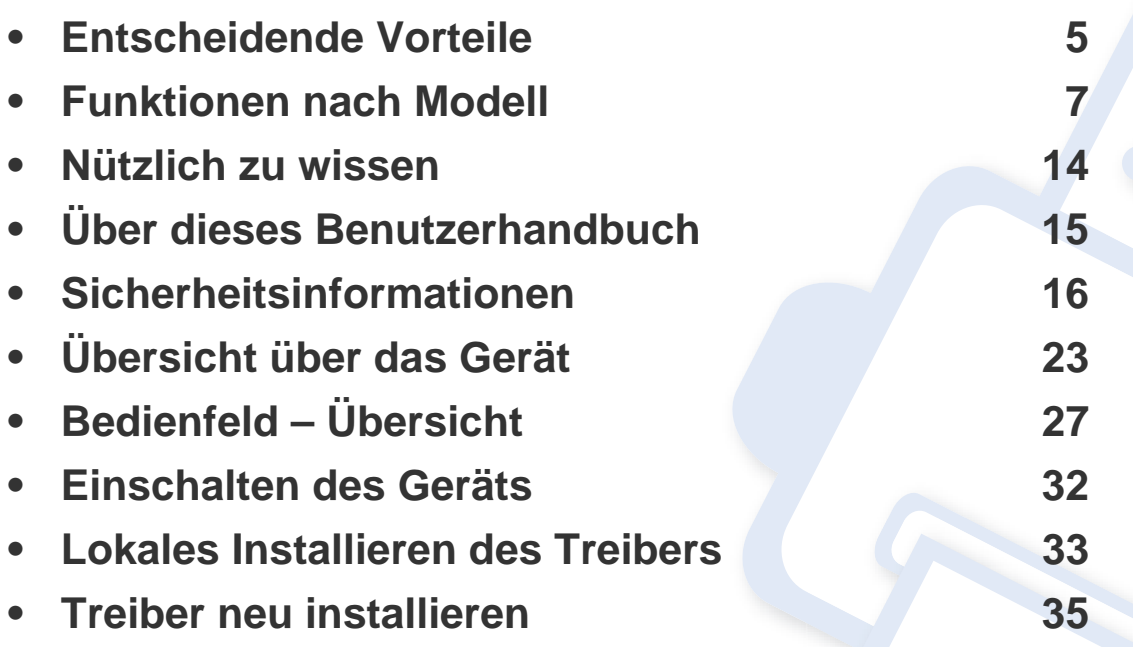

### <span id="page-4-1"></span><span id="page-4-0"></span>**Entscheidende Vorteile**

#### **Umweltfreundlich**

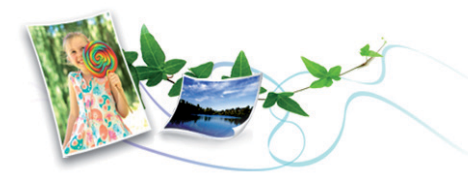

- Dieses Gerät verfügt über die Öko-Funktion. Damit sparen Sie Toner und Papier (siehe ["Öko-Druck" auf Seite 62](#page-61-0)).
- Sie können auch mehrere Seiten auf ein einzelnes Blatt drucken, um Papier zu sparen (siehe "Erweiterte Druckfunktionen verwenden" auf [Seite 182\)](#page-181-0).
- Sie können Blätter beidseitig bedrucken und damit Papier sparen (beidseitiger Druck) (manuell) (siehe "Erweiterte Druckfunktionen [verwenden" auf Seite 182](#page-181-0)).
- Dieses Gerät schaltet automatisch in den Stromsparmodus und senkt dadurch wesentlich den Stromverbrauch, wenn es nicht aktiv verwendet wird.

#### **Schnelles Drucken mit hoher Auflösung**

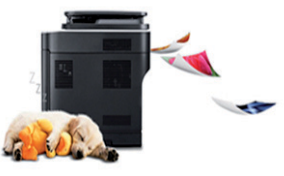

- Sie können mit einer effektiven Auflösung von bis zu 1.200 x 1.200 dpi drucken.
- Schnelles Drucken auf Abruf.
	- bis zu 24 SpM (A4/Letter).

#### **Zweckmäßigkeit**

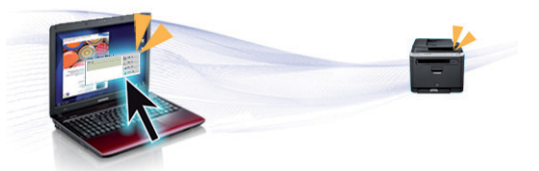

- Easy Capture Manager ermöglicht Ihnen, komfortabel das zu bearbeiten und zu drucken, was Sie durch Drücken der Taste Druck der Tastatur auf dem Bildschirm erfassen (siehe "Easy Capture Manager" [auf Seite 220\)](#page-219-0).
- Samsung Easy Printer Manager und Druckerstatus sind Programme, die das Gerät überwachen und Sie über den jeweiligen Gerätestatus informieren. Außerdem können Sie die Einstellungen definieren (siehe ["Samsung-Druckerstatus verwenden" auf Seite 237](#page-236-0)).

### **Entscheidende Vorteile**

- Samsung Easy Document Creator ist eine Anwendung, die den Benutzer beim Kompilieren und der Freigabe von großen Dokumenten oder gescannten oder gefaxten Informationen, digital unterstützt. (Siehe ["Samsung Easy Document Creator verwenden" auf Seite 226.](#page-225-0))
- AnyWeb Print ermöglicht Ihnen die Speicherung, die Vorschau und den Druck der Bildschirmdarstellung von Windows Internet Explorer auf wesentlich leichtere Art und Weise als bei Verwendung eines normalen Programms (siehe ["Samsung AnyWeb Print" auf Seite 221\)](#page-220-0).
- Intelligentes Update ermöglicht Ihnen, aktuelle Software-Updates zu ermitteln und die jeweils aktuellste Version des Druckertreibers zu finden und zu installieren. Diese Funktion ist nur für Windows verfügbar.
- Wenn Sie über einen Internetanschluss verfügen, finden Sie Hilfe, [Support, Druckertreiber, Handbücher und Bestellinformationen auf der](http://www.samsung.com)  Samsung Website: www.samsung.com > Produkt finden > Support oder Downloads.

#### **Unterstützt viele Funktionen und Anwendungen**

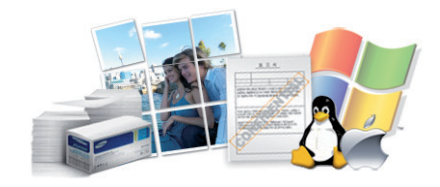

- Unterstützt eine Vielzahl an Papierformaten (siehe "Technische Daten [der Druckmedien" auf Seite 112](#page-111-0)).
- Wasserzeichen drucken: Sie können Ihre Dokumente mit einem Schriftzug wie beispielsweise "**CONFIDENTIAL**" versehen (siehe ["Erweiterte Druckfunktionen verwenden" auf Seite 182](#page-181-0)).
- Drucken von Postern: Der auf den Seiten Ihres Dokuments enthaltene Text und die Bilder werden vergrößert und auf mehrere Blätter gedruckt, die Sie anschließend zu einem Poster zusammenfügen können (siehe ["Erweiterte Druckfunktionen verwenden" auf Seite 182](#page-181-0)).
- Sie können unter mehreren Betriebssystemen drucken (siehe ["Systemanforderungen" auf Seite 115\)](#page-114-0).
- Das Gerät ist mit einem USB-Anschluss und/oder einer Netzwerkschnittstelle ausgestattet.

<span id="page-6-1"></span><span id="page-6-0"></span>**Je nach Modell oder Land stehen nicht unbedingt alle Funktionen und optionale Komponenten zur Verfügung.**

#### **Betriebssystem**

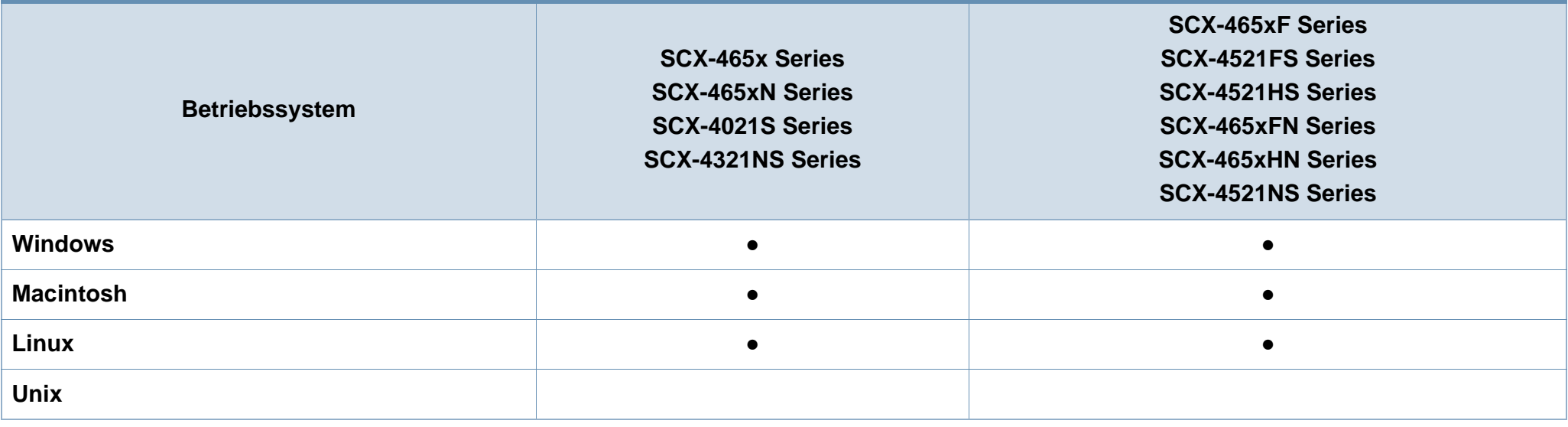

(●: Inklusive, Leer: nicht verfügbar)

#### **Software**

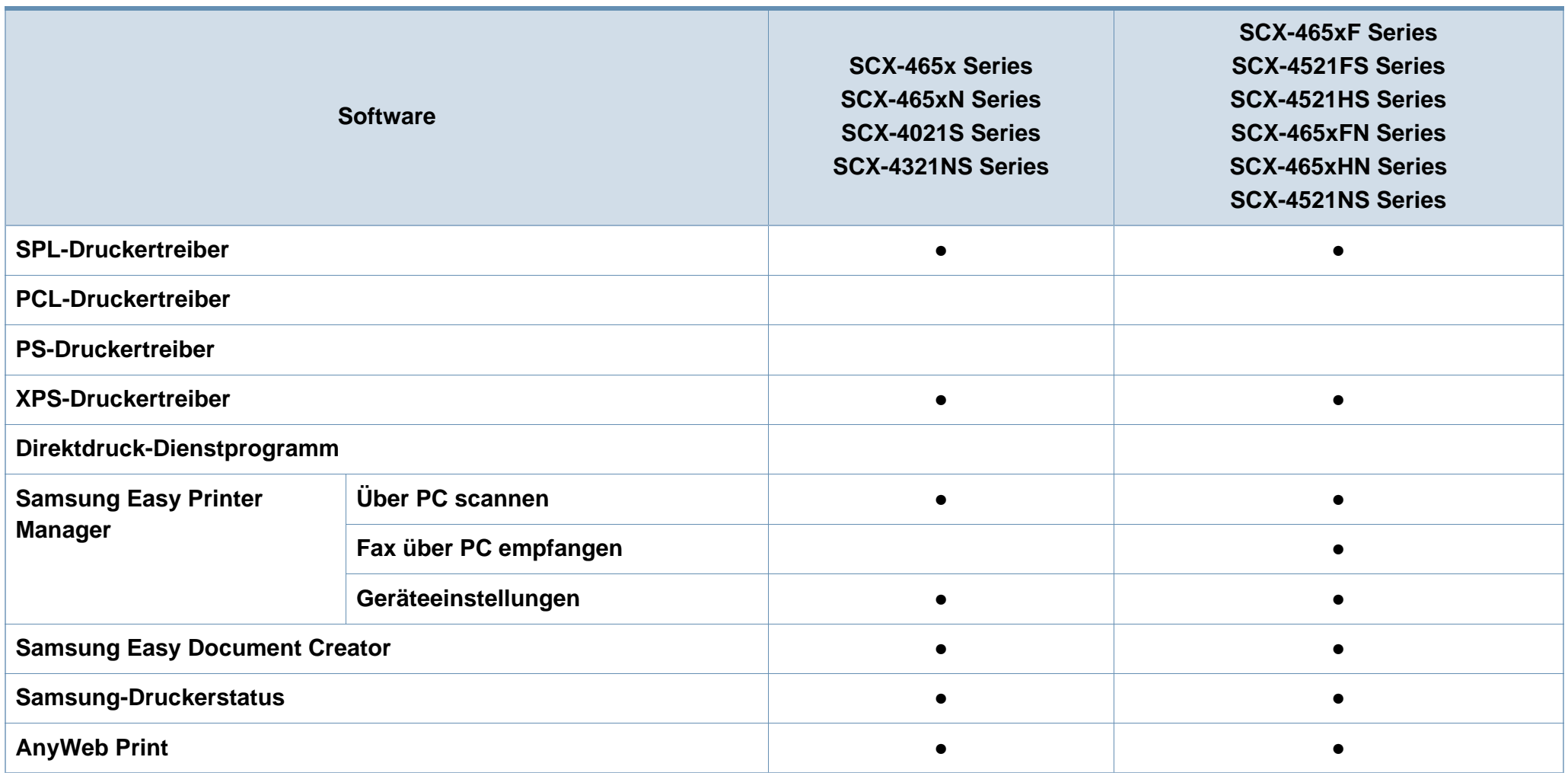

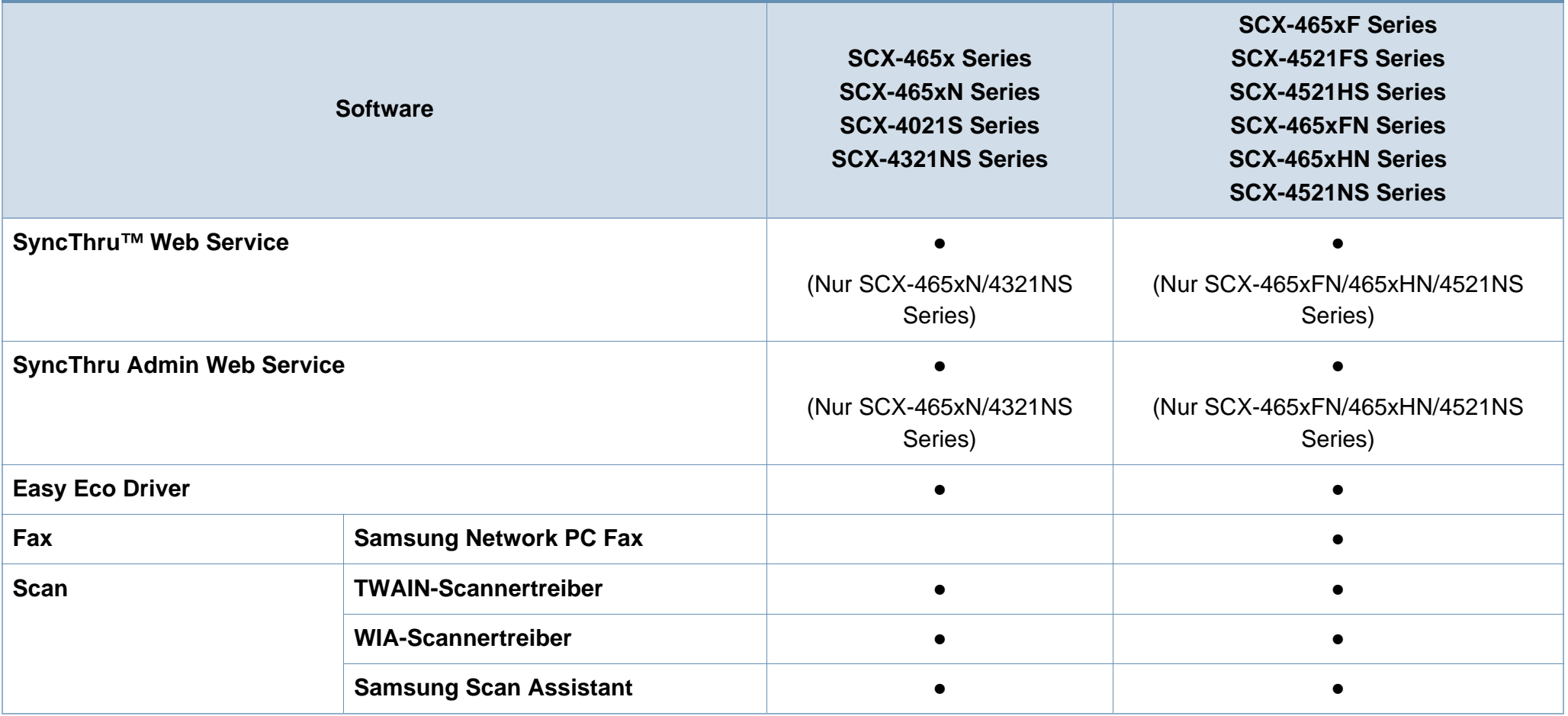

(●: Inklusive, Leer: nicht verfügbar)

#### **Funktionsvielfalt**

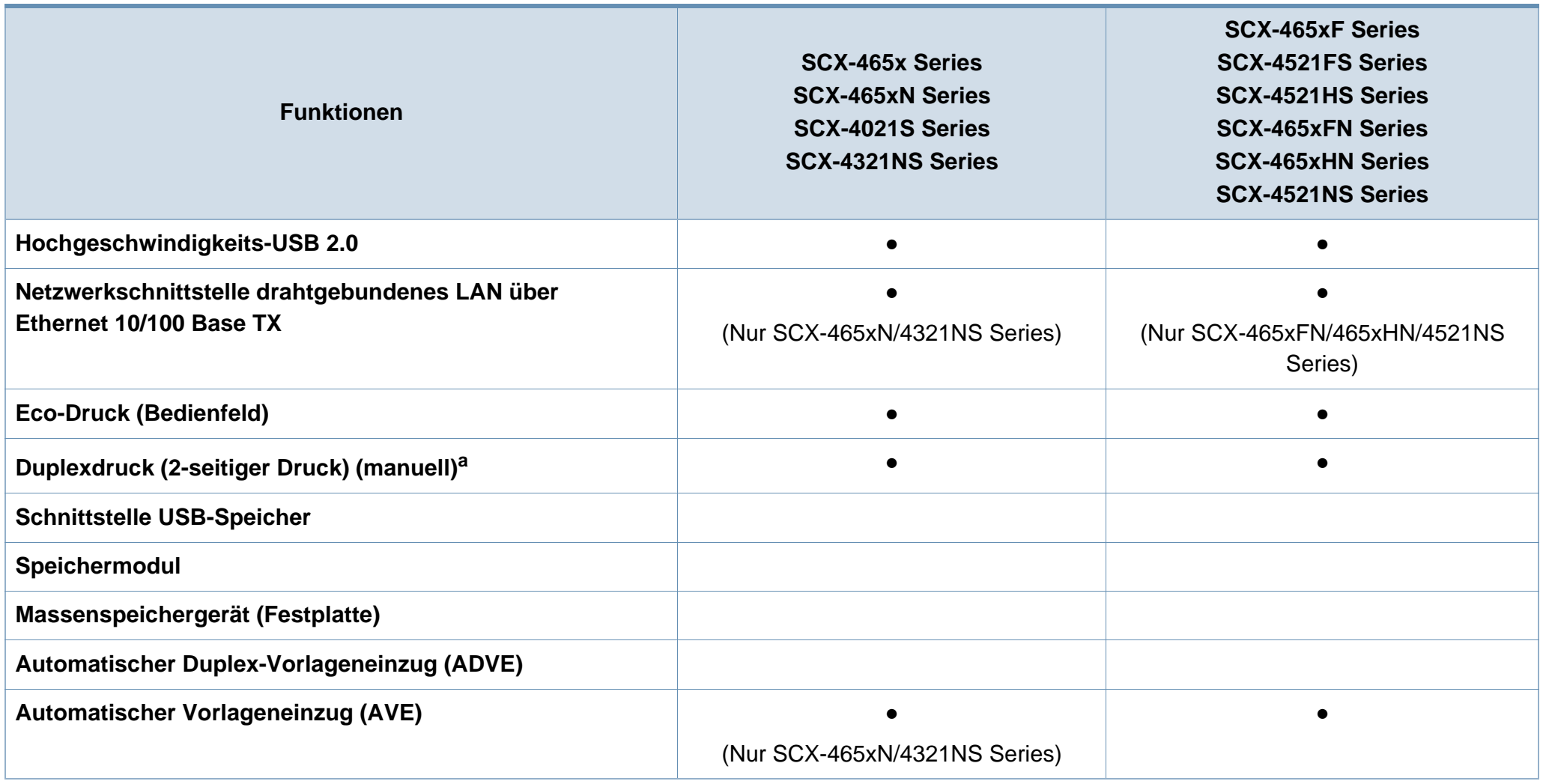

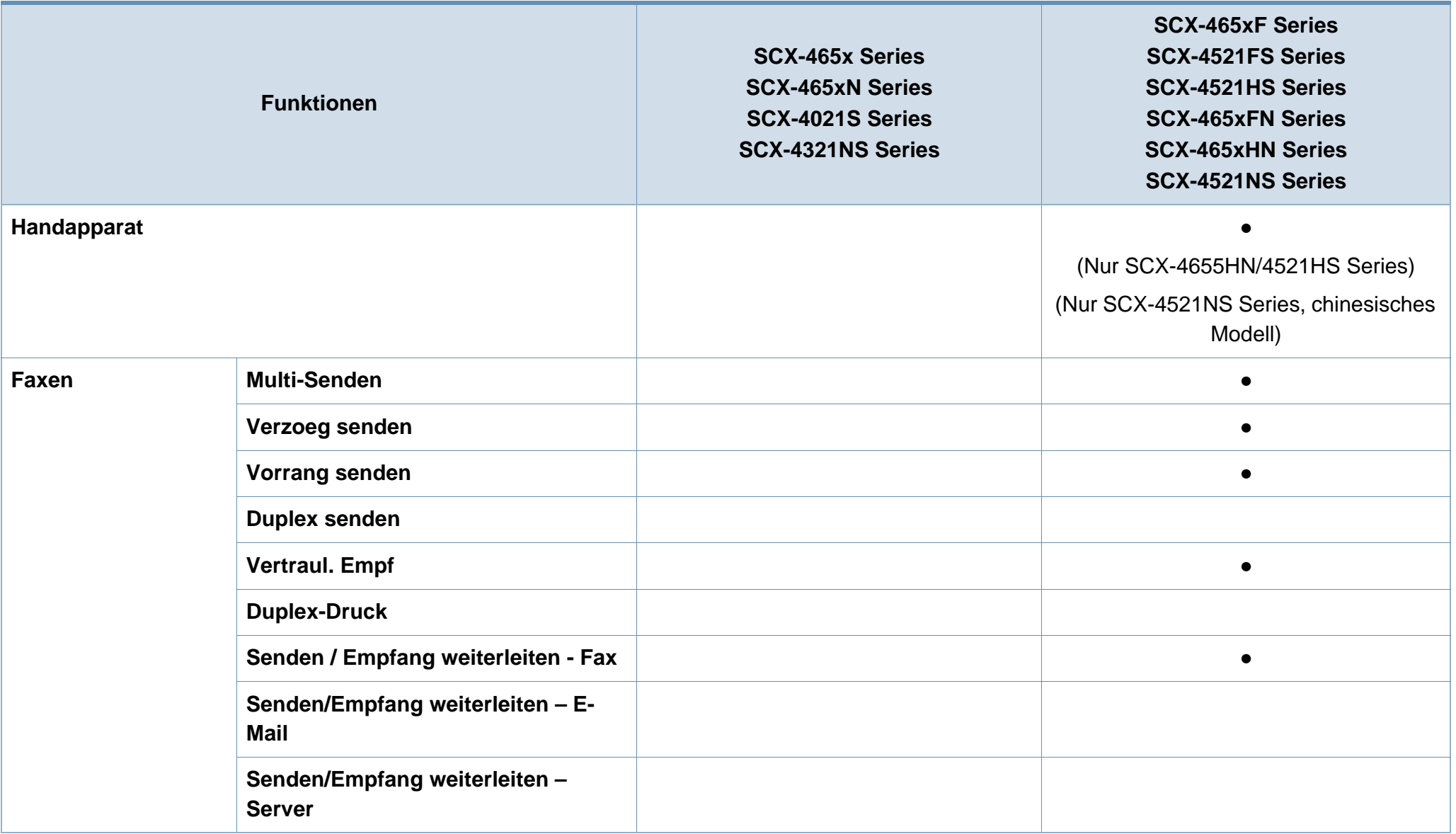

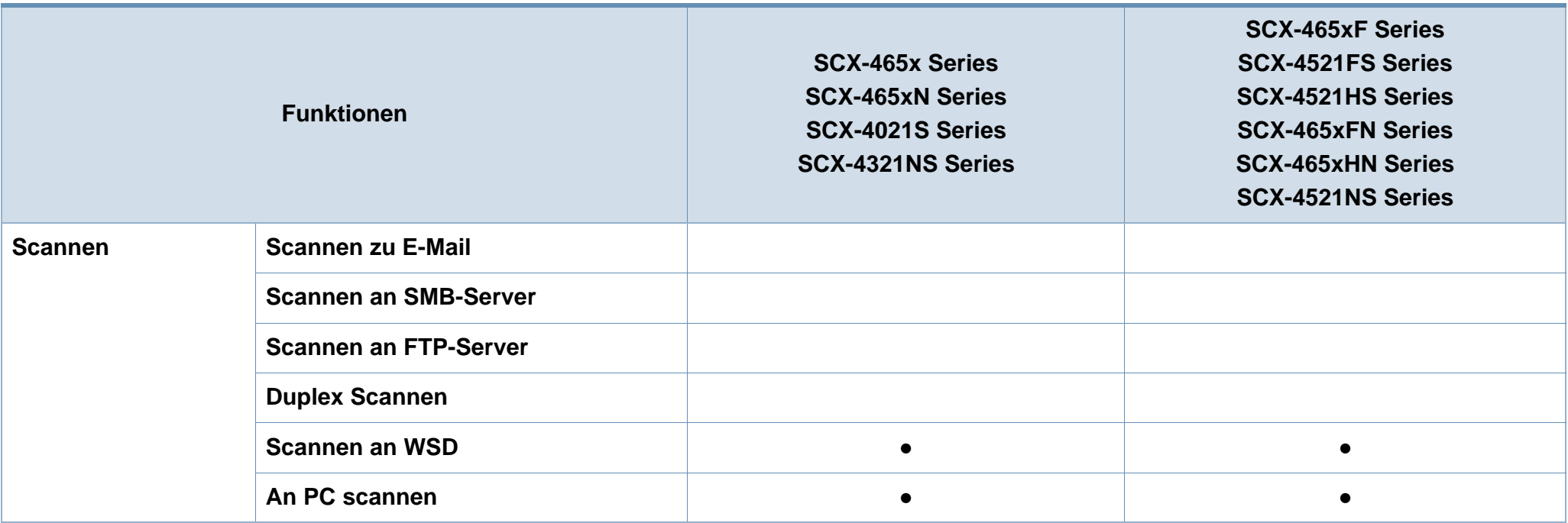

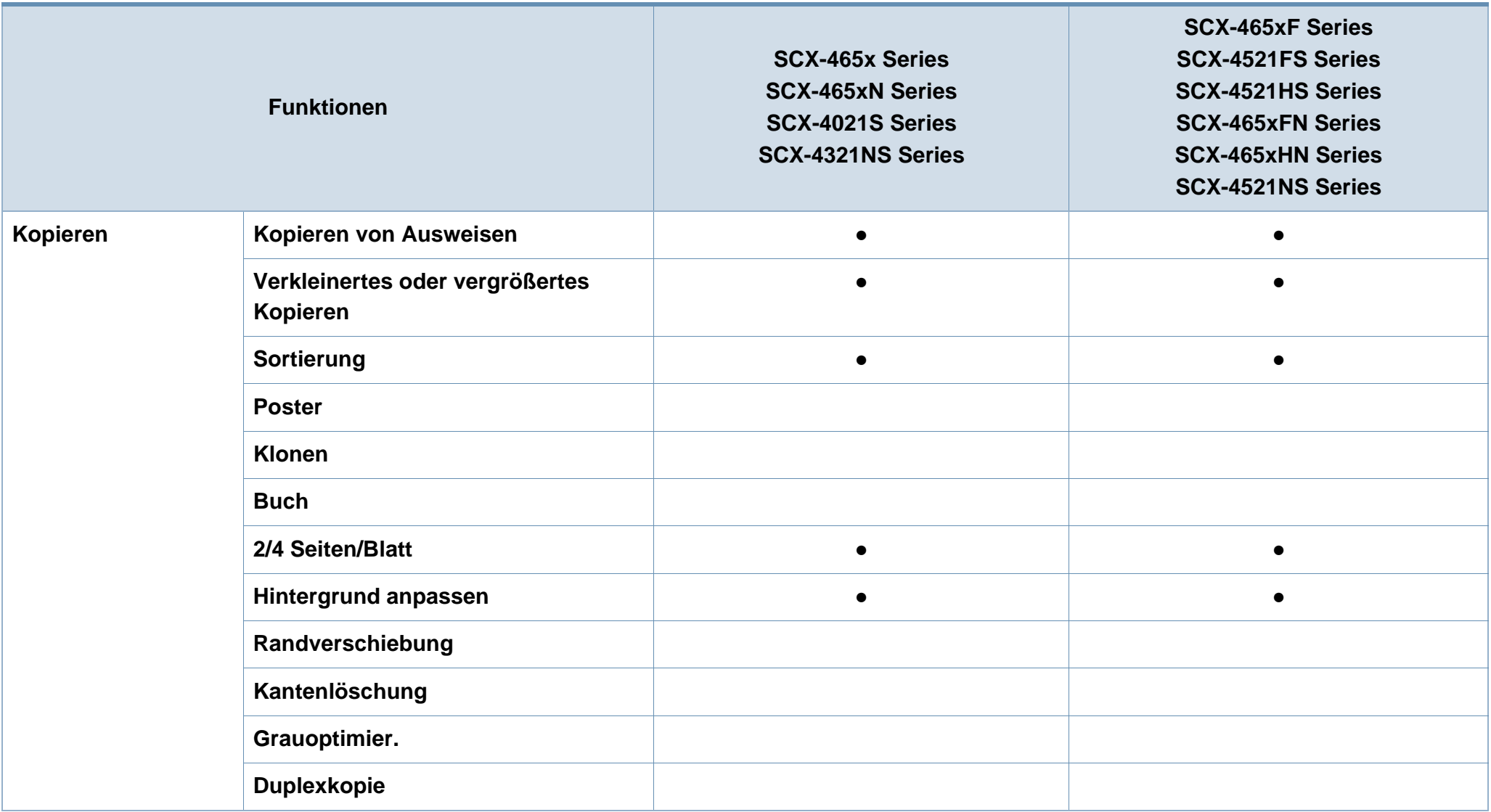

a. Nur Windows.

(●: Inklusive, Leer: nicht verfügbar)

### <span id="page-13-1"></span><span id="page-13-0"></span>**Nützlich zu wissen**

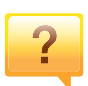

#### **Das Gerät druckt nicht.**

- Öffnen Sie die Druckerwarteschlange und löschen Sie das Dokument aus der Liste (siehe "Abbrechen eines [Druckauftrags" auf Seite 59](#page-58-0)).
- Deinstallieren Sie den Treiber und installieren Sie ihn erneut (siehe ["Lokales Installieren des Treibers" auf Seite 33\)](#page-32-1).
- Wählen Sie Ihr Gerät unter Windows als Standardgerät aus, siehe ["Das Gerät als Standardgerät festlegen" auf Seite 181](#page-180-0).

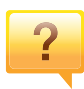

#### **Wo kann ich Zubehör und Verbrauchsmaterial kaufen?**

- Fragen Sie bei einem Samsung-Fachhändler oder bei Ihrem Händler.
- Besuchen Sie www.samsung.com/supplies. Wählen Sie Ihr Land / Ihre Region aus, um die Informationen zum Produktservice einzusehen.

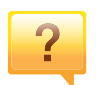

Die Status-LED blinkt oder leuchtet **permanent.**

- Schalten Sie das Gerät aus und dann wieder ein.
- Lesen Sie in dieser Anleitung nach, was die LED-Signale bedeuten. Beseitigen Sie dann das entsprechende Problem (siehe "Erläuterung der Status-LED" auf Seite [102](#page-101-1)).

#### **Ein Papierstau ist aufgetreten.**

- Öffnen und schließen Sie die vordere Abdeckung. (Siehe ["Vorderansicht" auf Seite 24](#page-23-0).)
- Lesen Sie in dieser Anleitung nach, wie Sie einen Papierstau beseitigen. Gehen Sie dann entsprechend vor (siehe ["Beseitigen von Papierstaus" auf Seite 99](#page-98-1)).

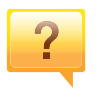

#### **Die Ausdrucke sind verschwommen oder unscharf.**

- Möglicherweise ist nicht genügend Toner vorhanden oder er ist ungleichmäßig verteilt. Schütteln Sie die Tonerkartusche (siehe "Verteilen des Toners" auf Seite [81](#page-80-1)).
- Wechseln Sie die Tonerkartusche aus (siehe "Ersetzen der [Tonerkartusche" auf Seite 83\)](#page-82-1).

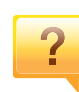

#### **Wo kann ich den Treiber für das Gerät herunterladen?**

• [Auf der Website von Samsung finden Sie Hilfe, Support,](http://www.samsung.com)  [Druckertreiber, Handbücher und Bestellinformationen:](http://www.samsung.com)  www.samsung.com > Produkt finden > Support oder **Downloads** 

### <span id="page-14-1"></span><span id="page-14-0"></span>**Über dieses Benutzerhandbuch**

Dieses Benutzerhandbuch liefert Informationen zum grundlegenden Verständnis des Geräts sowie genaue Erläuterungen zu den einzelnen Bedienschritten.

- Lesen Sie vor der Inbetriebnahme des Geräts die Sicherheitsinformationen.
- Falls während der Nutzung des Geräts ein Problem auftritt, finden Sie im Kapitel "Problemlösung" weitere Informationen.
- Die in dem Benutzerhandbuch verwendeten Begriffe werden im Kapitel "Glossar" erläutert.
- Die Abbildungen in diesem Benutzerhandbuch können je nach Optionen und Modell von dem Gerät, das Sie gekauft haben, abweichen.
- Die Screenshots (Bildschirmfotos) in diesem Administratorhandbuch können je nach Firmware des Gerätes und Treiberversion abweichen.
- Die in diesem Benutzerhandbuch gegebenen Beschreibungen von Bedienschritten und Verfahren beziehen sich im Wesentlichen auf den Betrieb unter Windows 7.

#### **Konventionen**

Die nachfolgenden Begriffe werden in diesem Handbuch als Synonyme verwendet:

- Dokument wird als Synonym für Vorlage verwendet.
- Papier wird als Synonym für Medien oder Druckmedien/-materialien verwendet.
- Der Drucker oder Multifunktionsdrucker werden als "Gerät" bezeichnet.

#### **Allgemeine Symbole**

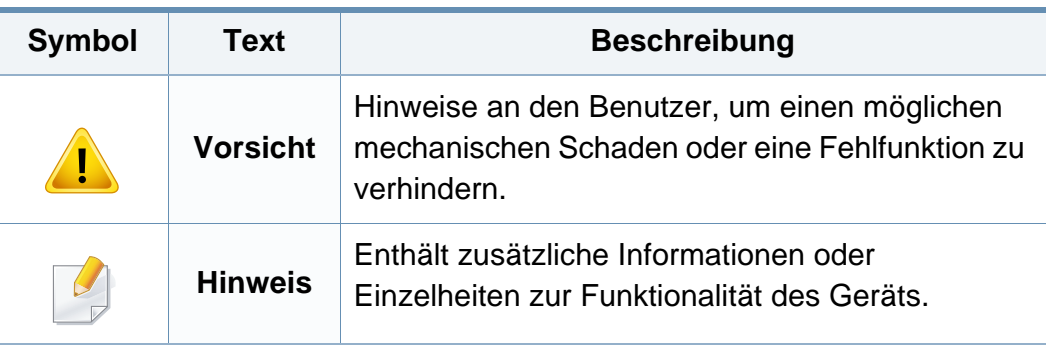

Folgende Warnungen und Sicherheitshinweise dienen zur Vermeidung von Personenschäden jedweder Art sowie einer möglichen Beschädigung Ihres Geräts. Lesen Sie alle Anweisungen vor der Verwendung des Geräts sorgfältig durch. Bewahren Sie diesen Abschnitt nach dem Lesen gut auf, sodass Sie ihn bei Bedarf zur Hand haben.

### **Wichtige Sicherheitssymbole**

### **Erläuterungen aller Symbole und Zeichen in diesem Kapitel**

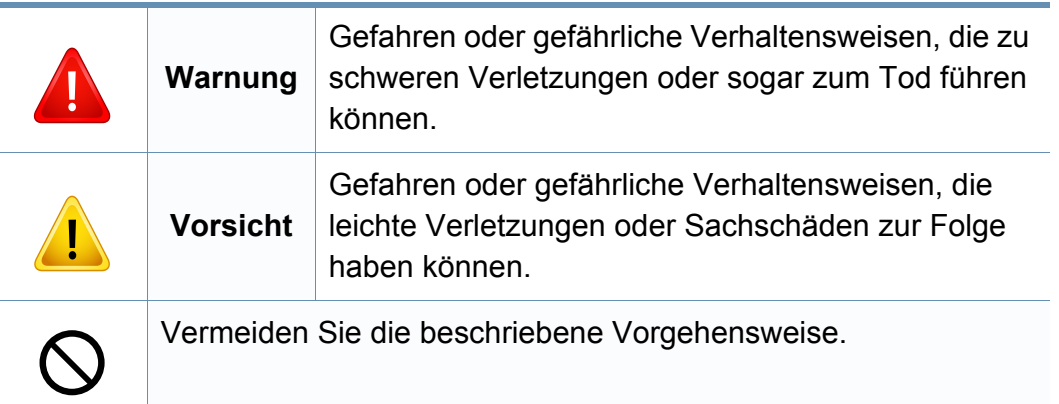

#### **Betriebsumgebung**

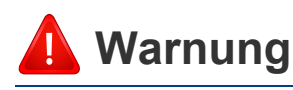

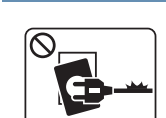

Nicht verwenden, wenn das Netzkabel beschädigt oder wenn die Steckdose nicht geerdet ist.

Die Nichtbeachtung dieser Anweisung könnte einen elektrischen Schlag oder einen Brand zur Folge haben.

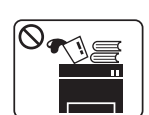

Stellen Sie keine Gegenstände auf dem Gerät ab (Wasser, kleine Metallgegenstände oder schwere Gegenstände, Kerzen, brennende Zigaretten usw.).

Die Nichtbeachtung dieser Anweisung könnte einen elektrischen Schlag oder einen Brand zur Folge haben.

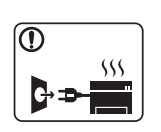

- Wenn das Gerät überhitzt, Rauch aus dem Gerät entweicht, das Gerät anormale Geräusche erzeugt oder einen sonderbaren Geruch abgibt, den Hauptschalter sofort ausschalten und den Netzstecker ziehen.
- Achten Sie darauf, dass die Steckdose, an dem das Gerät angeschlossen ist, stets zugänglich ist, damit Sie im Notfall sofort den Netzstecker ziehen können.

Bei Nichtbeachtung dieser Anweisung besteht Stromschlagund Brandgefahr.

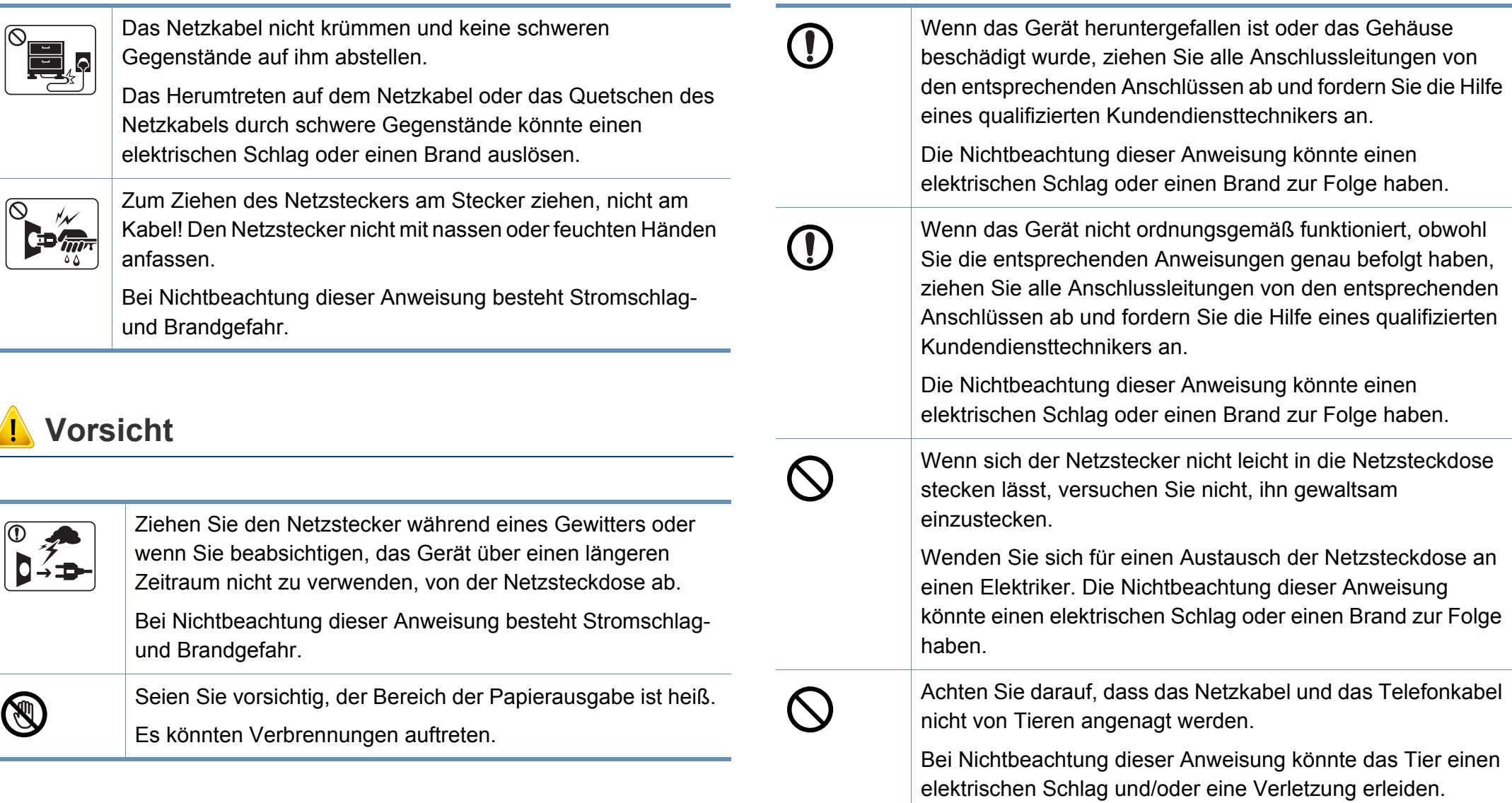

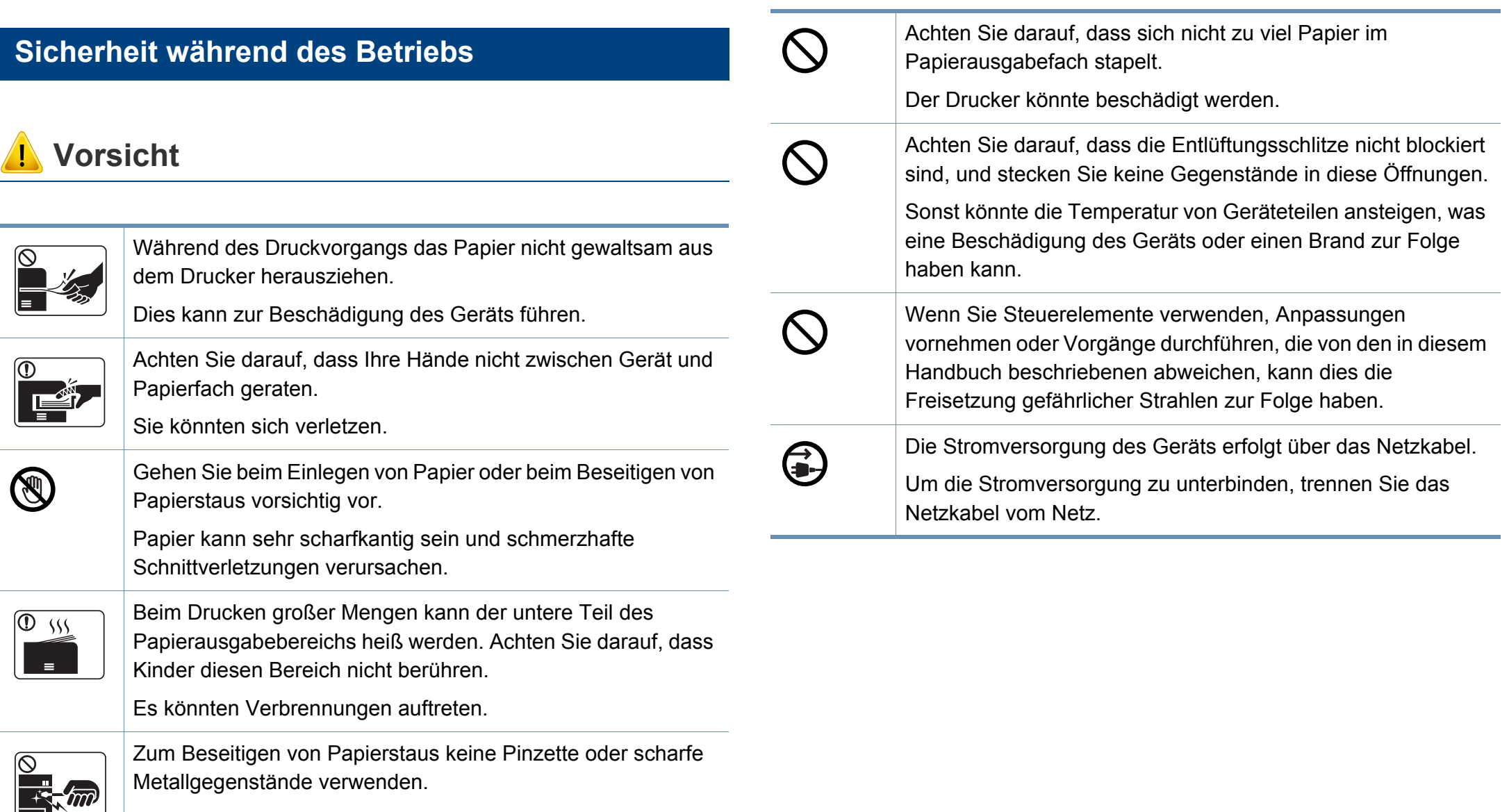

Der Drucker könnte beschädigt werden.

#### **Installation / Transport**

### **Warnung**

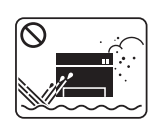

Das Gerät nicht an einem Orten aufstellen, wo Staub, Feuchtigkeit oder austretendes Wasser den Betrieb beeinträchtigen könnte.

Bei Nichtbeachtung dieser Anweisung besteht Stromschlagund Brandgefahr.

### **Vorsicht**

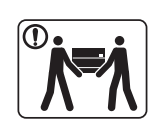

Wenn das Gerät bewegt werden soll, schalten Sie es zunächst aus. Ziehen Sie dann alle Kabel vom Gerät ab. Die unten stehenden Informationen sind lediglich Vorschläge basierend auf dem Gewicht des Geräts. Falls Ihr Gesundheitszustand beeinträchtigt ist und Sie keine Lasten heben können, heben Sie das Gerät nicht. Fragen Sie nach Unterstützung und heben Sie das Gerät stets mit mehreren Personen, um die Sicherheit zu gewährleisten.

Beachten Sie beim anschließenden Anheben des Geräts die folgenden Richtlinien:

- Geräte mit einem Gewicht bis 20 kg können von 1 Person angehoben werden.
- Geräte mit einem Gewicht von 20 kg 40 kg müssen von 2 Personen angehoben werden.
- Geräte mit einem Gewicht von mehr als 40 kg müssen von 4 Personen angehoben werden.

Das Gerät könnte fallen und so zu Verletzungen führen oder beschädigt werden.

Das Gerät nicht auf einer instabile Oberfläche abstellen.

Das Gerät könnte fallen und so zu Verletzungen führen oder beschädigt werden.

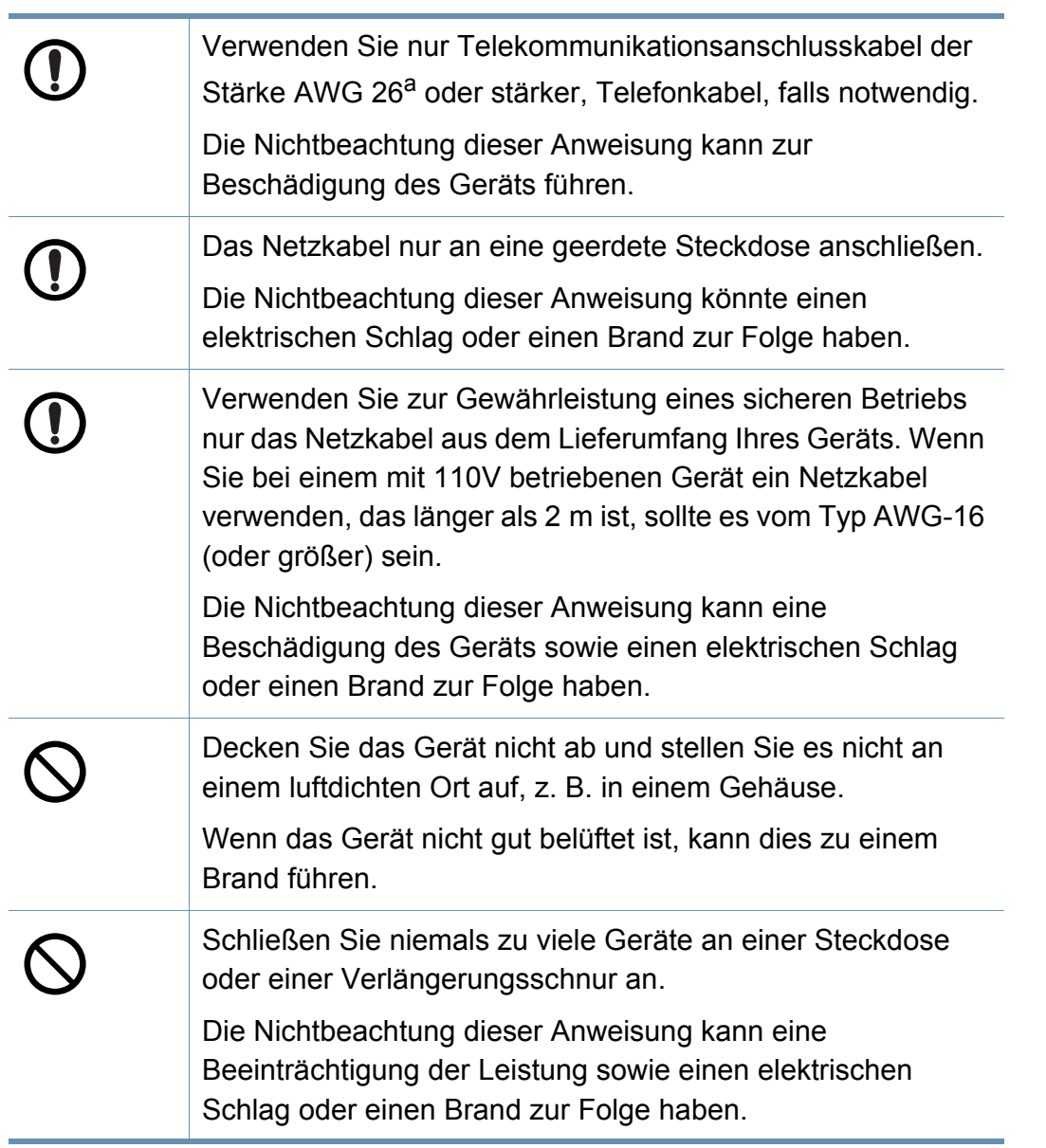

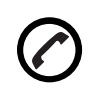

Das Gerät muss an eine Netzsteckdose angeschlossen werden, die die auf dem Typenschild angegebene Spannung liefert.

Wenn Sie sich nicht sicher sind und die von Ihnen genutzte Leistungsstärke überprüfen möchten, wenden Sie sich an Ihr Stromversorgungsunternehmen.

a. AWG: American Wire Gauge

### **Wartung / Überprüfung**

### **Vorsicht**

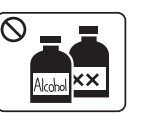

Ziehen Sie den Netzstecker aus der Steckdose, bevor Sie das Gerät innen reinigen. Reinigen Sie das Gerät nicht mit Benzol, Verdünner oder Alkohol. Sprühen Sie kein Wasser direkt in das Gerät.

Die Nichtbeachtung dieser Anweisung könnte einen elektrischen Schlag oder einen Brand zur Folge haben.

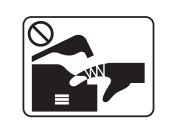

Nehmen Sie das Gerät nicht in Betrieb, während Sie Verbrauchsmaterialien austauschen oder das Gerät innen reinigen.

Sie könnten sich verletzen.

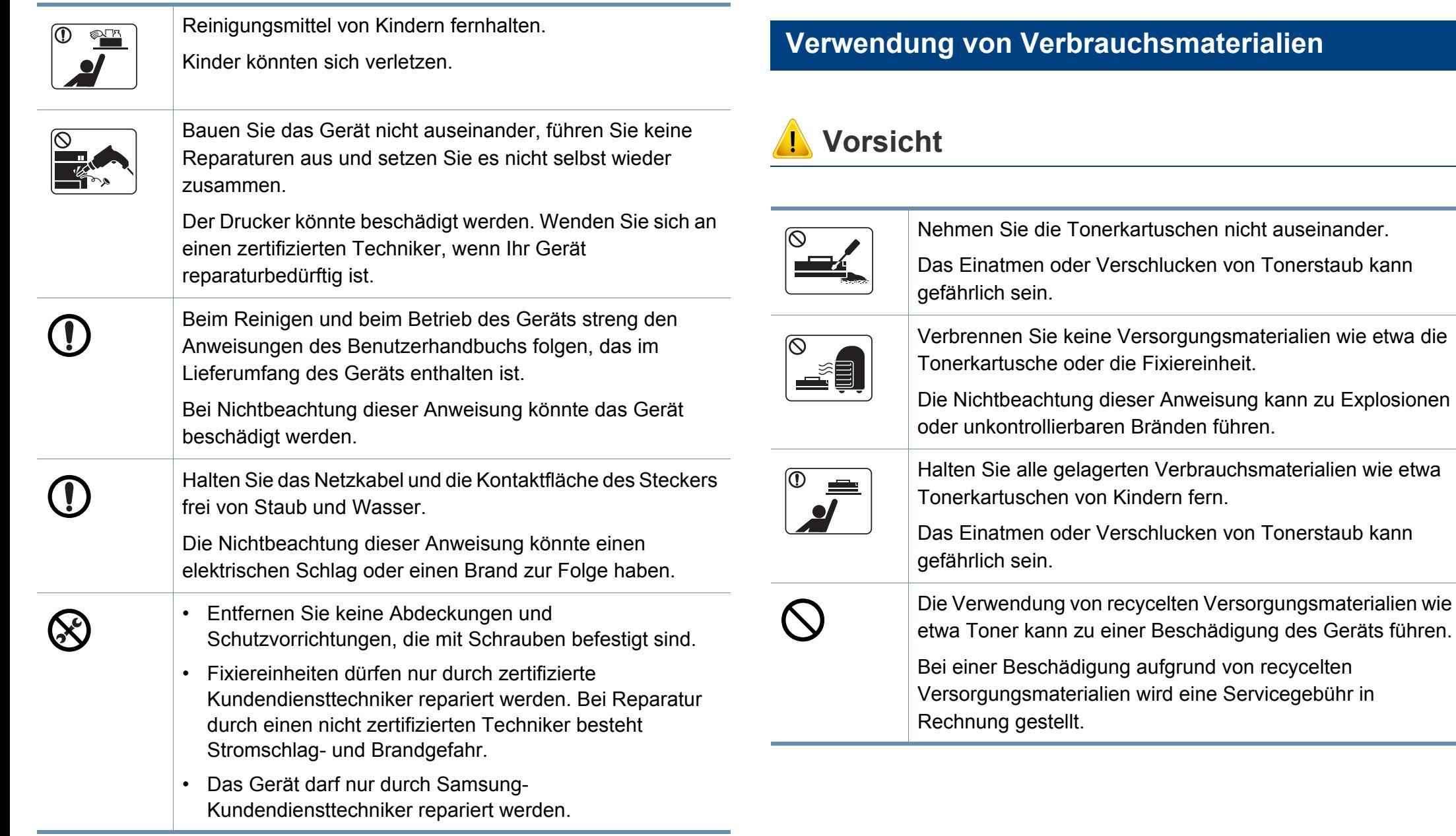

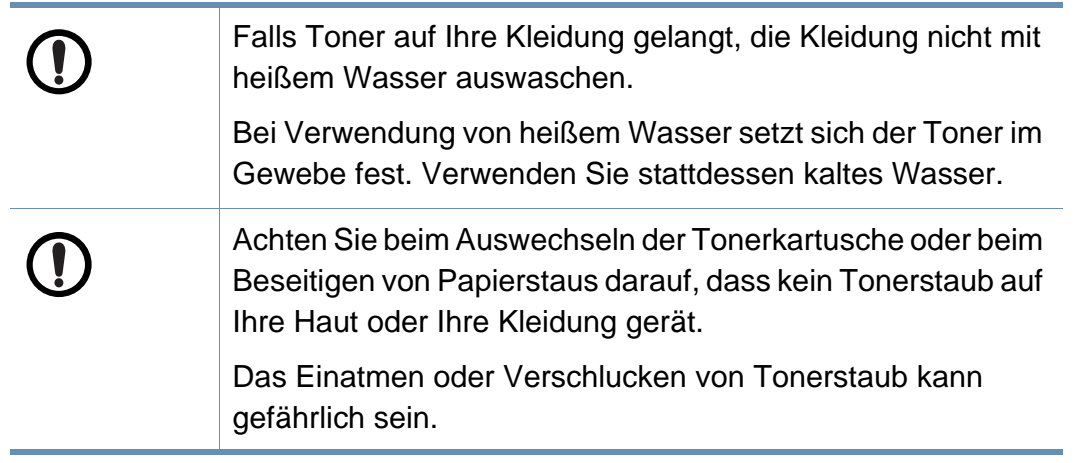

<span id="page-22-1"></span><span id="page-22-0"></span>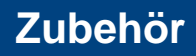

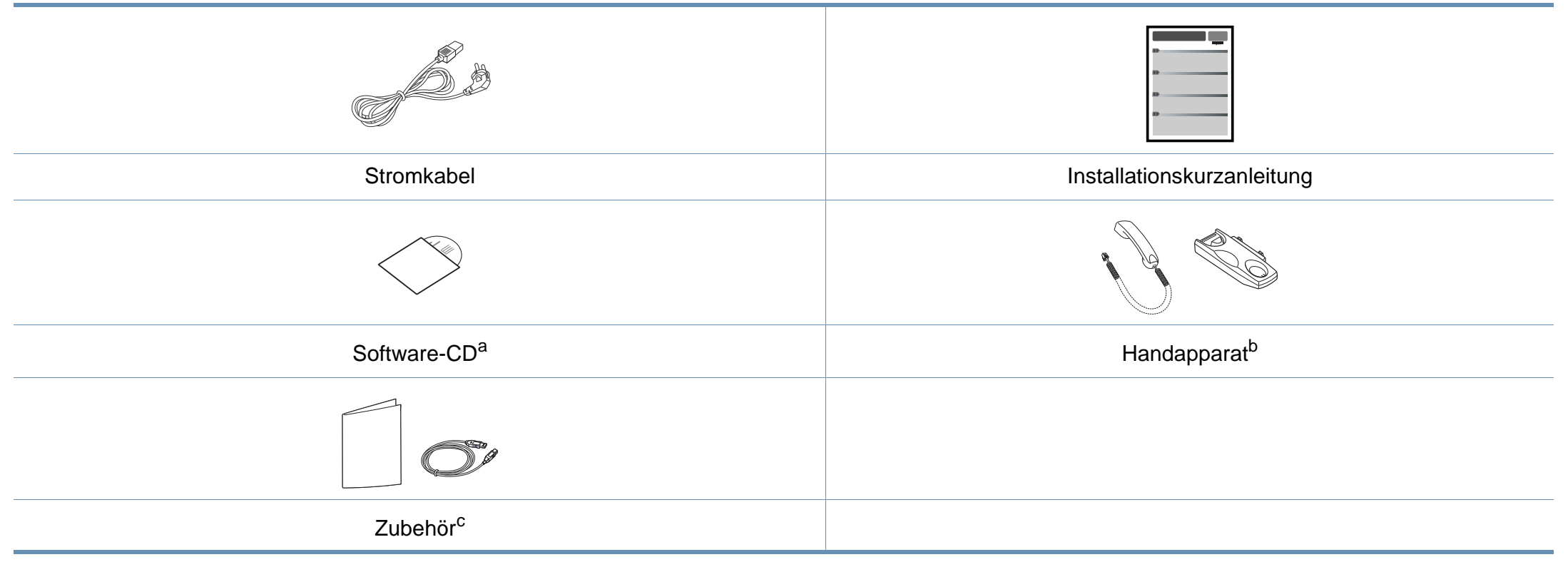

a. Auf der Software-CD sind die Druckertreiber, das Benutzerhandbuch sowie Anwendungsprogramme.

b. Nur Handapparat-Modell (siehe ["Funktionen nach Modell" auf Seite 7](#page-6-1)).

c. Welches Zubehör zum Lieferumfang gehört, ist abhängig vom Gerätemodell und dem Land, in dem es gekauft wird.

#### <span id="page-23-0"></span>**Vorderansicht**

 $\epsilon$ 

- Die Abbildung kann je nach Modell von Ihrem Gerät abweichen. Es gibt zwei Arten von Geräten.
- Je nach Modell oder Land stehen nicht unbedingt alle Funktionen und optionale Komponenten zur Verfügung (sehe "Funktionen nach [Modell" auf Seite 7](#page-6-1)).

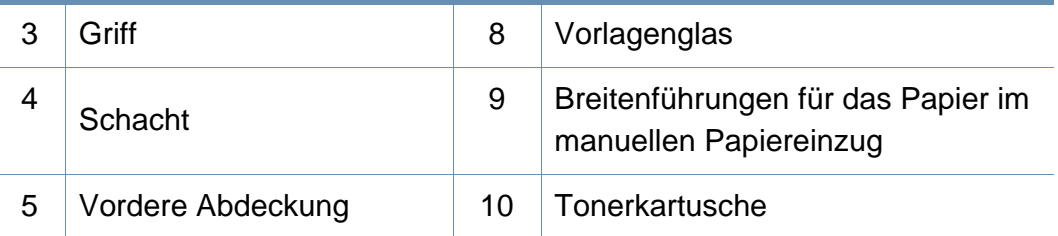

#### **SCX-465x/4021S Series**

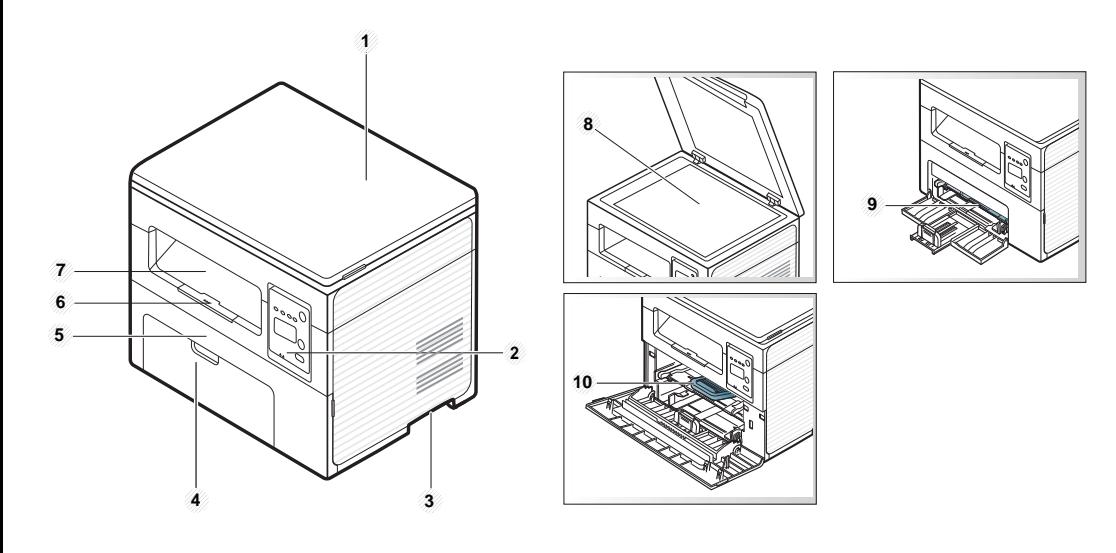

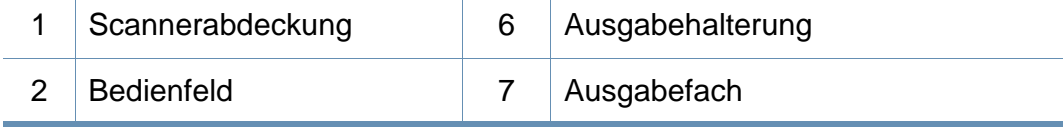

#### **SCX-465xN/4321NS/465xF/4521FS/4521HS/ 465xFN/465xHN/4521NS Series**

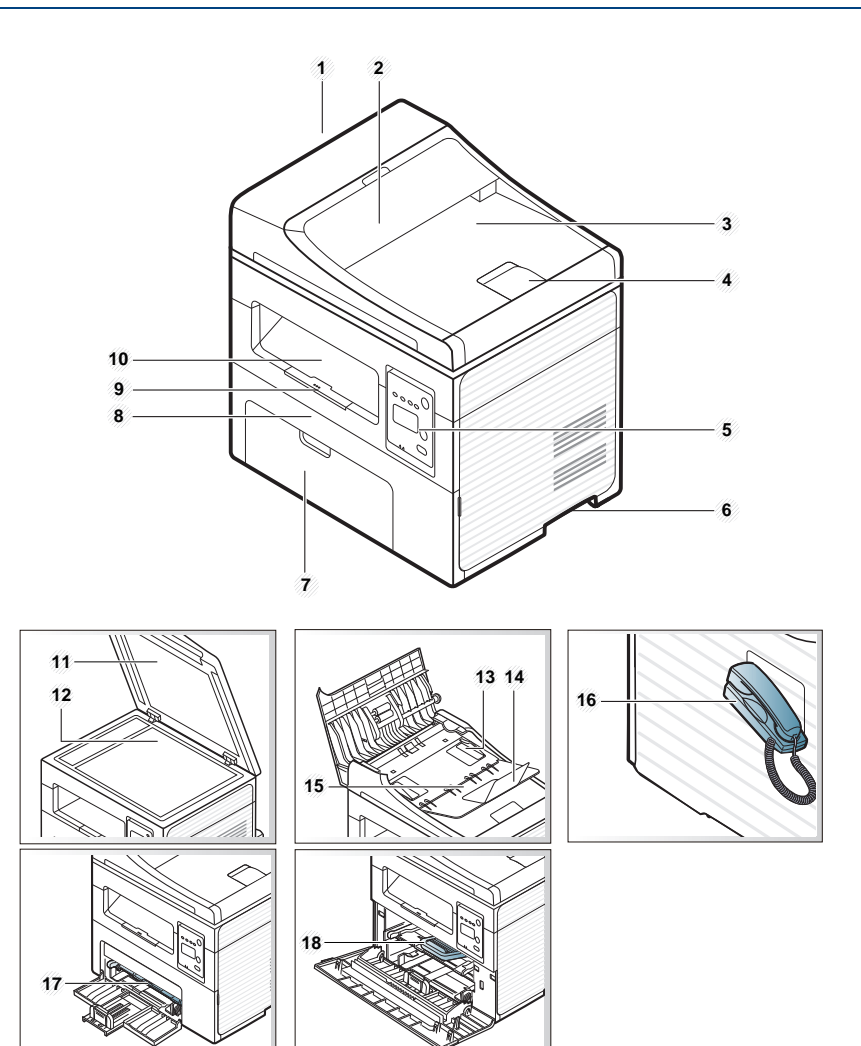

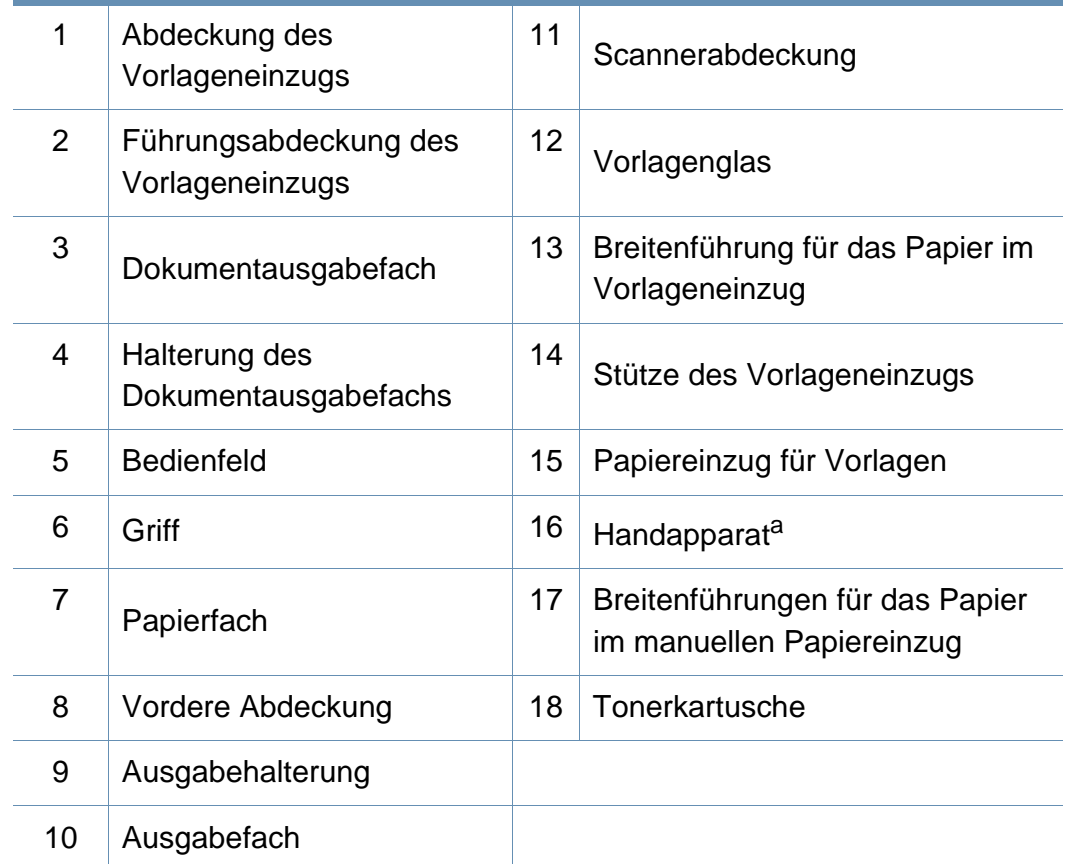

a. Nur Handapparat-Modell (siehe ["Funktionen nach Modell" auf Seite 7](#page-6-1)).

#### **Rückansicht**

- Die Abbildung kann je nach Modell von Ihrem Gerät abweichen. Es gibt zwei Arten von Geräten.
- Je nach Modell oder Land stehen nicht unbedingt alle Funktionen und optionale Komponenten zur Verfügung (siehe "Funktionen nach [Modell" auf Seite 7](#page-6-1)).

#### **SCX-465x/4021S Series**

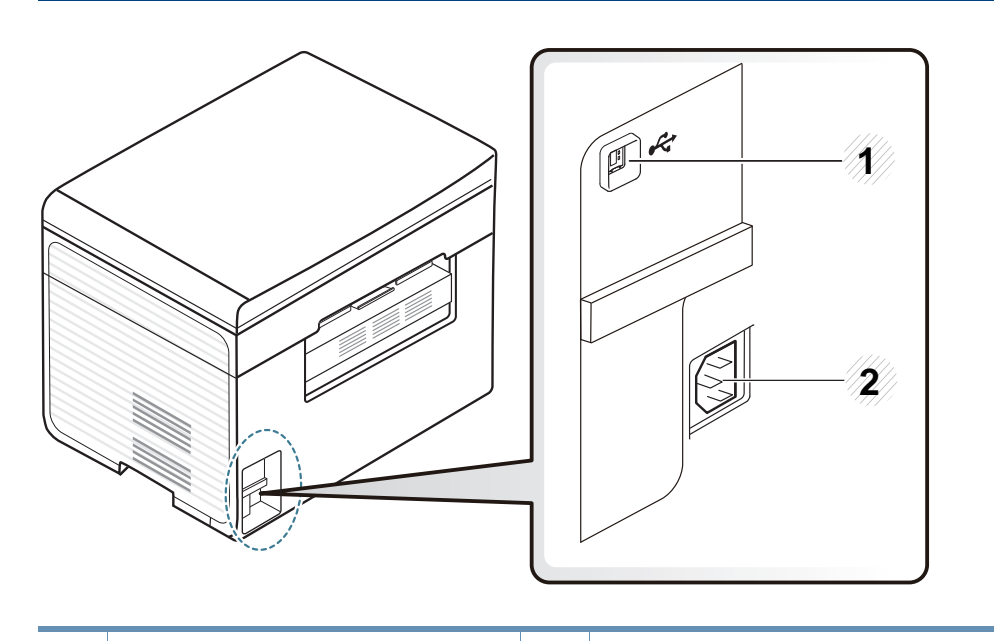

USB-Anschluss 2 Netzkabelanschluss

#### **SCX-465xN/4321NS/465xF/4521FS/4521HS/ 465xFN/465xHN/4521NS Series**

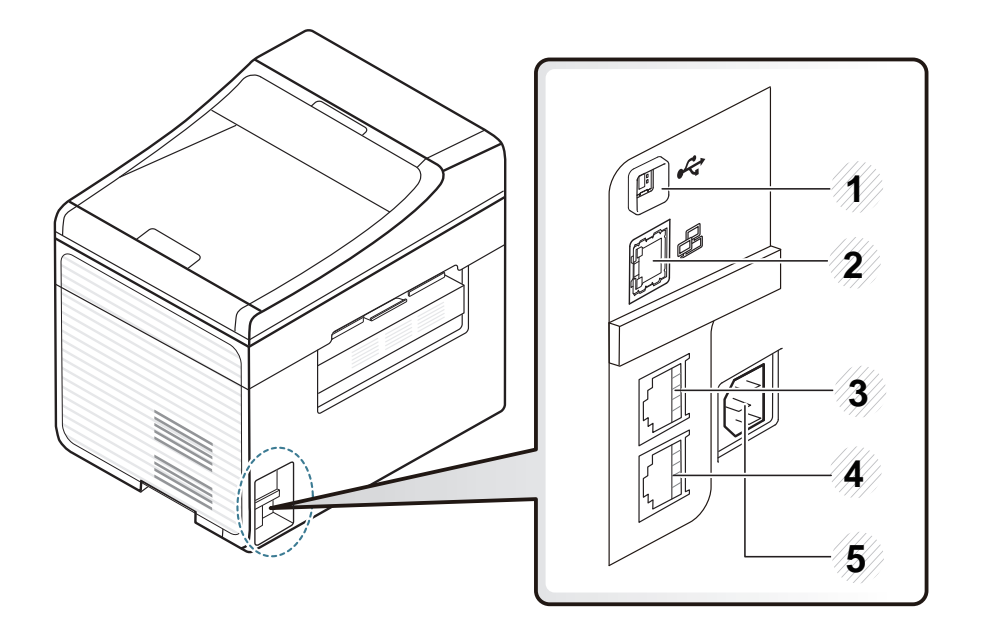

<span id="page-25-0"></span>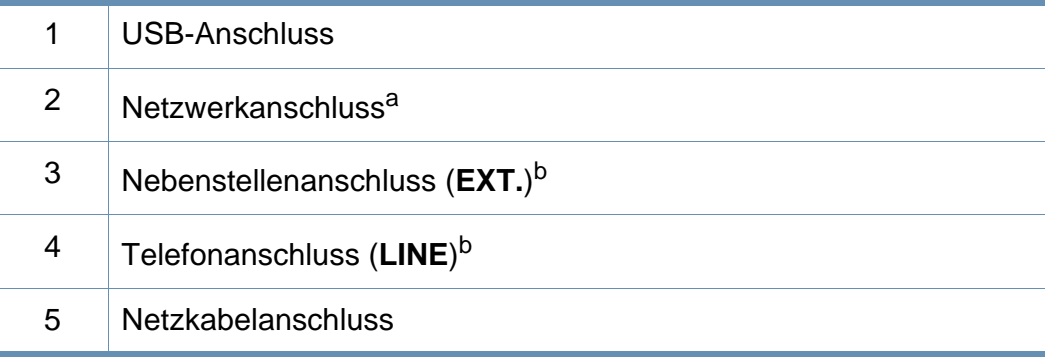

a. SCX-465xN/4321NS/465xFN/465xHN/4521NS Series

b. SCX-465xF/4521FS/4521HS/465xFN/465xHN/4521NS Series

<span id="page-26-1"></span><span id="page-26-0"></span> $\overline{\mathcal{L}}$ 

• Das Bedienfeld kann je nach Modell von Ihrem Gerät abweichen. Es gibt mehrere Arten von Bedienfeldern.

• Je nach Modell oder Land stehen nicht unbedingt alle Funktionen und optionale Komponenten zur Verfügung (siehe "Funktionen nach [Modell" auf Seite 7](#page-6-1)).

#### **SCX-465x/465xN/4021S/4321NS Series**

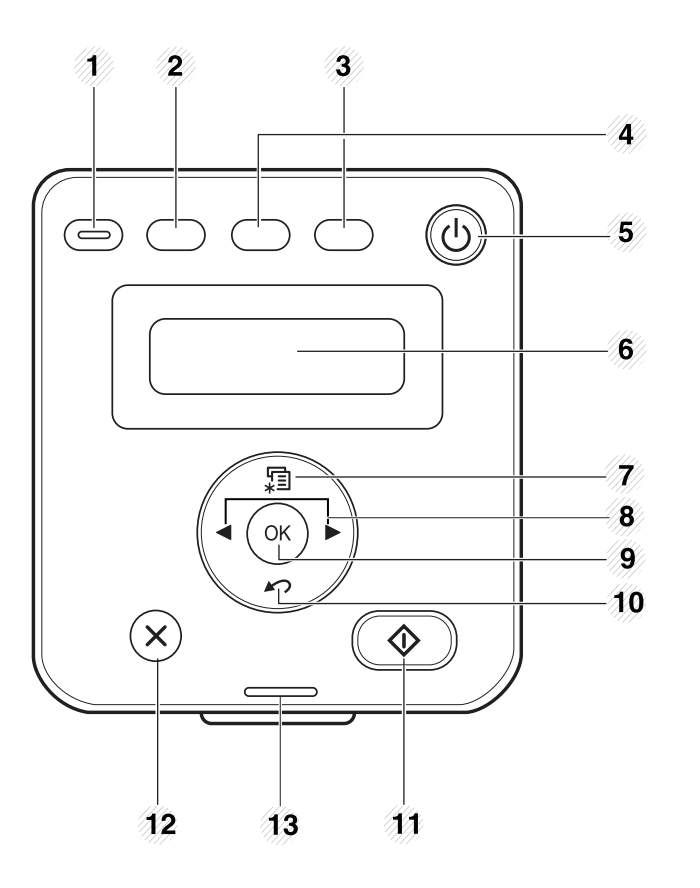

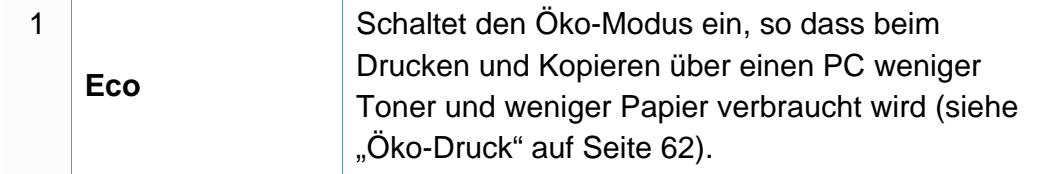

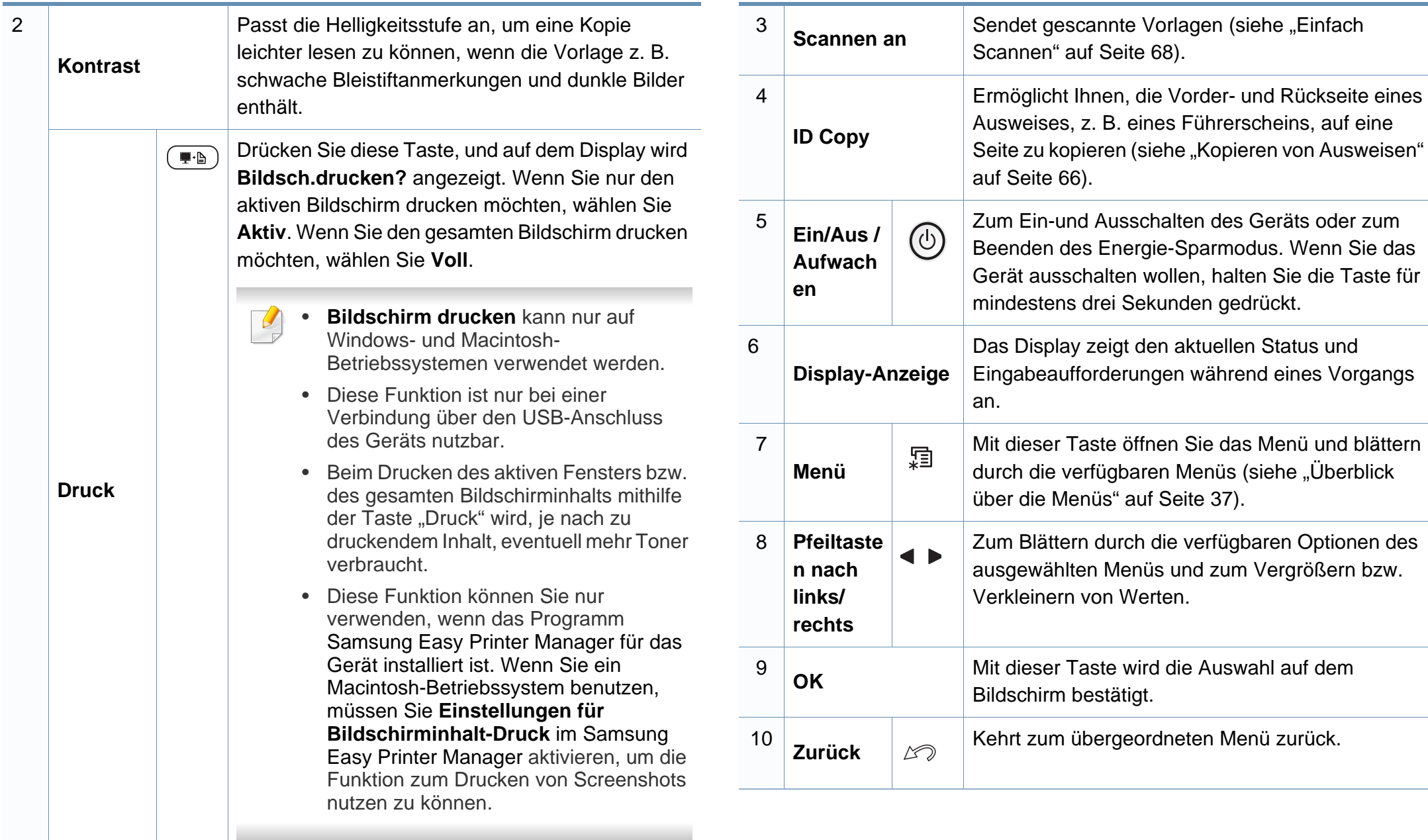

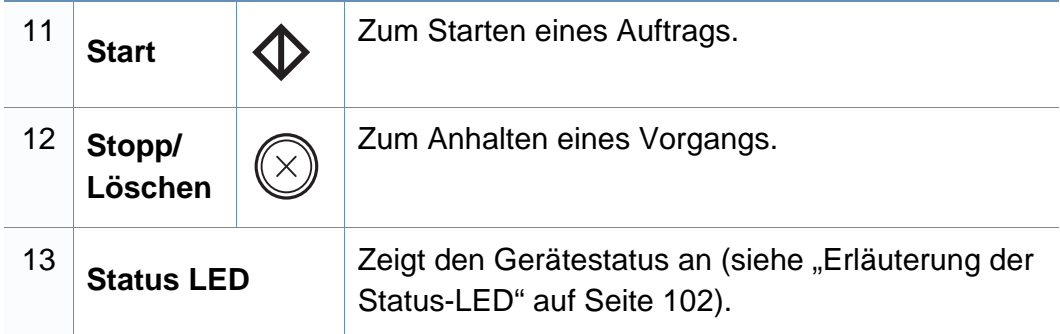

#### **SCX-465xF/4521FS/4521HS/465xFN/465xHN/ 4521NS Series**

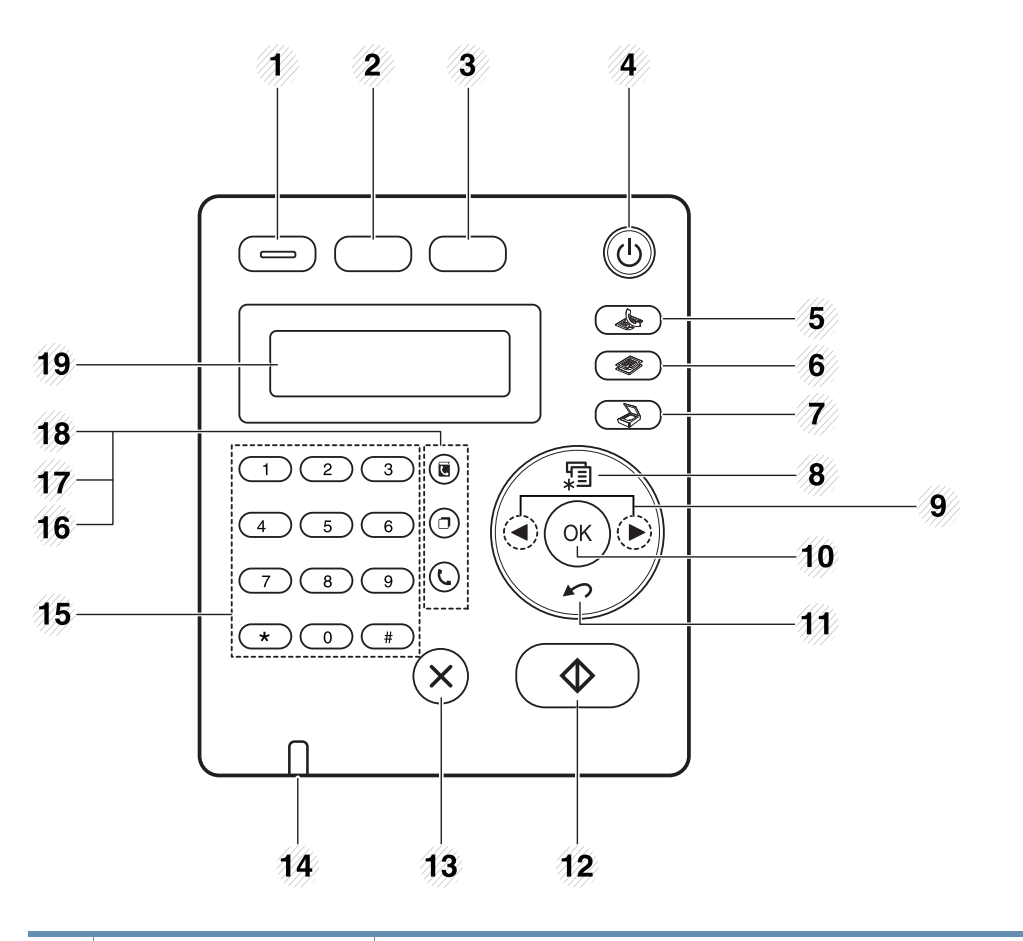

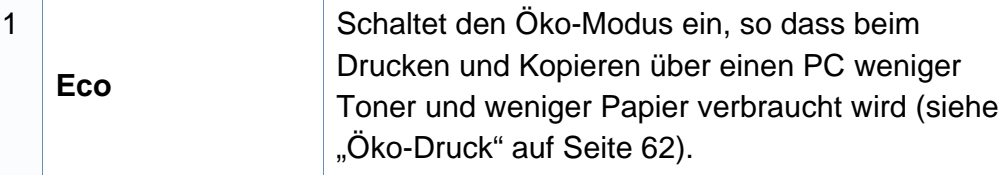

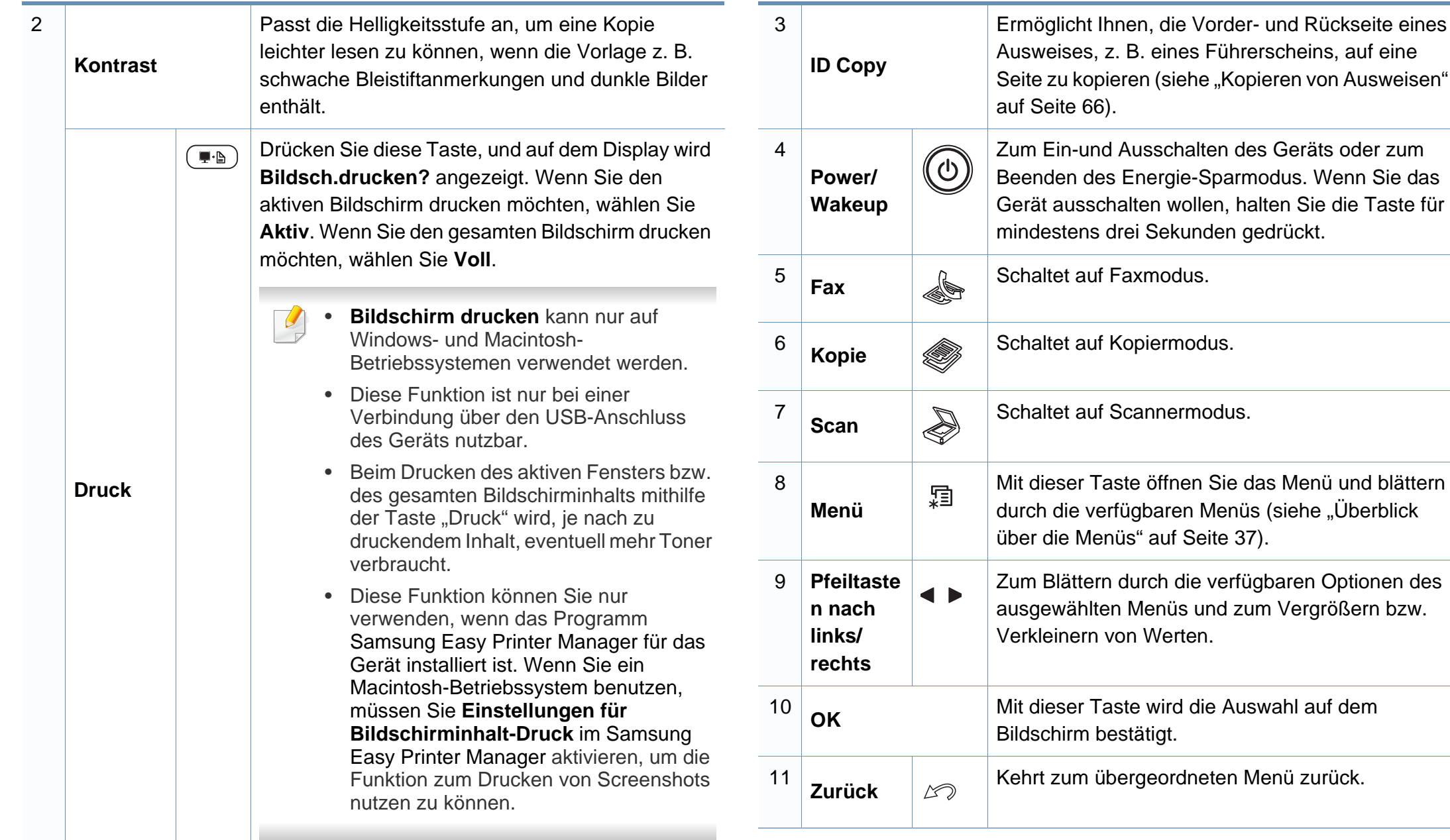

"Überblick

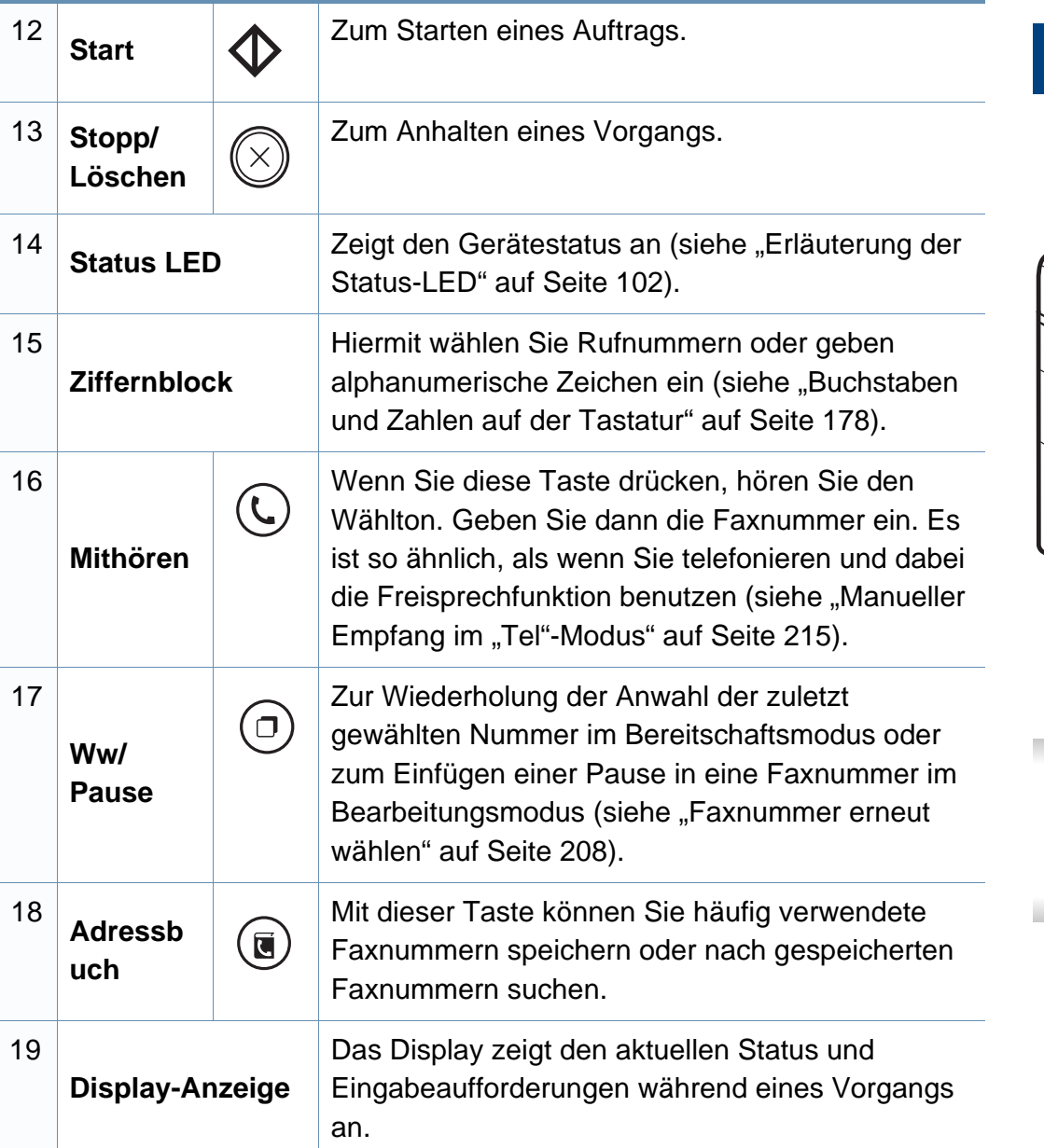

#### **Das Bedienfeld anpassen**

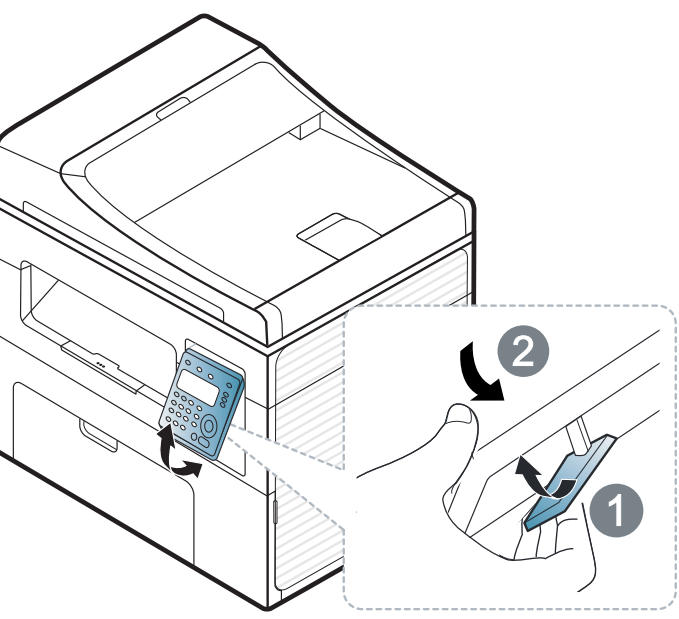

Die Abbildungen in diesem Benutzerhandbuch können je nach Optionen und Modell von Ihrem Gerät abweichen. Ermitteln Sie Ihren Gerätetyp (siehe ["Vorderansicht" auf Seite 24](#page-23-0)).

### <span id="page-31-1"></span><span id="page-31-0"></span>**Einschalten des Geräts**

**1** Erst das Gerät am Stromversorgungsnetz anschließen.

Das Gerät einschalten, sofern es einen Netzschalter hat.

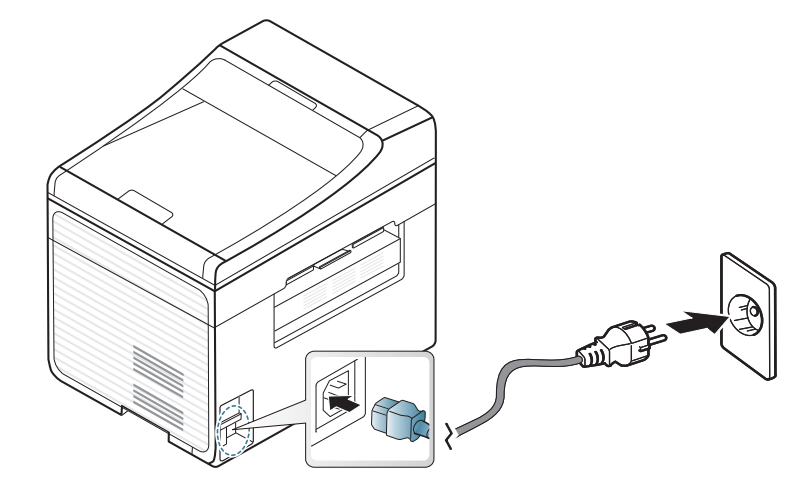

Die Abbildungen in diesem Benutzerhandbuch können je nach Optionen und Modell von Ihrem Gerät abweichen. Ermitteln Sie Ihren Gerätetyp (siehe ["Vorderansicht" auf Seite 24\)](#page-23-0).

**2** Das Gerät schaltet sich automatisch ein. SCX-465x/4021S/465xN/4321NS Series drücken Sie auf dem Bedienfeld die Taste (**Ein/Aus /Aufwachen**).

Zum Ausschalten des Geräts halten Sie die Taste (**Ein/Aus / Aufwachen**) 3 Sekunden lang gedrückt.

### <span id="page-32-1"></span><span id="page-32-0"></span>**Lokales Installieren des Treibers**

Ein lokal angeschlossenes Gerät ist ein Gerät, das direkt mit einem Kabel an Ihrem Computer angeschlossen ist. Wenn Ihr Gerät mit einem Netzwerk verbunden ist, überspringen Sie die folgenden Schritte und fahren Sie mit der Installation des Treibers für ein per Netzwerk angeschlossenes Gerät fort (siehe ["Treiberinstallation über das Netzwerk" auf Seite 147](#page-146-0)).

- Falls Sie unter einem Macintosh- oder Linux-Betriebssystem arbeiten, siehe ["Installation bei Macintosh" auf Seite 136](#page-135-0) oder ["Installation unter Linux" auf Seite 139](#page-138-0).
	- Je nach Gerät und Benutzeroberfläche kann sich das in diesem Benutzerhandbuch dargestellte Fenster zur Installation von dem tatsächlich angezeigten Fenster unterscheiden.
	- Die Option **Benutzerdefinierte Installation** ermöglicht Ihnen, die zu installierenden Programme auszuwählen.
	- Verwenden Sie nur ein USB-Kabel mit einer maximalen Länge von 3 Meter.

#### **Windows**

- **1** Vergewissern Sie sich, dass das Gerät an den Computer angeschlossen und eingeschaltet ist.
- Wenn das Fenster **Assistent für das Suchen neuer Hardware** während des Installationsverfahrens angezeigt wird, klicken Sie auf **Abbrechen**, um das Fenster zu schließen.
- **2** Legen Sie die mitgelieferte Software-CD in das CD-ROM-Laufwerk ein.

Wird das Installationsfenster nicht angezeigt, klicken Sie auf **Starten** > **Alle Programme** > **Zubehör** > **Ausführen**.

Geben Sie X:\**Setup.exe** ein, wobei Sie "X" durch den Buchstaben des entsprechenden CD-ROM-Laufwerks ersetzen, und klicken Sie dann auf **OK**.

### **Lokales Installieren des Treibers**

**3** Wählen Sie **Jetzt installieren**.

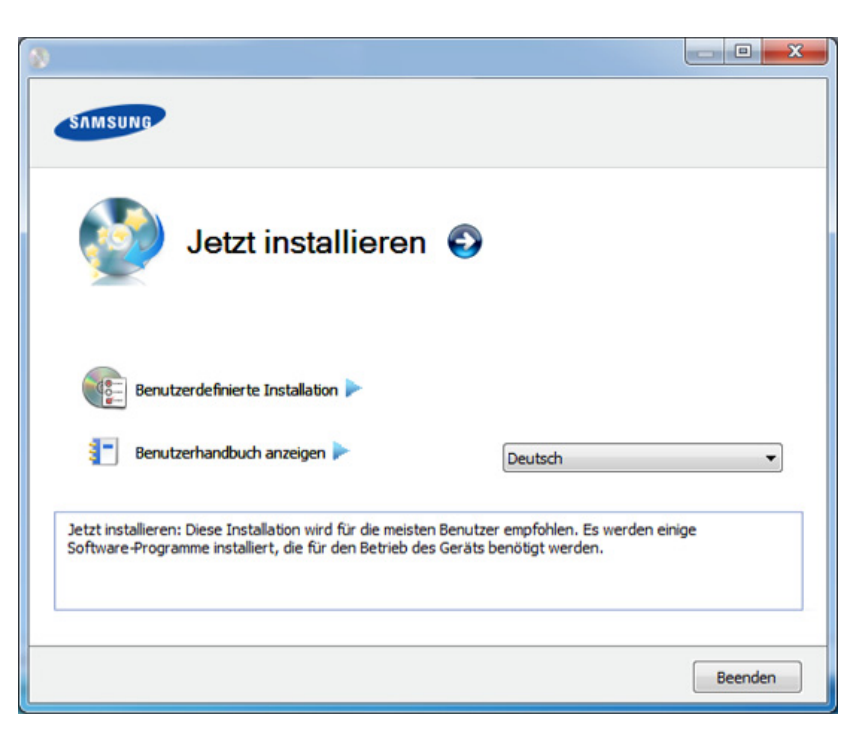

- **4** Lesen Sie den **Lizenzvertrag** und wählen Sie **Ich akzeptiere die Bestimmungen dieses Lizenzvertrags**. Klicken Sie dann auf **Weiter**.
- **5** Folgen Sie den im Installationsfenster angezeigten Anweisungen.

### <span id="page-34-1"></span><span id="page-34-0"></span>**Treiber neu installieren**

Wenn der Druckertreiber nicht ordnungsgemäß funktioniert, gehen Sie wie folgt vor, um den Treiber neu zu installieren.

#### **Windows**

- **1** Vergewissern Sie sich, dass das Gerät an den Computer angeschlossen und eingeschaltet ist.
- **2** Wählen Sie aus dem Menü **Starten** den Eintrag **Programme** oder **Alle Programme** > **Samsung Printers** > **Name des Druckertreibers** > **Deinstallieren**.
- **3** Folgen Sie den im Installationsfenster angezeigten Anweisungen.
- **4** Legen Sie die Software-CD in das CD-ROM-Laufwerk und installieren Sie den Treiber erneut (siehe "Lokales Installieren des [Treibers" auf Seite 33\)](#page-32-1).

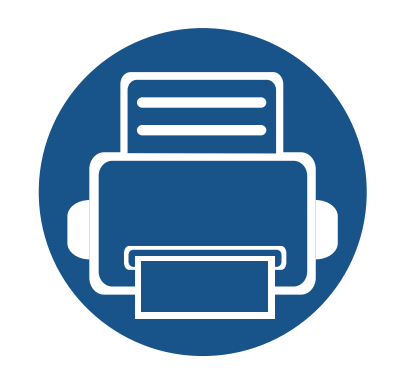

# <span id="page-35-0"></span>**2. Überblick über das Menü und Basis-Setup**

Dieses Kapitel informiert über die Menüstruktur und die Möglichkeiten beim Basis-Setup.

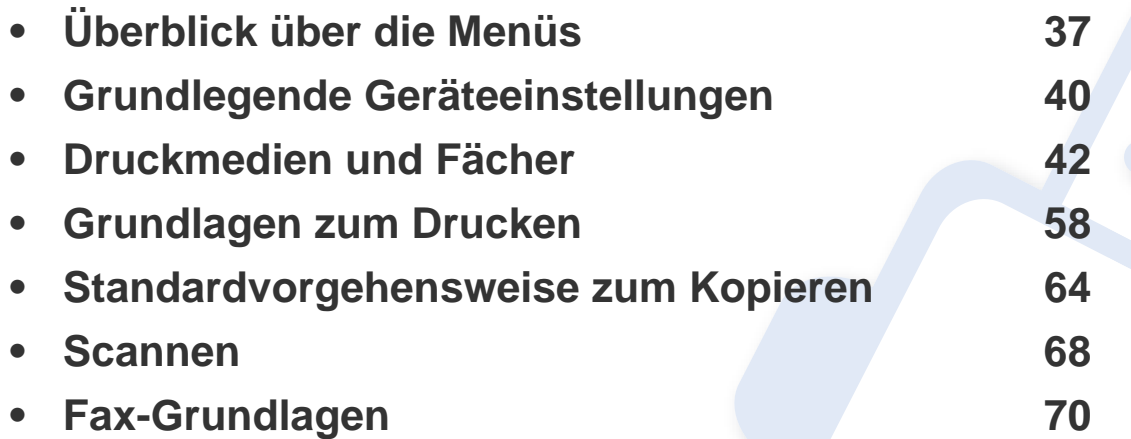
## **Überblick über die Menüs**

Das Bedienfeld ermöglicht Ihnen den Zugriff auf zahlreiche Menüs, mit denen Sie Ihr Gerät einrichten oder dessen Funktionen nutzen können.

- Je nach Optionen und Modell werden einige Menüpunkte möglicherweise nicht angezeigt. In diesem Fall werden die entsprechenden Optionen von Ihrem Gerät nicht unterstützt.
- Einige Menüoptionen können abhängig von den Funktionen des Geräts oder abhängig vom Modell variieren.
- Eine Beschreibung der Menüs finden Sie im Benutzerhandbuch, Erweitert (siehe ["Menübefehle für nützliche Einstellungen" auf Seite](#page-160-0)  [161\)](#page-160-0).

#### <span id="page-36-0"></span>**Aufrufen des Menüs**

- **1** Je nach gewünschter Funktion auf dem Bedienfeld die Taste Fax, Kopieren oder Scannen drücken.
- **2** Drücken Sie <sub>\*</sub> Menü), bis das gewünschte Menü in der unteren Displayzeile erscheint, und drücken Sie dann **OK**.
- **3** Drücken Sie gegebenenfalls mehrmals auf die Pfeile, bis die gewünschte Menüoption angezeigt wird. Drücken Sie dann **OK**.
- **4** Verfügt das gewählte Element über Untermenüs, wiederholen Sie Schritt 3.
- **5** Drücken Sie OK, um die Auswahl zu speichern.
- **6** Drücken Sie (X) (Stopp/Löschen), um in den Bereitschaftsmodus zurückzukehren.

# **Überblick über die Menüs**

<span id="page-37-1"></span><span id="page-37-0"></span>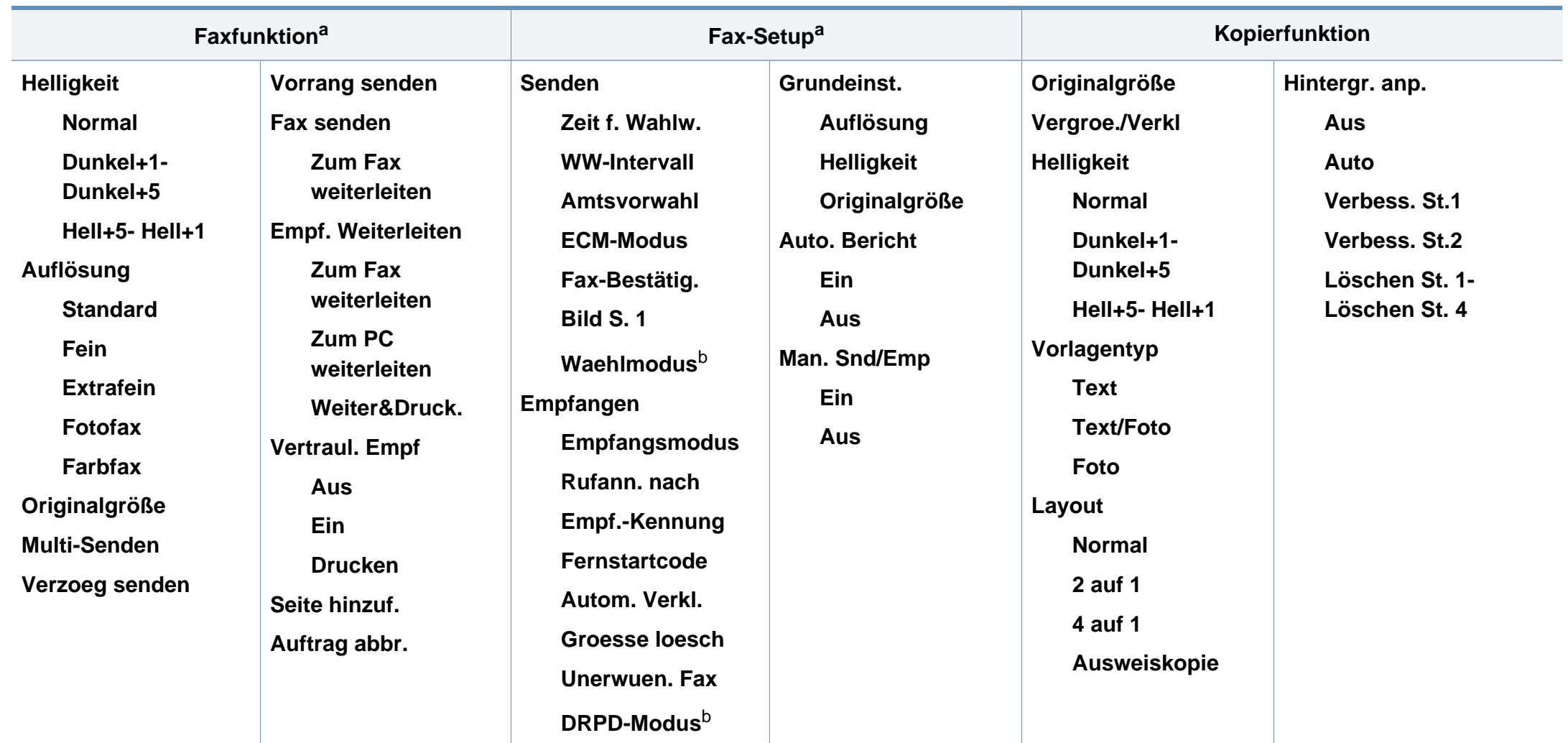

a. Nur SCX-465xF/4521FS/4521HS/465xFN/465xHN/4521NS Series.

b. Je nach Land ist diese Option möglicherweise nicht verfügbar.

### **Überblick über die Menüs**

<span id="page-38-1"></span><span id="page-38-0"></span>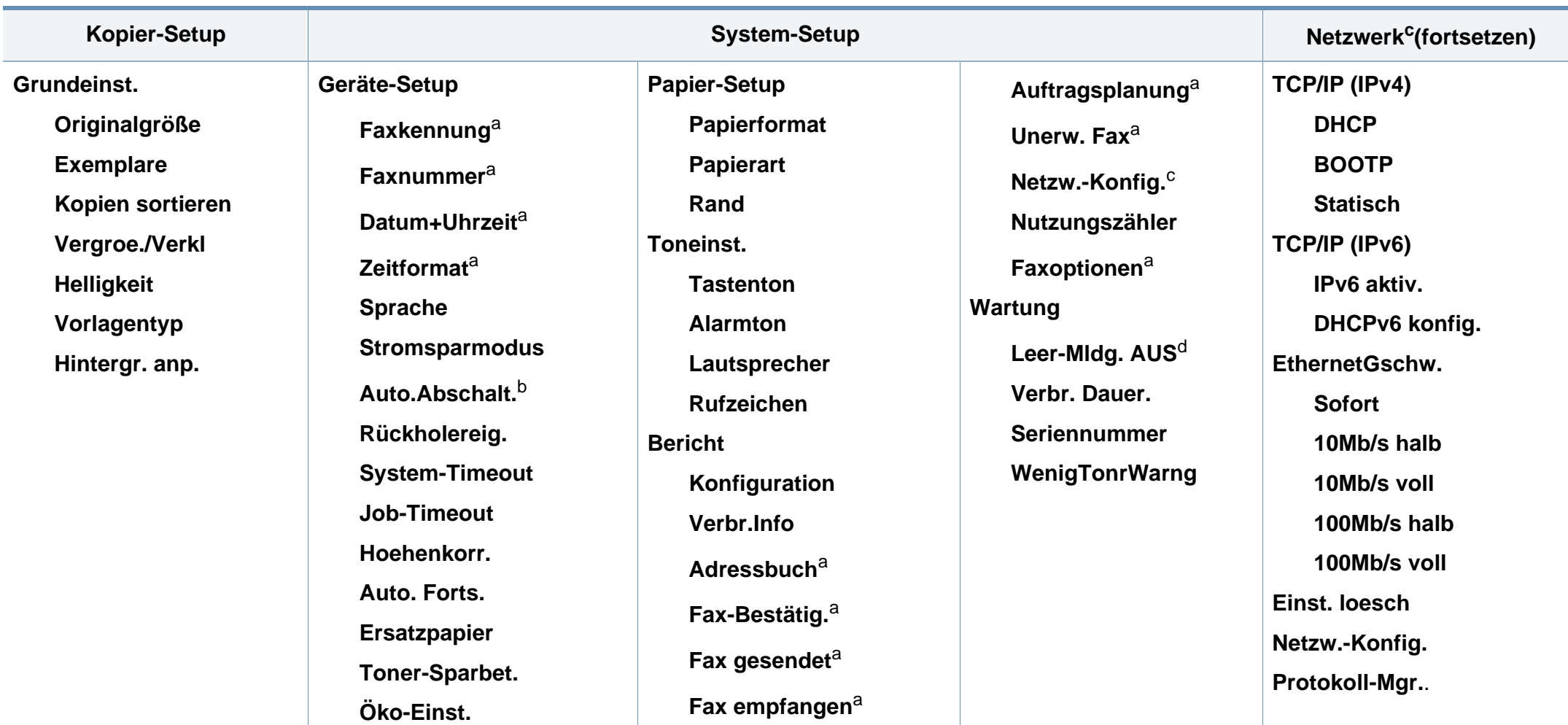

a. Nur SCX-465xF/4521FS/4521HS/465xFN/465xHN/4521NS Series.

b. Nur SCX-465x/465xN/4021S/4321NS Series.

c. Nur SCX-465xN/4321NS/465xFN/465xHN/4521NS Series.

d. Diese Option wird nur angezeigt, wenn sich nur noch wenig Toner in der Kartusche befindet.

# **Grundlegende Geräteeinstellungen**

Nach dem Beenden der Installation können Sie die Standardeinstellungen des Geräts festlegen.

Um die Standardeinstellungen des Gerätes zu ändern, gehen Sie wie folgt vor:

- Bei einigen Modellen müssen Sie möglicherweise **OK** drücken, wenn Sie zu Untermenüs navigieren wollen.
- **1** Auf dem Bedienfeld die Taste (**Menü**) drücken.
- **2** Wählen Sie **Systemeinrichtung** > **Geräte Einstellungen**.
- **3** Wählen Sie die gewünschte Einstellung und drücken Sie dann auf **OK**.
	- **Sprache:** wechselt die Sprache in der Anzeige des Bedienfeldes.
	- **Datum+Uhrzeit:** Wenn Sie die Uhrzeit und das Datum einstellen, werden diese beim verzögerten Senden von Faxen sowie beim verzögerten Ausdrucken verwendet. Sie werden auf Berichten ausgedruckt. Wenn diese nicht richtig eingestellt sind, müssen Sie die richtige Zeit einstellen.

Nur SCX-465xF/4521FS/4521HS/465xFN/465xHN/4521NS Series.

- Geben Sie das korrekte Datum und die Uhrzeit mithilfe der Pfeiltasten oder mithilfe der Zifferntasten ein (siehe "Buchstaben und Zahlen auf [der Tastatur" auf Seite 178\)](#page-177-0)
	- Monat =  $01 12$
	- Tag =  $01 31$
	- Jahr = vierstellige Jahreszahl erforderlich
	- $Stunde = 01 12$
	- Minuten  $= 00 59$
	- **Zeitformat:** Sie können das Gerät so konfigurieren, dass die Uhrzeit entweder im 12- oder im 24-Stundenformat angezeigt wird.

Nur SCX-465xF/4521FS/4521HS/465xFN/465xHN/4521NS Series.

• **Toner-Sparbetrieb:** Im Tonersparmodus verwendet das Gerät weniger Toner zum Drucken der Seiten. Wenn Sie diesen Modus aktivieren, erhöhen Sie die Lebensdauer der Tonerkartuschen im Vergleich zum Normalmodus, die Druckqualität verringert sich jedoch.

Beim Drucken vom PC aus können Sie den Tonersparmodus auch über die Druckereigenschaften ein- oder ausschalten.

• **E-Sparmodus:** Wenn Sie das Gerät eine Weile nicht verwenden, nutzen Sie diese Funktion, um Strom zu sparen.

# **Grundlegende Geräteeinstellungen**

- Wenn Sie die Power/Wakeup-Taste drücken, einen Druckauftrag geben oder wenn ein Fax empfangen wird, "erwacht" das Produkt aus dem Stromsparmodus.
	- Auf dem Bedienfeld wählen Sie (**Menü**) > **System-Setup** > **Geräte-Setup** >**Rückholereig.** > **Tastendruck** > **Ein**. Wenn Sie außer der Ein/Aus-Taste - eine beliebige Taste drücken, erwacht das Gerät aus dem Energiesparmodus.
	- **Höhenkorrektur:** Der atmosphärische Druck wirkt sich auf die Druckqualität aus. Der atmosphärische Druck wird durch die Höhe des Geräts über dem Meeresspiegel (Höhe über Normalnull) ermittelt. Bevor Sie die Höhe einstellen, ermitteln Sie, wie hoch Ihr Standort über dem Meeresspiegel liegt (siehe ["Höhenanpassung" auf Seite 177](#page-176-0)).
- **4** Wählen Sie die gewünschte Einstellung und drücken Sie dann auf **OK**.
- **5** Drücken Sie OK, um die Auswahl zu speichern.
- **6** Drücken Sie (**Stopp/Löschen**), um in den Bereitschaftsmodus zurückzukehren.
- Beachten Sie die nachfolgenden Verweise auf weitere mögliche Einstellungen des Geräts, die für Sie von Nutzen sein könnten.
	- Siehe ["Unterschiedliche Zeichen eingeben" auf Seite 178.](#page-177-1)
	- Siehe ["Buchstaben und Zahlen auf der Tastatur" auf Seite 178](#page-177-0).
	- Siehe ["Einstellen von Papierformat und Papiertyp" auf Seite 52.](#page-51-0)

In diesem Kapitel erfahren Sie, wie Sie Druckmedien in Ihr Gerät einlegen.

- Druckmedien, die nicht diesen Spezifikationen entsprechen, können Probleme verursachen oder sogar Reparaturen erforderlich machen. Solche Reparaturen sind nicht durch die von Samsung gewährte Gerätegarantie oder Servicevereinbarungen abgedeckt.
- Achten Sie darauf, dass Sie bei diesem Gerät kein Fotopapier für Tintenstrahldrucker verwenden. Das kann zur Beschädigung des Geräts führen.
- Bei Benutzung von feuergefährlichen Druckmedien besteht Brandgefahr.
- Verwenden Sie nur die genannten Druckmedien (siehe "Technische [Daten der Druckmedien" auf Seite 112\)](#page-111-0).

Wenn Sie feuergefährliche Druckmedien verwenden oder falls Sie anderes Material im Drucker zurücklassen, kann das zur Überhitzung des Gerätes führen, und es kann dann sogar Brandgefahr bestehen.

#### <span id="page-41-0"></span>**Papierfach-Übersicht**

Zur Änderung des Formats müssen die Papierführungen angepasst werden.

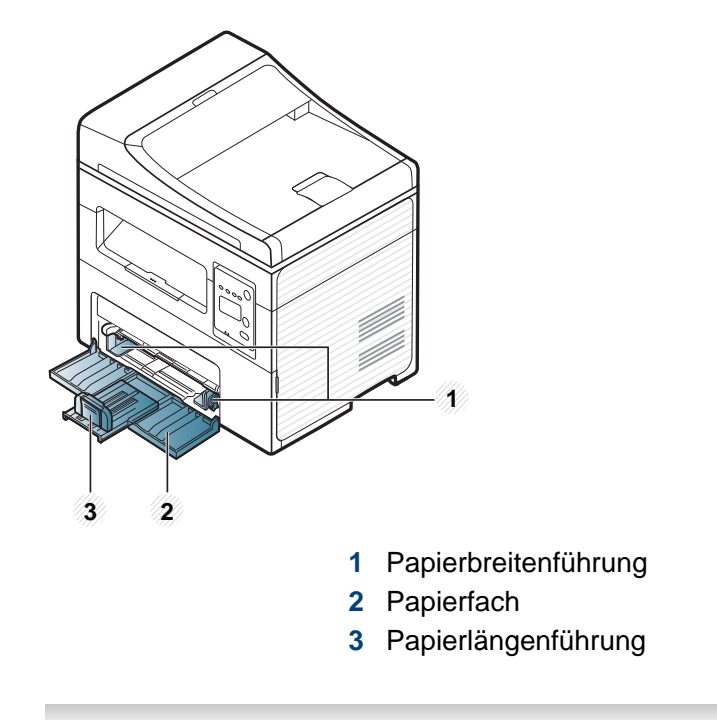

Die Abbildungen in diesem Benutzerhandbuch können je nach Optionen und Modell von Ihrem Gerät abweichen. Ermitteln Sie Ihren Gerätetyp (siehe ["Vorderansicht" auf Seite 24](#page-23-0)).

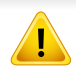

Falls die Papierführungen nicht ordnungsgemäß angepasst sind, kann das Papier falsch erfasst werden, das Papier schief bedruckt oder ein Papierstau eintreten.

#### **Einlegen von Papier in das Papierfach**

- Die Abbildungen in diesem Benutzerhandbuch können je nach Optionen und Modell von Ihrem Gerät abweichen. Ermitteln Sie Ihren Gerätetyp (siehe ["Vorderansicht" auf Seite 24\)](#page-23-0).
- **1** Öffnen Sie das Papierfach. Passen Sie anschließend die Fachgröße an das Format des von Ihnen eingelegten Druckmediums an (siehe ["Papierfach-Übersicht" auf Seite 42\)](#page-41-0).

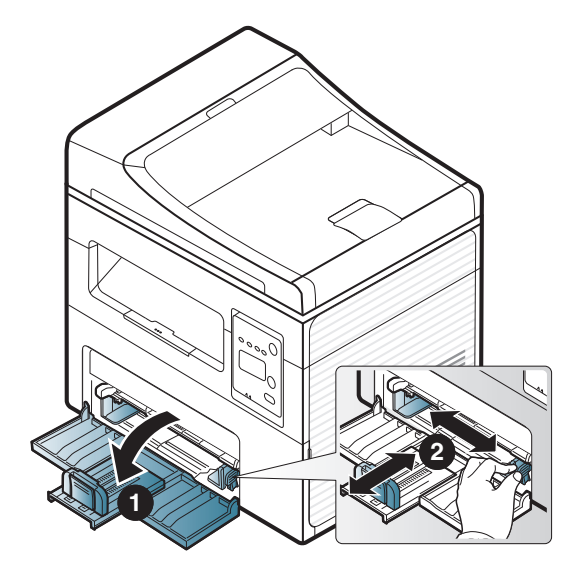

**2** Fächern und biegen Sie die Kanten des Papierstapels, um die Blätter vor dem Einlegen voneinander zu trennen.

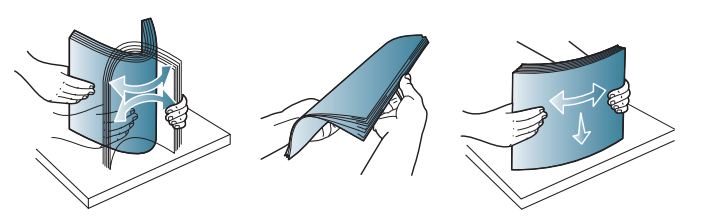

**3** Legen Sie das Papier mit der zu bedruckenden Seite nach oben ein.

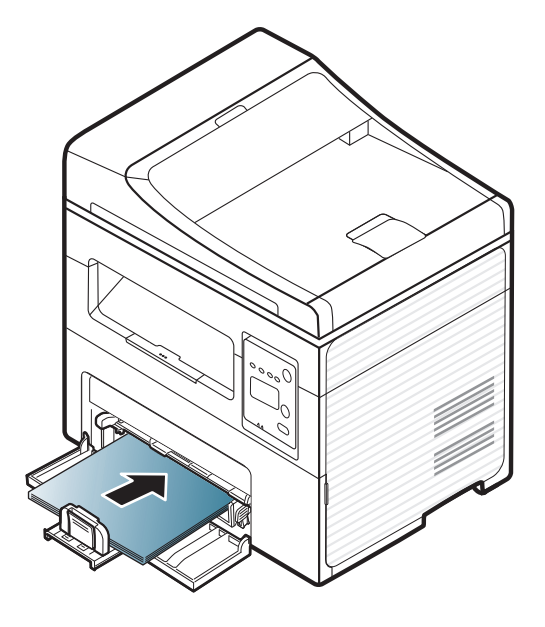

- 
- Drücken Sie die Papierführung nicht zu sehr, da es zerknittern könnte.
- Verwenden Sie kein Papier, bei dem die führende Kante gewellt ist. Das könnte zu einem Papierstau führen oder es könnte zerknittert werden.
- Wenn Sie die Papierführung nicht anpassen, kann dies zu einem Papierstau führen.

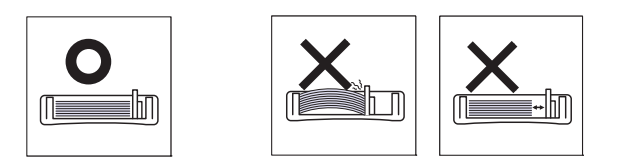

**4** Drücken Sie die Papierführung zusammen und schieben Sie sie bis zum Ende des Papierstapels, ohne diesen dabei zu stauchen.

- **5** Wenn Sie ein Dokument drucken, legen Sie den Papiertyp und das Papierformat für das Fach fest (siehe "Einstellen von Papierformat [und Papiertyp" auf Seite 52](#page-51-0)).
- Einstellungen, die im Gerätetreiber gewählt werden, überschreiben die Einstellungen auf dem Bedienfeld.
	- **a** Um ausgehend von einer Anwendung zu drucken, öffnen Sie die entsprechende Anwendung und rufen Sie das Druckmenü auf.
	- **b** Öffnen Sie das Dialogfeld **Druckeinstellungen** (siehe "Öffnen des [Fensters Druckeinstellungen" auf Seite 60](#page-59-0)).
	- **c** Wählen Sie in den **Druckeinstellungen** die Registerkarte **Papier** und wählen Sie anschließend einen passenden Papiertyp aus. Wenn Sie z. B. ein Etikett verwenden möchten, setzen Sie den Papiertyp auf **Etiketten**.
	- **d** Für Papierzufuhr wählen Sie **Auto-Auswahl** (oder **Manueller Einzug**, Fach 1) und drücken dann **OK**.
	- **e** Starten Sie mit dem Drucken über eine Anwendung.

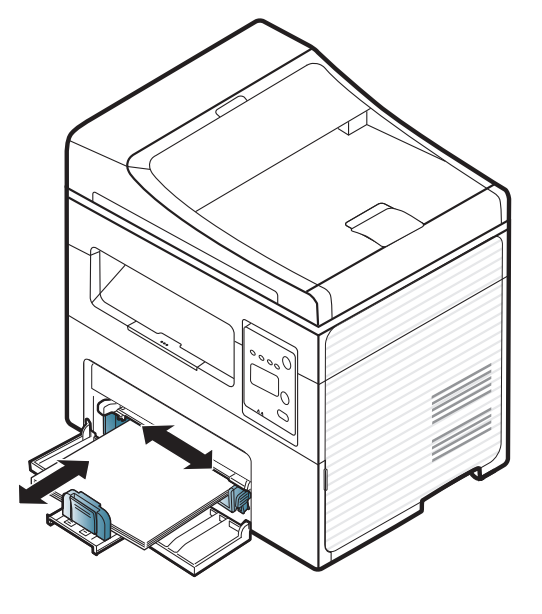

#### **Laden Manueller Papiereinzug**

In den manuellen Papiereinzug können Sie spezielle Formate und Arten von Druckmaterial wie z. B. Postkarten, Grußkarten und Umschläge einlegen (siehe "Technische Daten der Druckmedien" auf Seite 105).

#### **Tipps zum Verwenden des manuellen Einzugs**

- Legen Sie nur Druckmedien des gleichen Typs, Formats und Gewichts in den manuellen Papiereinzug ein.
- Um Papierstaus zu vermeiden, legen Sie während des Druckens kein Papier nach, wenn im manuellen Papiereinzug noch Papier vorhanden ist.
- Legen Sie die Druckmaterialien mit der zu bedruckenden Seite nach oben und dem Seitenkopf zuerst in die Mitte des manuellen Papiereinzugs ein.
- Um eine optimale Druckqualität zu erzielen und um die Entstehung von Papierstaus zu vermeiden, sollten Sie nur Papier in den geeigneten Formaten benutzen (siehe "Technische Daten der Druckmedien" auf Seite 105).
- Entfernen Sie eventuelle Wölbungen auf Postkarten, Umschlägen und Etiketten, bevor Sie sie in den manuellen Papiereinzug einlegen.
- Beachten Sie beim Bedrucken von Spezialmedien die Hinweise zum Einlegen (siehe ["Drucken auf speziellen Druckmedien" auf Seite 48](#page-47-0)).
- Wenn sich beim Drucken über den manuellen Papiereinzug die Papiere überlappen, öffnen Sie das Papierfach und entfernen Sie die Blätter. Führen Sie den Druckvorgang dann erneut aus.

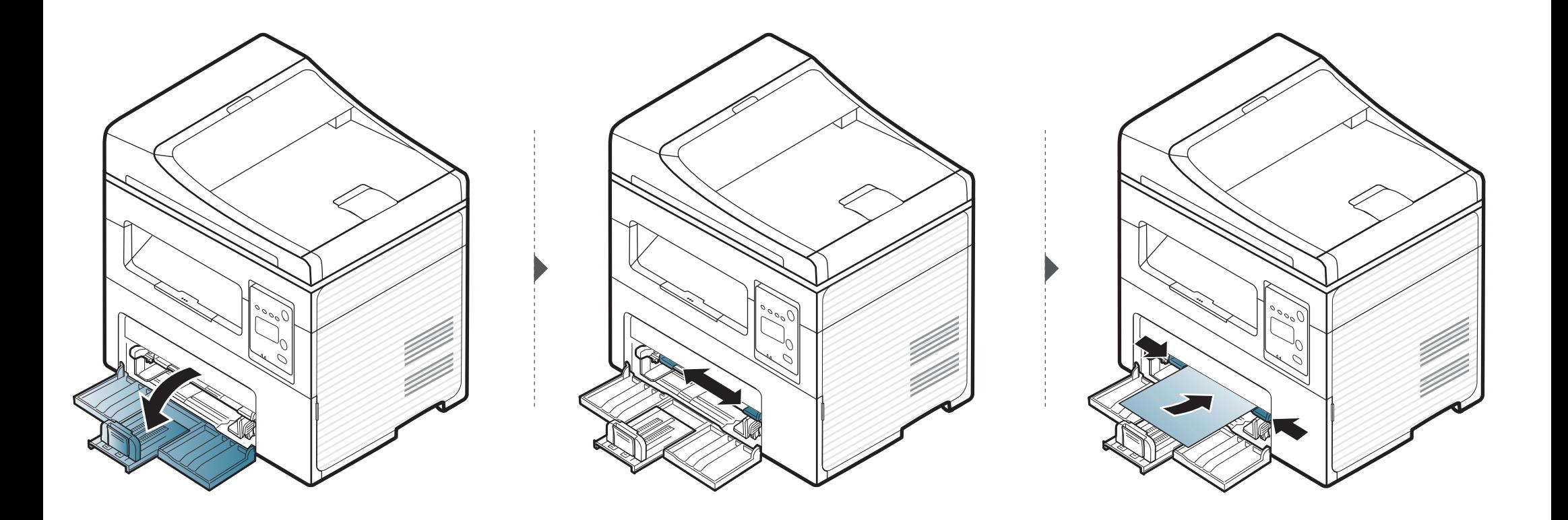

#### <span id="page-47-0"></span>**Drucken auf speziellen Druckmedien**

In der nachfolgenden Tabelle sind für jedes Papierfach die jeweils unterstützten speziellen Druckmedien aufgeführt.

Die Druckmedientypen werden auch in den **Druckeinstellungen** angezeigt. Um eine optimale Druckqualität zu erzielen, wählen Sie den richtigen Druckmedientyp im Fenster **Druckeinstellungen** > **Papier** Registerkarte > **Papiertyp** (siehe "Öffnen des Fensters [Druckeinstellungen" auf Seite 60\)](#page-59-0).

Wenn Sie zum Beispiel auf Etiketten drucken möchten, wählen Sie **Etiketten** als **Papiertyp**.

• Bei Verwendung spezieller Druckmedien empfiehlt es sich, jeweils nur ein einziges Blatt zuzuführen (siehe "Technische Daten der Druckmedien" auf Seite 105).

Für Informationen zum Papiergewicht der einzelnen Papierarten siehe "Technische Daten der Druckmedien" auf Seite 105.

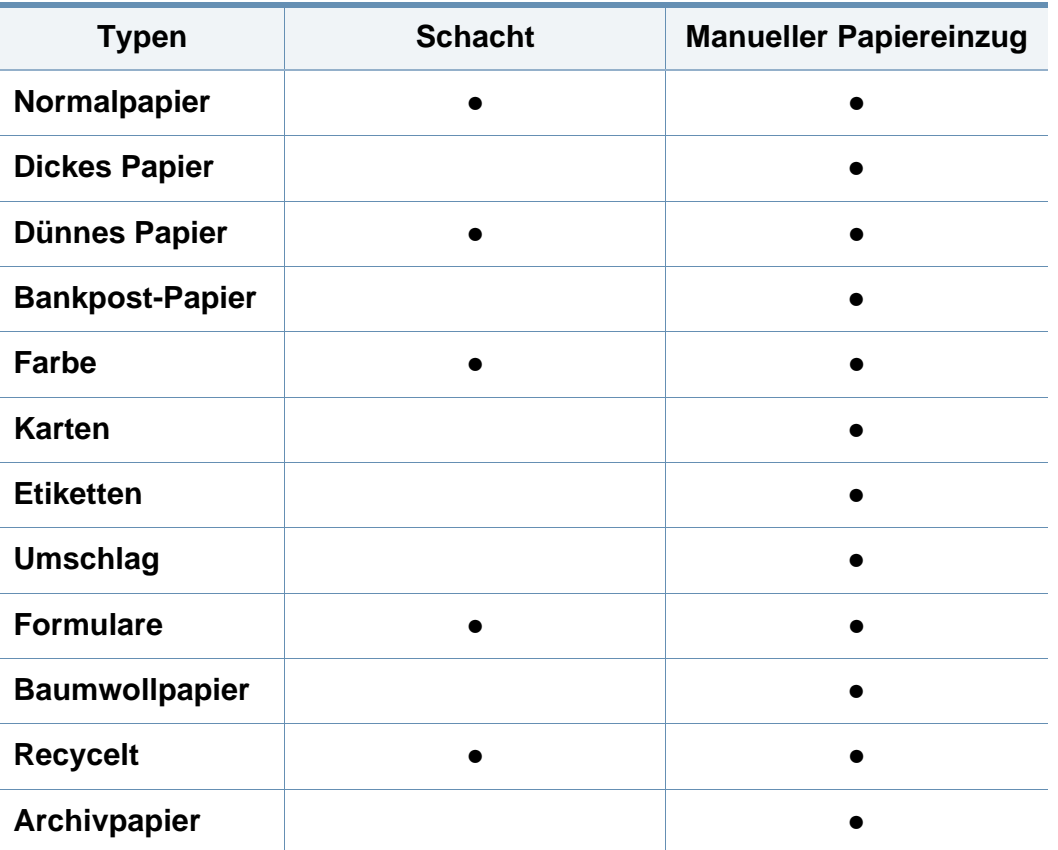

(●: Inklusive, Leer: Nicht verfügbar)

### **Umschlag**

Erfolgreiches Drucken auf Umschlägen hängt von der Qualität der Umschläge ab.

Um einen Umschlag zu bedrucken, legen Sie ihn so ein, wie es die folgende Abbildung zeigt.

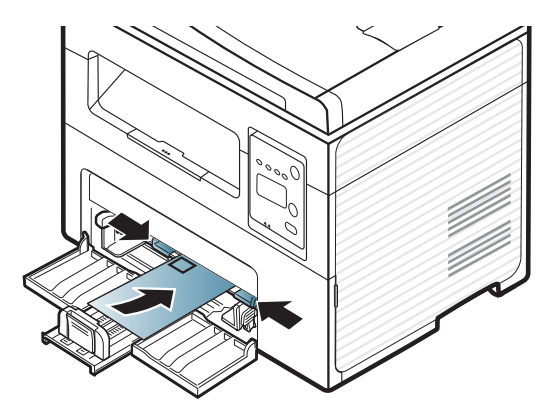

Falls beim Bedrucken von Umschlägen diese zerknittert, gefaltet oder mit dicken schwarzen Linien bedruckt ausgegeben werden, öffnen Sie die rückseitige Abdeckung und führen Sie dann den Druckvorgang erneut aus. Lassen Sie die rückseitige Abdeckung während des Druckens geöffnet.

- Beachten Sie bei der Auswahl von Umschlägen folgende Faktoren:
	- Gewicht: sollte nicht mehr als 90 g/m<sup>2</sup> betragen, sonst kann es zu Papierstaus kommen.
	- **Ausführung:** sollten flach aufliegen und maximal 6 mm Wölbung aufweisen und keine Luft enthalten.
	- **Zustand:** dürfen nicht zerknittert, gefaltet oder beschädigt sein.
- **Temperatur:** müssen beim Drucken der Wärme und den Druckbedingungen im Gerät standhalten.
- Verwenden Sie nur einwandfreie Umschläge mit scharfen und sauberen Falzen.
- Verwenden Sie keine frankierten Umschläge.
- Verwenden Sie keine Umschläge mit Klammern, Klickverschlüssen, Fenstern, Fütterung, selbstklebenden Verschlüssen oder anderen synthetischen Materialien.
- Verwenden Sie keine beschädigten oder schlecht verarbeiteten Umschläge.
- Stellen Sie sicher, dass der Falz an beiden Enden des Umschlags bis an die Ecken des Umschlags reicht.

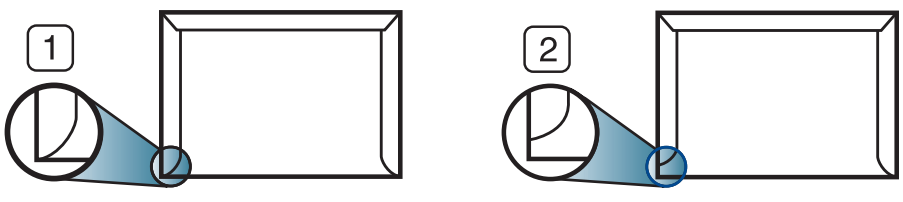

**1** Akzeptabel **2** Nicht akzeptabel

- Bei Umschlägen mit abziehbarem Klebestreifen oder mehreren Verschlusslaschen muss der Klebstoff der Fixiertemperatur des Geräts von 170 °C für 0,1 Sekunden standhalten können. Die zusätzlichen Laschen und Streifen können zu Falten, Knittern oder Papierstaus führen oder sogar die Fixiereinheit beschädigen.
- Stellen Sie die Ränder auf einen Abstand von mindestens 15 mm von der Umschlagkante ein, um eine optimale Druckqualität zu erzielen.
- Vermeiden Sie es, Bereiche zu bedrucken, an denen Umschlagsäume zusammenstoßen.

#### **Etiketten**

Verwenden Sie nur für Laserdrucker vorgesehene Etiketten, um Beschädigungen des Geräts zu vermeiden.

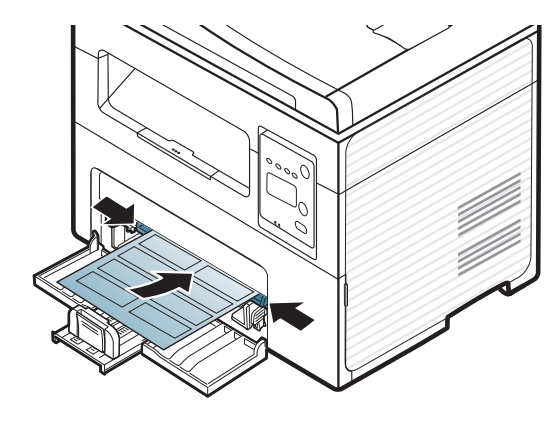

- Beachten Sie bei der Auswahl von Etiketten folgende Faktoren:
	- **Klebstoff:** Er muss der Fixiertemperatur des Geräts standhalten. Die Temperatur der Fixiereinheit finden Sie in den technischen Daten Ihres Geräts (ca. 170 °C).
	- **Anordnung:** Verwenden Sie nur Etiketten, die ohne Zwischenräume auf dem Bogen angebracht sind. Sind Zwischenräume zwischen den einzelnen Etiketten vorhanden, können sich Etiketten lösen und schwer wiegende Papierstaus verursachen.
	- **Gewellte Seiten:** Müssen flach aufliegen und die Wölbung in einer Richtung darf maximal 13 mm betragen.
- **Zustand:** Verwenden Sie keine Etiketten, die zerknittert sind, Blasen oder andere Anzeichen aufweisen, dass sie bereits abgelöst wurden.
- Vergewissern Sie sich, dass zwischen den Etiketten kein Klebematerial frei liegt. Frei liegender Klebstoff kann dazu führen, dass sich Etiketten beim Drucken lösen und Papierstaus entstehen. Außerdem können dadurch Druckerkomponenten beschädigt werden.
- Lassen Sie jeden Etikettenbogen nur einmal durch das Gerät laufen. Das Klebematerial ist nur für den einmaligen Gebrauch im Gerät konzipiert.
- Verwenden Sie keine Etiketten, die sich bereits vom Schutzpapier ablösen, zerknittert sind, Blasen aufweisen oder anderweitig beschädigt sind.

#### **Karten/Benutzerdefinierte Formate**

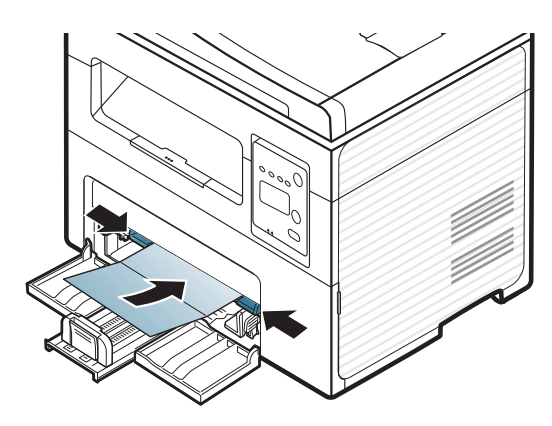

Stellen Sie in der Anwendungssoftware Ränder von mindestens 6,4 mm zu den Kanten des Druckmaterials ein.

#### **Briefpapier und Formulare**

Vorbedrucktes Papier mit der bedruckten Seite nach oben und mit einer glatten Kante des Papiers nach vorne einlegen. Sollte es beim Papiereinzug Probleme geben, drehen Sie das Papier um. Beachten Sie bitte, dass die Druckqualität nicht garantiert werden kann.

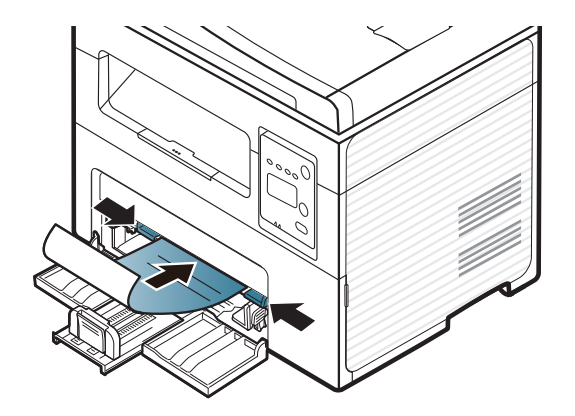

- Muss mit hitzebeständiger Tinte gedruckt sein, die nicht schmilzt, verdampft oder gefährliche Stoffe abgibt, wenn sie der Fixiertemperatur (ca. 170 °C) des Geräts für 0,1 Sekunden ausgesetzt ist.
- Die Tinte auf vorbedrucktem Papier darf nicht brennbar sein und darf keine Schäden an den Druckwalzen verursachen.
- Stellen Sie sicher, dass die Tinte auf dem vorbedruckten Papier trocken ist, bevor Sie das Papier einlegen. Während des Fixierens kann sich feuchte Druckfarbe vom Vordruck lösen und dadurch die Druckqualität mindern.

#### <span id="page-51-0"></span>**Einstellen von Papierformat und Papiertyp**

Stellen Sie nach dem Einlegen des Papiers in den Papierschacht mit Hilfe der Tasten auf dem Bedienfeld das Papierformat und den Papiertyp ein.

- Bei einigen Modellen müssen Sie möglicherweise **OK** drücken, wenn Sie zu Untermenüs navigieren wollen.
- **1** Auf dem Bedienfeld die Taste (**Menü**) drücken.
- **2** Wählen Sie **System-Setup** > **Papier-Setup** > **Papierformat** oder **Papierart**.
- **3** Wählen Sie das gewünschte Papierfach und die gewünschte Option.
- **4** Drücken Sie **OK**, um die Auswahl zu speichern.
- **5** Drücken Sie (**Stopp/Löschen**), um in den Bereitschaftsmodus zurückzukehren.
- Einstellungen, die im Gerätetreiber gewählt werden, setzen die Einstellungen auf dem Bedienfeld außer Kraft.
	- **a** Um aus einer Anwendung zu drucken, in der Anwendung das Druckmenü öffnen.
	- **b** Öffnen Sie das Dialogfeld Druckeinstellungen (siehe "Öffnen [des Fensters Druckeinstellungen" auf Seite 60](#page-59-0)).
	- **c** Wählen Sie die Registerkarte **Papier** und wählen Sie das passende Papier.
	- Wenn Sie Papier mit Sonderformaten verwenden wollen, z. B. Rechnungsvordrucke, dann wählen Sie auf der Registerkarte **Papier** > **Format** > **Bearbeiten...** und nehmen unter **Einstellungen benutzereigenes Papierformat** bei den **Druckeinstellungen** die gewünschten Einstellungen vor (siehe "Öffnen des Fensters [Druckeinstellungen" auf Seite 60](#page-59-0)).

#### **Die Ausgabehalterung verwenden**

Wenn Sie viele Seiten nacheinander drucken, wird die Oberfläche des Ausgabefachs unter Umständen heiß. Achten Sie darauf, dass Sie die Oberfläche nicht berühren und Kinder nicht in deren Reichweite lassen.

Dann werden die bedruckten Blätter auf der Ausgabehalterung gestapelt, und auch die Ausrichtung der Seiten wird unterstützt. Der Drucker sendet Druckergebnisse standardmäßig an das Ausgabefach.

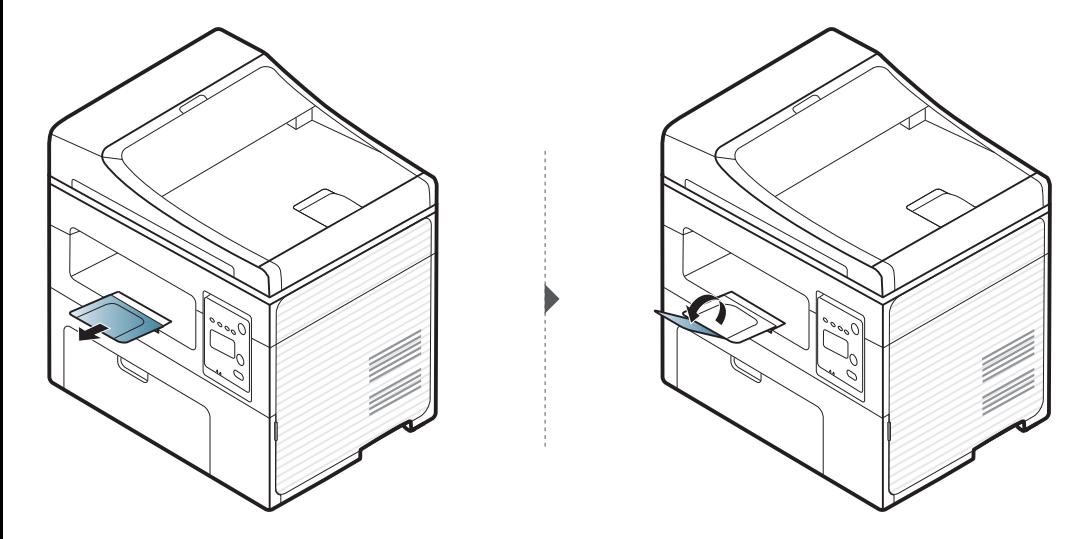

#### **Vorbereiten von Vorlagen**

- Legen Sie kein Papier ein, dessen Format kleiner als 142 x 148 mm oder größer als 216 × 356 mm ist.
- Legen Sie nicht die folgenden Papierarten ein, da sonst Papierstaus, einer schlechten Druckqualität oder eine Beschädigung des Geräts bewirkt werden kann:
	- Kohlepapier oder Papier mit Kohle-Rückseite
	- Beschichtetes Papier
	- Florpostpapier oder dünnes Papier
	- Gefaltetes oder geknicktes Papier
	- Gewelltes oder gerolltes Papier
	- Zerrissenes Papier
- Entfernen Sie vor dem Einlegen sämtliche Heft- und Büroklammern.
- Stellen Sie vor dem Einlegen sicher, dass Klebstoff, Tinte oder Korrekturflüssigkeit auf dem Papier vollständig getrocknet ist.
- Legen Sie keine Vorlagen unterschiedlicher Formate oder Stärke ein.
- Legen Sie keine Broschüren, Prospekte, Folien oder Vorlagen mit anderen ungewöhnlichen Eigenschaften ein.

#### <span id="page-53-0"></span>**Einlegen von Vorlagen**

Um eine Vorlage zu kopieren, zu scannen oder zu faxen, können Sie diese auf das Vorlagenglas legen oder in den Vorlageneinzug.

Die Abbildungen in diesem Benutzerhandbuch können je nach Optionen und Modell von Ihrem Gerät abweichen. Ermitteln Sie Ihren Gerätetyp (siehe ["Vorderansicht" auf Seite 24\)](#page-23-0).

#### **Auf das Vorlagenglas**

Über das Vorlagenglas können Sie Vorlagen kopieren oder scannen. Sie können insbesondere für farbige oder Graustufenbilder die beste Scanqualität erreichen. Achten Sie darauf, dass sich kein Blatt im Vorlageneinzug befindet. Befinden sich im Vorlageneinzug Blätter, erhalten diese Priorität gegenüber der Vorlage auf dem Vorlagenglas.

**1** Heben Sie die Scannerabdeckung zum Öffnen an.

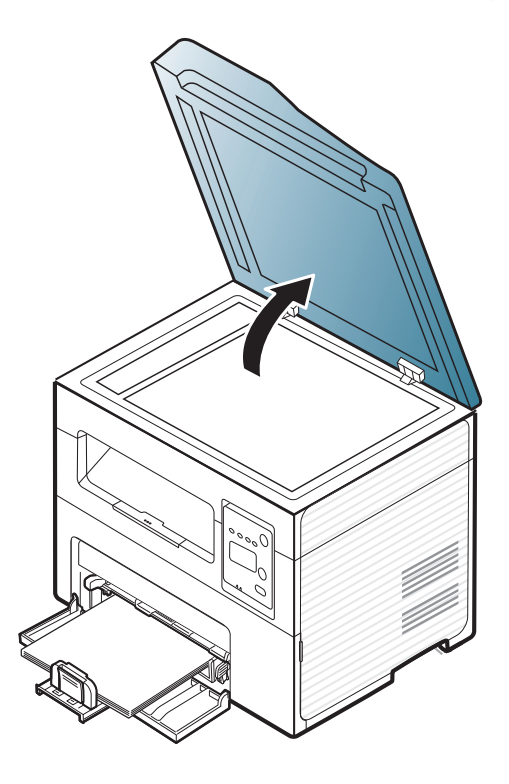

**2** Legen Sie die Vorlage mit der Druckseite nach unten auf das Vorlagenglas. Richten Sie die Vorlage an der Passführung an der oberen linken Ecke des Glases aus.

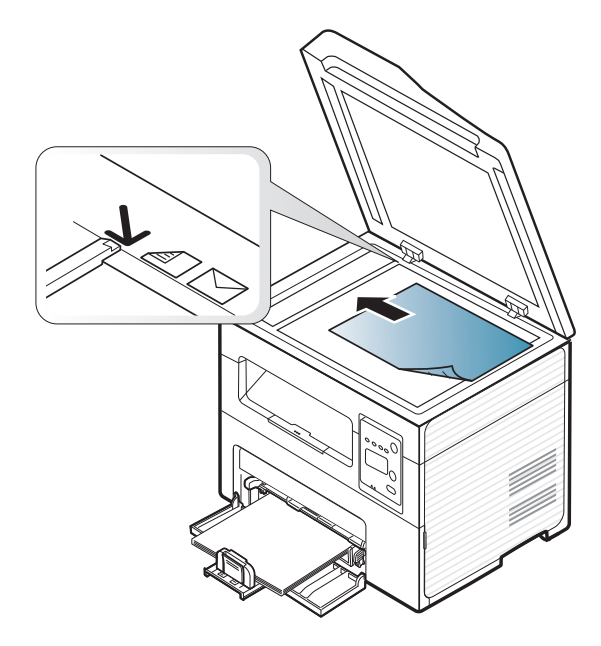

**3** Schließen Sie die Scannerabdeckung.

- Wenn Sie den Scannerdeckel beim Kopieren geöffnet lassen, wird möglicherweise die Kopierqualität beeinträchtigt und mehr Toner verbraucht.
	- Auf dem Vorlagenglas befindlicher Staub kann schwarze Flecken auf dem Ausdruck verursachen. Halten Sie das Vorlagenglas daher stets sauber (siehe ["Reinigen des Gerätes" auf Seite 87\)](#page-86-0).
	- Wenn Sie eine Seite aus einem Buch oder einer Zeitschrift kopieren, öffnen Sie die Scannerabdeckung, bis die Scharniere im Stopper einrasten, und schließen Sie anschließend den Deckel. Wenn das Buch oder die Zeitschrift dicker als 30 mm ist, starten Sie den Kopiervorgang bei geöffneter Scannerabdeckung.
- 
- Achten Sie darauf, dass Sie das Vorlagenglas nicht zerbrechen. Sie könnten sich verletzen.
	- Achten Sie beim Schließen der Scannerabdeckung darauf, Ihre Hände nicht einzuklemmen. Die Scannerabdeckung kann auf Ihre Hände fallen und diese verletzen.
	- Schauen Sie während des Kopierens oder Scannens nicht in das Licht im Scanner. Das Licht ist schädlich für die Augen.

### **In den Vorlageneinzug**

Bei Benutzung des Vorlageneinzugs können Sie für die Abarbeitung eines Auftrag bis zu 40 Blatt Papier (80 g/m<sup>2</sup>) einlegen.

**1** Öffnen Sie die Führungsabdeckung des Vorlageneinzugs.

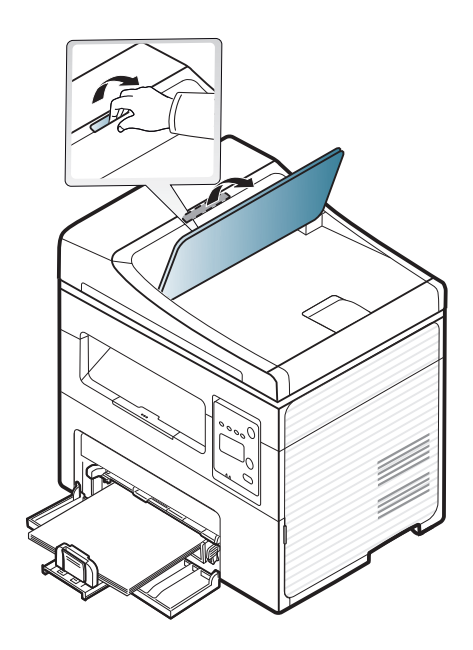

**2** Fächern und biegen Sie die Kanten des Papierstapels, um das Papier vor dem Einlegen voneinander zu trennen.

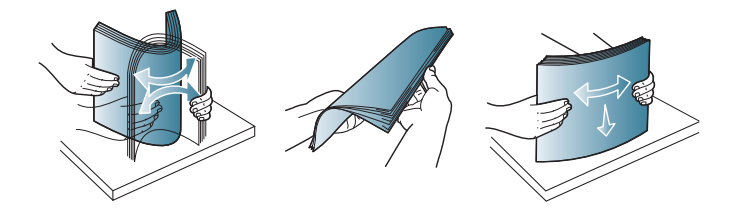

**3** Legen Sie die Vorlage mit der bedruckten Seite nach oben in den Vorlageneinzug. Stellen Sie sicher, dass die Unterseite des Vorlagenstapels mit dem Papierformat übereinstimmt, das auf dem Papiereinzug eingestellt ist.

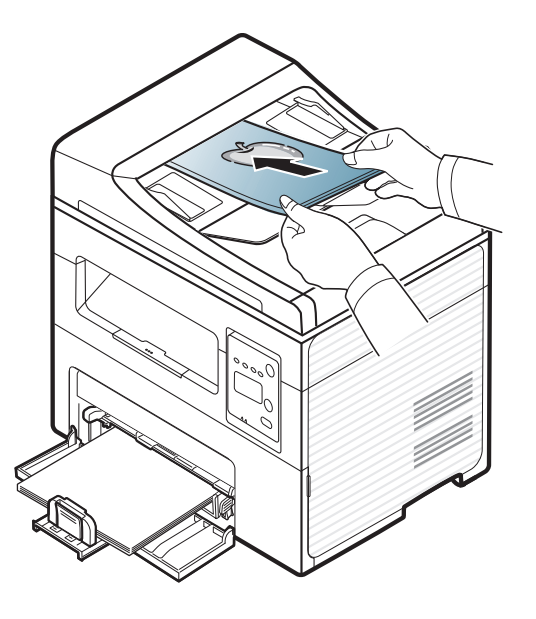

**4** Passen Sie die Führungen des Vorlageneinzugs an das Papierformat an.

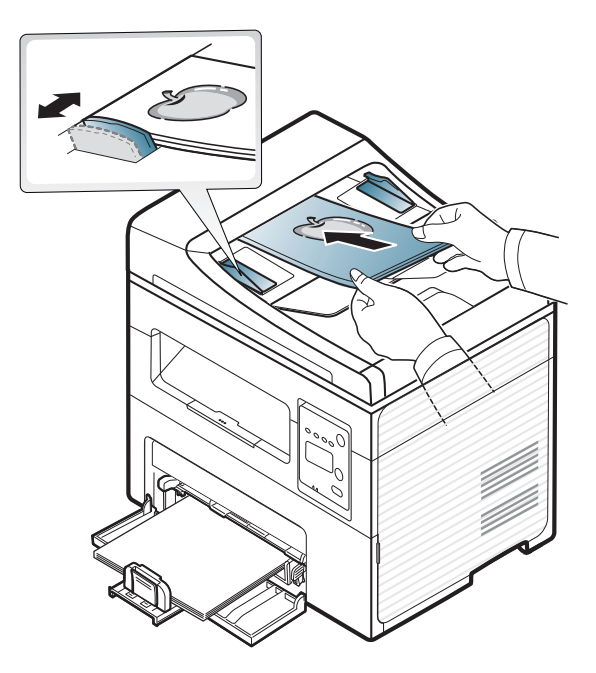

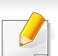

Staub auf dem Glas des Vorlageneinzugs kann zu schwarzen Punkten auf dem Ausdruck führen. Achten Sie stets darauf, dass das Glas sauber ist (siehe ["Reinigen des Gerätes" auf Seite 87](#page-86-0)).

Informationen über Sonderfunktionen finden Sie im Benutzerhandbuch, Erweitert (siehe "Erweiterte Druckfunktionen [verwenden" auf Seite 182](#page-181-0)).

#### **Drucken**

Falls Sie unter einem Macintosh- oder Linux-Betriebssystem arbeiten, siehe Benutzerhandbuch. Erweitert(siehe ["Mit einem Macintosh-](#page-192-0)[Rechner drucken" auf Seite 193](#page-192-0) oder "Drucken unter Linux" auf Seite [195\)](#page-194-0).

Das folgende Fenster **Druckeinstellungen** bezieht sich auf das Programm 'Editor' unter Windows 7.

- **1** Öffnen Sie das Dokument, das Sie drucken möchten.
- **2** Wählen Sie **Drucken** im Menü **Datei**.

**3** Wählen Sie das Gerät aus der Liste **Drucker auswählen** aus.

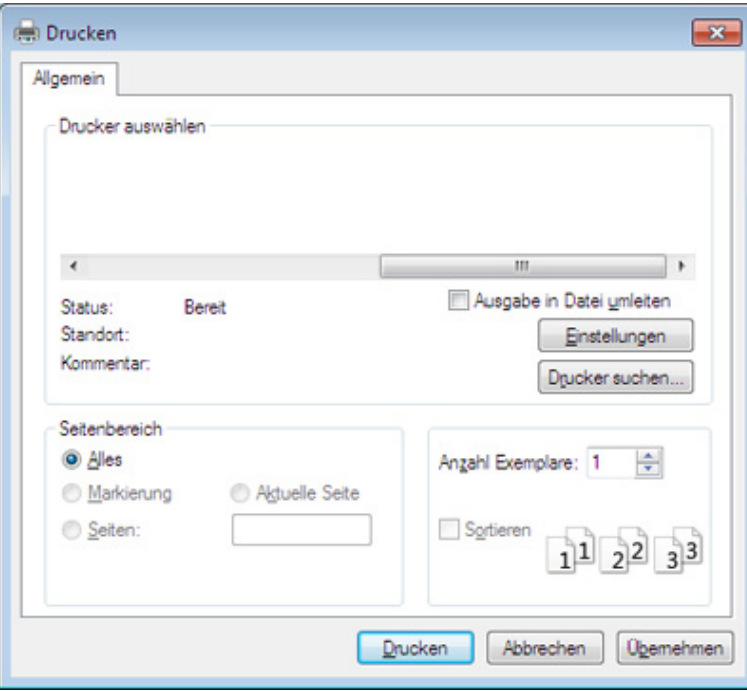

- **4** Die allgemeinen Druckeinstellungen einschließlich der Anzahl der Exemplare und des Seitenbereichs werden im Fenster **Drucken** festgelegt.
- Um die verfügbaren erweiterten Druckfunktionen zu nutzen, klicken Sie im Fenster **Drucken** auf **Eigenschaften** oder **Voreinstellungen** (siehe ["Öffnen des Fensters Druckeinstellungen" auf Seite 60](#page-59-0)).
- **5** Um den Druckauftrag in Kraft zu setzen, klicken Sie im Fenster **Drucken** auf **OK** oder **Drucken**.

#### **Abbrechen eines Druckauftrags**

Wenn der Druckauftrag in einer Druckerwarteschlange oder im Spooler wartet, können Sie den Druckauftrag wie folgt abbrechen:

- Sie können das Fenster dadurch aufrufen, indem Sie in der Windows-Taskleiste auf das Gerätesymbol ( ) doppelklicken.
- Sie können den aktuellen Auftrag auch abbrechen, indem Sie auf dem Bedienfeld die Taste (**Stopp/Löschen**) drücken.

#### <span id="page-59-0"></span>**Öffnen des Fensters Druckeinstellungen**

- Je nach Gerät kann sich das in diesem Benutzerhandbuch dargestellte Fenster **Druckeinstellungen** von dem tatsächlich angezeigten Fenster unterscheiden.
	- Bei Auswahl einer Option im Fenster **Druckeinstellungen** wird möglicherweise ein Warnzeichen angezeigt oder ... Das Zeichen bedeutet, dass Sie diese Option auswählen können, dass aber die Auswahl nicht empfohlen wird. Das Zeichen bedeutet, dass Sie die Option aufgrund von Geräteeinstellungen oder aufgrund der Geräteumgebung nicht auswählen können.
- **1** Öffnen Sie das Dokument, das Sie drucken möchten.
- **2** Wählen Sie im Menü "Datei" die Option **Drucken**. Das Fenster **Drucken** wird angezeigt.
- **3** Wählen Sie das Gerät aus der Liste **Drucker auswählen** aus.
- 

Sie können den aktuellen Druckerstatus einsehen, indem Sie auf die Schaltfläche **Druckerstatus** klicken (siehe "Samsung-Druckerstatus [verwenden" auf Seite 237](#page-236-0)).

**4** Klicken Sie auf **Eigenschaften** oder **Voreinstellungen**.

Eine Seite pro Blatt

Kein

C Keine

Easy Eco Driver vor dem Drucken des Auftrags ausführen

Lange Seite Kurze Seite

Druckeinstellungen

Ausrichtung

Layoutoptionen

Seitenrand

Beidseitiger Druck (manuell

- 1

Druckerstatus

Typ

Einfach Papier Grafik Erweitert Eco Samsung

<sup>3</sup> Hochformat

Querformat Um 180 Grad drehen  $-8$ 

 $^{\circ}$ mm

 $(2.7)$ 

回日日 **SAMSU** 

Abbrecher

Papier

**US-Letter** 

8.50 x 11.00 Zoll

**Voreinstellung** 

 $\Omega$ 

#### **Verwenden der Favoriteneinstellung**

Die Option **Voreinstellung**, die auf jeder Registerkarte der Voreinstellungen mit Ausnahme der Registerkarte **Samsung** angezeigt wird, ermöglicht Ihnen die Speicherung der aktuellen Voreinstellungen für zukünftige Verwendung.

Gehen Sie wie nachfolgend beschrieben vor, um eine **Voreinstellung** zu speichern.

- **1** Ändern Sie die Einstellungen auf den Registerkarten wie gewünscht.
- **2** Geben Sie im Eingabefeld **Voreinstellung** einen Namen für die Voreinstellung ein.

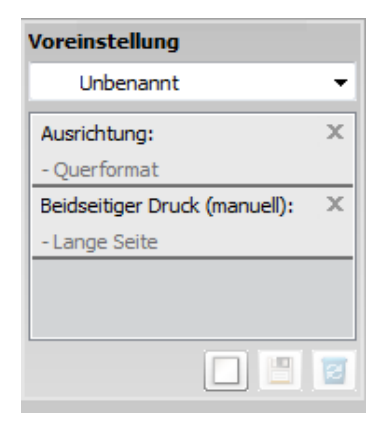

**3** Klicken Sie auf (**Hinzufügen**). Beim Speichern der **Voreinstellung** werden alle aktuellen Treibereinstellungen gespeichert.

Wählen Sie weitere Optionen aus und klicken Sie auf (**Aktualisieren**); die Einstellungen werden zu den von Ihnen ausgewählten Voreinstellungen hinzugefügt. Um eine gespeicherte Einstellung zu verwenden, wählen Sie sie im Dropdown-Listenfeld **Voreinstellung** aus. Das Gerät druckt nun entsprechend den von Ihnen gewählten Einstellungen. Möchten Sie eine gespeicherte Voreinstellung löschen, wählen Sie sie in der Dropdown-Liste **Voreinstellung** aus und klicken dann auf (**Löschen**).

Sie können die Standardeinstellungen des Druckers wiederherstellen, indem Sie im Dropdown-Listenfeld **Voreinstellung** die Option **Standardvoreinstellung** wählen.

#### **Hilfe verwenden**

Wählen Sie im Fenster **Druckeinstellungen** die betreffende Option und drücken Sie dann auf der Tastatur die Taste **F1**.

#### **Öko-Druck**

Die Funktion **Eco** verringert den Toner- und Papierverbrauch. Die Funktion **Eco** ermöglicht Ihnen, Druckressourcen zu sparen und umweltfreundliche zu drucken.

Sobald Sie auf dem Bedienfeld auf die Taste **Eco** drücken, wird der Öko-Modus freigeschaltet. Die Standardeinstellung für den Öko-Modus lautet: **Mehrere Seiten pro Blatt** (2) und **Toner-Sparbetrieb**.

### **Öko-Modus über das Bedienfeld einstellen**

- Sie können die Einstellung des Gerätes mittels der **Geräteeinstellungen** im Samsung Easy Printer Manager Programm einstellen.
	- Für Benutzer von Windows und Macintosh: siehe ["Geräteeinstellungen" auf Seite 235.](#page-234-0)
	- Für Benutzer von Linux.
- Einstellungen, die im Gerätetreiber gewählt werden, setzen die Einstellungen auf dem Bedienfeld außer Kraft.
	- Der Zugriff auf Menüs kann je nach Modell unterschiedlich sein (siehe ["Aufrufen des Menüs" auf Seite 37\)](#page-36-0).
	- Bei einigen Modellen müssen Sie möglicherweise **OK** drücken, wenn Sie zu Untermenüs navigieren wollen.
- **1** Auf dem Bedienfeld wählen Sie (**Menü**) > **System-Setup**<sup>&</sup>gt; **Geräte-Setup** > **Öko-Einst.**.
- **2** Wählen Sie die gewünschte Einstellung und drücken Sie dann auf **OK**.
	- **Standardmodus:** Damit schalten Sie den Öko-Modus ein bzw. aus. (Toner-Sparbetrieb/2 auf 1)
		- **Aus**: Schaltet den Öko-Modus aus.
		- **Ein**: Schaltet den Öko-Modus ein.
	- Falls Sie den Öko-Modus mit Passwortschutz über SyncThru™ Web Service (Registerkarte **Einstellungen** > **Geräteeinstellungen** > **System** > **Eco** > **Einstellungen**) oder Samsung Easy Printer Manager (**Geräteeinstellungen** > **Eco**) einschalten, wird die Meldung **Ein erzwingen** angezeigt. Soll dann der Status Öko-Modus geändert werden, muss das Passwort eingegeben werden.

- **Temp. wahlen:** Folgen Sie den Einstellungen von Syncthru™ Web Service oder Samsung Easy Printer Manager. Bevor Sie diesen Punkt auswählen können, müssen Sie die Öko-Funktion im SyncThru™ Web Service (Registerkarte **Einstellungen** > **Geräteeinstellungen** > **System** > **Eco** > **Einstellungen**) oder im Samsung Easy Printer Manager (**Geräteeinstellungen** > **Eco**) einschalten.
	- **Öko Standard**: Das Gerät ist auf den Modus **Öko Standard** eingestellt.
	- **Öko ben.def.**: Sie können die Werte je nach Bedarf ändern.
- **3** Drücken Sie **OK**, um die Auswahl zu speichern.

#### **Eco-Modus über den Druckertreiber einstellen**

Um den Öko-Modus einzustellen, wechseln Sie auf das Eco-Register. Wird das Öko-Symbol angezeigt ( $\blacktriangleleft$ ), dann bedeutet das, dass der Öko-Modus gegenwärtig eingeschaltet ist.

#### **Öko-Optionen**

- **Druckervorgabe:** Es gilt die über das Bedienfeld des Druckers vorgenommene Einstellung.
- **Kein:** Deaktiviert den Öko-Modus.
- **Eco-Druck:** Aktiviert den Öko-Modus. Aktiviert die verschiedenen Öko-Einstellungen, die Sie benutzen wollen.

• **Kennwort:** Wenn der Administrator die Funktion Öko-Modus passwortgeschützt hat, dann müssen Sie das Passwort eingeben, um den gegenwärtigen Status zu ändern.

#### **Ergebnis-Simulator**

**Ergebnis-Simulator** zeigt die Wirkung der von Ihnen gewählten Einstellung an: der Prozentsatz der verringerten Kohlenstoffemission und des verbrauchten Stroms sowie die eingesparte Papiermenge.

- Das Ergebnis wird auf Grundlage der Annahme berechnet, dass bei ausgeschaltetem Öko-Modus insgesamt 100 Papierseiten ohne Leerseiten bedruckt würden.
- Herangezogen wird der Berechnungskoeffizient zu CO2, Energie und Papier der **IEA**, der Index des Ministeriums für innere Angelegenheiten und Kommunikation Japans und www.remanufacturing.org.uk. Jedes Modell verfügt über einen anderen Index.
- Der Stromverbrauch im Druckmodus bezieht sich auf den durchschnittlichen Stromverbrauch beim Drucken dieses Geräts.
- Die tatsächlich angezeigte Menge ist nur ein Schätzwert, die tatsächliche Menge variiert abhängig vom verwendeten Betriebssystem, von der Rechenleistung, von der Anwendungssoftware, von der Verbindungsmethode, vom Medium (Dicke), vom Medienformat, von der Komplexität des Auftrags usw.

Informationen über Sonderfunktionen finden Sie im Benutzerhandbuch. Erweitert (siehe ["Kopier-Menü" auf Seite 163\)](#page-162-0).

Wenn Sie den Kopiervorgang im Betrieb abbrechen möchten, drücken Sie die Taste (**Stopp/Löschen**) Dann wird der Kopiervorgang angehalten.

#### **Standardvorgehensweise zum Kopieren**

- **1** Wenn Ihr Gerät auf dem Bedienfeld über die Taste (kopie) verfügt, wählen Sie <a>(kopie).
- **2** Legen Sie eine einzelne Vorlage mit der bedruckten Seite nach unten auf das Vorlagenglas oder legen Sie die Vorlagen mit der bedruckten Seite nach oben zu faxenden Seite nach oben in den Vorlageneinzug (siehe ["Einlegen von Vorlagen" auf Seite 54](#page-53-0)).
- **3** Wenn Sie die Kopiereinstellungen einschließlich **Vergroe./Verkl**, **Helligkeit**, **Kontrast**, **Vorlagentyp** und weiteren Einstellungen unter Verwendung der Tasten des Bedienfelds benutzerspezifisch anpassen möchten (siehe "Ändern der Einstellungen für einzelne [Kopien" auf Seite 64](#page-63-0)).
- **4** Geben Sie bei Bedarf die Anzahl der Exemplare mithilfe der Pfeiltasten oder der Zifferntastatur ein.
- **5** Drücken Sie **(Start)**.

#### <span id="page-63-0"></span>**Ändern der Einstellungen für einzelne Kopien**

Ihr Gerät verfügt über Standardkopiereinstellungen, sodass Kopien schnell und einfach erstellt werden können.

- Wenn Sie beim Einstellen der Kopieroptionen die Taste (**Stopp/ Löschen**) 2-mal drücken, werden alle Einstellungen für den aktuellen Kopierauftrag gelöscht und auf die Standardwerte zurückgesetzt. Oder die Standardwerte werden automatisch wiederhergestellt, nachdem das Gerät die aktuellen Kopien angefertigt hat.
	- Bei einigen Modellen müssen Sie möglicherweise **OK** drücken, wenn Sie zu Untermenüs navigieren wollen.

### **Helligkeit**

Wenn Ihre Vorlagen eine schwache Beschriftung und dunkle Bilder enthalten, können Sie mithilfe der Kontrasteinstellung eine besser lesbare Kopie erstellen.

- **1** Wenn Ihr Gerät auf dem Bedienfeld über die Taste (kopie) verfügt, wählen Sie (kopie).
- **2** Auf dem Bedienfeld wählen Sie (**Menü**) > **Kopierfunktion**<sup>&</sup>gt; **Helligkeit**.
- **3** Wählen Sie die gewünschte Einstellung und drücken Sie dann auf **OK**.

Zum Beispiel ist **Hell+5** am hellsten, **Dunkel+5** am dunkelsten.

**4** Drücken Sie (**Stopp/Löschen**), um in den Bereitschaftsmodus zurückzukehren.

### **Original**

Die Vorlageneinstellung wird verwendet, um die Kopierqualität des aktuellen Kopierauftrags zu verbessern.

- **1** Wenn Ihr Gerät auf dem Bedienfeld über die Taste (kopie) verfügt, wählen Sie (kopie).
- **2** Auf dem Bedienfeld wählen Sie (**Menü**) > **Kopierfunktion**<sup>&</sup>gt; **Vorlagentyp**.
- **3** Wählen Sie die gewünschte Einstellung und drücken Sie dann auf **OK**.
	- **Text**: Für Vorlagen, die hauptsächlich aus Text bestehen.
	- **Text/Foto**: Für Vorlagen, die aus Text und Fotos bestehen.

Falls Text im Ausdruck verschwommen erscheint, wählen Sie am besten **Text**, damit der Text klarer zu lesen ist.

- **Foto**: Wenn die Vorlage ein Foto ist.
- **4** Drücken Sie (**Stopp/Löschen**), um in den Bereitschaftsmodus zurückzukehren.

#### **Verkleinerte oder vergrößerte Kopie**

Sie können die Größe eines kopierten Bildes, das über den Vorlageneinzug zugeführt wird oder auf das Vorlagenglas gelegt wird, von 25% bis 400% skalieren.

- Je nach Modell stehen nicht unbedingt alle Funktionen und optionale Komponenten zur Verfügung (siehe ["Funktionsvielfalt" auf Seite 10\)](#page-9-0).
- Im Eco-Modus sind die Funktionen zum Verkleinern und Vergrößern nicht verfügbar.

#### **So treffen Sie eine Auswahl unter den vordefinierten Kopierformaten:**

- **1** Wenn Ihr Gerät auf dem Bedienfeld über die Taste (kopie) verfügt, wählen Sie (kopie).
- **2** Auf dem Bedienfeld wählen Sie (**Menü**) > **Kopierfunktion**<sup>&</sup>gt; **Vergroe./Verkl**.
- **3** Wählen Sie die gewünschte Einstellung und drücken Sie dann auf **OK**.
- **4** Drücken Sie (**Stopp/Löschen**), um in den Bereitschaftsmodus zurückzukehren.

#### **So stellen Sie das Kopierformat über direkte Eingabe der Skalierung ein:**

- **1** Wenn Ihr Gerät auf dem Bedienfeld über die Taste (kopie) verfügt, wählen Sie <a>(kopie).
- 2 Auf dem Bedienfeld wählen Sie <sub>¥</sub> c (Menü) > Kopierfunktion > **Vergroe./Verkl** > **Benutzerdef.**.
- **3** Geben Sie den gewünschten Wert über die Zifferntasten ein.
- **4** Drücken Sie **OK**, um die Auswahl zu speichern.
- **5** Drücken Sie (**Stopp/Löschen**), um in den Bereitschaftsmodus zurückzukehren.
- Wenn Sie eine verkleinerte Kopie anfertigen, können unten auf dem Ausdruck schwarze Streifen zu sehen sein.

#### **Kopieren von Ausweisen**

Ihr Gerät kann zweiseitige Originale auf einem Blatt drucken.

Das Gerät druckt eine Seite der Vorlage auf die obere Hälfte des Papiers und die andere Seite auf die untere Hälfte, ohne das Original zu verkleinern. Diese Funktion eignet sich zum Kopieren kleinformatiger Dokumente, z. B. Visitenkarten.

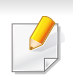

- Die Vorlage muss auf das Vorlagenglas gelegt werden, um diese Funktion zu verwenden.
- Ist das Gerät im Öko-Modus, ist diese Funktion nicht verfügbar.

Die Bedienvorgänge können abhängig vom Modell variieren.

- **1** Drücken Sie **ID Copy** auf dem Bedienfeld.
- **2** Legen Sie eine Vorlage mit der Vorderseite nach unten wie durch die Pfeile angegeben auf das Scannerglas (siehe Abbildung). Schließen Sie dann die Scannerabdeckung.

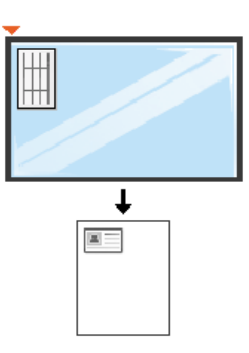

- **3** Auf dem Display wird **Vorderseite** und **[Start] drücken** angezeigt.
- **4** Drücken Sie (**Start**).

Das Gerät beginnt mit dem Scannen der Vorderseite und zeigt die Meldung **Rückseite** und **[Start] drücken** an.

**5** Drehen Sie die Vorlage um und legen Sie sie wie durch die Pfeile angegeben auf das Vorlagenglas (siehe Abbildung). Schließen Sie dann die Scannerabdeckung.

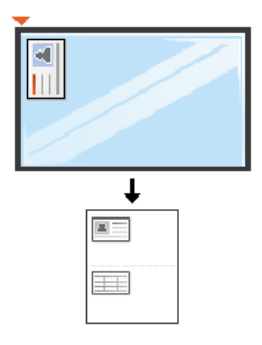

**6** Drücken Sie (**Start**).

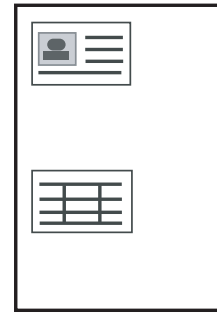

- Wenn Sie nicht auf (**Start**) drücken, wird nur die Vorderseite kopiert.
	- Wenn die Vorlage größer ist als der Druckbereich, werden einige Bereiche möglicherweise nicht gedruckt.

## **Scannen**

Informationen über Sonderfunktionen beim Scannen finden Sie im Benutzerhandbuch. Erweitert (siehe ["Scanfunktionen" auf Seite 200\)](#page-199-0).

#### **Einfach Scannen**

Im Folgenden wird die Standardvorgehensweise zum Kopieren von Vorlagen dargestellt.

Dies ist ein grundlegendes Scanverfahren für per USB angeschlossene Geräte.

- Bei einigen Modellen müssen Sie möglicherweise **OK** drücken, wenn Sie zu Untermenüs navigieren wollen.
	- Wenn Sie über das Netzwerk scannen wollen, informieren Sie sich im Benutzerhandbuch, Erweitert (siehe "Von einem per Netzwerk [angeschlossenen Gerät scannen" auf Seite 201](#page-200-0)).
- **1** Legen Sie eine einzelne Vorlage mit der bedruckten Seite nach unten auf das Vorlagenglas oder legen Sie die Vorlagen mit der bedruckten Seite nach oben zu faxenden Seite nach oben in den Vorlageneinzug (siehe ["Einlegen von Vorlagen" auf Seite 54\)](#page-53-0).
- **2** Wenn Ihr Gerät auf dem Bedienfeld über die Taste <a> verfügt, wählen Sie (scan) > **An PC scannen**. ODER

Drücken Sie auf dem Bedienfeld **Scannen an**.

Falls die Meldung **Nicht verfuegbar** angezeigt wird, überprüfen Sie die Anschlüsse, oder wählen Sie **Scannen vom Bedienfeld des Geräts** 

**aus aktivieren im Samsung Easy Printer Manager** > **Auf** Auf erweiterten Modus schalten > **Über PC-Einstellungen scannen**.

**3** Geben Sie das Ziel für den Scanvorgang an und klicken Sie dann auf **OK**.

Die Standardeinstellung ist **Eigene Dok.**.

- Oft benutzte Einstellungen können Sie in einem Profil erfassen und speichern. Sie können Profile auch hinzufügen und löschen und jedes Profil an einem anderen Ort speichern.
	- Für Änderungen wählen Sie **Samsung Easy Printer Manager** >

Auf erweiterten Modus schalten > **Über PC scannen**.

# **Scannen**

- **4** Wählen Sie die gewünschte Einstellung und drücken Sie dann auf **OK**.
- **5** Der Scanvorgang beginnt.

Das gescannte Bild wird unter **C:\Benutzer\Benutzername\Eigene Dateien** gespeichert. Der gespeicherte Ordner kann je nach Betriebssystem oder verwendeter Anwendung von den hier gezeigten Optionen abweichen.

# **Fax-Grundlagen**

- Diese Funktion wird nicht von der SCX-465x/4021S/465xN/4321NS Series (siehe ["Bedienfeld – Übersicht" auf Seite 27\)](#page-26-0) unterstützt.
	- Informationen über Sonderfunktionen beim Faxen finden Sie im Benutzerhandbuch. Erweitert (siehe ["Faxfunktionen" auf Seite 208\)](#page-207-0).
- Dieses Gerät kann nicht als Faxgerät über das Internet-Telefon verwendet werden. Weitere Informationen erhalten Sie bei Ihrem Internet Service Provider.
	- Wir empfehlen die Verwendung herkömmlicher analoger Telefondienste (PSTN: öffentliches Telefonnetz) beim Anschließen von Telefonleitungen für die Verwendung eines Faxgeräts. Wenn Sie andere Internet-Dienste (DSL, ISDN, VolP) verwenden, können Sie die Verbindungsqualität über den Mikrofilter verbessern. Der Mikrofilter beseitigt unnötige Rauschsignale und verbessert die Verbindungsqualität sowie die Internet-Qualität. Da der DSL-Mikrofilter ADVE Geräts enthalten ist, sollten Sie sich bezüglich der Verwendung des DSL-Mikrofilters an Ihren Internet Service Provider wenden.

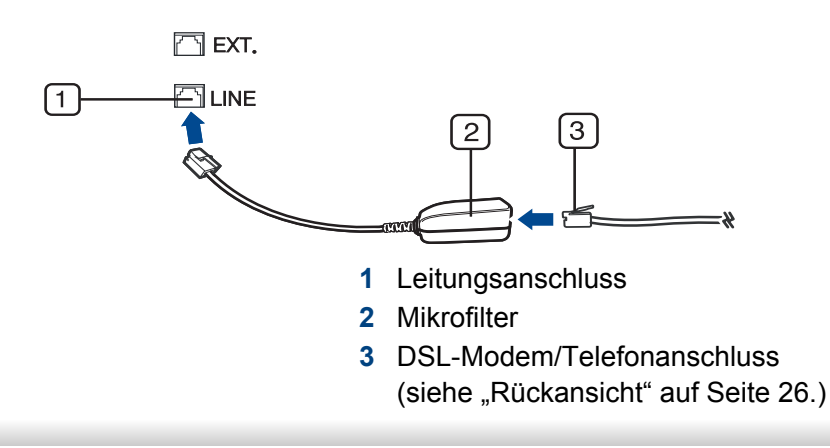

#### **Vorbereiten des Faxbetriebs**

Bevor Sie ein Fax senden oder empfangen, müssen Sie das mitgelieferte Telefonkabel an Ihren Telefonanschluss anschließen (siehe "Rückansicht" [auf Seite 26](#page-25-0)). Einzelheiten zum Herstellen einer Verbindung finden Sie in der Kurzinstallationsanleitung. Das Verfahren zum Herstellen einer Verbindung variiert von Land zu Land.

#### **Fax senden**

- Wenn Sie die Vorlagen einlegen, können Sie entweder den Vorlageneinzug oder das Vorlagenglas verwenden. Wenn die Vorlagen über den Vorlageneinzug und auch über das Vorlagenglas eingelegt werden, liest das Gerät zuerst die Vorlagen im Vorlageneinzug ein, das beim Scannen über eine höhere Priorität verfügt.
- **1** Legen Sie eine einzelne Vorlage mit der bedruckten Seite nach unten auf das Vorlagenglas oder legen Sie die Vorlagen mit der bedruckten Seite nach oben zu faxenden Seite nach oben in den Vorlageneinzug (siehe ["Einlegen von Vorlagen" auf Seite 54\)](#page-53-0).
- Auf dem Bedienfeld drücken Sie auf (fax).

# **Fax-Grundlagen**

- **3** Passen Sie Auflösung und Helligkeit Ihrem Bedarf an (siehe ["Anpassen der Dokumenteinstellungen" auf Seite 73](#page-72-0)).
- **4** Geben Sie die Faxnummer des Empfängers ein (siehe "Buchstaben [und Zahlen auf der Tastatur" auf Seite 178](#page-177-0)).
- **5** Drücken Sie **(Start)** auf dem Bedienfeld. Das Gerät beginnt mit dem Scannen und sendet das Fax an die Empfänger.
	- Wenn Sie ein Fax direkt von Ihrem Computer aus senden möchten, verwenden Sie Samsung Network PC Fax (siehe "Fax vom [Computer aus senden" auf Seite 209](#page-208-0)).
		- Wenn Sie einen Faxauftrag abbrechen möchten, drücken Sie

(**Stopp/Löschen**), bevor das Gerät mit der Übertragung beginnt.

• Wenn Sie die Vorlage über das Vorlagenglas eingelegt haben, zeigt das Gerät eine Nachricht an, in der Sie zum Einlegen einer weiteren Seite aufgefordert werden.

#### **Fax manuell senden**

Gehen Sie wir folgt vor, wenn Sie ein Fax mittels (**Mithören**) auf dem Bedienfeld senden möchten.

- Wenn Ihr Gerät ein Handapparat-Modell ist, können Sie ein Fax senden, indem Sie den Handapparat verwenden (siehe ["Funktionsvielfalt" auf Seite 10\)](#page-9-0).
- **1** Legen Sie eine einzelne Vorlage mit der bedruckten Seite nach unten auf das Vorlagenglas oder legen Sie die Vorlagen mit der bedruckten Seite nach oben zu faxenden Seite nach oben in den Vorlageneinzug (siehe ["Einlegen von Vorlagen" auf Seite 54\)](#page-53-0).
- Auf dem Bedienfeld drücken Sie auf (fax).
- **3** Passen Sie Auflösung und Helligkeit Ihrem Bedarf an (siehe ["Anpassen der Dokumenteinstellungen" auf Seite 73](#page-72-0)).
- **4** Wählen Sie auf dem Bedienfeld (**Mithören**) oder nehmen Sie den Hörer ab.
- **5** Geben Sie die Faxnummer des Empfängers über die Zifferntastatur im Bedienfeld ein.
- **6** Drücken Sie **(Start)** auf dem Bedienfeld, sobald Sie ein hohes Faxsignal vom entfernten Faxgerät hören.

# **Fax-Grundlagen**

#### **Senden einer Faxnachricht an mehrere Empfänger**

Mithilfe der Funktion "Mehrfach senden" können Sie ein Fax an mehrere Empfänger senden. Die Vorlagen werden automatisch in den Speicher eingelesen und an die Gegenstelle gesendet. Nach der Übertragung werden die Vorlagen automatisch aus dem Speicher gelöscht.

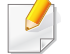

Sie können mit dieser Funktion keine Faxe senden, wenn Sie Extrafein als Option gewählt haben oder falls das Fax in Farbe ist.

- **1** Legen Sie eine einzelne Vorlage mit der bedruckten Seite nach unten auf das Vorlagenglas oder legen Sie die Vorlagen mit der bedruckten Seite nach oben zu faxenden Seite nach oben in den Vorlageneinzug (siehe ["Einlegen von Vorlagen" auf Seite 54](#page-53-0)).
- Auf dem Bedienfeld drücken Sie auf (fax).
- **3** Passen Sie Auflösung und Helligkeit Ihrem Bedarf an (siehe ["Anpassen der Dokumenteinstellungen" auf Seite 73](#page-72-0)).
- **4** Auf dem Bedienfeld wählen Sie (**Menü**) > **Faxfunktion** > **Multi-Senden**.

**5** Geben Sie die Nummer des ersten Empfangsgeräts ein und drücken Sie **OK**.

Mit (**Adressbuch**) können Sie Tasten für Kurzwahlnummern drücken oder eine Gruppenwahlnummer auswählen.

**6** Geben Sie die zweite Faxnummer ein und drücken Sie dann **OK**.

Sie werden im Display aufgefordert, eine weitere Faxnummer einzugeben, an die die Vorlage übertragen werden soll.

- **7** Um weitere Faxnummern einzugeben, drücken Sie **OK**, wenn **Ja** angezeigt wird, und weiderholen dann die Schritte 5 und 6.
- - Sie können bis zu 10 Empfänger hinzufügen.
	- Wenn Sie eine Gruppenwahlnummer eingegeben haben, können Sie keine weitere Gruppenwahlnummer eingeben.
- **8** Wenn Sie die Eingabe der Faxnummern beendet haben, wählen Sie **Nein** bei der Frage **Andere Nr.?**. Drücken Sie dann **OK**.

Das Gerät sendet die Vorlage an die Faxnummern in der Reihenfolge, in der Sie sie eingegeben haben.

Nach dem Senden der Faxe wird ein Multi-Senden-Bericht ausgedruckt.
# **Fax-Grundlagen**

#### **Fax empfangen**

Das Gerät ist werkseitig auf den Fax-Modus voreingestellt. Wenn ein Fax eingeht, nimmt das Gerät den Anruf nach einer bestimmten Anzahl von Rufzeichen entgegen und empfängt das Fax automatisch.

#### **Anpassen der Dokumenteinstellungen**

Bevor Sie mit dem Faxen beginnen, ändern Sie die folgenden Einstellungen entsprechend dem Zustand Ihrer Vorlage, um eine optimale Qualität zu erzielen.

Bei einigen Modellen müssen Sie möglicherweise **OK** drücken, wenn Sie zu Untermenüs navigieren wollen.

#### **Auflösung**

Die Standarddokumenteinstellungen liefern gute Ergebnisse, wenn normale Textvorlagen verwendet werden. Wenn Sie jedoch Vorlagen mit schwacher Qualität senden oder Vorlagen, die Bilder enthalten, können Sie die Auflösung anpassen, um eine bessere Faxqualität zu erzielen.

- **Auf dem Bedienfeld wählen Sie (fax) > <sup>【</sup>三 (Menü) > Faxfunktion** > **Auflösung**.
- **2** Wählen Sie die gewünschte Einstellung und drücken Sie dann auf **OK**.
	- **Standard**: Vorlagen mit Zeichen in normaler Größe.
	- **Fein**: Vorlagen mit kleinen Zeichen oder dünnen Linien oder Vorlagen, die mit einem Rasterdrucker gedruckt wurden.
	- **Extrafein**: Vorlagen mit extrem feinen Details. Der **Extrafein**-Modus ist nur dann aktiviert, wenn das Gerät, mit dem Sie Daten austauschen, die Auflösung "Extrafein" ebenfalls unterstützt.
	- Für das Senden aus dem Speicher steht der Modus **Extrafein** nicht zur Verfügung. Die Auflösungseinstellung wird automatisch in **Fein** geändert.
		- Wenn Sie Ihr Gerät in der Auflösung **Extrafein** betreiben und das Faxgerät, mit dem Sie Daten austauschen, die Auflösung **Extrafein** nicht unterstützt, erfolgt die Übertragung im höchsten Auflösungsmodus, der vom empfangenden Faxgerät unterstützt wird.
		- **Fotofax**: Vorlagen mit Graustufen oder Fotos.
		- **Farbfax**: Farbvorlagen.

# **Fax-Grundlagen**

- 
- In diesem Modus steht Senden aus dem Speicher nicht zur Verfügung.
- Farbfaxe können nur dann übertragen werden, wenn das Gerät der Gegenstelle Farbfaxe empfangen kann. Farbfaxe müssen manuell gesendet werden.
- **3** Drücken Sie (**Stopp/Löschen**), um in den Bereitschaftsmodus zurückzukehren.

#### **Helligkeit**

Sie können für die Vorlage den Grad der Helligkeit auswählen.

Die Helligkeitseinstellung bezieht sich auf den jeweils aktuellen Faxauftrag. Informationen zum Ändern der Standardeinstellung finden Sie unter ["Fax-Menu" auf Seite 166.](#page-165-0)

- Auf dem Bedienfeld wählen Sie (Fax) > [1] (Menü) > **Faxfunktion** > **Helligkeit**.
- **2** Wählen Sie die gewünschte Helligkeit.
- **3** Drücken Sie (X)(Stopp/Löschen), um in den Bereitschaftsmodus zurückzukehren.

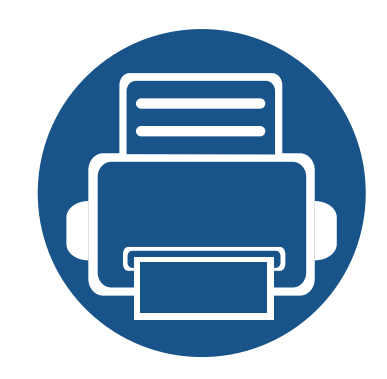

# **3. Wartung**

Dieses Kapitel gibt Ihnen Informationen zum Kauf von Verbrauchsmaterialien, Zubehörteilen und Verschleißteilen, die für Ihr Gerät erhältlich sind.

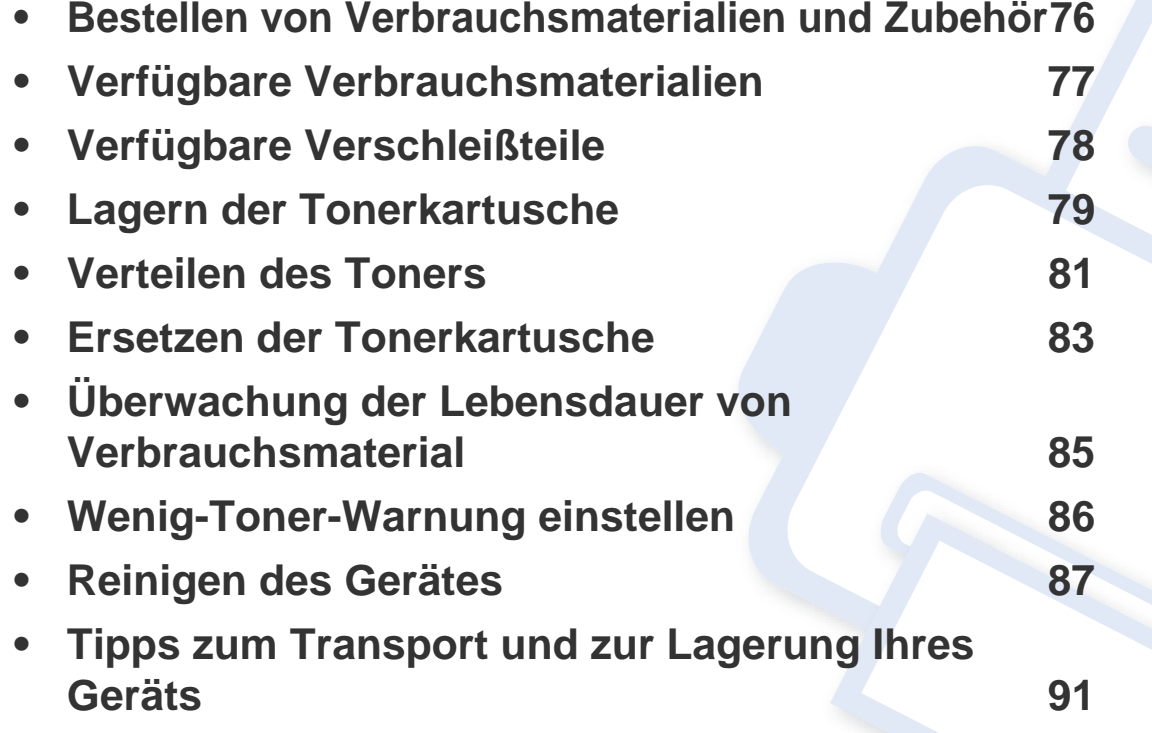

### <span id="page-75-0"></span>**Bestellen von Verbrauchsmaterialien und Zubehör**

Das verfügbare Zubehör kann je nach Land variieren. Fordern Sie die Liste des verfügbaren Zubehörs und der Verschleißteile bei Ihrem Händler an.

Um von Samsung autorisiertes Verbrauchsmaterial, Zubehör oder autorisierte Verschleißteile zu kaufen, wenden Sie sich an Ihr Samsung-Fachgeschäft oder an den Händler, bei dem Sie das Gerät gekauft haben. Sie können auch **[www.samsung.com/supplies](http://www.samsung.com/supplies)** besuchen, Ihr Land / Ihre Region auswählen, um dann Informationen darüber zu erhalten, wo Sie technischem Support und Service erhalten können.

### <span id="page-76-1"></span><span id="page-76-0"></span>**Verfügbare Verbrauchsmaterialien**

Wenn Verbrauchsmaterialien zur Neige gehen, können Sie für Ihr Gerät die folgenden Verbrauchsmaterialien bestellen:

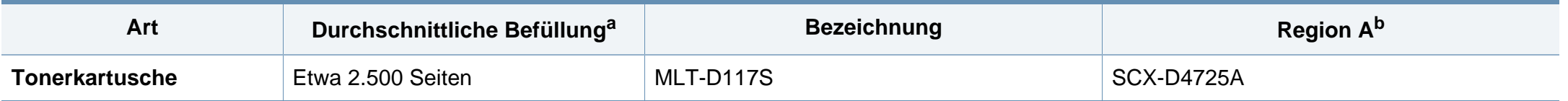

a. Angegebene Ergiebigkeit gemäß ISO/IEC 19752. Die Anzahl der Seiten ist abhängig von Betriebssystem, Druckintervall, Grafiken, Medientyp und Medienformat. b. Region A: China, Indien, Nepal, Bangladesch

Die Lebensdauer der Tonerkartuschen variiert je nach Optionen, Prozentsatz des Bildflächen und Auftragsmodus.

Neue Tonerkartuschen oder andere Verbrauchsmaterialien müssen in dem Land gekauft werden, in dem der Drucker erworben wurde. Andernfalls sind Tonerkartuschen oder andere Verbrauchsmaterialien aufgrund von verschiedenen Konfigurationen der Tonerkartuschen und der Verbrauchsmaterialien gemäß den spezifischen Landesbedingungen nicht mit Ihrem Gerät kompatibel.

Die Verwendung nicht originaler Samsung-Tonerkartuschen, beispielsweise wiederbefüllter oder wiederaufbereiteter Kartuschen, wird von Samsung nicht empfohlen. Samsung kann die Qualität von nicht Original-Samsung-Tonerkartuschen nicht gewährleisten. Eine Wartung oder Reparatur, die aufgrund der Verwendung nicht originaler Samsung-Tonerkartuschen erforderlich wird, wird von der Gerätegarantie nicht abgedeckt.

### <span id="page-77-0"></span>**Verfügbare Verschleißteile**

Wenden Sie sich für den Kauf von Verschleißteilen an Ihr Fachgeschäft oder den Händler, bei dem Sie das Gerät erworben haben. Verschleißteile dürfen nur von einem autorisierten Dienstleister oder Händler bzw. von dem Händler ausgewechselt werden, bei dem Sie den Drucker erworben haben. Die Garantie deckt nicht den Austausch von Verschleißteilen ab, die ihre durchschnittliche Lebensdauer überschritten haben.

Verschleißteile werden in bestimmten Intervallen ausgetauscht, um Probleme im Zusammenhang mit der Druckqualität und der Papierzufuhr infolge von verschlissenen Teilen zu vermeiden (siehe Tabelle unten). Der Austausch dieser Verschleißteile dient zur Aufrechterhaltung der optimalen Arbeitsbedingungen Ihres Geräts. Die unten aufgeführten Verschleißteile sollten ausgetauscht werden, wenn die Lebensdauer der entsprechenden Komponente abgelaufen ist.

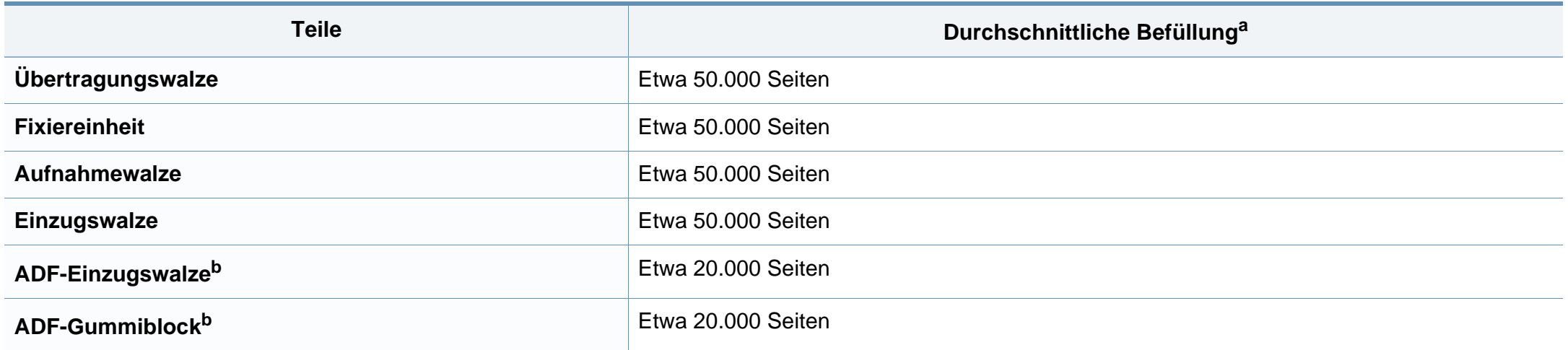

<span id="page-77-1"></span>a. Wird durch das verwendete Betriebssystem, die Rechenleistung des Computers, die Anwendungssoftware, die Anschlussmethode, das benutzte Medium und die Komplexität des Druckauftrags beeinflusst.

b. Je nach Modell stehen nicht unbedingt alle Funktionen und optionale Komponenten zur Verfügung (siehe ["Funktionsvielfalt" auf Seite 10\)](#page-9-0).

### <span id="page-78-0"></span>**Lagern der Tonerkartusche**

Tonerkartuschen enthalten licht-, temperatur- und feuchtigkeitsempfindliche Komponenten. Samsung rät, die folgenden Empfehlungen zu befolgen, um die optimale Leistung, höchste Qualität und längste Nutzungsdauer ihrer neuen Samsung-Tonerkartusche zu gewährleisten.

Lagern Sie diese Tonerkartusche in derselben Umgebung, in der auch der Drucker verwendet wird, d. h. unter kontrollierten Temperatur- und Feuchtigkeitsbedingungen. Die Tonerkartusche sollte bis zur Installation in ihrer ungeöffneten Originalverpackung verbleiben. Ist die Originalverpackung nicht mehr vorhanden, decken Sie die obere Öffnung der Kartusche mit Papier ab und bewahren Sie sie an einem dunklen Ort

auf.

Durch das Öffnen der Verpackung der Kartusche vor der Verwendung verkürzt sich die Lagerungs- und Nutzungsdauer erheblich. Lagern Sie die Kartusche nicht auf dem Boden. Wenn die Tonerkartusche aus dem Drucker entfernt wird, folgen Sie den nachfolgenden Instruktionen zur ordnungsgemäßen Lagerung der Tonerkartusche.

- Lagern Sie die Tonerkartusche in der Schutzhülle der Originalverpackung.
- Legen Sie sie flach hin, mit der Seite nach oben liegend (nicht auf der Seite stehend), die normalerweise auch nach dem Einbau in das Gerät nach oben zeigen würde.
- Verbrauchsmaterialien dürfen nicht unter folgenden Bedingungen gelagert werden:
	- Bei Temperaturen von über 40 °C.
	- Bei einer rel. Luftfeuchtigkeit von unter 20 % oder über 80 %.
- In Umgebungen mit extremen Feuchtigkeits- oder Temperaturveränderungen.
- Bei direkter Sonneneinstrahlung oder Raumlicht.
- An staubigen Orten.
- Über einen längeren Zeitraum in einem Fahrzeug.
- In einer Umgebung, in der korrosive Gase vorhanden sind.
- In einer Umgebung mit salzhaltiger Luft.

#### **Hinweise zur Handhabung**

- Berühren Sie nicht die Oberfläche der lichtempfindlichen Trommel in der Kartusche.
- Setzen Sie die Kartusche keinen vermeidbaren Vibrationen oder Stößen aus.
- Drehen Sie die Trommel niemals um insbesondere nicht in die umgekehrte Richtung -, da dies eine Beschädigung der Trommel und ein Austreten des Toners zur Folge haben kann.

### **Lagern der Tonerkartusche**

#### **Tonerkartusche verwenden**

Die Verwendung von Tonerkartuschen fremder Marken in Ihrem Drucker, beispielsweise markenloser, handelsketteneigener, wiederbefüllter oder wiederaufbereiteter Tonerkartuschen, wird von Samsung Electronics nicht empfohlen und nicht für zulässig erklärt.

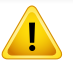

Die Garantie für die Drucker von Samsung deckt keine Schäden am Gerät ab, die auf die Verwendung von nachgefüllten, nachgebauten oder nicht von Samsung hergestellten Tonerkartuschen zurückzuführen sind.

#### **Voraussichtliche Lebensdauer der Kartusche**

Die voraussichtliche Lebensdauer (die Kapazität der Tonerkartusche) hängt von der Tonermenge ab, die für Druckaufträge erforderlich ist. Die tatsächliche Befüllung variiert je nach Druckdichte der zu druckenden Seiten, der Betriebsumgebung, der mit Bildern bedruckten Fläche, dem Druckintervall, dem Druckmedientyp und/oder der Druckmediengröße. Wenn Sie zum Beispiel viele Grafiken drucken, wird viel Toner verbraucht und Sie müssen die Kartusche öfter wechseln.

### <span id="page-80-1"></span><span id="page-80-0"></span>**Verteilen des Toners**

Gegen Ende des Lebenszyklus einer Tonerkartusche geschieht Folgendes:

• Auf gedruckten Seiten treten weiße Streifen oder aufgehellte Bereiche auf, oder es sind direkt nebeneinander Bereiche mit unterschiedlicher Druckdichte zu sehen.

Wenn dies geschieht, können Sie die Druckqualität noch einmal für eine kurze Zeit verbessern, indem Sie den Toner in der Kartusche neu verteilen. Manchmal treten aber auch nach dem Verteilen des Toners noch weiße Streifen oder aufgehellte Bereiche auf.

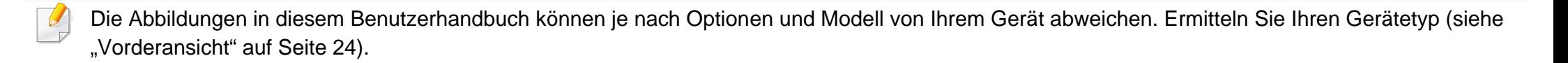

- Setzen Sie die Kartusche nur kurz dem Tageslicht aus, um Beschädigungen zu vermeiden. Decken Sie diese, falls erforderlich, mit einem Blatt Papier ab.
	- Berühren Sie keinesfalls den grünen Bereich der Tonerkartusche. Verwenden Sie den Griff an der Kartusche, um eine Berührung dieses Bereichs zu vermeiden.
- Keine scharfen Objekte wie ein scharfes Messer oder eine Schere benutzen, wenn Sie die Verpackung der Tonerkartusche öffnen wollen. Die Trommel der Kartusche könnte dadurch beschädigt werden.
- Sollte Toner auf Ihre Kleidung geraten, wischen Sie den Toner mit einem trockenen Tuch ab und waschen Sie das betroffene Kleidungsstück in kaltem Wasser aus. Bei Verwendung von heißem Wasser setzt sich der Toner im Gewebe fest.

### **Verteilen des Toners**

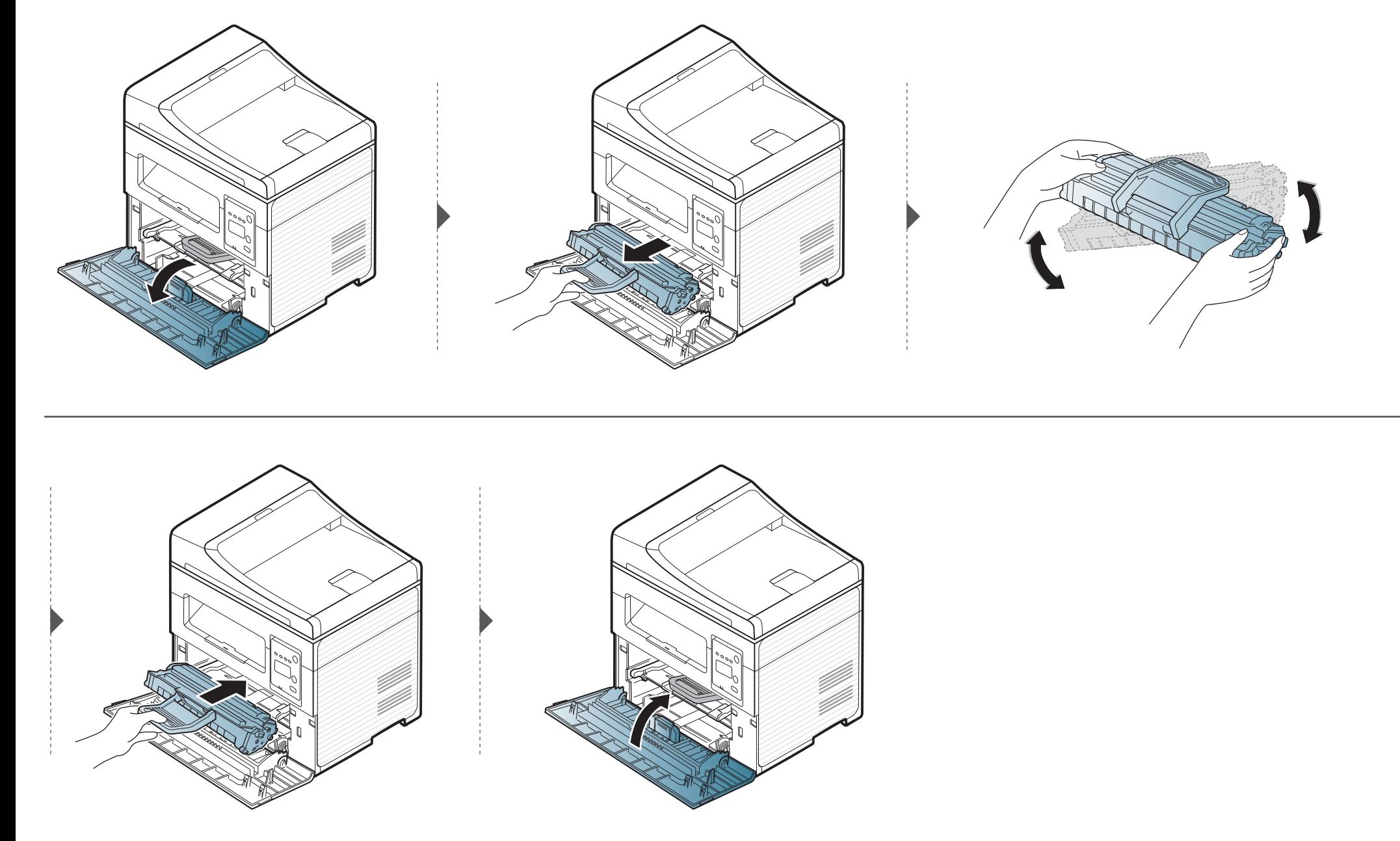

### <span id="page-82-1"></span><span id="page-82-0"></span>**Ersetzen der Tonerkartusche**

- Die Tonerkartusche gründlich schütteln. Dadurch wird die anfängliche Druckqualität verbessert.
- Die Abbildungen in diesem Benutzerhandbuch können je nach Optionen und Modell von Ihrem Gerät abweichen. Ermitteln Sie Ihren Gerätetyp (siehe ["Vorderansicht" auf Seite 24\)](#page-23-0).
- Setzen Sie die Kartusche nur kurz dem Tageslicht aus, um Beschädigungen zu vermeiden. Decken Sie diese, falls erforderlich, mit einem Blatt Papier ab.
- Berühren Sie keinesfalls den grünen Bereich der Tonerkartusche. Verwenden Sie den Griff an der Kartusche, um eine Berührung dieses Bereichs zu vermeiden.
- Keine scharfen Objekte wie ein scharfes Messer oder eine Schere benutzen, wenn Sie die Verpackung der Tonerkartusche öffnen wollen. Die Trommel der Kartusche könnte dadurch beschädigt werden.
- Sollte Toner auf Ihre Kleidung geraten, wischen Sie den Toner mit einem trockenen Tuch ab und waschen Sie das betroffene Kleidungsstück in kaltem Wasser aus. Bei Verwendung von heißem Wasser setzt sich der Toner im Gewebe fest.

### **Ersetzen der Tonerkartusche**

Wenn die Tonerkartusche leer ist, hört das Gerät auf zu drucken.

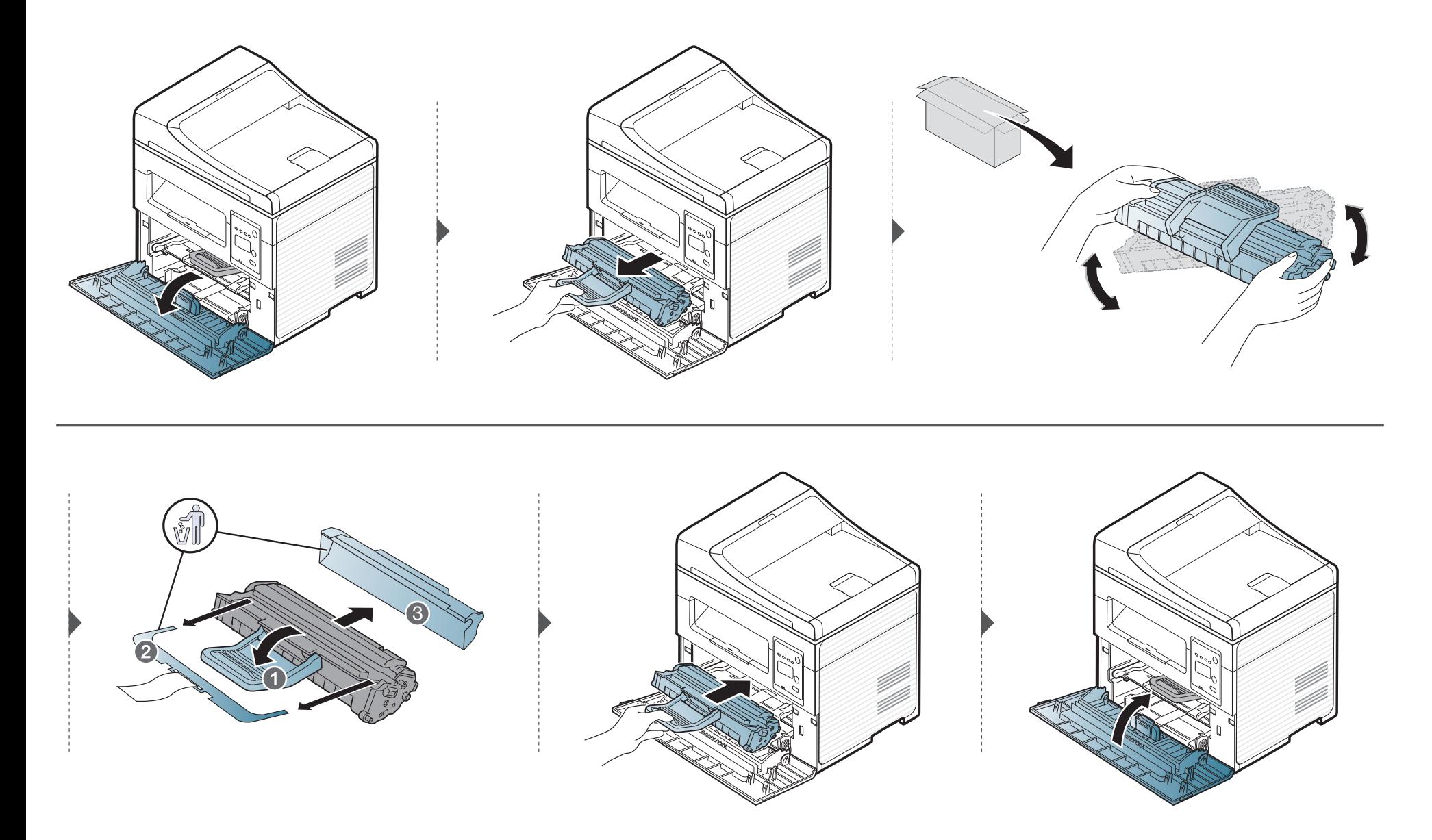

# <span id="page-84-0"></span>**Überwachung der Lebensdauer von Verbrauchsmaterial**

Wenn häufig Papierstaus oder Druckprobleme auftreten, müssen Sie überprüfen, wie viele Seiten das Gerät schon gedruckt oder gescannt hat. Ersetzen Sie dann die Teile, deren Austausch erforderlich ist.

- Bei einigen Modellen müssen Sie möglicherweise **OK** drücken, wenn Sie zu Untermenüs navigieren wollen.
- **1** Auf dem Bedienfeld wählen Sie (**Menü**) > **System-Setup** > **Wartung** > **Verbr. Dauer.**.
- **2** Wählen Sie die gewünschte Einstellung und drücken Sie dann auf **OK**.
	- **Gesamt**: Zeigt die Gesamtzahl der gedruckten Seiten an.
	- **AVE-Scan**: Zeigt die Anzahl der Seiten an, die unter Verwendung des Vorlageneinzugs gedruckt wurden. Nur Modelle mit Vorlageneinzug.
	- **Vorl.glas-Scan**: Zeigt die Anzahl der Seiten an, die mit dem Vorlagenglas gescannt wurden.
	- **Verbr.Info**: Druckt eine Seite mit Informationen zu Verbrauchsmaterialien.
- **3** Drücken Sie (**Stopp/Löschen**), um in den Bereitschaftsmodus zurückzukehren.

# <span id="page-85-0"></span>**Wenig-Toner-Warnung einstellen**

Wenn nur noch wenig Toner in der Kartusche vorhanden ist, informiert eine Meldung oder ein LED-Signal den Benutzer, dass die Tonerkartusche ausgewechselt werden muss. Sie können festlegen, ob diese Meldung oder das entsprechende LED-Signal ausgegeben werden soll.

• Bei einigen Modellen müssen Sie möglicherweise **OK** drücken, wenn Sie zu Untermenüs navigieren wollen.

- **1** Auf dem Bedienfeld wählen Sie (**Menü**) > **System-Setup** > **Wartung** > **WenigTonrWarng**.
- **2** Wählen Sie die gewünschte Option aus.
- **3** Drücken Sie **OK**, um die Auswahl zu speichern.

<span id="page-86-0"></span>Wenn Probleme mit der Druckqualität auftreten oder wenn Sie Ihr Gerät in einer staubigen Umgebung verwenden, müssen Sie es regelmäßig reinigen, um optimale Druckergebnisse zu gewährleisten und um die Lebenszeit Ihres Geräts zu erhöhen.

- Reinigungsmittel, die große Mengen von Alkohol, Lösungsmitteln oder anderen aggressiven Substanzen enthalten, können am Gehäuse zu Verfärbungen oder Verformungen führen.
	- Wenn Ihr Gerät oder die Umgebung des Geräts mit Toner verschmutzt ist, empfehlen wir, das Gerät mit einem feuchten Stoff- oder Papiertuch zu reinigen. Beim Einsatz eines Staubsaugers könnte Toner in die Luft gewirbelt werden. Dies kann u. U. gesundheitsschädliche Folgen haben.

#### **Reinigen der Außenseite**

Reinigen Sie das Gerätegehäuse mit einem weichen, flusenfreien Tuch. Feuchten Sie das Tuch leicht mit Wasser an. Vermeiden Sie jedoch unbedingt, dass Wasser auf das Gerät oder in das Innere des Geräts tropft.

#### **Reinigen des Innenraums**

Während des Druckens können sich Papier- und Tonerreste sowie Staub im Gerät ansammeln. Über längere Zeit kann dies die Druckqualität beeinträchtigen und zu Toner- oder Schmierflecken führen. Sie können diese Probleme beseitigen bzw. reduzieren, indem Sie den Innenraum reinigen.

- Setzen Sie die Kartusche nur kurz dem Tageslicht aus, um Beschädigungen zu vermeiden. Decken Sie diese, falls erforderlich, mit einem Blatt Papier ab.
- Berühren Sie keinesfalls den grünen Bereich der Tonerkartusche. Verwenden Sie den Griff an der Kartusche, um eine Berührung dieses Bereichs zu vermeiden.
- Wollen Sie das Innere des Geräts reinigen, verwenden Sie ein fusselfreies Tuch. Dabei darauf achten, beim Reinigen nicht die Übertragungswalze oder andere Teile im Geräteinneren zu beschädigen. Zum Reinigen keine Lösungsmittel wie Benzol oder Verdünner verwenden. Dies kann zu Problemen mit der Druckqualität und zu einer Beschädigung des Geräts führen.
- Verwenden Sie ein fusselfreies Tuch, wenn Sie das Gerät reinigen wollen.
- Schalten Sie das Gerät aus und ziehen Sie das Netzkabel. Warten Sie, bis sich das Gerät abgekühlt hat. Wenn Ihr Gerät über einen Netzschalter verfügt, schalten Sie erst diesen Schalter aus, bevor Sie das Gerät reinigen.
- Die Abbildungen in diesem Benutzerhandbuch können je nach Optionen und Modell von Ihrem Gerät abweichen. Ermitteln Sie Ihren Gerätetyp (siehe ["Vorderansicht" auf Seite 24\)](#page-23-0).
- Beim Öffnen der Scaneinheit den Dokumenteinzug und die Scaneinheit zusammen halten.

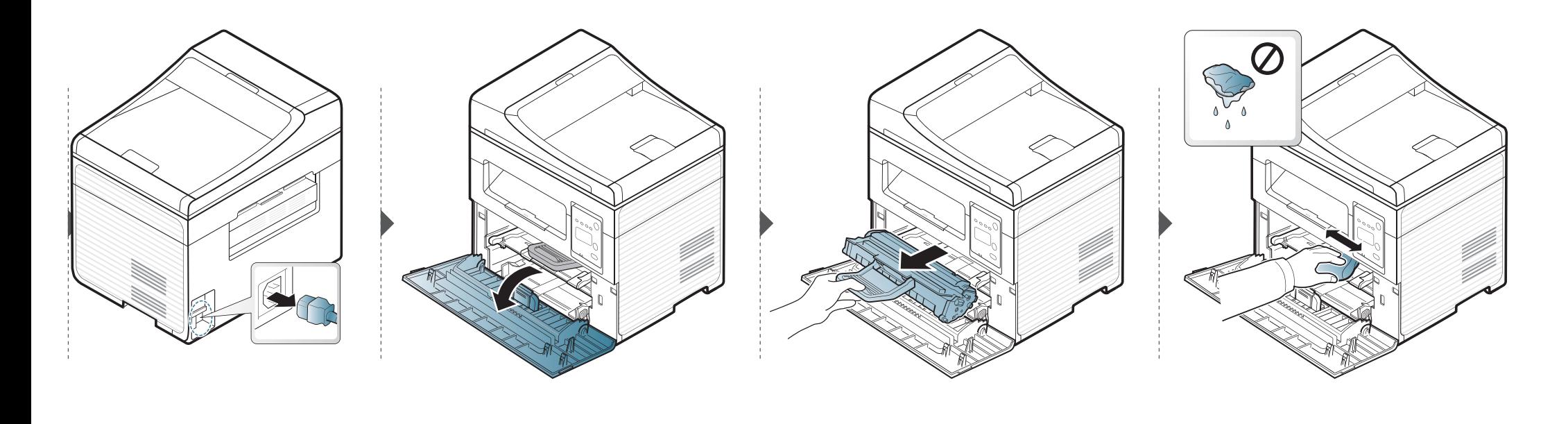

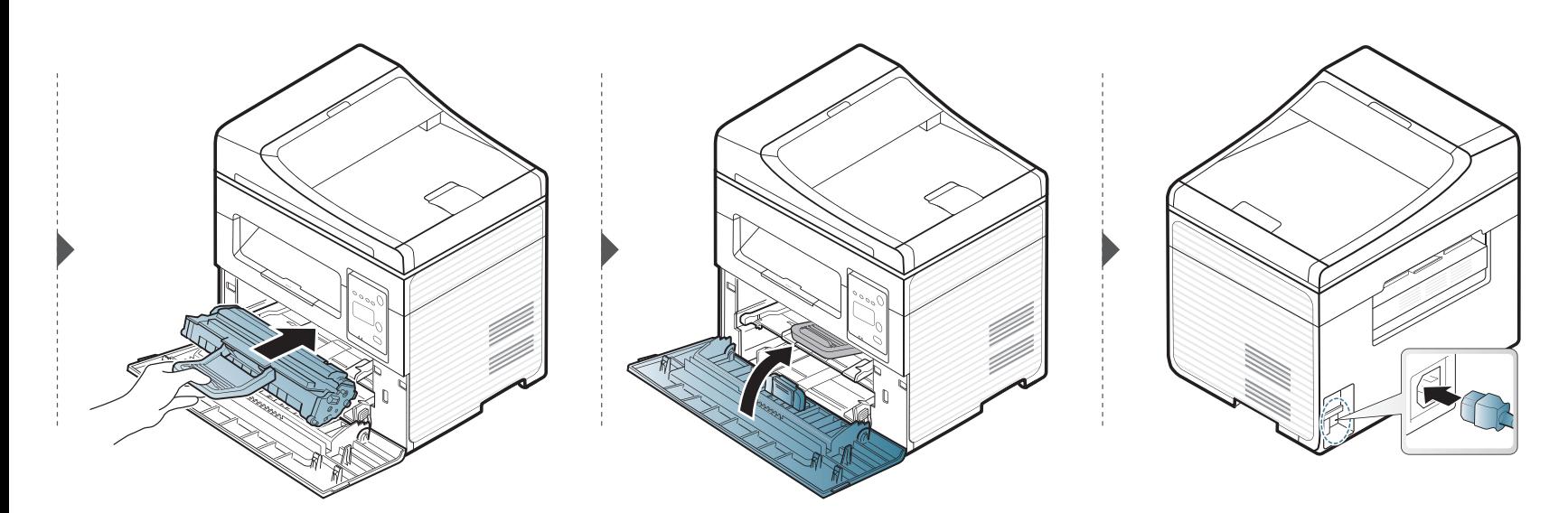

#### **Reinigen der Scaneinheit**

Wenn Sie die Scaneinheit sauber halten, erzielen Sie die bestmöglichen Ergebnisse. Wir empfehlen, das Vorlagenglas jeden Morgen zu reinigen und, falls erforderlich, noch einmal im Laufe des Tages.

- Schalten Sie das Gerät aus und ziehen Sie das Netzkabel. Warten Sie, bis sich das Gerät abgekühlt hat. Wenn Ihr Gerät über einen Netzschalter verfügt, schalten Sie erst das Gerät aus, bevor Sie das Gerät reinigen.
	- Die Abbildungen in diesem Benutzerhandbuch können je nach Optionen und Modell von Ihrem Gerät abweichen. Ermitteln Sie Ihren Gerätetyp (siehe ["Vorderansicht" auf Seite 24](#page-23-0)).
- **1** Feuchten Sie ein fusselfreies weiches Tuch oder Papiertuch mit Wasser an.
- **2** Heben Sie die Scannerabdeckung zum Öffnen an.

**3** Wischen Sie das Vorlagenglas sauber und trocken.

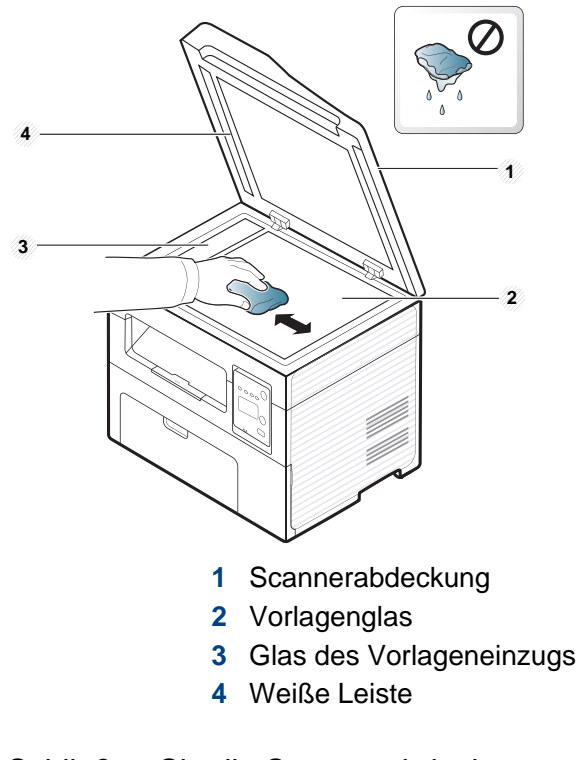

**4** Schließen Sie die Scannerabdeckung.

# <span id="page-90-0"></span>**Tipps zum Transport und zur Lagerung Ihres Geräts**

- Halten Sie das Gerät waagerecht, wenn Sie dessen Position ändern. Kippen Sie es nicht und drehen Sie es nicht um. Sonst könnte das Geräteinnere durch Toner verunreinigt werden, was u. U. Geräteschäden oder Beeinträchtigungen der Druckqualität zur Folge haben kann.
- Das Gerät sollte aus Sicherheitsgründen immer von mindestens zwei Personen transportiert werden.

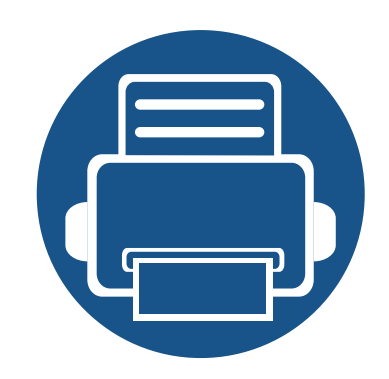

# **4. Problemlösung**

In diesem Kapitel finden Sie Hinweise und Informationen dazu, welche Maßnahmen Sie bei Fehlern oder Problemen ergreifen können.

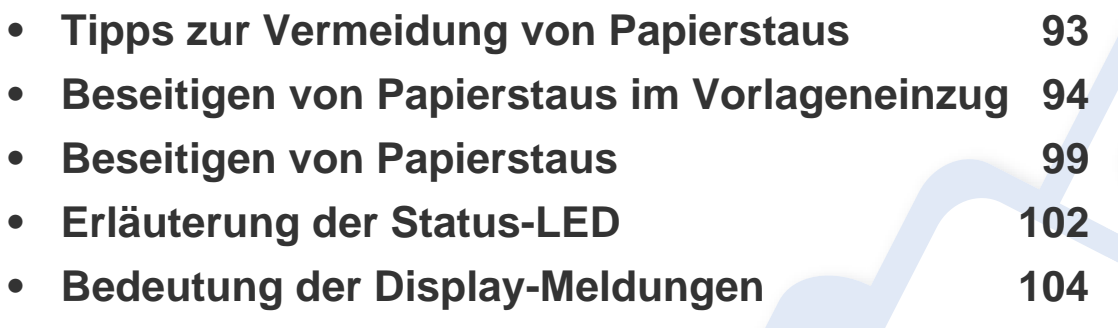

In diesem Kapitel finden Sie Hinweise und Informationen dazu, welche Maßnahmen Sie bei Fehlern oder Problemen ergreifen können. Verfügt Ihr Gerät über ein Display, beachten Sie zunächst die dort angezeigte Meldung, bevor Sie etwas anderes tun. Wenn Sie in diesem Kapitel keine Lösung für Ihr Problem finden, schlagen Sie im Kapitel **Problemlösung** im Benutzerhandbuch. Erweitert nach (siehe "Problemlösung" auf Seite [243](#page-242-0)). Falls Sie im Benutzerhandbuch keine Lösung für Ihr Problem finden oder falls das Problem fortbesteht, wenden Sie sich an den Kundendienst.

# <span id="page-92-0"></span>**Tipps zur Vermeidung von Papierstaus**

Die meisten Papierstaus können vermieden werden, indem man die korrekten Medientypen auswählt. Um Papierstaus zu vermeiden, halten Sie sich an folgende Leitlinien:

- Achten Sie darauf, dass die Führungen richtig eingestellt sind (siehe ["Papierfach-Übersicht" auf Seite 42](#page-41-0)).
- Entfernen Sie keinesfalls während des Druckens Papier aus dem Papierfach.
- Bevor Sie das Papier einlegen, biegen Sie den Stapel, fächern Sie ihn auf. Richten Sie dann den Stapel sauber an den Kanten aus.
- Legen Sie kein faltiges, feuchtes oder stark gewelltes Papier ein.
- Legen Sie keine unterschiedlichen Papierarten gleichzeitig in das Papierfach ein.
- Verwenden Sie nur empfohlene Druckmedien (siehe ["Technische Daten der Druckmedien" auf Seite 112](#page-111-0)).

<span id="page-93-0"></span>Wenn im Vorlageneinzug ein Vorlagenstau auftritt, wird am Display eine Warnmeldung angezeigt.

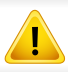

Um das gestaute Dokument nicht zu beschädigen, ziehen Sie dieses langsam und vorsichtig heraus.

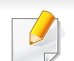

Um Papierstaus zu vermeiden, sollten Sie bei Vorlagen aus dicken, dünnen oder gemischten Papiertypen das Vorlagenglas verwenden.

#### **Vorlagenpapierstau vor Scanner**

- Die Abbildungen in diesem Benutzerhandbuch können je nach Optionen und Modell von Ihrem Gerät abweichen. Ermitteln Sie Ihren Gerätetyp (siehe ["Vorderansicht" auf Seite 24\)](#page-23-0).
- Je nach Modell stehen nicht unbedingt alle Problemlösungsmöglichkeiten und optionale Komponenten zur Verfügung (siehe "Funktionsvielfalt" auf Seite [10](#page-9-0)).

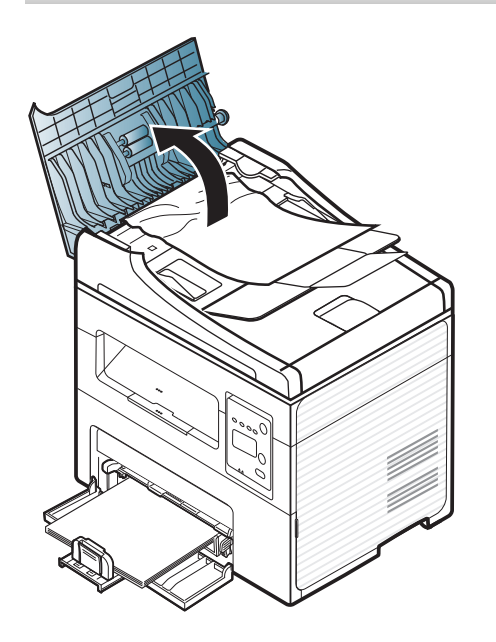

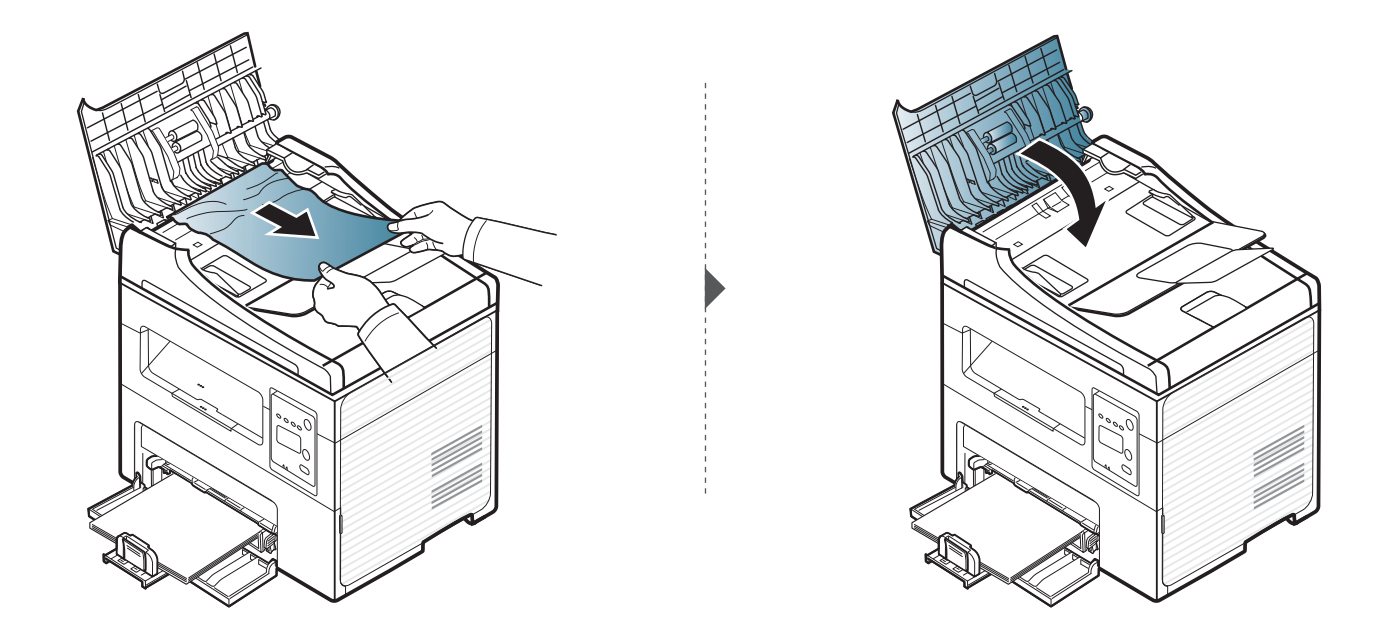

#### **Vorlagenstau im Scanner**

 $\overline{B}$ 

- Die Abbildungen in diesem Benutzerhandbuch können je nach Optionen und Modell von Ihrem Gerät abweichen. Ermitteln Sie Ihren Gerätetyp (siehe ["Vorderansicht" auf Seite 24\)](#page-23-0).
- Je nach Modell stehen nicht unbedingt alle Problemlösungsmöglichkeiten und optionale Komponenten zur Verfügung (siehe "Funktionsvielfalt" auf Seite [10](#page-9-0)).

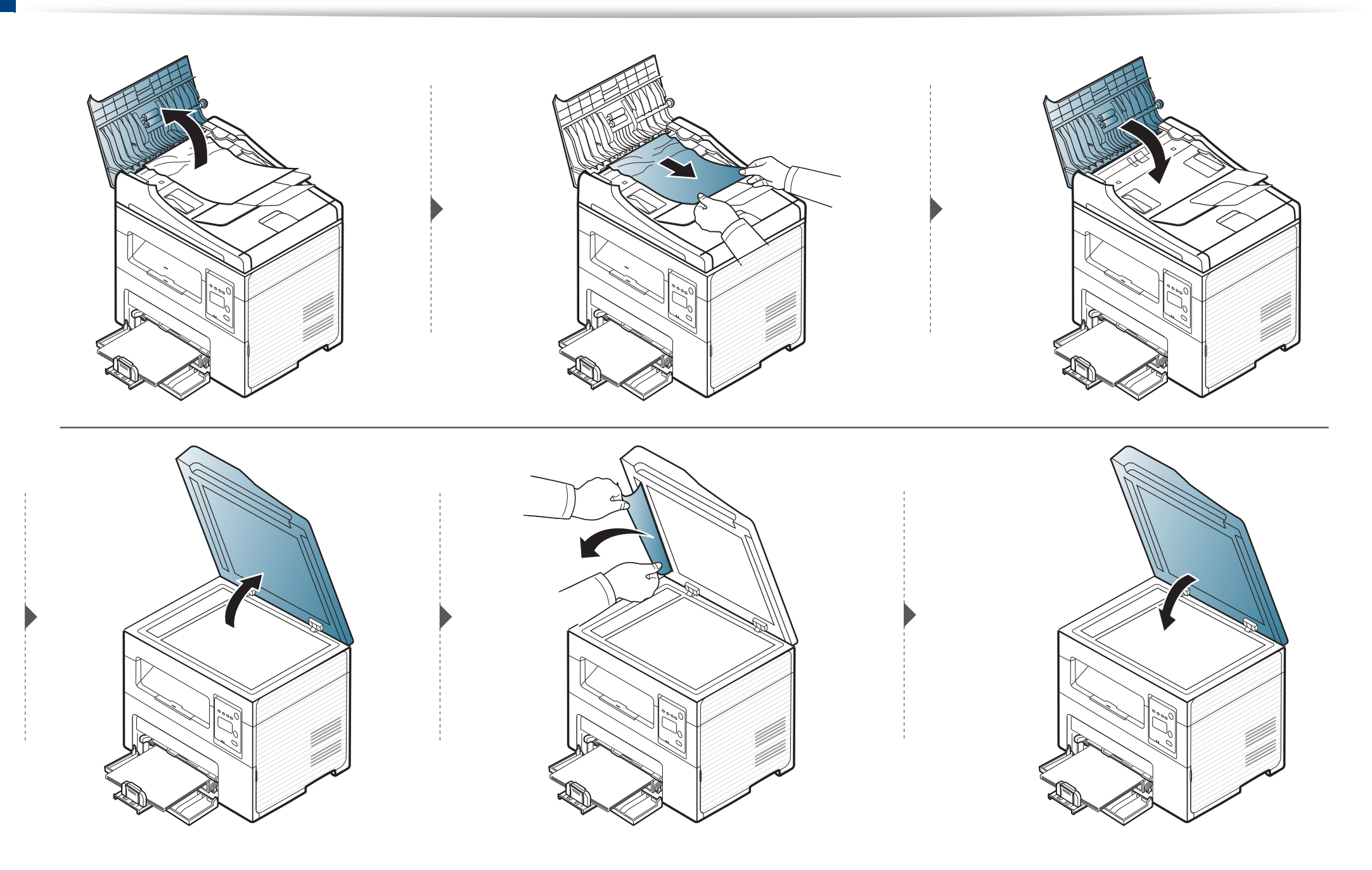

#### **Papierstau (Original) in Scanner-Ausgabebereich**

- Die Abbildungen in diesem Benutzerhandbuch können je nach Optionen und Modell von Ihrem Gerät abweichen. Ermitteln Sie Ihren Gerätetyp (siehe ["Vorderansicht" auf Seite 24\)](#page-23-0).
- Je nach Modell stehen nicht unbedingt alle Problemlösungsmöglichkeiten und optionale Komponenten zur Verfügung (siehe "Funktionsvielfalt" auf Seite [10](#page-9-0)).
- **1** Entfernen Sie alle restlichen Seiten aus dem Vorlageneinzug.
- **2** Entfernen Sie vorsichtig das gestaute Papier aus dem Vorlageneinzug.

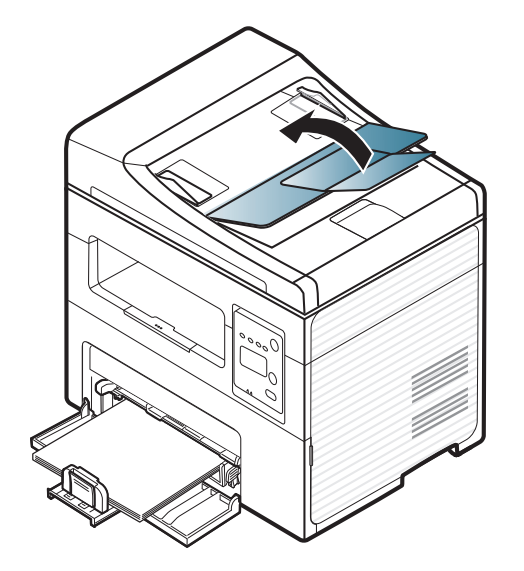

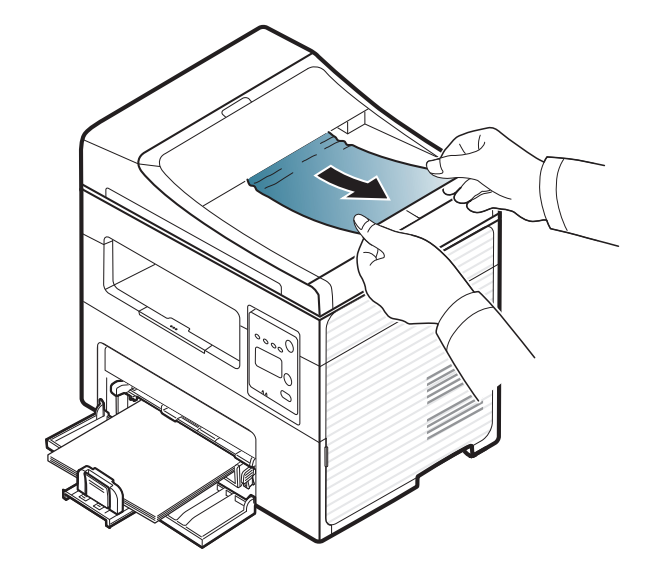

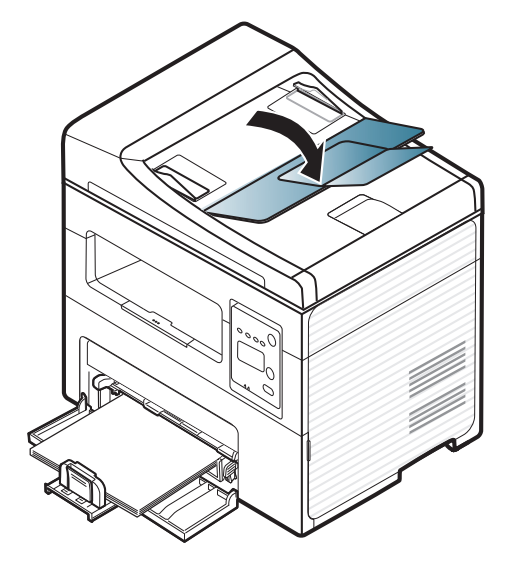

# <span id="page-98-0"></span>**Beseitigen von Papierstaus**

Um das gestaute Papier nicht zu beschädigen, ziehen Sie dieses langsam und vorsichtig heraus.

#### <span id="page-98-1"></span>**Im Papierfach**

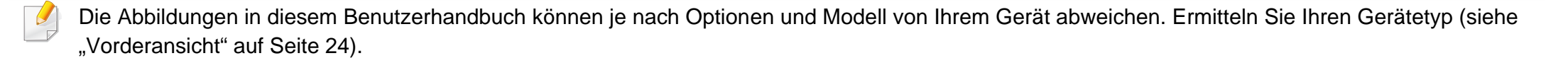

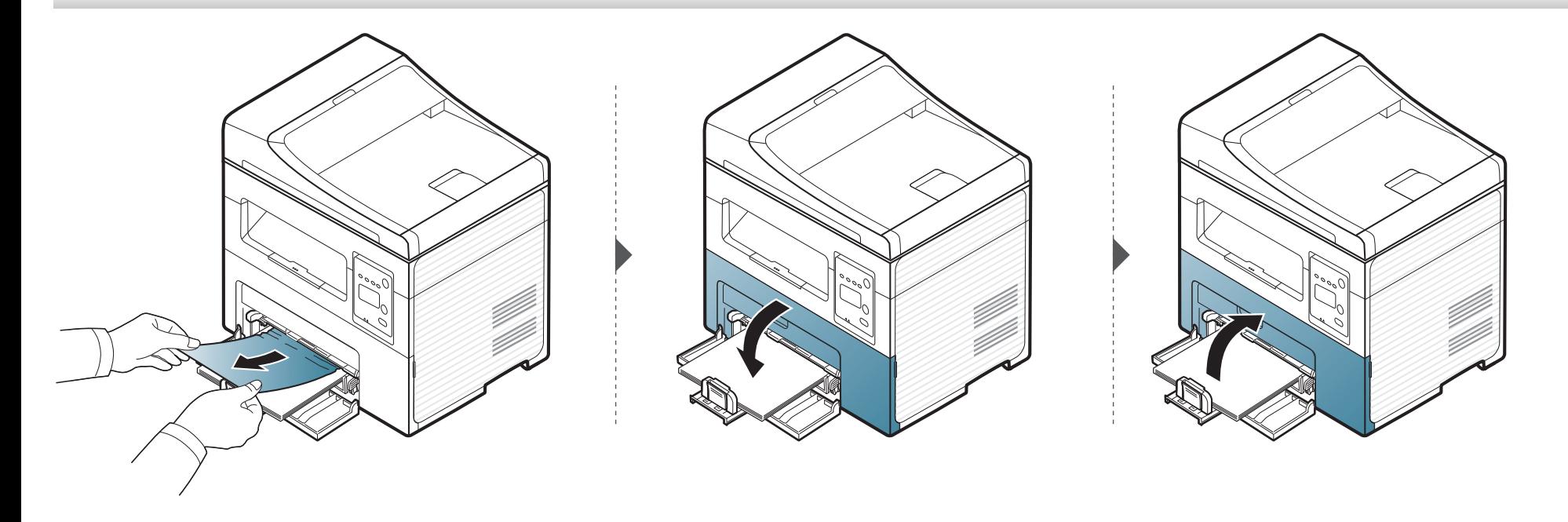

### **Beseitigen von Papierstaus**

#### <span id="page-99-0"></span>**Im Gerät**

 $\overline{u}$ 

- Der Fixierbereich des Geräts ist heiß. Gehen Sie daher beim Entfernen des Papiers vorsichtig vor.
- Die Abbildungen in diesem Benutzerhandbuch können je nach Optionen und Modell von Ihrem Gerät abweichen. Ermitteln Sie Ihren Gerätetyp (siehe ["Vorderansicht" auf Seite 24\)](#page-23-0).

# **Beseitigen von Papierstaus**

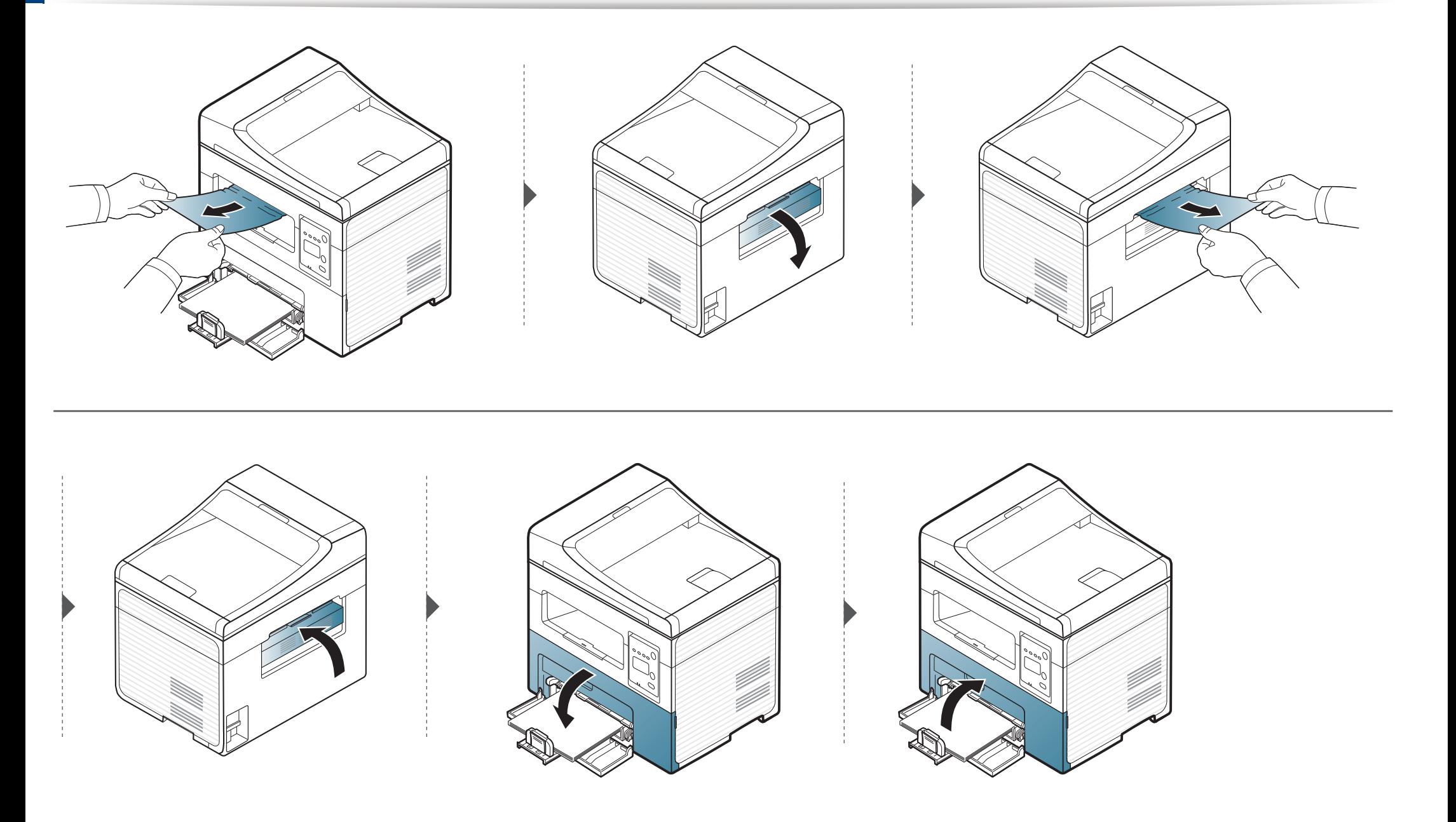

# <span id="page-101-0"></span>**Erläuterung der Status-LED**

Die Farbe der LED zeigt den aktuellen Status des Geräts an.

- Je nach Modell oder Land sind möglicherweise nicht alle LEDs vorhanden (siehe ["Bedienfeld Übersicht" auf Seite 27](#page-26-0)).
	- Um einen Fehler zu beheben, beachten Sie die entsprechende Fehlermeldung und die Instruktionen, die dazu im Kapitel zum Thema Problemlösung gegeben werden (siehe ["Bedeutung der Display-Meldungen" auf Seite 104](#page-103-0)).
	- Auch die Hinweise und Leitlinien, die im Programmfenster Samsung-Druckerstatus gegeben werden, helfen bei der Beseitigung von Fehlern (siehe "Samsung-Druckerstatus verwenden" auf Seite 237).
	- Wenn das Problem weiterhin besteht, wenden Sie sich an einen Kundendienstmitarbeiter.

<span id="page-101-1"></span>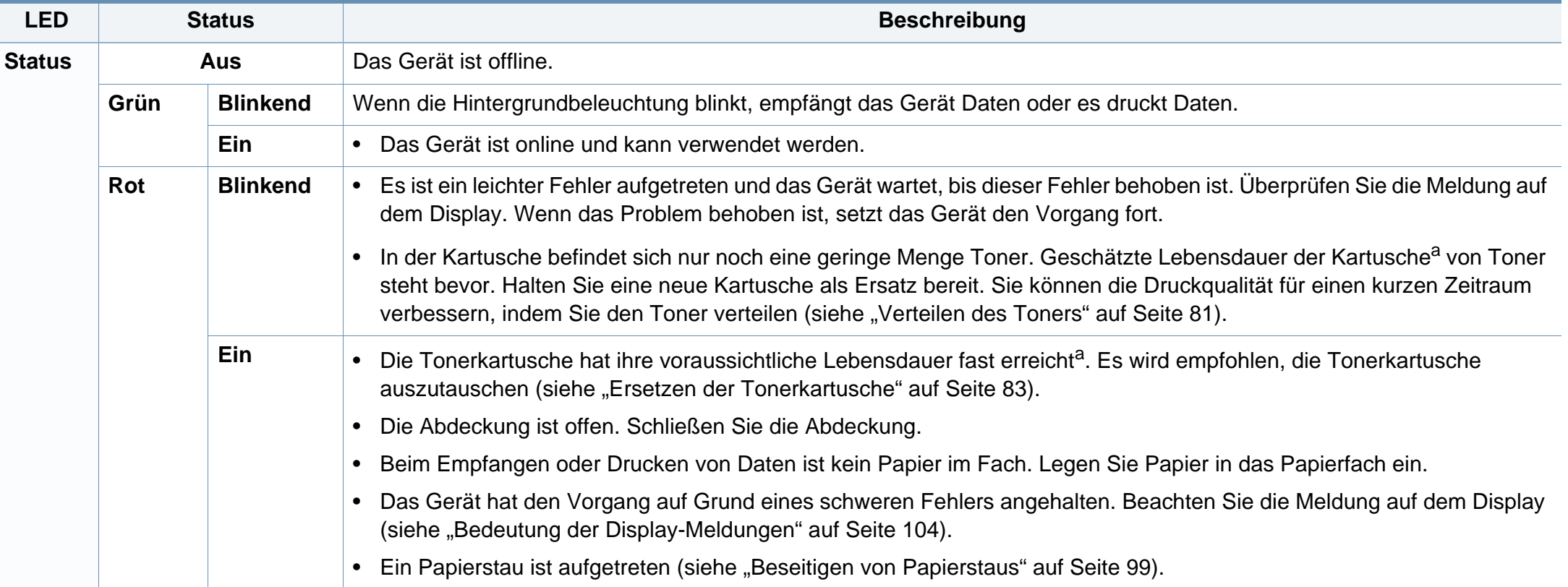

# **Erläuterung der Status-LED**

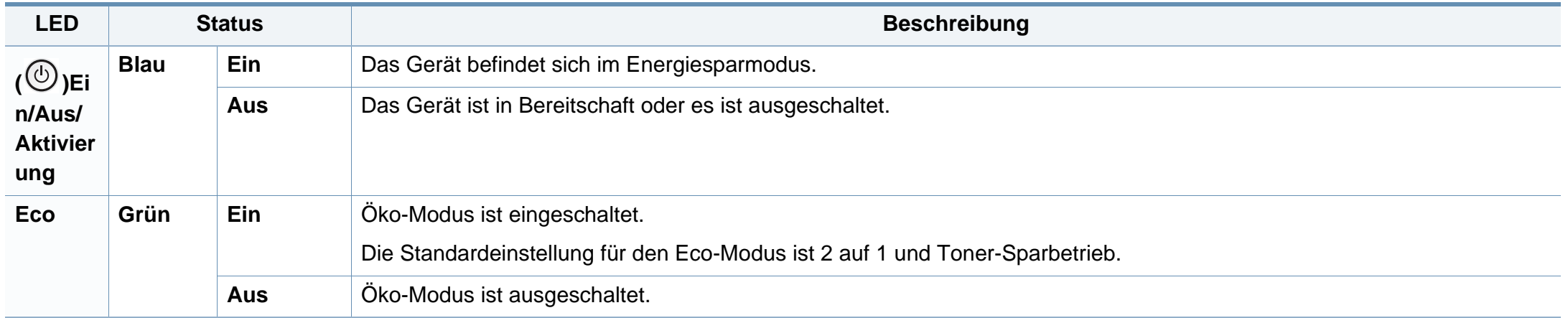

a. Die geschätzte Kartuschenlebensdauer ist die zu erwartende oder geschätzte Lebensdauer der Tonerkartusche, also die durchschnittliche Menge an Ausdrucken, konzipiert nach ISO/ IEC 19752. Die Anzahl der Seiten hängt ab von Betriebsumgebung, Prozentsatz der Bildflächen, Druckintervallen, Grafiken, Medium und Medienformat. Selbst wenn die rote LED leuchtet und der Drucker nicht mehr druckt, kann sich immer noch eine geringe Menge Toner in der Kartusche befinden.

<span id="page-103-0"></span>Meldungen erscheinen im Display des Bedienfelds, um den Status des Geräts oder Fehler anzuzeigen. In den folgenden Tabellen finden Sie Erklärungen zu den Bedeutungen der Meldungen und gegebenenfalls Hinweise zur Beseitigung von Problemen.

- Wenn die Meldung nicht in der Tabelle enthalten ist, schalten Sie das Gerät aus und wieder ein, bevor Sie den Druckauftrag wiederholen. Wenn das Problem weiterhin besteht, wenden Sie sich an einen Kundendienstmitarbeiter.
- Wenn Sie sich mit einem Problem an den Kundendienst wenden, nennen Sie dem Kundendienstmitarbeiter bitte den Inhalt der entsprechenden Fehlermeldung.
- Je nach Optionen und Modell werden einige Meldungen möglicherweise nicht angezeigt.
- [Fehlernummer] gibt die Fehlernummer an.

#### **Meldungen in Bezug auf Papierstau**

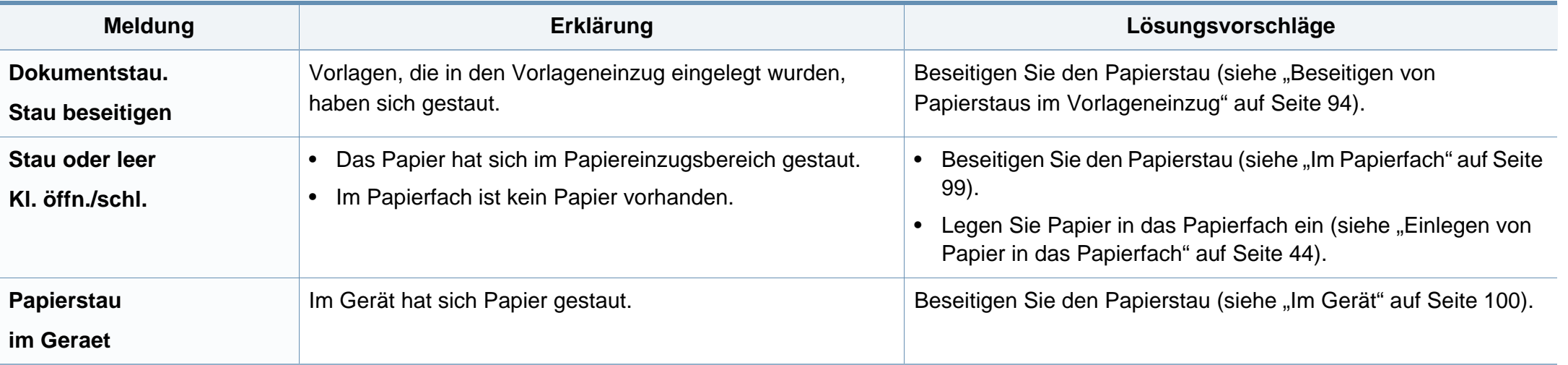

#### **Meldungen in Bezug auf Toner**

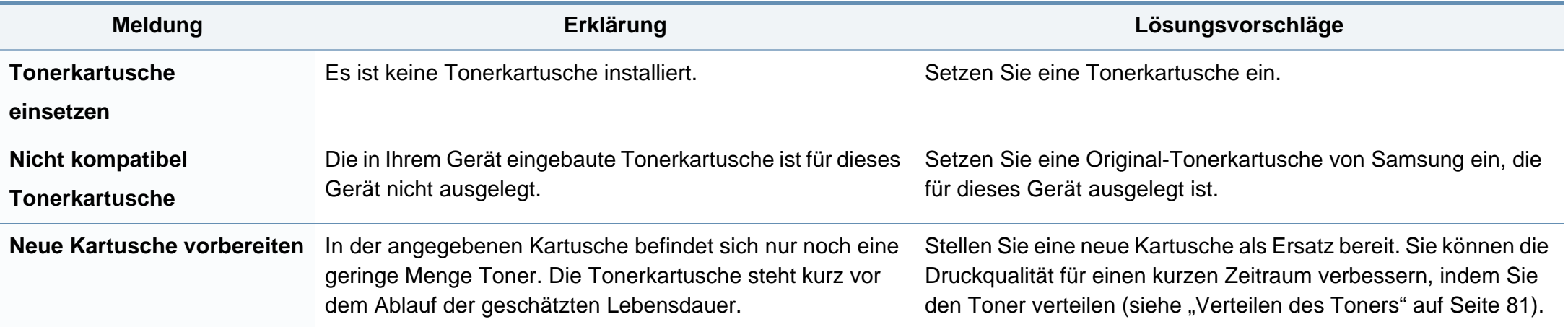

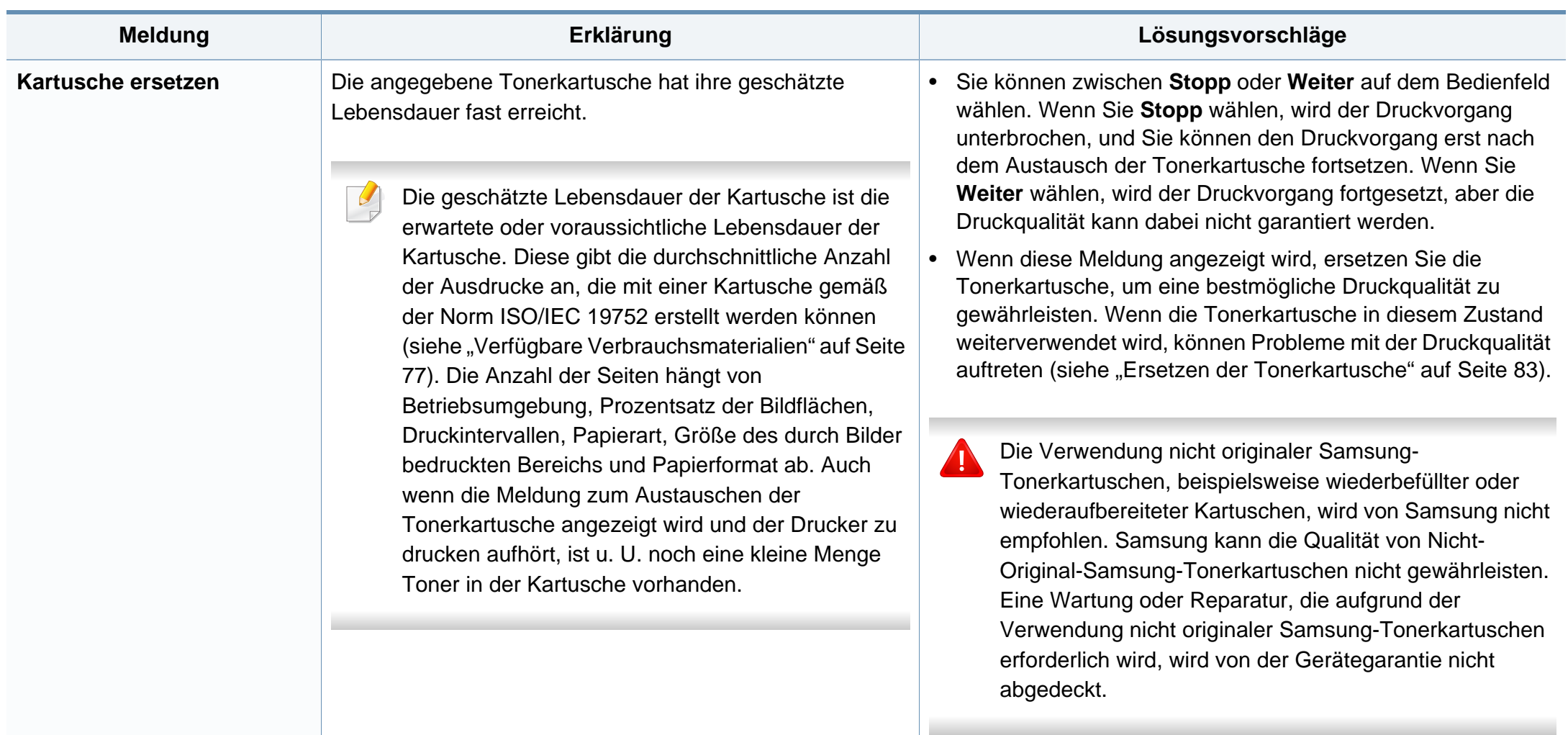

#### **Meldungen in Bezug auf das Netzwerk**

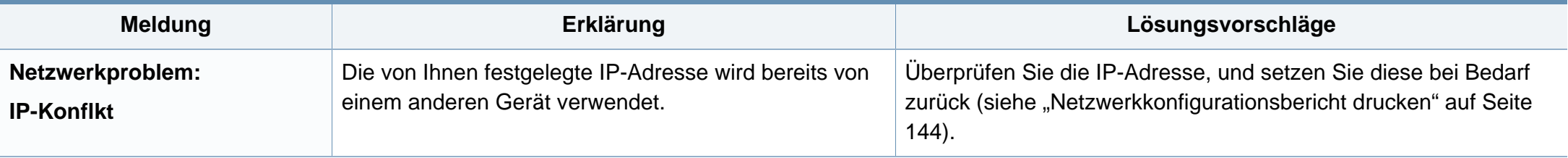

#### **Verschiedene Meldungen**

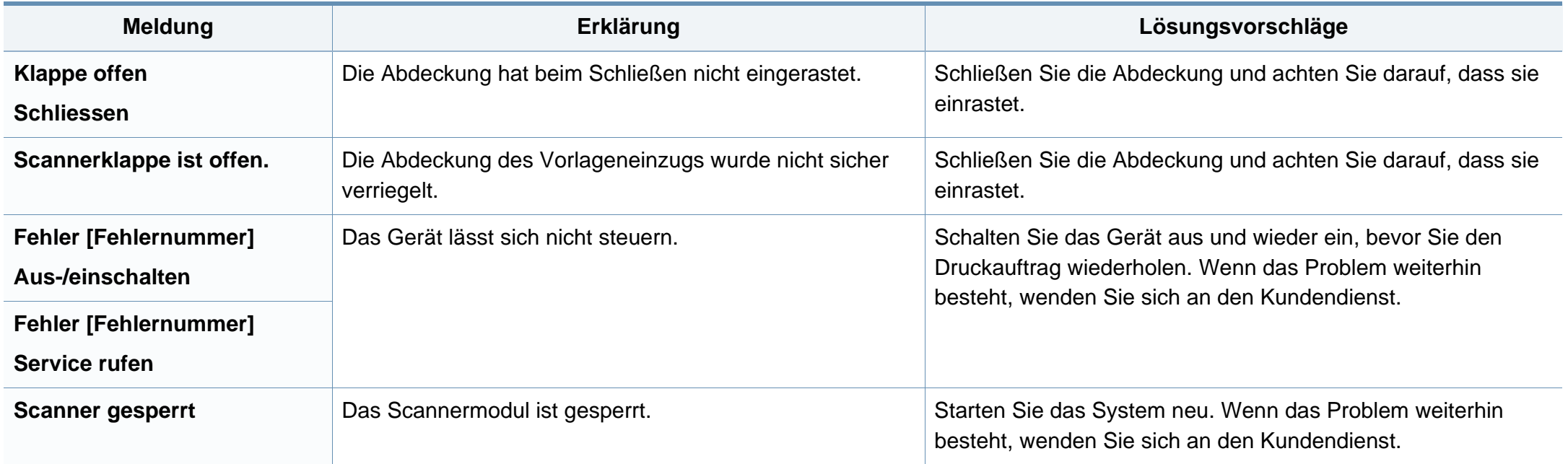

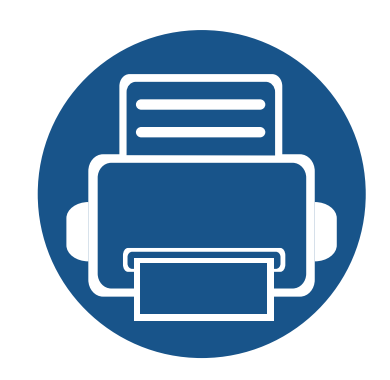

# **5. Anhang**

In diesem Kapitel finden Sie die technischen Daten des Gerätes sowie Gesetze und Vorschriften, die das Gerät betreffen.

**• [Technische Daten](#page-108-0) 109 • [Konformitätshinweise](#page-118-0) 119 • [Copyright](#page-130-0) 131**
### **Allgemeine technische Daten**

Die nachfolgend aufgeführten technischen Daten können jederzeit ohne vorherige Ankündigung geändert werden. Aktuelle Informationen oder  $\overline{\mathcal{U}}$ Änderungshinweise finden Sie auf **[www.samsung.com](http://www.samsung.com)**.

<span id="page-108-0"></span>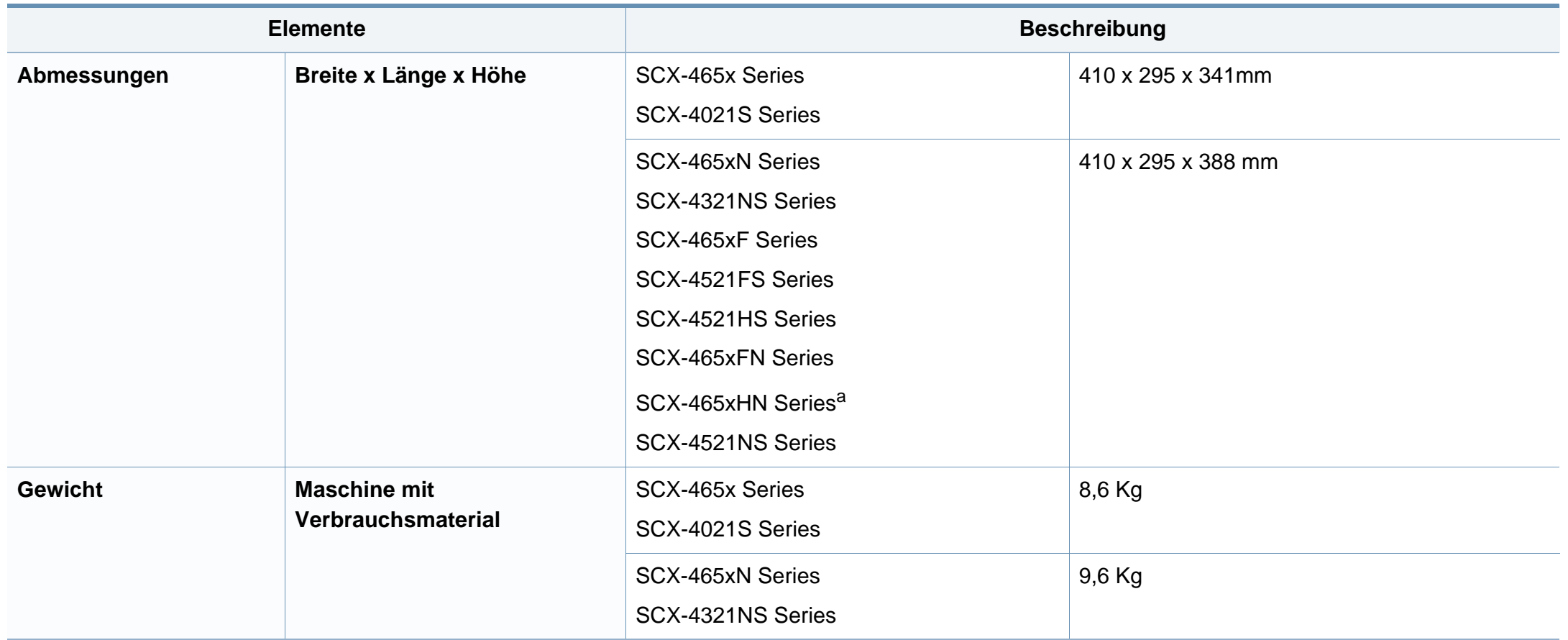

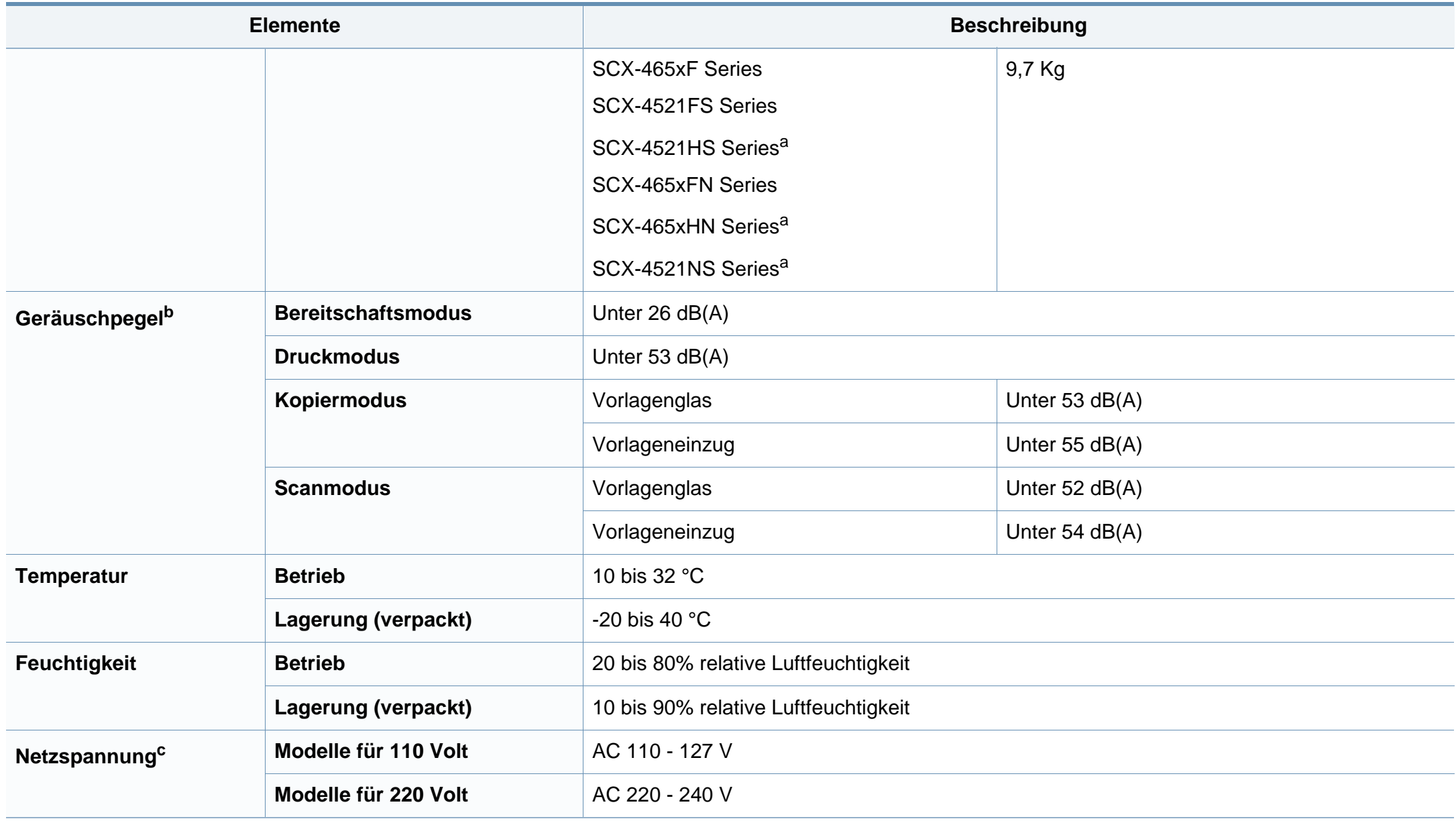

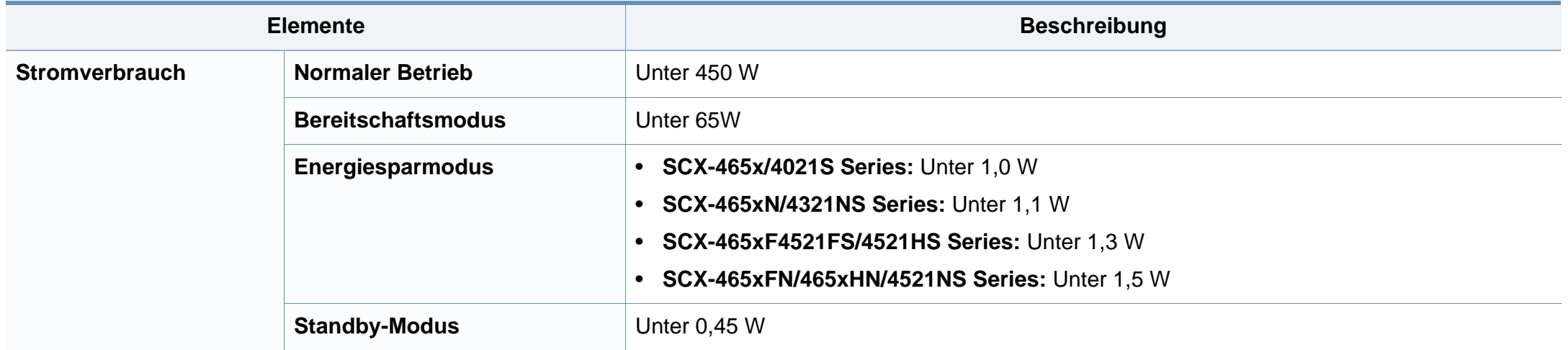

a. Abmessung und Gewicht sind ohne Hörer gemessen.

b. Schalldruckpegel, ISO 7779. Getestete Konfiguration: Basisinstallation des Geräts, Papierformat A4, einseitiger Druck.

c. Auf dem Typenschild des Geräts finden Sie die richtige Voltzahl (V), die Frequenz (Hertz) und die Stromstärke (A) für Ihr Gerät.

### **Technische Daten der Druckmedien**

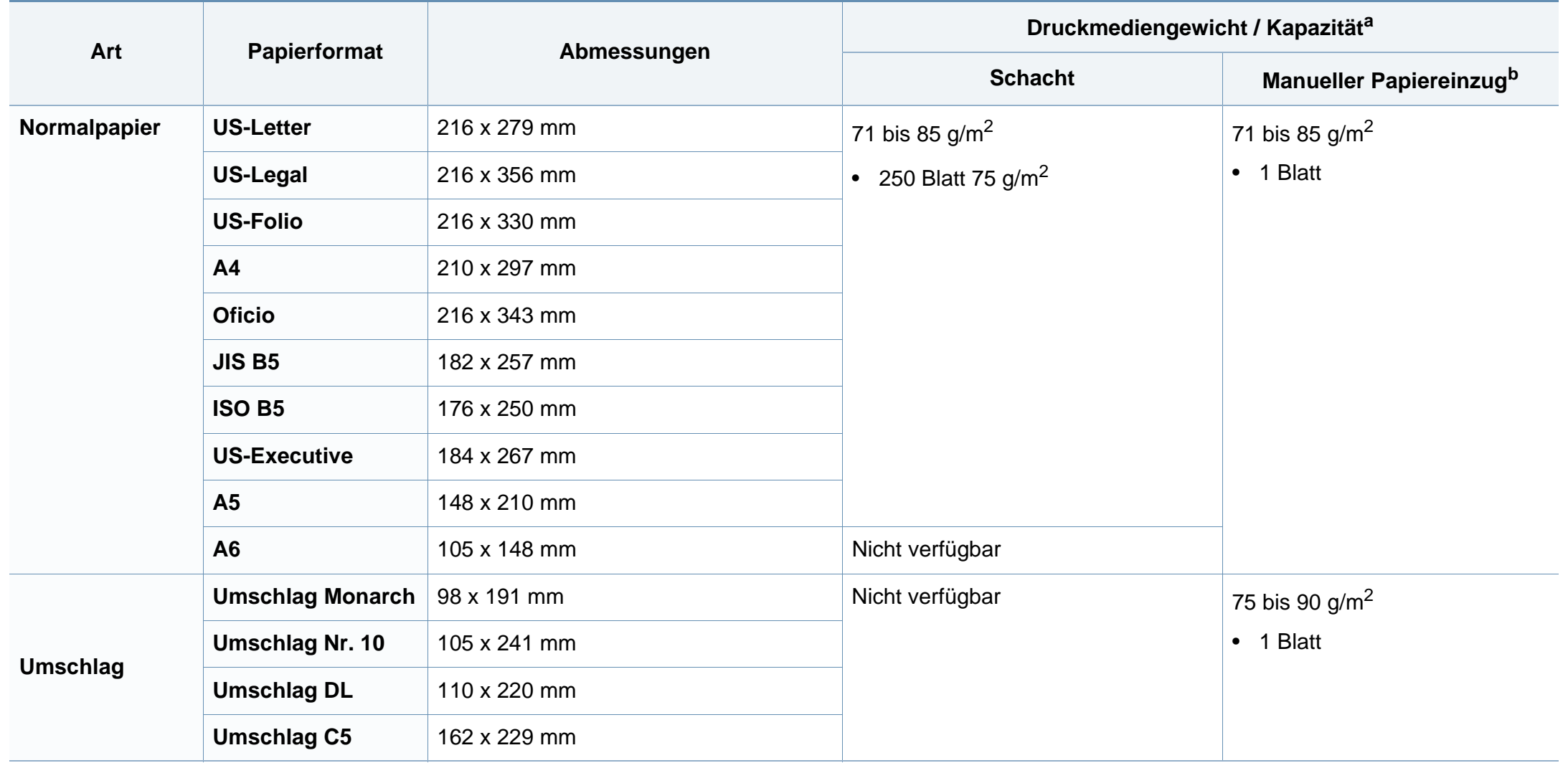

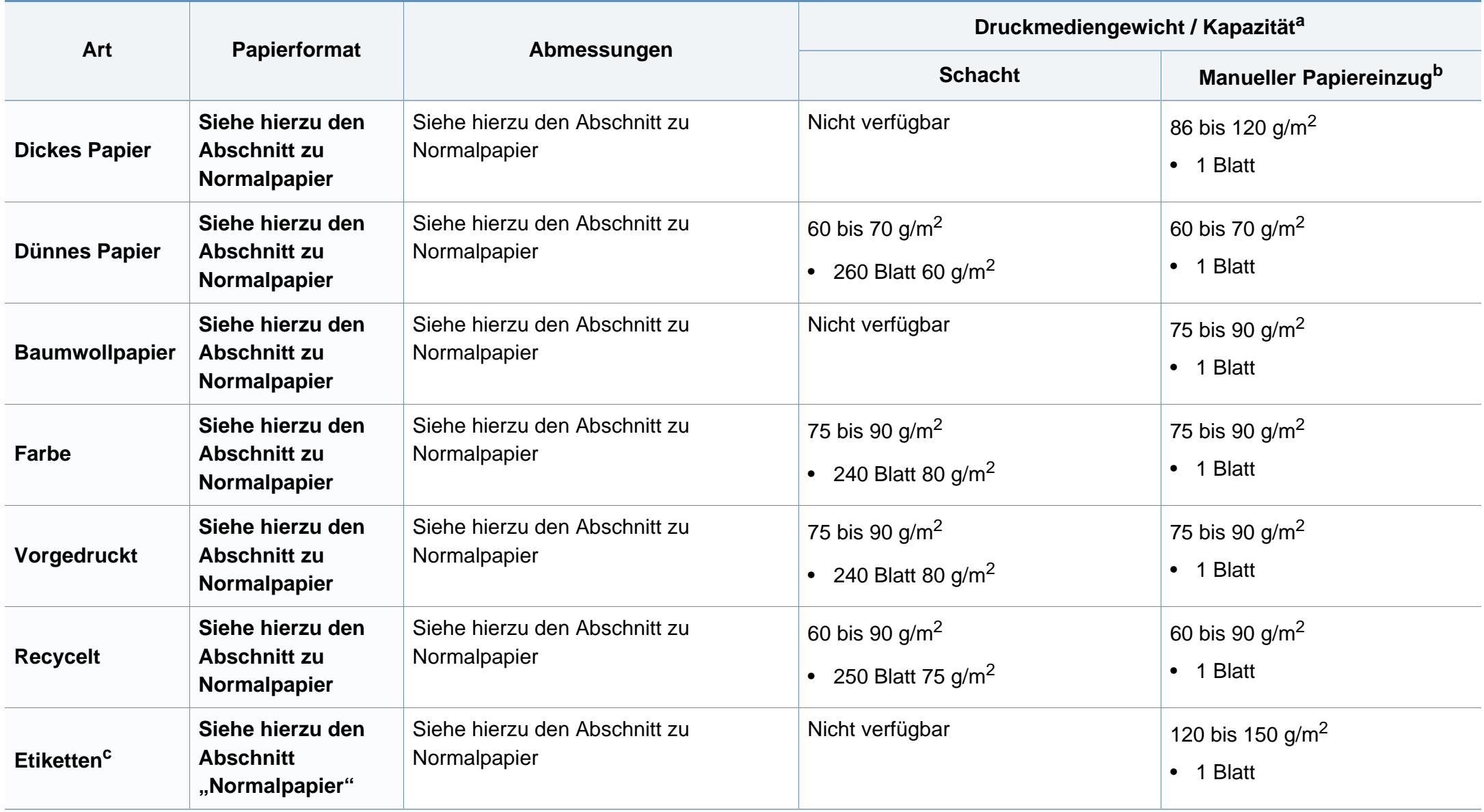

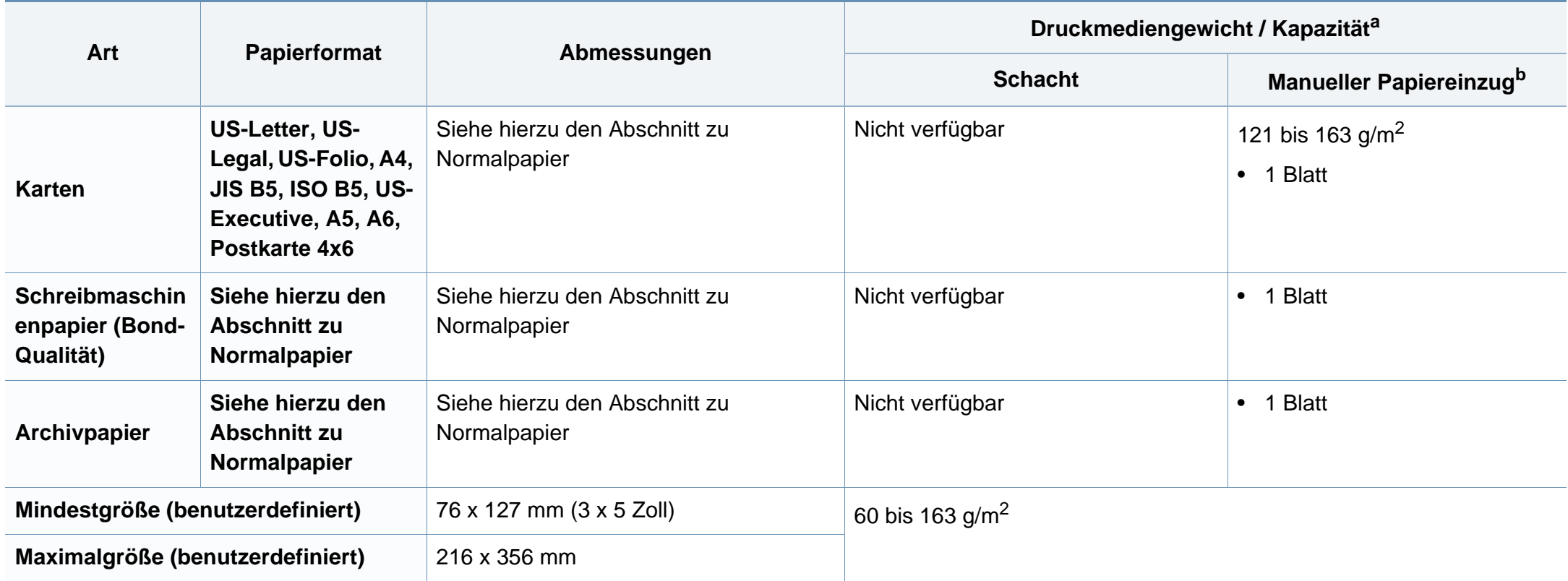

a. Die maximale Kapazität kann je nach Gewicht und Dicke des Druckmediums und den Umgebungsbedingungen variieren.

b. 1 Blatt beim manuellen Einzug.

c. Die Glätte der in diesem Gerät verwendeten Etiketten muss zwischen 100 und 250 (Sheffield) liegen. Dies ist der numerische Glättegrad.

### **Systemanforderungen**

### **Microsoft® Windows®**

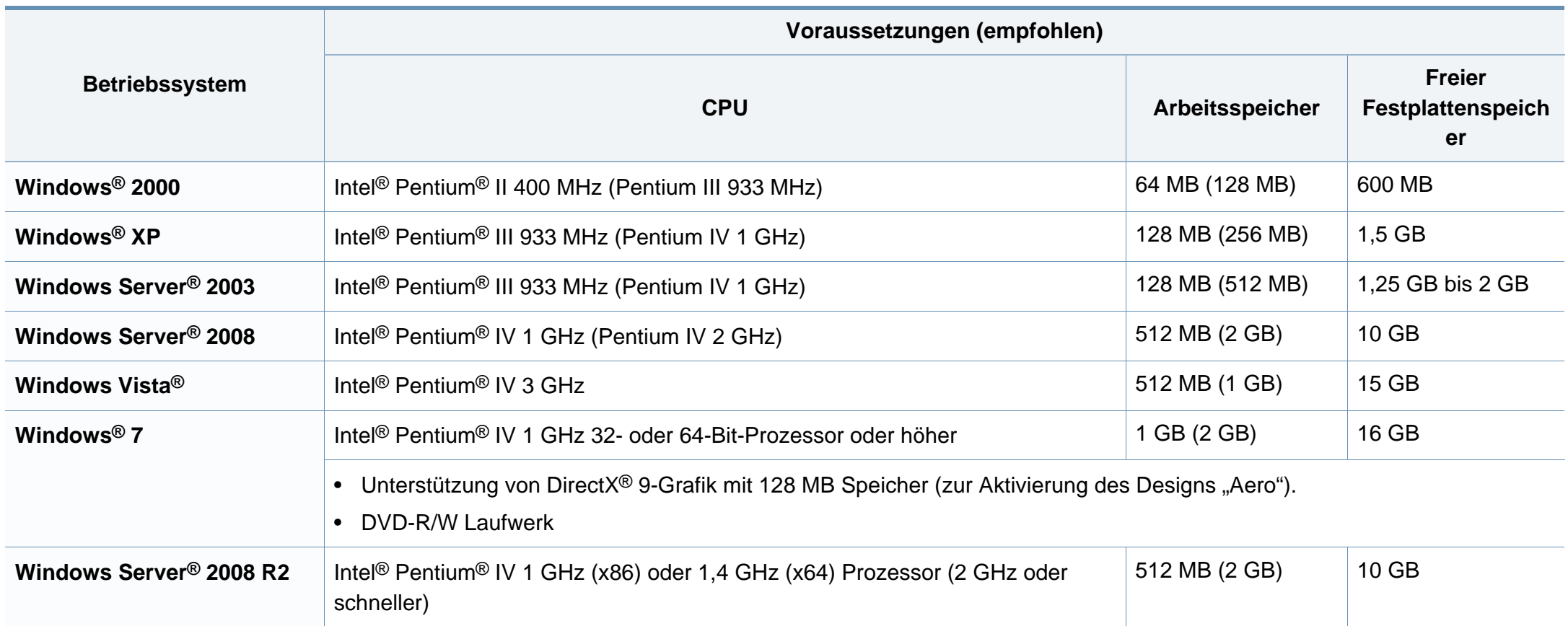

- Internet Explorer 6.0 oder höher ist die Mindestvoraussetzung für alle Windows-Betriebssysteme.
	- Die Software kann nur von Benutzern mit Administratorrechten installiert werden.
	- **Windows Terminal Services** ist mit Ihrem Gerät kompatibel.
	- Bei **Windows 2000** muss **Service Pack 4** oder höher installiert sein.

#### **Macintosh**

 $\overline{a}$ 

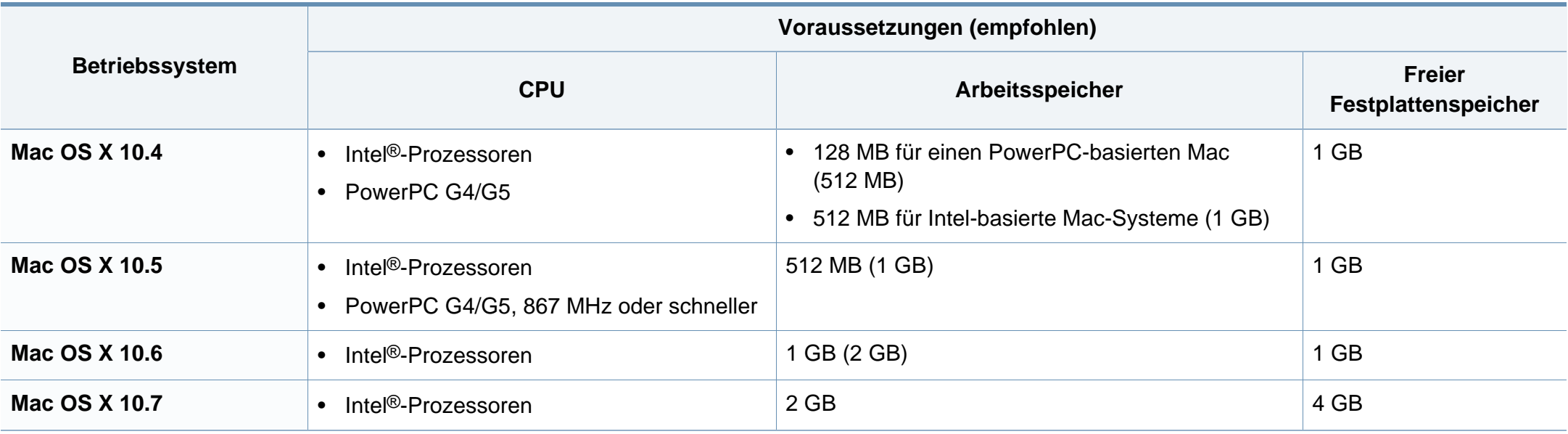

### **Linux**

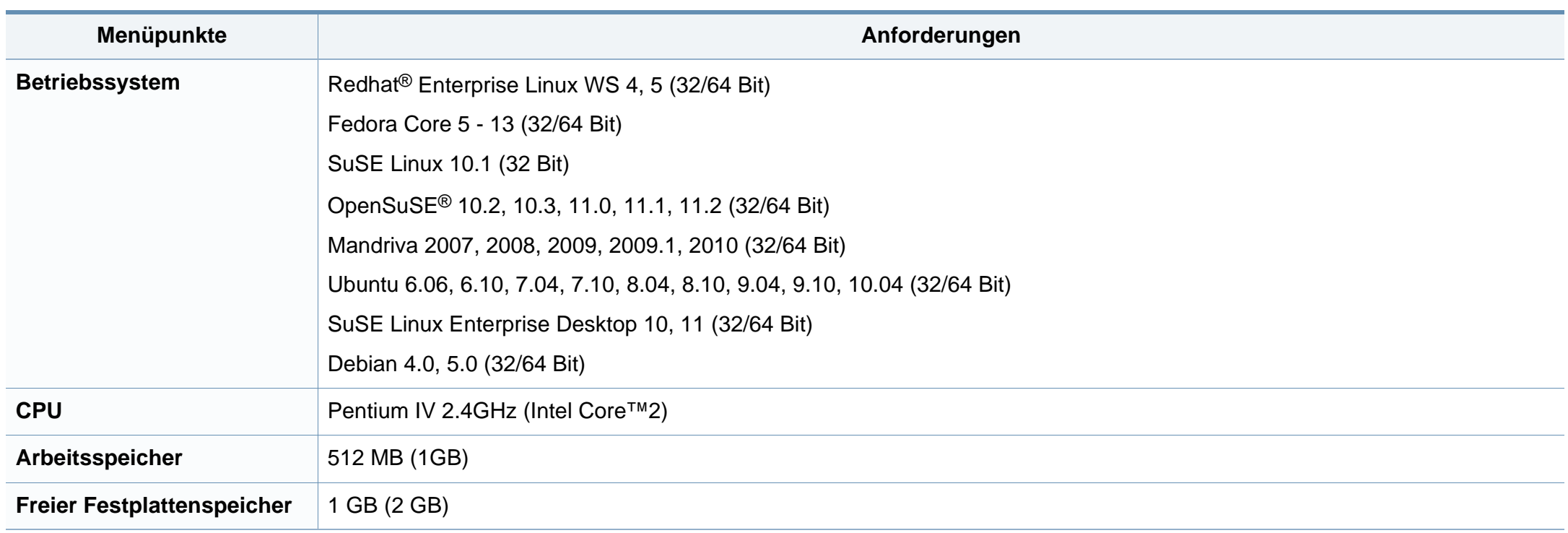

### **Netzwerkumgebung**

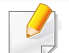

Nur Netzwerk-Modell (siehe ["Funktionen nach Modell" auf Seite 7](#page-6-0)).

Sie müssen am Gerät die Netzwerkprotokolle einrichten, um es als Netzwerkdrucker verwenden zu können. Die folgende Tabelle zeigt, welche Netzwerkumgebungen vom Gerät unterstützt werden.

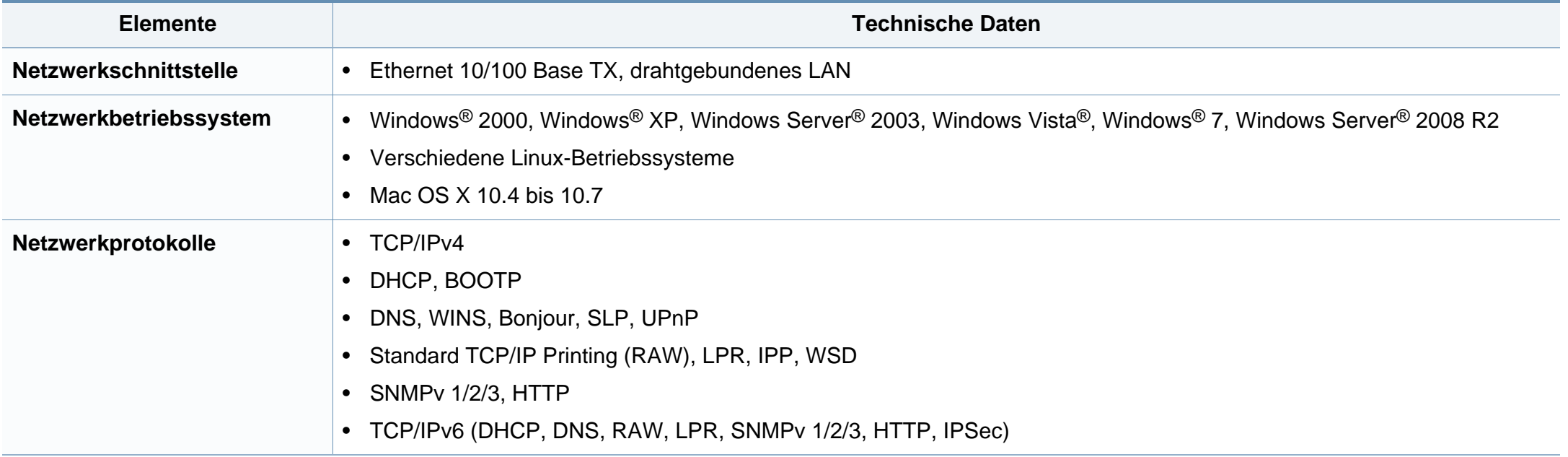

Dieses Gerät wurde für herkömmliche Arbeitsumgebungen konzipiert und entspricht bestimmten Konformitätsanforderungen.

#### **Hinweis zur Sicherheit des verwendeten Lasers**

Der Drucker entspricht den in DHHS 21 CFR, Kapitel 1, Unterkapitel J für Laserprodukte der Klasse I (1) festgelegten US-Vorschriften. In anderen Ländern ist der Drucker gemäß den Vorschriften von IEC 60825-1: 2007 als Laserprodukt der Klasse I zugelassen.

Laserprodukte der Klasse I gelten als nicht gefährlich. Das Lasersystem und der Drucker sind so ausgelegt, dass Laserstrahlung während des Normalbetriebs, der Wartungsarbeiten durch Benutzer oder unter vorgeschriebenen Servicebedingungen oberhalb der Werte der Klasse I niemals auf Menschen einwirken kann.

#### **Warnung**

Das Gerät niemals betreiben oder warten, wenn die Sicherheitsabdeckung der Laser- / Scannereinheit entfernt ist. Der unsichtbare reflektierte Strahl könnte Ihre Augen verletzen.

Beachten Sie bitte bei der Verwendung des Geräts die nachfolgenden Sicherheitsbestimmungen, um die Gefahr eines Feuers, eines elektrischen Schlags oder einer Verletzung auszuschließen:

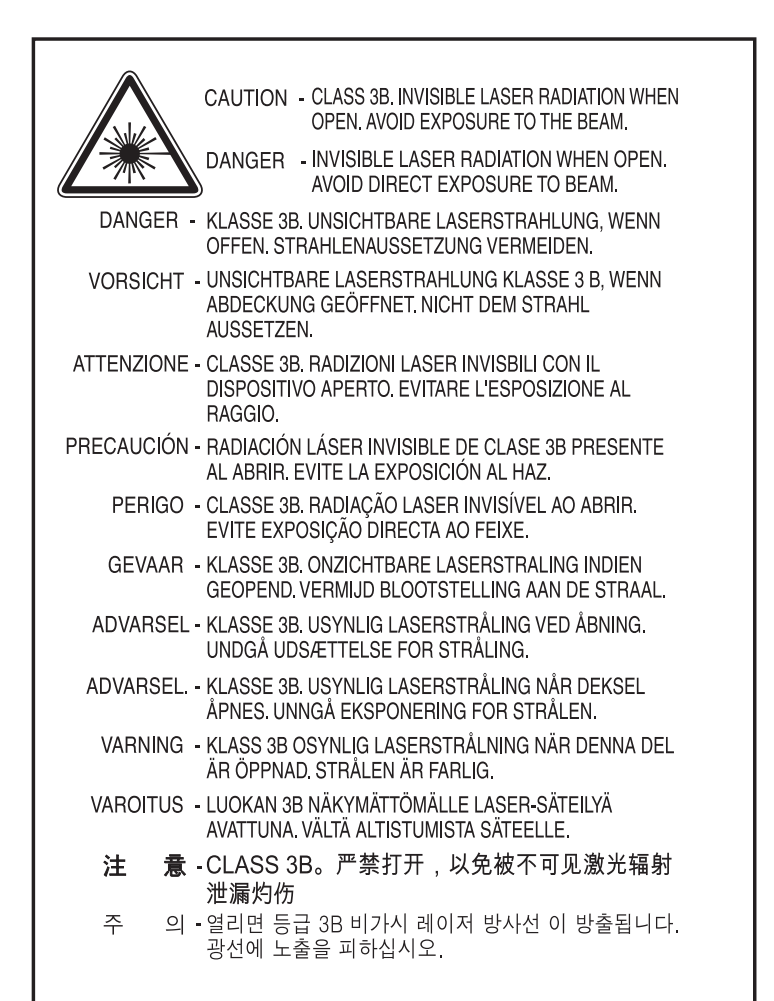

#### **Ozonemission**

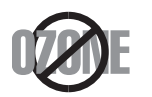

Die Ozon-Emissionsrate dieses Produkts liegt unter 0,1 ppm. Da Ozon schwerer als Luft ist, sollte das Gerät an einem gut belüfteten Ort aufgestellt sein.

#### **Sicherheit im Hinblick auf Quecksilber**

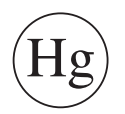

Enthält Quecksilber und muss gemäß lokaler, staatlicher oder bundesstaatlicher Gesetze entsorgt werden (nur USA)

#### **Strom sparen**

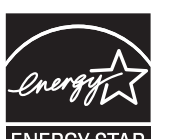

Dieser Drucker verfügt über einen Stromsparmodus, der den Stromverbrauch verringert, wenn das Gerät nicht aktiv verwendet wird.

Wenn der Drucker über einen längeren Zeitraum keine Daten empfängt, wird der Stromverbrauch automatisch reduziert.

ENERGY STAR und das ENERGY STAR-Logo sind eingetragene Marken in den USA.

[Weitere Informationen zum ENERGY STAR-Programm finden](http://www.energystar.gov)  Sie unter http://www.energystar.gov

Bei Modellen, die gemäß ENERGY STAR zertifiziert sind, befindet sich das ENERGY STAR Etikett auf dem Gerät. Überprüfen Sie, ob Ihr Gerät gemäß ENERGY STAR zertifiziert ist.

#### **Recycling**

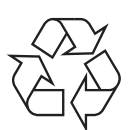

Entsorgen Sie das Verpackungsmaterial dieses Produkts auf umweltverträgliche Weise.

#### **Nur China**

#### 回收和再循环

为了保护环境, 我公司已经为废弃的产品建立了回收和再循环系统。 我们会为您无偿提供回收同类废旧产品的服务。

当您要废弃您正在使用的产品时,请您及时与授权耗材更换中心取得联系, 我们会及时为您提供服务。

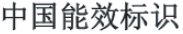

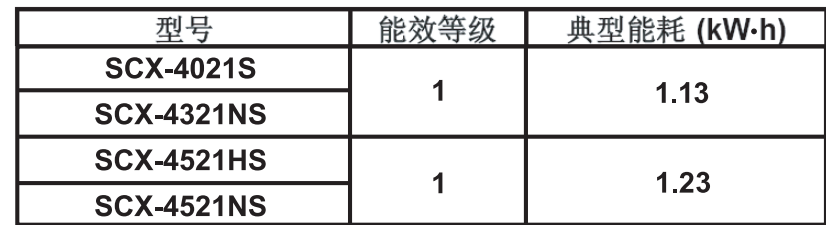

依据国家标准: GB 25956-2010

**Fachgerechte Entsorgung des Produkts (Waste Electrical & Electronic Equipment, WEEE)**

**(In den Ländern der Europäischen Union und anderen europäischen Ländern mit einem separaten Sammelsystem)**

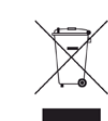

Dieses Zeichen auf dem Produkt, auf Zubehör oder auf der Dokumentation zeigt an, dass das Produkt und sein elektronisches Zubehör (z. B. Ladegerät, Kopfhörer, USB-Kabel) nach Ende seiner Lebensdauer nicht mit anderem Haushaltsmüll entsorgt werden darf. Entsorgen Sie dieses Gerät und Zubehörteile bitte getrennt von anderen Abfällen, um der Umwelt bzw. der menschlichen Gesundheit nicht durch unkontrollierte Müllbeseitigung zu schaden. Helfen Sie mit, das Altgerät und Zubehörteile fachgerecht zu entsorgen, um die nachhaltige Wiederverwertung von stofflichen Ressourcen zu fördern.

Private Nutzer wenden sich an den Händler, bei dem das Produkt gekauft wurde, oder kontaktieren die zuständigen Behörden, um in Erfahrung zu bringen, wo sie das Altgerät bzw. Zubehörteile für eine umweltfreundliche Entsorgung abgeben können.

Geschäftliche Benutzer sollten sich an ihren Lieferanten wenden und die Bedingungen des Kaufvertrags prüfen. Dieses Produkt und elektronische Zubehörteile dürfen nicht zusammen mit anderem Gewerbemüll entsorgt werden.

### **(Nur Vereinigte Staaten von Amerika)**

Elektronikabfälle nur über eine zugelassene Recyclingstelle entsorgen. Um die nächstgelegene Recyclingstelle zu finden, informieren Sie sich auf unserer Website: www.samsung.com/recyclingdirect - Oder rufen Sie an: (877) 278 - 0799

#### **Nur Taiwan**

#### 警告

本電池如果更換不正確會有爆炸的危險 請依製造商說明書處理用過之電池

#### **Ausstrahlung von Funkfrequenzen**

#### **FCC-Informationen für den Benutzer**

Dieses Gerät entspricht Teil 15 der FCC-Bestimmungen. Der Betrieb unterliegt den folgenden zwei Bedingungen:

- Dieses Gerät darf keine schädigenden Störungen verursachen.
- Dieses Gerät muss Störungen empfangen können, selbst wenn diese ggf. Betriebsstörungen zur Folge haben.

Bei Tests wurde festgestellt, dass dieses Gerät den Grenzwerten eines digitalen Geräts der Klasse B gemäß Teil 15 der FCC-Bestimmungen entspricht. Diese Grenzwerte sind so definiert, dass sie ausreichenden Schutz gegen schädigende Störungen in einer Wohnumgebung gewährleisten. Von diesem Gerät wird Energie in Form von Funkfrequenzen erzeugt, verwendet und womöglich ausgestrahlt, die, falls das Gerät nicht ordnungsgemäß installiert und verwendet wird, zu Störungen des Funkverkehrs führen kann. Es kann nicht garantiert werden, dass in einer bestimmten Installation keine Störungen auftreten. Falls dieses Gerät den Rundfunk- oder Fernsehempfang stört, was durch Ausund Einschalten des Geräts festgestellt werden kann, wird dem Benutzer empfohlen, die Störungen durch eine oder mehrere der folgenden Maßnahmen zu korrigieren:

- Richten Sie die Empfangsantenne neu aus oder bringen Sie sie an einem anderen Ort an.
- Erhöhen Sie den Abstand zwischen dem Gerät und dem Empfangsgerät.
- Schließen Sie das Gerät an einen anderen Stromkreis als den des Empfangsgeräts an.
- Wenn Sie Hilfe benötigen, wenden Sie sich an Ihren Vertragshändler oder an einen Rundfunk- und Fernsehtechniker.

Am Gerät vorgenommene Änderungen, die von dem für die Einhaltung der Bestimmungen verantwortlichen Hersteller nicht ausdrücklich genehmigt wurden, können die Betriebserlaubnis des Geräts erlöschen lassen.

### **Kanadische Bestimmungen zu Funkstörungen**

Dieses digitale Gerät erfüllt die Grenzwerte der Klasse B für Funkstörungen aus digitalen Geräten, wie sie in der Norm für Interferenzen verursachende Geräte, "Digital Apparatus", ICES-003, von Industry and Science Canada festgelegt wurden.

Cet appareil numérique respecte les limites de bruits radioélectriques applicables aux appareils numériques de Classe B prescrites dans la norme sur le matériel brouilleur : « Appareils Numériques », ICES-003 édictée par l'Industrie et Sciences Canada.

#### **Vereinigte Staaten von Amerika**

### **US-Bundesbehörde für Kommunikation (FCC)**

#### **Sendeanlage gemäß Teil 15 der FCC-Bestimmungen**

In Ihrem Druckersystem befinden sich u. U. Niederleistungsgeräte zur drahtlosen Kommunikation über hochfrequente Strahlung, die im Frequenzbereich von 2,4/5 GHz betrieben werden. Dieser Abschnitt ist nur zu beachten, wenn die entsprechenden Geräte vorhanden sind. Diese Angabe finden Sie auf dem Typenschild des Systems.

In Ihrem System enthaltene drahtlose Kommunikationsgeräte sind nur dann für die Verwendung in den Vereinigten Staaten von Amerika zugelassen, wenn auf dem Typenschild des Systems eine FCC-Kennnummer vorhanden ist.

In einer allgemeinen FCC-Richtlinie wird ein Sicherheitsabstand von 20 cm zwischen dem Gerät und dem menschlichen Körper (außer Gliedmaßen) vorgeschrieben. Wenn die drahtlosen Geräte eingeschaltet sind, sollte der Benutzer einen Abstand von mindestens 20 cm zu diesem Gerät einhalten. Die Leistungsabgabe des oder der in Ihrem Drucker enthaltenen drahtlosen Geräte liegt weit unter dem in den FCC-Bestimmungen festgelegten Grenzwert für die Belastung durch hochfrequente Strahlung.

Dieser Sendeapparat darf nicht in Verbindung mit einer anderen Antenne oder einem anderen Sendeapparat betrieben werden.

Der Betrieb dieses Geräts unterliegt zwei Bedingungen: (1) Es erzeugt keine schädigenden bzw. störenden Interferenzen. (2) Es muss alle eingehenden Interferenzen empfangen, selbst wenn diese ggf. Betriebsstörungen zur Folge haben.

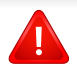

Drahtlose Geräte müssen nicht vom Benutzer gewartet werden. Nehmen Sie keinerlei Änderungen an drahtlosen Geräten vor. Die Manipulation eines drahtlosen Geräts führt zum Erlöschen der Betriebserlaubnis. Wenden Sie sich zu Wartungszwecken an den Hersteller.

### **FCC-Erklärung für die Verwendung drahtloser Kommunikationsgeräte:**

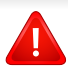

Bei der Installation oder beim Betrieb dieser Kombination aus Sendeapparat und Antenne kann der Grenzwert von 1 mW/cm2 für die Belastung durch hochfrequente Strahlung überschritten werden, wenn der Abstand zur Antenne zu gering ist. Daher sollte der Benutzer immer einen Sicherheitsabstand von 20 cm zur Antenne einhalten. Dieses Gerät darf nicht mit einer anderen Sendeanlage oder einer anderen Sendeantenne verbunden werden.

#### **Nur Russland**

**AB57** 

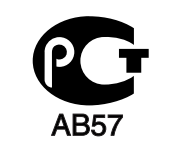

**Минсвязи России** 

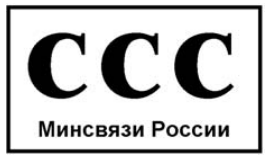

### **Nur Deutschland**

Das Gerät ist nicht für die Benutzung am Bildschirmarbeitsplatz gemäß BildscharbV vorgesehen.

#### **Nur Türkei**

 $\bullet$  RoHS

EEE Yönetmeliğine Uygundur. This EEE is compliant with RoHS.

• Bu ürünün ortalama yaşam süresi 7 yıl, garanti suresi 2 yildir.

#### **Nur Kanada**

Dieses Produkt entspricht dem gültigen Industriestandard Kanadas. / Le present materiel est conforme aux specifications techniques applicables d'Industrie Canada.

Die REN (Ringer Equivalence Number) gibt die maximale Anzahl zulässiger Geräte an einer Telefonschnittstelle an. Das Ende an einer Schnittstelle kann aus einer beliebigen Kombination von Geräten bestehen, für die lediglich die Bedingung gilt, dass die Summe der RENs aller Geräte höchstens fünf beträgt. / L'indice d'equivalence de la sonnerie (IES) sert a indiquer le nombre maximal de terminaux qui peuvent etre raccordes a une interface telephonique. La terminaison d'une interface peut consister en une combinaison quelconque de dispositifs, a la seule condition que la somme d'indices d'equivalence de la sonnerie de tous les dispositifs n'excede pas cinq.

#### **Fax-Kennzeichnung**

Gemäß der Verfügung im amerikanischen "Telephone Consumer Protection Act" von 1991 ist es nur dann rechtmäßig, einen Computer oder ein anderes elektronisches Gerät (einschließlich Faxgerät) zum Versenden von Nachrichten zu verwenden, wenn am oberen oder unteren Rand jeder übertragenen Seite bzw. auf der ersten Seite der übertragenen Nachricht die folgenden Informationen deutlich erkennbar vermerkt sind:

- **1** Datum und Uhrzeit der Übertragung
- **2** Kennung des Unternehmens bzw. einer anderen Einrichtung oder der Einzelperson, die diese Nachricht versendet hat
- **3** Rufnummer des Faxgeräts, Unternehmens bzw. einer anderen Einrichtung oder der Einzelperson.

Die Telefongesellschaft kann Änderungen an ihren Einrichtungen, Geräten, Abläufen oder Verfahren vornehmen, die den Betrieb dieses Geräts beeinträchtigen können, wenn eine solche Maßnahme vertretbar und für den Geschäftsbetrieb der Gesellschaft erforderlich ist und nicht den Regeln und Bestimmungen aus FCC Teil 68 widersprechen. Wenn es vorhersehbar ist, dass solche Maßnahmen dazu führen, dass die Telekommunikationseinrichtungen des Kunden nicht mehr kompatibel mit den Einrichtungen der Telefongesellschaft sind oder Änderungen an den Telekommunikationseinrichtungen durchgeführt werden müssen oder die Nutzung oder Leistung auf anderen Weise materiell betroffen ist, muss der Kunde schriftlich in angemessener Weise von den Änderungen in Kenntnis gesetzt werden, damit der Kunde die Möglichkeit hat, den Dienst ohne Unterbrechung aufrechtzuerhalten

### **Rufzeichen-Äquivalenzzahl**

Sie finden die FCC-Registrierungsnummer für dieses Gerät auf einem Etikett auf der Unter- oder Rückseite des Geräts. In einigen Fällen müssen Sie diese Nummern bei Ihrer Telefongesellschaft angeben.

Bei der Rufzeichen-Äquivalenzzahl (REN) handelt es sich um ein Maß der elektrischen Last auf der Telefonleitung. Anhand dieses Wertes lässt sich feststellen, ob Sie die Telefonleitung "überlasten". Die Installation verschiedener Gerätetypen auf derselben Telefonleitung kann zu Problemen beim Empfang und beim Ausführen eines Telefongesprächs führen. Davon ist besonders das Klingeln bei eingehenden Rufen auf Ihrer Leitung betroffen. Die Summe aller Rufzeichen-Äquivalenzzahlen der Geräte, die an Ihre Telefonleitung angeschlossen sind, sollte weniger als 5 betragen, um einen ordnungsgemäßen Dienst durch die Telefongesellschaft sicherzustellen. In einigen Fällen ist ein Wert von 5 auf der Leitung nicht mehr praktikabel. Wenn Teile Ihrer Telefonanlage nicht mehr ordnungsgemäß funktionieren, sollten Sie diese Geräte unverzüglich von der Telefonleitung entfernen, denn sie können Störungen im Telefonnetzwerk verursachen.

Das Gerät erfüllt die Vorschriften aus Teil 68 der FCC-Bestimmungen und die Vorschriften, die von der ACTA übernommen wurden. Auf der Rückseite dieses Geräts befindet sich ein Aufkleber, der neben anderen Informationen eine Produktkennung im Format US:AAAEQ##TXXXX enthält. Diese Nummer muss der Telefongesellschaft auf Anfrage mitgeteilt werden.

In den FCC-Bestimmungen ist festgelegt, dass Änderungen oder Modifikationen an diesem Gerät, die nicht ausdrücklich durch den Hersteller genehmigt sind, ein Erlöschen der Betriebsgenehmigung für das Gerät zur Folge haben können. Falls die Telekommunikationsendeinrichtung Störungen im Telefonnetz verursacht, sollte die Telefongesellschaft den Kunden davon in Kenntnis setzen und auffordern, den Dienst einzustellen. In Fällen, in denen eine vorherige Nachricht nicht möglich ist, kann die Gesellschaft den Dienst vorübergehend sperren, vorausgesetzt:

- **a** Der Kunde wird unverzüglich davon in Kenntnis gesetzt.
- **b** Der Kunde erhält die Gelegenheit, das Geräteproblem zu lösen.
- **c** Der Kunde wird über sein Recht informiert, eine Beschwerde an die Federal Communication Commission in Bezug auf die Verfahren zu richten, die in den FCC-Regeln und Bestimmungen, Unterabschnitt E von Teil 68 niedergelegt sind.

#### **Sie sollten außerdem wissen:**

- Dieses Gerät wurde für den Anschluss an eine digitale Nebenstellenanlage entwickelt.
- Wenn Sie beabsichtigen, auf derselben Telefonleitung wie dieses Gerät ein Computermodem oder Faxmodem einzusetzen, können bei allen Geräten Übertragungs- und Empfangsprobleme auftreten. Es wird empfohlen, keine anderen Geräte – mit Ausnahme herkömmlicher Telefonapparate – auf derselben Leitung wie dieses Gerät einzusetzen.

- Wenn es in Ihrem Gebiet häufig zu Blitzeinschlägen oder Spannungsspitzen kommt, sollten Sie Ihre Strom- und Telefonleitungen durch die Installation von Überspannungsschutzgeräten schützen. Überspannungsschutzanlagen erhalten Sie bei Ihrem Fachhändler oder in Spezialgeschäften für Telefon- und Elektronikzubehör.
- Wenn Sie Notrufnummern programmieren und/oder Testanrufe bei Notrufnummern durchführen, sollten Sie zunächst die Notrufzentrale über eine andere Rufnummer als die Notrufnummer anrufen und sie über Ihr Vorhaben informieren. Bei der Notrufzentrale erhalten Sie weitere Anweisungen, wie Sie die Notrufnummer testen können.
- Dieses Gerät darf nicht über Münztelefongeräte oder Gemeinschaftsleitungen verwendet werden.
- Dieses Gerät ist durch eine eingebaute Induktionsschleife hörgerätetauglich.

Sie können dieses Gerät über einen herkömmlichen Telefonstecker (USOC RJ-11C) an das Telefonnetz anschließen.

#### **Austausch des montierten Steckers (nur Großbritannien)**

### **Wichtig**

Das Netzkabel für dieses Gerät ist mit einem herkömmlichen Stecker (BS 1363) ausgerüstet, der mit einer 13-A-Sicherung abgesichert ist. Wenn Sie die Sicherung prüfen und austauschen, müssen Sie sie durch die korrekte 13-A-Sicherung ersetzen. Anschließend müssen Sie die Abdeckung der Sicherung wieder anbringen. Sie dürfen die Stecker ohne geeignete Abdeckung der Sicherung nicht verwenden. Falls Sie die Abdeckung verloren haben, besorgen Sie zunächst eine geeignete Abdeckung für die Sicherung und montieren diese, bevor Sie den Stecker wieder verwenden.

Wenden Sie sich an den Fachhändler, bei dem Sie das Gerät erworben haben.

Der mit 13 Ampere abgesicherte Stecker ist der am häufigsten in Großbritannien eingesetzte Stecker und sollte geeignet sein. In einigen, hauptsächlich älteren Gebäuden gibt es jedoch keine normalen Steckdosen für 13-A-Stecker. In diesen Fällen benötigen Sie einen geeigneten Steckeradapter. Entfernen Sie nicht den gegossenen Stecker.

Wenn Sie den gegossenen Stecker abschneiden, sollten Sie ihn sofort entsorgen. Es ist nicht möglich oder zulässig, den Stecker erneut zu verkabeln und anzuschließen, sonst besteht die Gefahr eines elektrischen Schlags, wenn Sie den Stecker in eine Steckdose stecken.

### **Wichtige Warnung**

Dieses Gerät muss geerdet werden.

 $\frac{1}{\pi}$ Die Adern im Netzkabel sind wie folgt farbcodiert:

- **Grün und gelb:** Erde
- **Blau:** N-Leiter
- **Braun:** Spannungsführender Leiter

Gehen Sie wie folgt vor, wenn die Adern im Netzkabel nicht den auf dem Stecker markierten Farben entsprechen:

Schließen Sie das grün-gelbe Kabel an den Stift an, der entweder mit "E" oder dem Sicherheitssymbol für die Erdung beschriftet ist oder der grün oder grün-gelb ist.

Schließen Sie das blaue Kabel an den Stift an, der mit "N" beschriftet oder schwarz ist.

Schließen Sie das braune Kabel an den Stift an, der mit "L" beschriftet oder rot ist.

Im Stecker, Adapter oder auf der Verteilerplatine muss sich eine 13-A-Sicherung befinden.

### **CE-Konformitätserklärung (EU-Mitgliedsstaaten)**

### **Prüfung und Zertifizierung**

Wir, Samsung Electronics, erklären hiermit, dass die Produkte der [SCX-465x Series/SCX-4021S Series] den wesentlichen Anforderungen und allen anderen relevanten Bestimmungen der folgenden Richtlinien entsprechen: Niederspannungsrichtlinie (2006/95/EC), EMV-Richtlinie (2004/108/EC)

Wir, Samsung Electronics, erklären hiermit, dass die Produkte der [SCX-465xN Series/SCX-4321NS Series/SCX-465xF Series/SCX-4521FS Series/SCX-4521HS Series/SCX-465xFN  $\epsilon$ Series/SCX-465xHN Series/SCX-4521NS Series] mit den wesentlichen Anforderungen und allen anderen relevanten Bestimmungen der Niederspannungsrichtlinie (2006/95/EC) übereinstimmten.

> Die Konformitätserklärung kann unter **[www.samsung.com](http://www.samsung.com)** eingesehen werden. Wählen Sie "Support" > "Download-Center" und geben Sie den Namen Ihres Druckers (MFP) ein, um das EU-Dokument aufzurufen.

**1. Januar 1995:**Richtlinie 2006/95/EC des Rates zur Angleichung der Rechtsvorschriften der Mitgliedsstaaten für Niederspannungsgeräte.

**1. Januar 1996:**Richtlinie 2004/108/EC des Rates zur Angleichung der Rechtsvorschriften der Mitgliedsstaaten über die elektromagnetische Verträglichkeit.

**9. März 1999:**Richtlinie 1999/5/EC des Rates über Funkanlagen und Telekommunikationsendeinrichtungen und die gegenseitige Anerkennung ihrer Konformität. Eine komplette Erklärung mit Definitionen der relevanten Richtlinien und Normen kann bei Ihrem Vertreter von Samsung Electronics Co., Ltd. angefordert werden.

### **EC-Zertifizierung**

Zertifizierung gemäß 1999/5/EC Radio Equipment & Telecommunications Terminal Equipment Directive (FAX) (EU-Richtlinie zu Funkanlagen und Telekommunikationsendeinrichtungen)

Diesem Samsung-Produkt wird durch Samsung bescheinigt, dass es gemäß der Richtlinie 1999/5/EC konform ist mit den Standards für paneuropäische Einzelanschlüsse an das öffentliche Telefonnetz (PSTN - Public Switched Telephone Network). Das Produkt ist so konstruiert, dass es an öffentlichen Telefonnetzen und kompatiblen Nebenstellenanlagen der europäischen Länder angeschlossen und betrieben werden kann:

Bei Problemen wenden Sie sich bitte zunächst an das Euro QA Lab von Samsung Electronics Co., Ltd.

Das Produkt ist gemäß TBR21 getestet worden. Um bei der Nutzung und Verwendung von Endgeräten, die mit diesem Standard konform sind, Hilfestellung zu geben, hat das ETSI (European Telecommunication Standards Institute) ein konsultatives Dokument herausgegeben (EG 201 121). Es enthält Hinweise und listet weitere Erfordernisse auf, um die Netzwerk-Kompatibilität mit TBR21-Endgeräten zu gewährleisten. Das Produkt ist so konstruiert, dass es alle relevanten und in diesem Dokument aufgeführten Anforderungen erfüllt bzw. vollständig damit kompatibel ist.

#### **Nur Israel**

מס׳ אישור אלחוטי של משרד התקשורת הוא 28466-51 אסור להחליף את האנטנה המקורית של המכשיר, ולא לעשות בו כל שינוי טכני אחר.

### **Nur China**

#### 产品中有毒有害物质或元素的名称及含量

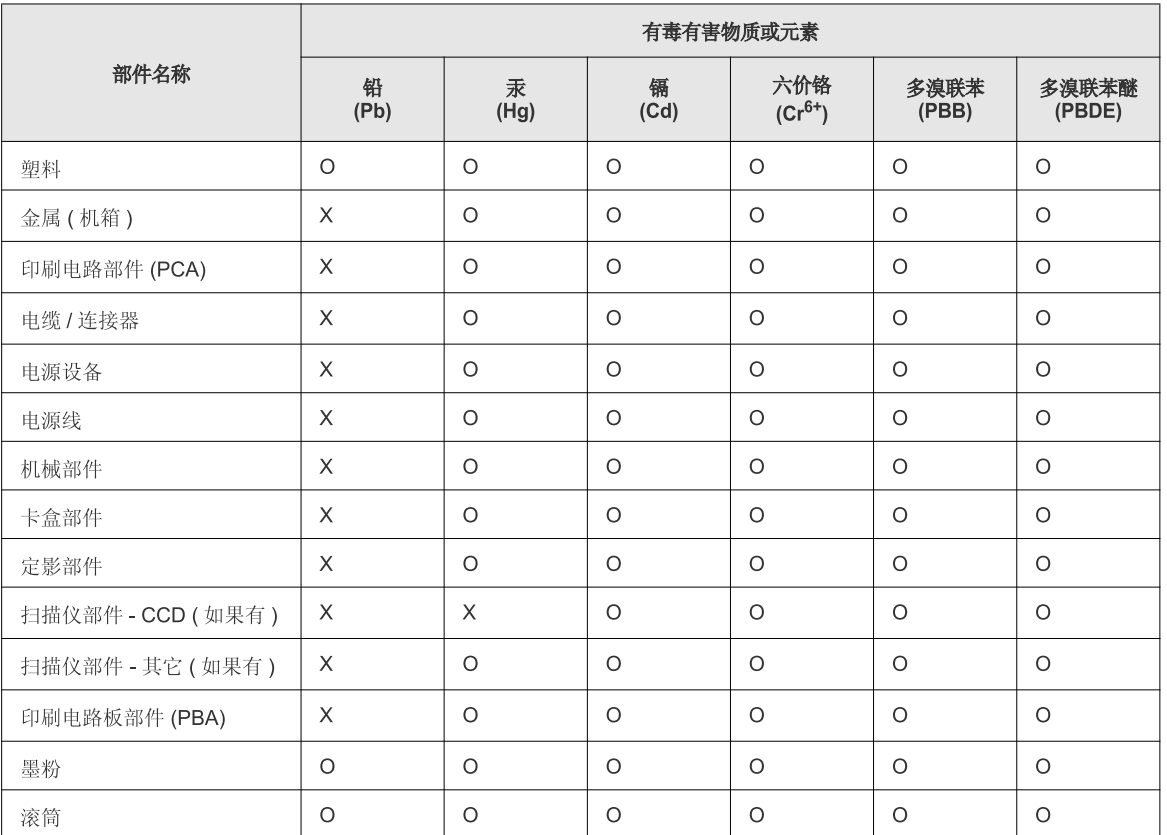

O: 表示该有毒有害物质在该部件所有均质材料中的含量均在 SJ/T 11363-2006 标准规定的限量要求以下。

×: 表示该有毒有害物质至少在该部件的某一均质材料中的含量超出 SJ/T 11363-2006 标准规定的限量要求。

以上表为目前本产品含有有毒有害物质的信息。本信息由本公司的配套厂家提供,经本公司审核后而做成,本产品的部分部件含有有毒有害物<br>质,这些部件是在现有科学技术水平下暂时无可替代物质,但三星电子将会一直为满足 SJ/T 11363-2006 标准而做不懈的努力。

## **Copyright**

© 2012 Samsung Electronics Co., Ltd. Alle Rechte vorbehalten.

Dieses Benutzerhandbuch dient ausschließlich zu Informationszwecken. Alle hier enthaltenen Informationen können jederzeit ohne vorherige Ankündigung geändert werden.

Samsung Electronics haftet nicht für direkte oder indirekte Schäden infolge oder in Verbindung mit der Benutzung dieses Benutzerhandbuches.

- Samsung und das Samsung-Logo sind Marken von Samsung Electronics Co., Ltd.
- Microsoft, Windows, Windows Vista, Windows 7 und Windows Server 2008 R2 sind eingetragene Marken oder Marken der Microsoft Corporation.
- Microsoft, Internet Explorer, Excel, Word, PowerPoint und Outlook sind entweder eingetragene Warenzeichen oder Warenzeichen der Microsoft Corporation in den Vereinigten Saaten von Amerika und anderen Ländern.
- Google, Picasa und Google Docs sind entweder eingetragene Warenzeichen oder Warenzeichen der Google Inc.
- True, LaserWriter und Macintosh sind Marken der Apple Computer, Inc.
- Alle anderen Marken- oder Produktnamen sind Marken ihrer jeweiligen Firmen oder Organisationen.

Informationen zur Open-Source-Lizenz finden Sie in der Datei "LICENSE.txt" auf der mitgelieferten CD-ROM.

**REV. 1.03**

## **Benutzerhandbuch Benutzerhandbuch**

**SCX-465x/465xN/4021S/4321NS Series SCX-465xF/4521FS/4521HS Series SCX-465xFN/465xHN/4521NS Series**

### <span id="page-131-0"></span>**ERWEITERT ERWEITERT**

In dieser Anleitung finden Sie Informationen zur Installation unter verschiedenen Betriebssystemen, zur erweiterten Konfiguration, zum Betrieb und Bedienung sowie zu Problemlösungen. Je nach Modell oder Land sind möglicherweise nicht alle Funktionen verfügbar.

### **GRUNDLAGEN**

In dieser Anleitung finden Sie Informationen zur Installation unter Windows, zur grundlegenden Bedienung und zu Problemlösungen.

## **[ERWEITERT](#page-131-0)**

### **[1.](#page-134-0) Software installieren**

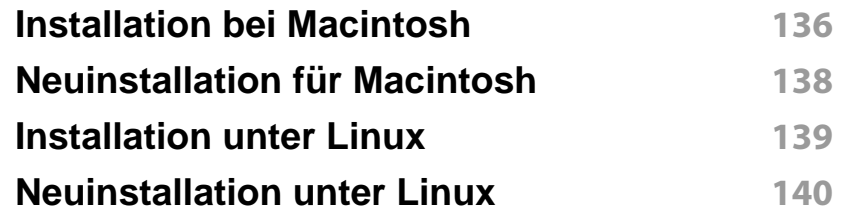

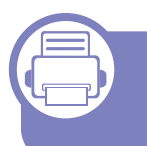

### **[2.](#page-140-0) Mit einem per Netzwerk angeschlossenen Gerät arbeiten**

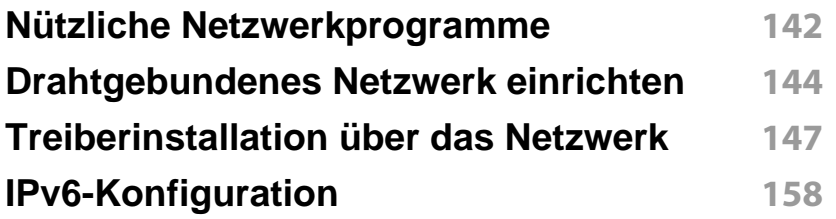

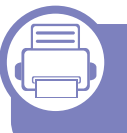

### **[3.](#page-160-0) Menübefehle für nützliche Einstellungen**

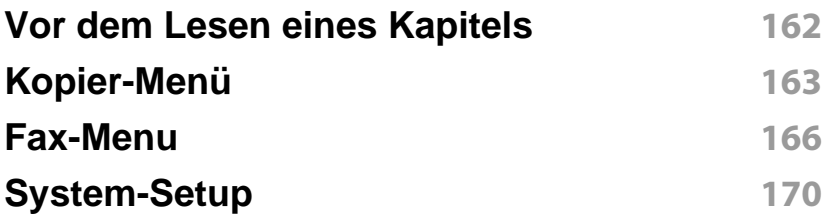

### **[4.](#page-175-0) Merkmale und Produktvorteile**

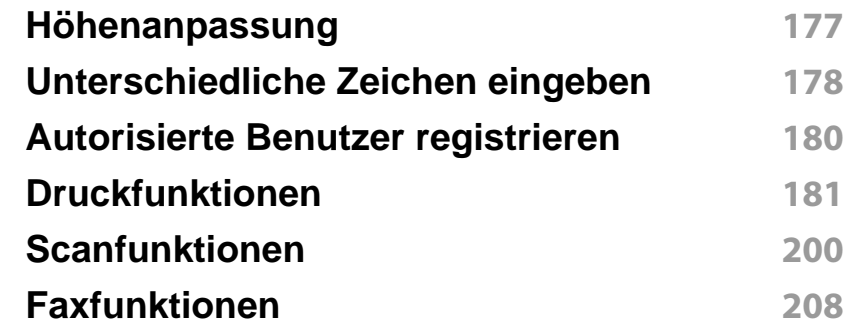

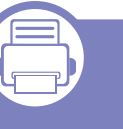

### **[5.](#page-218-0) Nützliche Software zur Verwaltung**

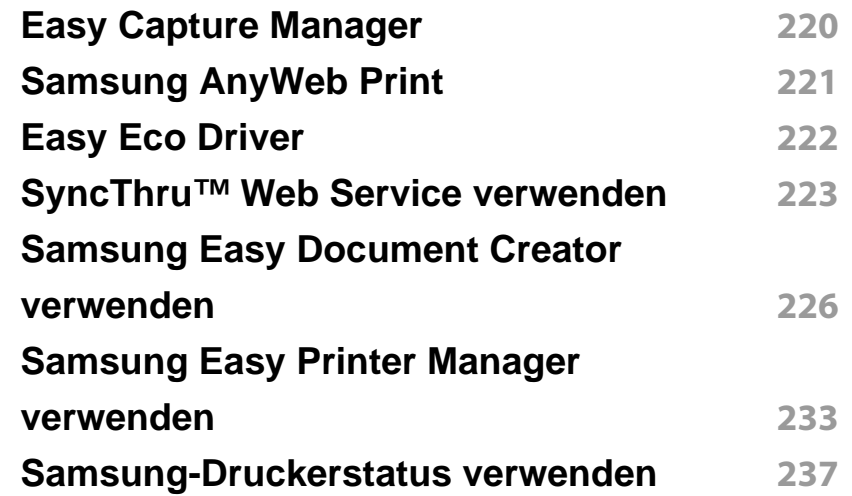

## **ERWEITERT**

**[Den Linux Unified Driver Configurator](#page-238-0)  verwenden 239**

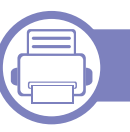

### **[6.](#page-242-0) Problemlösung**

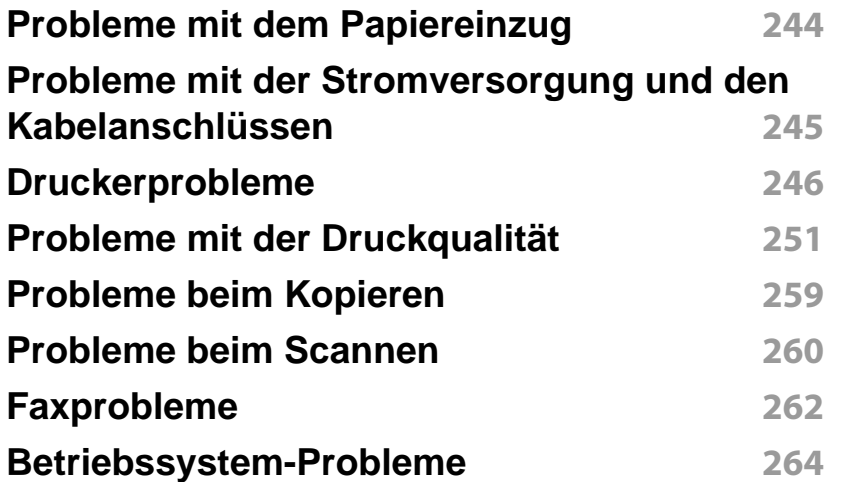

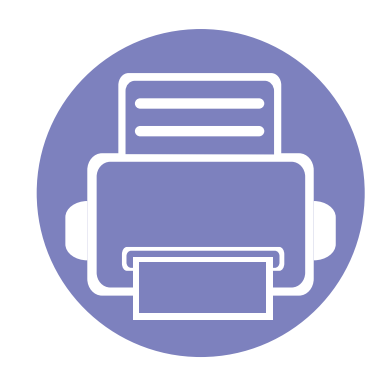

# <span id="page-134-0"></span>**1. Software installieren**

Dieses Kapitel beschreibt, wie Sie wichtige und hilfreiche Software auf Ihrem Rechner installieren, die Sie im Zusammenhang mit dem Drucker benutzen, sofern dieser per Kabel angeschlossen ist. Ein lokal angeschlossenes Gerät ist ein Gerät, das direkt mit einem Kabel an Ihrem Computer angeschlossen ist. Wenn Ihr Gerät mit einem Netzwerk verbunden ist, überspringen Sie die folgenden Schritte und fahren Sie mit der Installation des Treibers für ein per Netzwerk angeschlossenes Gerät fort (siehe ["Treiberinstallation über das Netzwerk" auf Seite 147](#page-146-1)).

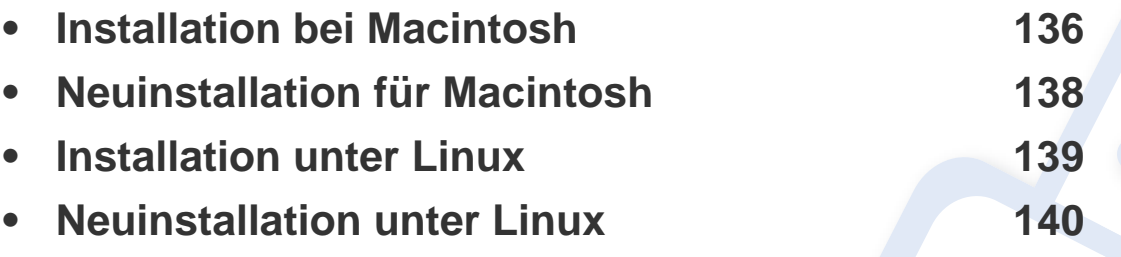

• Wenn Ihr Rechner unter dem Betriebssystem Windows läuft: Sie finden eine Beschreibung der Treiberinstallation im Benutzerhandbuch, Grundlagen (siehe ["Lokales Installieren des Treibers" auf Seite 33\)](#page-32-0).

• Verwenden Sie nur ein USB-Kabel mit einer maximalen Länge von 3 Meter.

### <span id="page-135-1"></span><span id="page-135-0"></span>**Installation bei Macintosh**

- **1** Vergewissern Sie sich, dass das Gerät an den Computer angeschlossen und eingeschaltet ist.
- **2** Legen Sie die mitgelieferte Software-CD in das CD-ROM-Laufwerk ein.
- **3** Doppelklicken Sie auf das CD-ROM-Symbol, das auf dem Macintosh-Desktop angezeigt wird.
- **4** Doppelklicken Sie auf den Ordner **MAC\_Installer** > **Uninstaller OS X**-Symbol.
- **5** Klicken Sie auf **Fortfahren**.
- **6** Lesen Sie die Lizenzvereinbarung und klicken Sie auf **Fortfahren**.
- **7** Klicken Sie auf **Akzeptieren**, um der Lizenzvereinbarung zuzustimmen.
- **8** Wenn Sie in einer Warnmeldung Sie darauf hingewiesen werden, dass alle Anwendungen auf Ihrem Computer geschlossen werden, klicken Sie auf **Fortfahren**.
- **9** Klicken Sie auf **Fortfahren** im Bereich **Fenster für Benuzer-Optionen** (Benutzeroptionen).
- **10** Klicken Sie auf **Installieren**. Es werden alle Komponenten installiert, die für den Betrieb des Geräts benötigt werden.

Bei der Option **Anpassen** (Benutzerdefiniert) können Sie die zu installierenden Komponenten gezielt auswählen.

- **11** Geben Sie das Passwort ein und klicken Sie auf **OK**.
- **12** Zum Installieren der Software muss der Computer neu gestartet werden. Klicken Sie auf **Installation fortsetzen**.
- **13** Wenn die Installation abgeschlossen ist, klicken Sie auf **Beenden** oder **Neustart**.
- **14** Öffnen Sie den Ordner **Programme** und wählen Sie dann **Dienstprogramme** > **Drucker-Dienstprogramm**.
	- Bei Mac OS X 10.5 bis 10.7 den Ordner **Programme** öffnen, > **Systemeinstellungen** und dann auf **Drucken & Faxen** klicken.
- **15** Klicken Sie in der **Druckerliste** auf **Hinzufügen**.
	- Bei MAC OS X 10.5 bis 10.7 auf das Ordnersymbol "+" klicken. Daraufhin wird ein Anzeigefenster geöffnet.
- **16** Auf **Standard-Browser** klicken und die USB-Verbindung ausfindig machen.
	- Bei Mac OS X 10.5 bis 10.7 auf **Standard** klicken, dann den USB-Anschluss suchen.
- **17** Wenn unter Mac OS X 10.4 die automatische Auswahl nicht korrekt funktioniert, wählen Sie **Samsung** in **Drucken mit** und unter **Modell** den Gerätenamen.
	- Wenn unter Mac OS X 10.5 bis 10.7 die automatische Auswahl nicht korrekt funktioniert, wählen Sie **Wählen Sie einen Treiber aus…** und unter **Drucken mit** den Gerätenamen.

### **Installation bei Macintosh**

Das Gerät wird in der **Druckerliste** angezeigt und ist als Standardgerät festgelegt.

**18** Klicken Sie auf **Hinzufügen**.

So installieren Sie den Fax-Treiber:

- **a** Den Ordner **Programme** öffnen, dann > **Samsung** > **Fax Queue Creator** (Faxwarteschlangen-Assistent) wählen.
- **b** Ihr Gerät erscheint in der **Druckerliste**
- **c** Wählen Sie das Gerät, das benutzt werden soll, und klicken Sie auf die Schaltfläche **Create** (Erstellen).

### <span id="page-137-1"></span><span id="page-137-0"></span>**Neuinstallation für Macintosh**

Wenn der Druckertreiber nicht ordnungsgemäß funktioniert, deinstallieren Sie ihn und installieren Sie ihn anschließend neu.

- **1** Vergewissern Sie sich, dass das Gerät an den Computer angeschlossen und eingeschaltet ist.
- **2** Legen Sie die mitgelieferte Software-CD in das CD-ROM-Laufwerk ein.
- **3** Doppelklicken Sie auf das CD-ROM-Symbol, das auf dem Macintosh-Desktop angezeigt wird.
- **4** Doppelklicken Sie auf den Ordner **MAC\_Installer** > **Uninstaller OS X**-Symbol.
- **5** Geben Sie das Passwort ein und klicken Sie auf **OK**.
- **6** Nach Abschluss der Deinstallation klicken Sie auf **OK**.
	- Wenn ein Gerät bereits hinzugefügt ist, löschen Sie es aus den Einträgen unter **Drucker-Dienstprogramm** oder **Drucken & Faxen**.

### <span id="page-138-1"></span><span id="page-138-0"></span>**Installation unter Linux**

[Sie müssen die Linux-Softwarearchive von der Samsung-Website](http://www.samsung.com)  herunterladen, um die Druckersoftware zu installieren (http:// www.samsung.com > Produkt finden > Support oder Downloads).

#### **Installieren des Unified Linux Driver**

- **1** Vergewissern Sie sich, dass das Gerät an den Computer angeschlossen und eingeschaltet ist.
- **2** Wenn das **Administrator Login**-Fenster angezeigt wird, geben Sie in das Feld Login "root" und das Systempasswort ein.
- Sie müssen sich als Super-User (root) anmelden, um die Gerätesoftware installieren zu können. Wenn Sie kein Super-User-Passwort besitzen, wenden Sie sich an Ihren Systemadministrator.
- **3** Laden Sie von der Samsung-Website den Unified Linux Driver herunter.
- **4** Klicken Sie mit der rechten Maustaste auf **Unified Linux Driver** und extrahieren Sie das Archiv.
- **5** Doppelklicken Sie auf **cdroot** > **autorun**.
- **6** Wenn das Einführungsdialogfeld angezeigt wird, klicken Sie auf **Next**.

**7** Wenn die Installation abgeschlossen ist, klicken Sie auf **Finish**. Das Installationsprogramm hat dem Desktop das Symbol "Unified Driver Configurator" und dem Systemmenü die Gruppe "Unified Driver" hinzugefügt. Bei Problemen steht Ihnen die Bildschirmhilfe zur Verfügung, die über das Systemmenü oder über die Windows-Treiberpaketanwendungen (z. B. **Unified Driver Configurator** oder **Image** 

**Manager**) aufgerufen werden kann.

### <span id="page-139-1"></span><span id="page-139-0"></span>**Neuinstallation unter Linux**

Wenn der Druckertreiber nicht ordnungsgemäß funktioniert, deinstallieren Sie ihn und installieren Sie ihn anschließend neu.

- **1** Vergewissern Sie sich, dass das Gerät an den Computer angeschlossen und eingeschaltet ist.
- **2** Wenn das **Administrator Login**-Fenster angezeigt wird, geben Sie in das Feld Login "root" und das Systempasswort ein.

Sie müssen sich als Super-User (root) anmelden, um den Druckertreiber deinstallieren zu können. Wenn Sie kein Super-User-Passwort besitzen, wenden Sie sich an Ihren Systemadministrator.

**3** Öffnen Sie das Programm Terminal. Wenn der Terminal-Bildschirm angezeigt wird, geben Sie Folgendes ein.

[root@localhost root]#cd /opt/Samsung/mfp/uninstall/ [root@localhost uninstall]#./uninstall.sh

- **4** Klicken Sie auf **Next**.
- **5** Klicken Sie **Finish**.

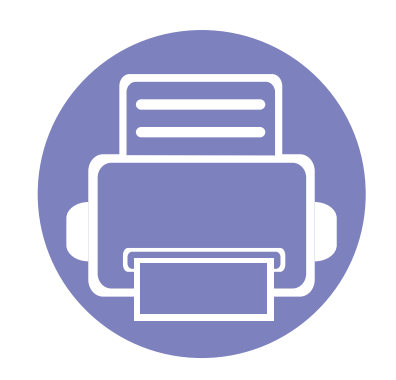

## <span id="page-140-0"></span>**2. Mit einem per Netzwerk angeschlossenen Gerät arbeiten**

In diesem Kapitel wird schrittweise beschrieben, wie Sie ein am Netzwerk angeschlossenes Gerät einrichten und die Software dafür installieren und benutzen.

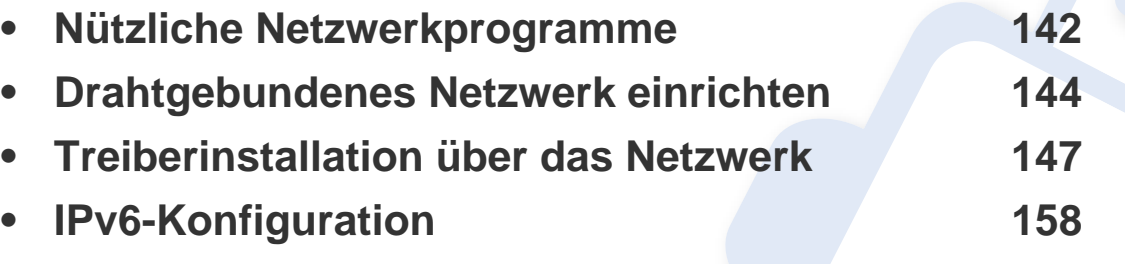

Je nach Modell werden verschiedene optionale Geräte und Funktionen unterstützt (siehe ["Funktionen nach Modell" auf Seite 7\)](#page-6-0).

### <span id="page-141-1"></span><span id="page-141-0"></span>**Nützliche Netzwerkprogramme**

Es gibt mehrerer Programme, die die Konfiguration für eine Netzwerkumgebung vereinfachen. Speziell dem Netzwerkadministrator ermöglichen sie, verschiedene Geräte im Netzwerk zu verwalten.

- Konfigurieren Sie vor der Verwendung der unten aufgeführten Programme zunächst die IP-Adresse.
- Je nach Modell oder Land stehen nicht unbedingt alle Funktionen und optionale Komponenten zur Verfügung (siehe "Funktionen nach [Modell" auf Seite 7](#page-6-0)).

#### **SyncThru™ Web Service**

In Ihrem netzwerkfähigen Gerät ist ein Webserver integriert, mit dem Sie folgende Aufgaben durchführen können (siehe "SyncThru™ Web Service [verwenden" auf Seite 223](#page-222-1)).

- Prüfen Sie die Informationen zum Verbrauchsmaterial und den Status.
- Passen Sie die Geräteeinstellungen an.
- Stellen Sie die Option E-Mail-Benachrichtigung wunschgemäß ein. Wenn Sie diese Funktion konfigurieren, wird der Status des Geräts (geringer Tonerkartuschen-Füllstand, Fehler beim Gerät) automatisch einer bestimmten Person per E-Mail mitgeteilt.
- Konfigurieren Sie die verschiedenen Netzwerkparameter, die zum Verbinden des Geräts in verschiedenen Netzwerkumgebungen erforderlich sind.

#### **SyncThru™ Web Admin Service**

Eine webbasierte Druckermanagement-Lösung für Netzwerkadministratoren. SyncThru™ Web Admin Service sorgt für eine effiziente Handhabung der ins Netzwerk eingebundenen Geräte und gibt Ihnen die Möglichkeit, Netzwerkgeräte von jedem Standort mit Zugang zum Unternehmensnetzwerk aus zu überwachen und bei Fehlern wieder instandzusetzen.

[• Laden Sie dieses Programm von der Seite http://](http://solution.samsungprinter.com) solution.samsungprinter.com herunter.

#### **SetIPDrahtgebundenes Netzwerk einrichten**

Dieses Dienstprogramm ermöglicht Ihnen die Auswahl einer Netzwerkschnittstelle und die manuelle Konfiguration der IP-Adressen für das TCP/IP-Protokoll.

- Siehe "Die IPv4-Konfiguration mit SetIP durchführen (Windows)" auf [Seite 144.](#page-143-2)
- Siehe "Die IPv4-Konfiguration mit SetIP durchführen (Macintosh)" auf [Seite 145.](#page-144-0)
- Siehe "Die IPv4-Konfiguration mit SetIP durchführen (Linux)" auf Seite [146](#page-145-0).

### **Nützliche Netzwerkprogramme**

- Das Gerät unterstützt diese Netzwerkschnittstelle nicht, so dass es diese Funktion nicht benutzen kann (siehe "Rückansicht" auf Seite [26](#page-25-0)).
	- TCP/IPv6 wird von diesem Programm nicht unterstützt.

-6

### <span id="page-143-1"></span><span id="page-143-0"></span>**Drahtgebundenes Netzwerk einrichten**

#### **Netzwerkkonfigurationsbericht drucken**

Sie können über das Bedienfeld des Geräts einen **Netzwerkkonfigurationsbericht** mit den aktuellen Netzwerkeinstellungen des Druckers ausdrucken. Diese Informationen helfen Ihnen bei der Einrichtung des Netzwerks.

• Auf dem Bedienfeld die Taste (**Menü**) drücken und im Menü wählen Sie **Netzwerk** > **Netzw.-Konfig.** (**Netzwerkkonfiguration**).

Anhand dieses **Netzwerkkonfigurationsberichts** können Sie die MAC-Adresse und die IP-Adresse Ihres Geräts ermitteln.

Beispiel:

- MAC-Adresse: 00:15:99:41:A2:78
- IP-Adresse: 169.254.192.192

#### **Festlegen der IP-Adresse**

- Das Gerät unterstützt diese Netzwerk-Schnittstelle nicht, so dass es diese Funktion nicht benutzen kann (siehe "Rückansicht" auf Seite [26](#page-25-0)).
	- TCP/IPv6 wird von diesem Programm nicht unterstützt.

Zuerst müssen Sie eine IP-Adresse für den Druck und die Verwaltung im Netzwerk festlegen. In den meisten Fällen weist der DHCP-Server (Dynamic Host Configuration Protocol Server) im Netzwerk automatisch eine neue IP-Adresse zu.

### <span id="page-143-2"></span>**Die IPv4-Konfiguration mit SetIP durchführen (Windows)**

Bevor Sie mit dem Programm SetIP arbeiten, deaktivieren Sie die Firewall auf Ihrem Rechner. Wählen Sie dazu **Systemsteuerung** > **Sicherheitscenter** > **Windows-Firewall**.

- **1** Installieren Sie das Programm von der mitgelieferten CD-ROM. Dazu unter **Application** > **SetIP** > **Setup.exe** doppelklicken.
- **2** Folgen Sie den im Installationsfenster angezeigten Anweisungen.
- **3** Schließen Sie Ihr Gerät mithilfe eines Netzwerkkabels an das Netzwerk an.
- **4** Schalten Sie das Gerät ein.
- **5** Wählen Sie im Windows-Menü **Starten** die Optionen **Alle Programme** > **Samsung Printers** > **SetIP** > **SetIP**.
- **6** Klicken Sie auf das **Symbol (drittes von links) im SetIP-Fenster** , um das Fenster zur TCP/IP-Konfiguration zu öffnen.
# **Drahtgebundenes Netzwerk einrichten**

**7** Geben Sie im Konfigurationsfenster die neuen Daten für das Gerät folgendermaßen ein: Im Intranet eines Unternehmens müssen Sie diese Informationen u. U. durch einen Netzwerkmanager zuweisen lassen, bevor Sie fortfahren.

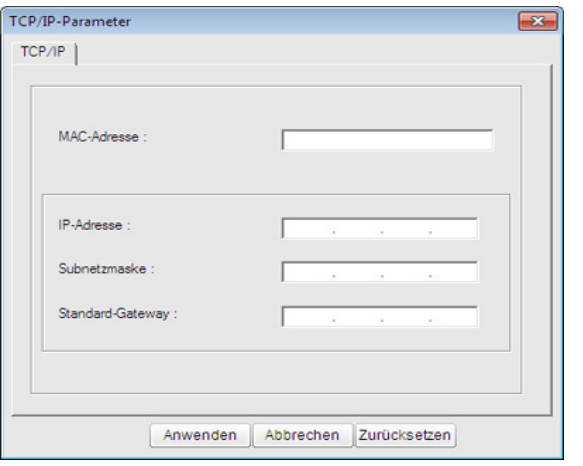

Ermitteln Sie im **Netzwerkkonfigurationsbericht** die MAC-Adresse (siehe ["Netzwerkkonfigurationsbericht drucken" auf Seite 144](#page-143-0)) und geben Sie sie ohne die Doppelpunkte ein. Zum Beispiel ist 00:15:99:29:51:A8 wie folgt einzugeben: 0015992951A8.

**8** Klicken Sie auf **Anwenden** und anschließend auf **OK**. Das Gerät druckt automatisch den **Netzwerkkonfigurationsbericht**. Bestätigen Sie, dass alle Einstellungen korrekt sind.

### <span id="page-144-0"></span>**Die IPv4-Konfiguration mit SetIP durchführen (Macintosh)**

Bevor Sie mit dem Programm SetIP arbeiten, deaktivieren Sie die Firewall auf Ihrem Rechner. Wählen Sie dazu **Systemeinstellungen** > **Sicherheit** > **Firewall**.

- Für Ihr Modell gilt die folgende Anleitung möglicherweise mit Abweichungen.
- **1** Schließen Sie Ihr Gerät mithilfe eines Netzwerkkabels an das Netzwerk an.
- **2** Legen Sie die Installations-CD-ROM ein, öffnen Sie das Fenster des Datenträgers und wählen Sie **MAC\_Installer** > **MAC\_Printer** > **SetIP** > **SetIPapplet.html**.
- **3** Doppelklicken Sie auf die Datei. Daraufhin wird automatisch **Safari** geöffnet. Wählen Sie **Vertrauen**. Der Browser öffnet die Seite **SetIPapplet.html**, auf der der Name des Druckers und Informationen zur IP-Adresse angezeigt werden.
- Klicken Sie auf das Symbol (drittes von links) im SetIP-Fenster, um das Fenster zur TCP/IP-Konfiguration zu öffnen.

# **Drahtgebundenes Netzwerk einrichten**

- **5** Geben Sie im Konfigurationsfenster die neuen Daten für das Gerät folgendermaßen ein. Im Intranet eines Unternehmens müssen Sie diese Informationen u. U. durch einen Netzwerkmanager zuweisen lassen, bevor Sie fortfahren.
- Ermitteln Sie im **Netzwerkkonfigurationsbericht** die MAC-Adresse (siehe ["Netzwerkkonfigurationsbericht drucken" auf Seite 144](#page-143-0)) und geben Sie sie ohne die Doppelpunkte ein. Zum Beispiel ist 00:15:99:29:51:A8 wie folgt einzugeben: 0015992951A8.
- **6** Wählen Sie **Anwenden**, dann **OK** und anschließend erneut **OK**.
- **7** Beenden Sie **Safari**.

### **Die IPv4-Konfiguration mit SetIP durchführen (Linux)**

Bevor Sie mit dem Programm SetIP arbeiten, deaktivieren Sie unter **System Preferences** oder **Administrator** die Firewall.

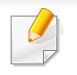

Die folgenden Anweisungen können je nach Modell und Betriebssystem variieren.

- **1** Öffnen Sie/**opt**/**Samsung**/**mfp**/**share**/**utils**/.
- **2** Doppelklicken Sie auf die Datei **SetIPApplet.html**.
- **3** Öffnen Sie das TCP/IP-Konfigurationsfenster.
- **4** Geben Sie im Konfigurationsfenster die neuen Daten für das Gerät folgendermaßen ein. Im Intranet eines Unternehmens müssen Sie diese Informationen u. U. durch einen Netzwerkmanager zuweisen lassen, bevor Sie fortfahren.
	- Ermitteln Sie im **Netzwerkkonfigurationsbericht** die MAC-Adresse (siehe ["Netzwerkkonfigurationsbericht drucken" auf Seite 144\)](#page-143-0) und geben Sie sie ohne die Doppelpunkte ein. Zum Beispiel ist 00:15:99:29:51:A8 wie folgt einzugeben: 0015992951A8.
- **5** Das Gerät druckt automatisch den **Netzwerkkonfigurationsbericht**.

- Je nach Modell oder Land stehen nicht unbedingt alle Funktionen und optionale Komponenten zur Verfügung (siehe "Funktionen nach [Modell" auf Seite 7](#page-6-0)).
	- Das Gerät unterstützt diese Netzwerk-Schnittstelle nicht, so dass es diese Funktion nicht benutzen kann (siehe "Rückansicht" auf Seite [26](#page-25-0)).

### **Windows**

- **1** Vergewissern Sie sich, dass das Gerät an das Netzwerk angeschlossen und eingeschaltet ist. Außerdem muss die IP-Adresse Ihres Geräts bereits eingerichtet sein (siehe "Festlegen der [IP-Adresse" auf Seite 144\)](#page-143-1).
	- Wenn das Fenster **Assistent für das Suchen neuer Hardware** während des Installationsverfahrens angezeigt wird, klicken Sie auf **Abbrechen**, um das Fenster zu schließen.
- **2** Legen Sie die mitgelieferte Software-CD in das CD-ROM-Laufwerk ein.

**3** Wählen Sie **Jetzt installieren**.

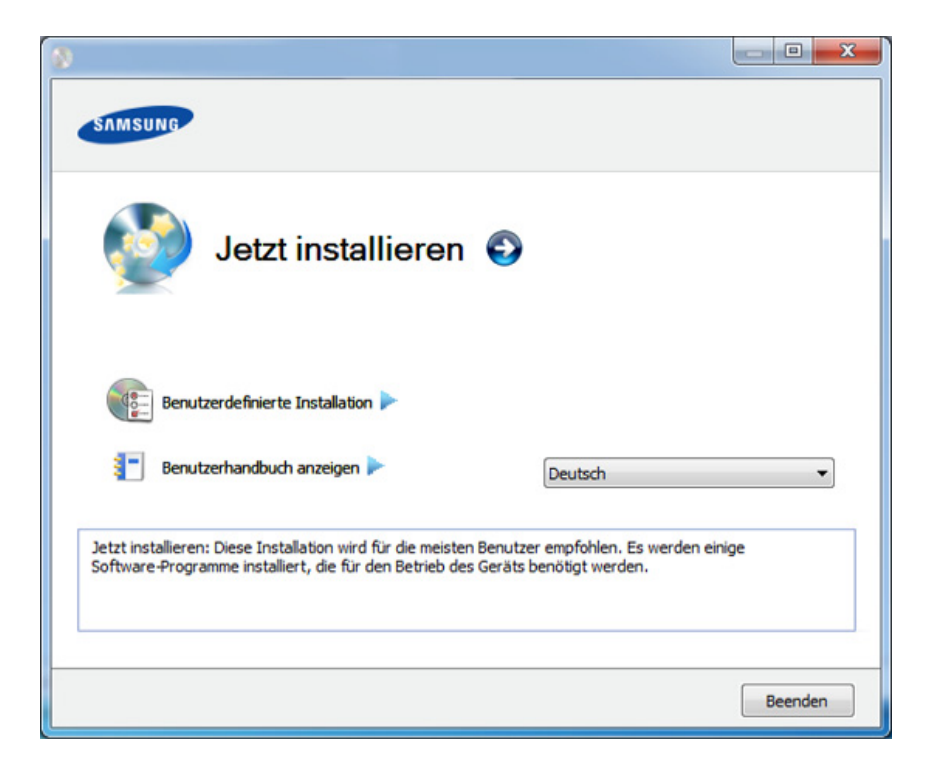

- Die **Benutzerdefinierte Installation** ermöglicht Ihnen die Auswahl der Geräteverbindung und der einzelnen zu installierenden Komponenten. Folgen Sie den Anleitungen im Fenster.
- **4** Lesen Sie die **Lizenzvertrag** und wählen Sie **Ich akzeptiere die Bestimmungen dieses Lizenzvertrags**. Klicken Sie dann auf **Weiter**.

Das Programm sucht nach dem Gerät.

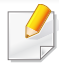

Wenn das Gerät weder im Netzwerk noch lokal zu finden ist, wird eine Fehlermeldung angezeigt. Wählen Sie die Option, die Sie wünschen, und klicken Sie auf **Weiter**.

**5** Die gesuchten Geräte werden auf dem Bildschirm angezeigt. Wählen Sie das gewünschte Gerät aus und klicken Sie auf **OK**.

Wenn der Treiber nur ein Gerät gefunden hat, wird das Bestätigungsfenster angezeigt.

**6** Folgen Sie den im Installationsfenster angezeigten Anweisungen.

### **Automatische Installation**

Die automatische Installation ist eine Installationsart, die keinen Eingriff durch den Benutzer erfordert. Nach dem Start der Installation werden der Gerätetreiber und die Software automatisch auf Ihrem Computer installiert. Sie können die stille Installation starten, indem Sie **/s** oder **/S** an der Eingabeaufforderung eingeben.

#### **Befehlszeilenparameter**

In der nachfolgenden Tabelle sind die Befehle aufgeführt, die im Fenster 'Eingabeaufforderung' verwendet werden können.

Die folgenden Befehlszeilen sind gültig und werden ausgeführt, wenn der Befehl in Verbindung mit **/s** oder **/S** verwendet wird. **/h**, **/H** bzw. **/?** sind Sonderbefehle, die auch allein ausgeführt werden können.

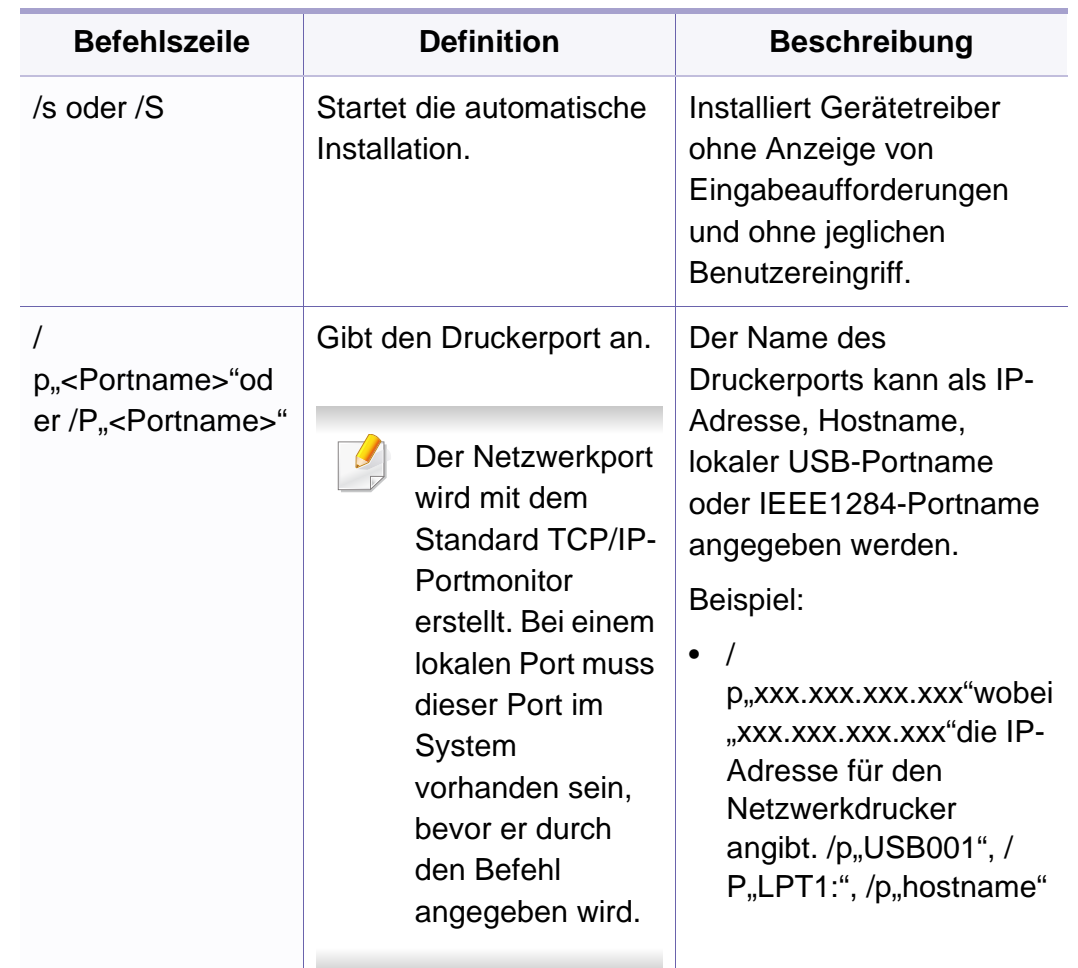

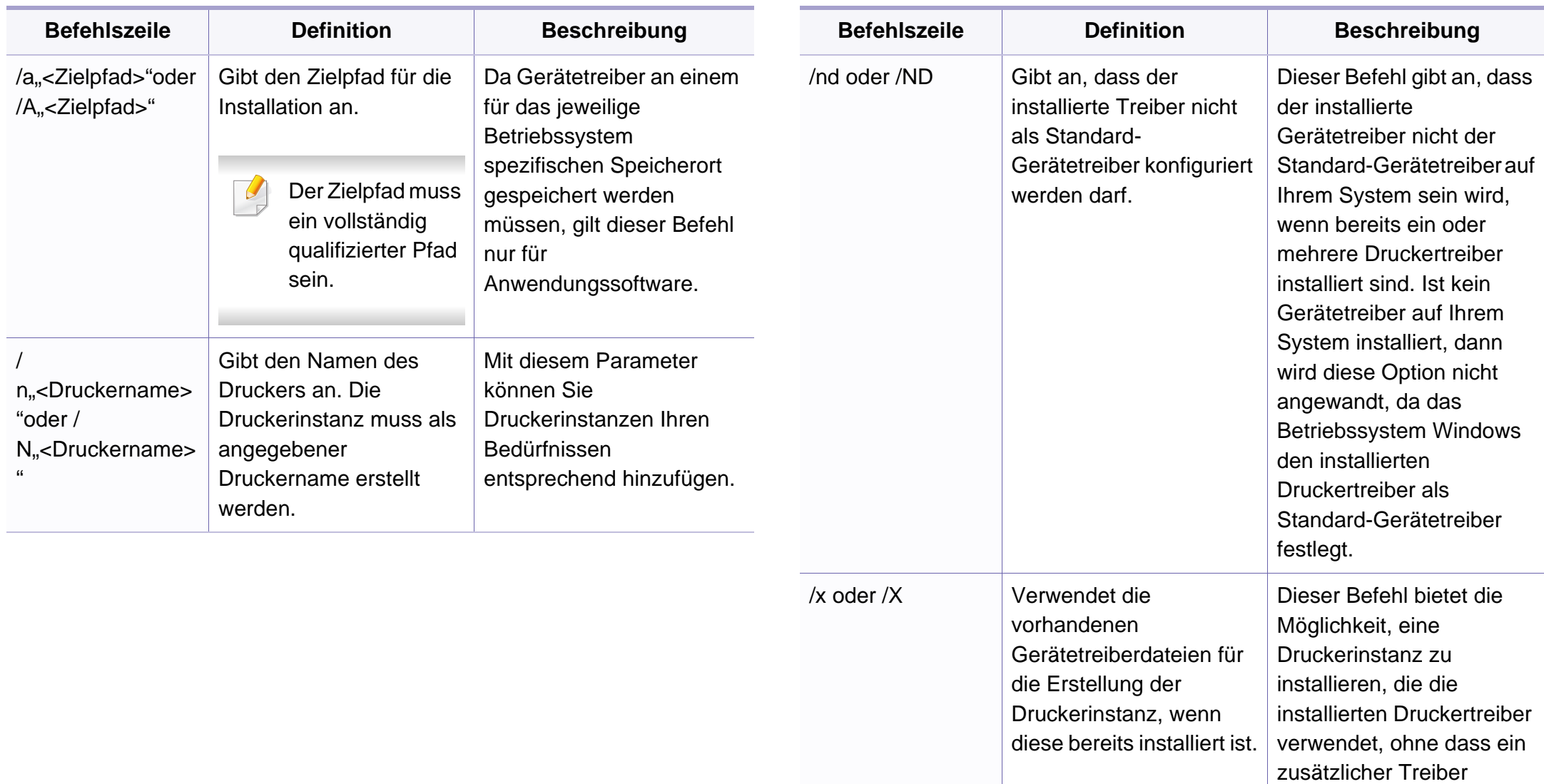

installiert werden muss.

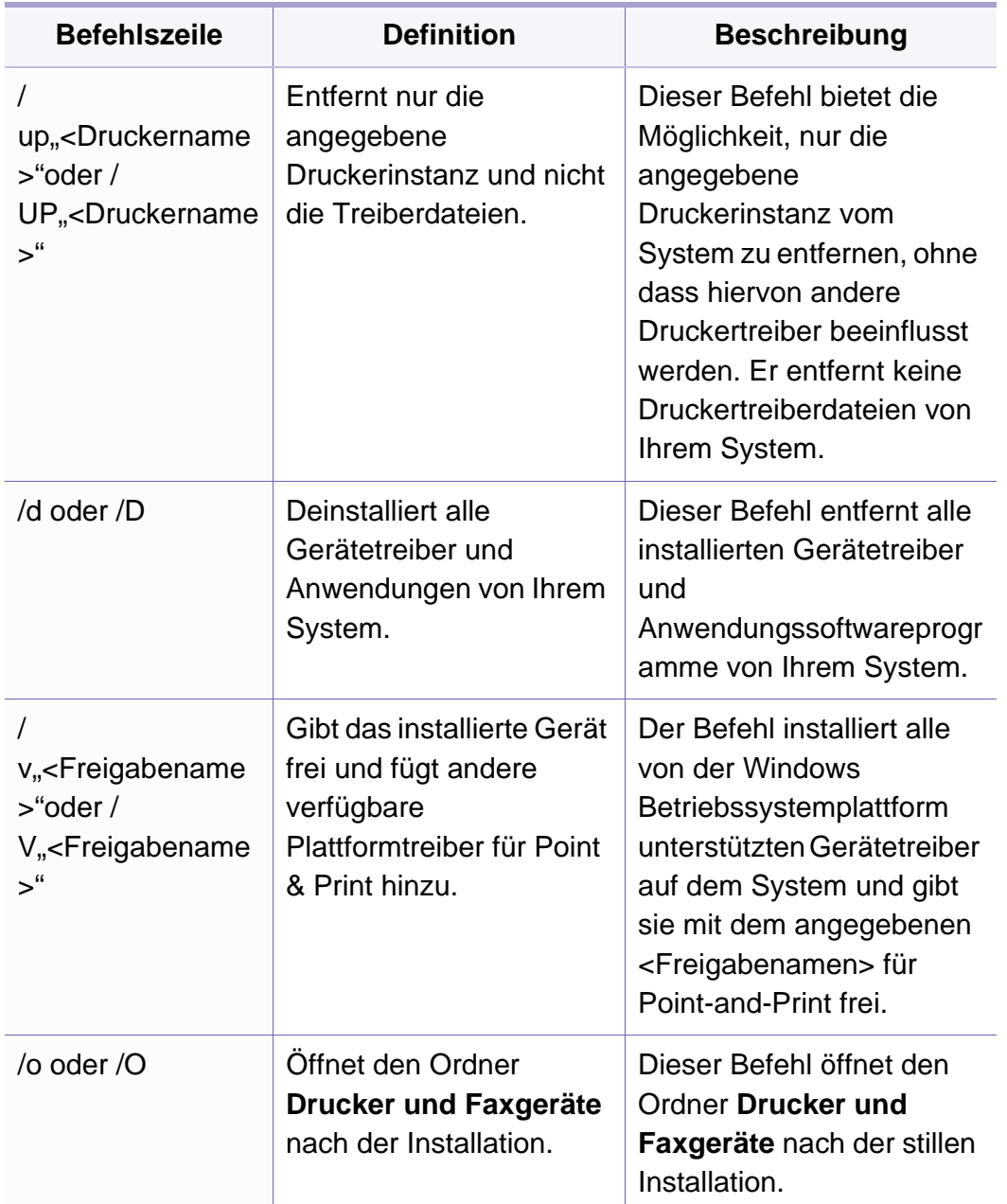

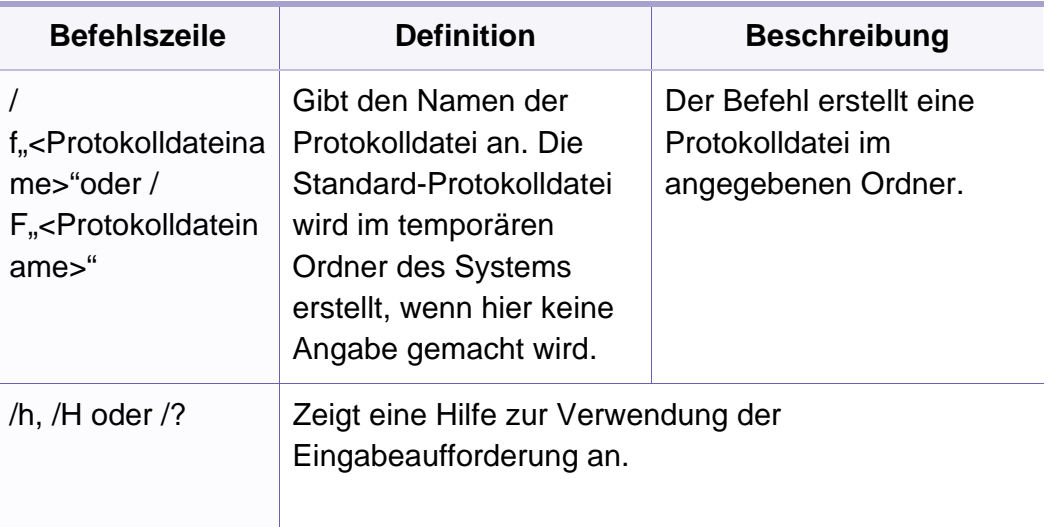

### **Macintosh**

- **1** Vergewissern Sie sich, dass das Gerät an Ihr Netzwerk angeschlossen und eingeschaltet ist.
- **2** Legen Sie die mitgelieferte Software-CD in das CD-ROM-Laufwerk ein.
- **3** Doppelklicken Sie auf das CD-ROM-Symbol, das auf dem Macintosh-Desktop angezeigt wird.
- **4** Doppelklicken Sie auf den Ordner **MAC\_Installer** > **Installer OS X**-Symbol.
- **5** Klicken Sie auf **Fortfahren**.
- **6** Lesen Sie die Lizenzvereinbarung und klicken Sie auf **Fortfahren**.
- **7** Klicken Sie auf **Akzeptieren**, um der Lizenzvereinbarung zuzustimmen.
- **8** Wenn eine Warnmeldung angezeigt wird, die Sie darüber informiert, dass alle Anwendungen auf Ihrem Computer geschlossen werden, klicken Sie auf **Fortfahren**.
- **9** Klicken Sie auf **Fortfahren** im Bereich **Fenster für Benuzer-Optionen** (Benutzeroptionen).
- Falls Sie die IP-Adresse noch nicht festgelegt haben, klicken Sie auf  $\sqrt{2}$ 'Set IP address' (IP-Adresse festlegen) - siehe "Die IPv4-Konfiguration [mit SetIP durchführen \(Macintosh\)" auf Seite 145](#page-144-0). Falls Sie die Drahtlos-Einstellungen ändern möchten - siehe.
- **10** Klicken Sie auf **Installieren**. Es werden alle Komponenten installiert, die für den Betrieb des Geräts benötigt werden.

Bei der Option **Anpassen** (Benutzerdefiniert) können Sie die zu installierenden Komponenten gezielt auswählen.

- **11** Geben Sie das Passwort ein und klicken Sie auf **OK**.
- **12** Zum Installieren der Software muss der Computer neu gestartet werden. Klicken Sie auf **Installation fortsetzen** (Installation fortsetzen).
- **13** Wenn die Installation abgeschlossen ist, klicken Sie auf **Beenden** oder **Neustart**.

- **14** Öffnen Sie den Ordner **Programme** und wählen Sie dann **Dienstprogramme** > **Drucker-Dienstprogramm**.
	- Bei Mac OS X 10.5 bis 10.7 den Ordner **Programme** öffnen, > **Systemeinstellungen** und dann auf **Drucken & Faxen** klicken.
- **15** Klicken Sie in der **Druckerliste** auf **Hinzufügen**.
	- Bei Mac OS X 10.5 bis 10.7 auf das Symbol "+" klicken. Daraufhin wird ein Anzeigefenster geöffnet.
- **16** Unter Mac OS X 10.4 auf **IP-Drucker** klicken.
	- Unter Mac OS X 10.5 bis 10.7 auf **IP** klicken.
- **17** Wählen Sie unter **HP Jetdirect Socket** die Option **Protokoll** aus.
	- Wenn Sie ein Dokument mit vielen Seiten ausdrucken, können Sie die Druckgeschwindigkeit erhöhen, indem Sie unter **Druckertyp** die Option **Socket** auswählen.
- **18** Geben Sie die IP-Adresse des Geräts in das Eingabefeld **Adresse** ein.
- **19** Geben Sie den Namen der Warteschlange in das Eingabefeld **Warteschlange** ein. Wenn Sie den Namen der Warteliste für den Druckserver nicht ermitteln können, verwenden Sie zunächst die Standardwarteliste.
- **20** Wenn unter Mac OS X 10.4 die automatische Auswahl nicht korrekt funktioniert, wählen Sie **Samsung** in **Drucken mit** und Ihren Druckernamen unter **Modell**.
	- Wenn unter Mac OS X 10.5 bis 10.7 die automatische Auswahl nicht korrekt funktioniert, wählen Sie **Druckersoftware auswählen** und Ihren Druckernamen unter **Drucken mit** aus.
- **21** Klicken Sie auf **Hinzufügen**.

Das Gerät wird in der **Druckerliste** angezeigt und ist als Standardgerät festgelegt.

- So installieren Sie den Fax-Treiber:
	- **a** Den Ordner **Programme** öffnen, dann > **Samsung** > **Fax Queue Creator** (Faxwarteschlangen-Assistent) wählen.
	- **b** Ihr Gerät erscheint in der **Druckerliste**.
	- **c** Wählen Sie das Gerät, das benutzt werden soll, und klicken Sie auf die Schaltfläche **Create** (Erstellen).

### **Linux**

[Sie müssen die Linux-Softwarearchive von der Samsung-Website](http://www.samsung.com)  herunterladen, um die Druckersoftware zu installieren (http:// www.samsung.com > Produkt finden > Support oder Downloads).

### **Linux-Treiber installieren und Netzwerkdrucker hinzufügen**

- **1** Vergewissern Sie sich, dass das Gerät an Ihr Netzwerk angeschlossen und eingeschaltet ist. Außerdem muss die IP-Adresse Ihres Geräts bereits eingerichtet sein.
- **2** Laden Sie das Treiberpaket "Unified Linux Driver" von der Samsung-Website herunter.
- **3** Extrahieren Sie die heruntergeladene Datei und öffnen Sie das neue Verzeichnis.
- **4** Doppelklicken: Stammordner > Autorun-Symbol
- **5** Das Fenster Samsung-Installer wird geöffnet. Klicken Sie auf **Next.**
- **6** Der Assistent zum Hinzufügen eines Druckers wird geöffnet. Klicken Sie auf **Next**.
- **7** Wählen Sie Netzwerkdrucker und klicken Sie auf die Schaltfläche **Search**.
- **8** Die IP-Adresse und der Modellname des Druckers werden im Listenfeld angezeigt.
- **9** Wählen Sie Ihr Gerät aus und klicken Sie auf **Next**.
- **10** Geben Sie die Druckerbeschreibung ein, und klicken Sie auf Next.
- **11** Klicken Sie nach dem Hinzufügen des Geräts auf **Finish**.
- **12** Nach Abschluss der Installation klicken Sie auf **Finish**.

### **Netzwerkdrucker hinzufügen**

- **1** Doppelklicken Sie auf **Unified Driver Configurator**.
- **2** Klicken Sie auf **Add Printer.**.
- **3** Das Fenster **Add printer wizard** wird geöffnet. Klicken Sie auf **Next**.
- **4** Wählen Sie **Network printer** und klicken Sie auf die Schaltfläche **Search**.

- **5** Die IP-Adresse und der Modellname des Druckers werden im Listenfeld angezeigt.
- **6** Wählen Sie Ihr Gerät aus und klicken Sie auf **Next**.
- **7** Geben Sie die Druckerbeschreibung ein und klicken Sie auf **Next**.
- **8** Klicken Sie nach dem Hinzufügen des Geräts auf **Finish**.

### **UNIX**

- Vergewissern Sie sich, dass Ihr Gerät das Betriebssystem UNIX unterstützt, bevor Sie den UNIX-Druckertreiber installieren (siehe ["Betriebssystem" auf Seite 7\)](#page-6-1).
	- Die Befehle sind in " " gesetzt. Wenn Sie eine Befehl eingeben, geben Sie diese " " nicht mit ein.
	- Je nach Modell oder Land stehen nicht unbedingt alle Funktionen und optionale Komponenten zur Verfügung (siehe "Betriebssystem" [auf Seite 7](#page-6-1)).

[Um den UNIX-Druckertreiber benutzen zu können, müssen Sie erst das](http://www.samsung.com)  UNIX-Druckertreiberpaket installieren und dann den Drucker einrichten. Sie können das Paket mit den UNIX-Druckertreibern von der Samsung-Website herunterladen (http://www.samsung.com > Produkt finden > [Support oder Downloads\).](http://www.samsung.com)

### **UNIX-Druckertreiberpaket installieren**

Das Installationsverfahren ist für alle Varianten des UNIX-Betriebssystems identisch.

- **1** Laden Sie das UNIX-Druckertreiberpaket von der Samsung-Website auf Ihren Computer herunter und entpacken Sie es.
- **2** Sichern Sie sich Root-Rechte. "**su -**"
- **3** Kopieren Sie das entsprechende Treiberarchiv auf den UNIX-Zielcomputer.
- Ausführlichere Informationen finden Sie im Administratorhandbuch Ihres UNIX-Betriebssystems.
- **4** Entpacken Sie das UNIX-Druckertreiberpaket. Geben Sie beispielsweise unter IBM AIX die folgenden Befehle ein: "**gzip -d <** Archivdateiname **| tar xf -**"
- **5** Gehen Sie ins entpackte Verzeichnis.

**6** Führen Sie das Installationsskript aus.

#### "**./install**"

**install** ist die Installer-Skriptdatei, die zum Installieren oder Deinstallieren des UNIX-Druckertreiberpakets verwendet wird.

Verwenden Sie den Befehl "chmod 755 install", um dem Installer-Skript die erforderlichen Berechtigungen einzuräumen.

- **7** Führen Sie den Befehl "**. /install –c**" aus, um die Ergebnisse der Installation zu überprüfen.
- **8** Von der Befehlszeile aus "installprinter" ausführen. Hierdurch wird das Fenster **Add Printer Wizard** angezeigt. Richten Sie den Drucker gemäß den nachfolgend aufgeführten Schritten in diesem Fenster ein:
	- Unter einigen UNIX-Betriebssystemen wie zum Beispiel Solaris 10 sind gerade hinzugefügte Drucker möglicherweise nicht aktiviert und/oder können keine Druckaufträge annehmen. Führen Sie in diesem Fall die beiden folgenden Befehle im Root-Terminal aus:

"**accept <printer\_name>**"

"**enable <printer\_name>**"

### **Druckertreiberpaket deinstallieren**

- Das Dienstprogramm sollte zum Entfernen des Druckers aus dem System verwendet werden.
	- **a** Führen Sie den Befehl "**uninstallprinter**" ausgehend vom Terminal aus.

Hierdurch wird der **Uninstall Printer Wizard** aufgerufen.

Die installierten Drucker werden im Dropdown-Listenfeld aufgeführt.

- **b** Wählen Sie den zu entfernenden Drucker aus.
- **c** Klicken Sie auf **Delete**, um den Drucker aus dem System zu entfernen.
- **d** Führen Sie den Befehl "**. /install –d**" aus, um das gesamte Paket zu deinstallieren.
- **e** Um die Ergebnisse der Deinstallation zu überprüfen, führen Sie den Befehl ... **/install -c**" aus.

Wollen Sie ihn erneut installieren, führen Sie den Befehl "**. /install**" aus, um die Binärdateien erneut zu installieren.

### **Drucker einrichten**

Um den Drucker zu Ihrem UNIX-System hinzuzufügen, führen Sie "installprinter" ausgehend von der Befehlszeile aus. Hierdurch wird das Fenster des "Add Printer Wizard" angezeigt. Richten Sie den Drucker gemäß den nachfolgend aufgeführten Schritten in diesem Fenster ein:

- **1** Geben Sie den Namen des Druckers ein.
- **2** Wählen Sie das Modell aus der Modellliste aus.
- **3** Geben Sie eine beliebige, dem Drucker entsprechende Beschreibung in das Feld **Type** ein. Diese Einstellung ist optional.
- **4** Geben Sie eine beliebige Druckerbeschreibung in das Feld **Description** ein. Diese Einstellung ist optional.
- **5** Geben Sie den Druckerstandort in das Feld **Location** ein.
- **6** Geben Sie für über das Netzwerk angeschlossene Drucker die IP-Adresse oder den DNS-Namen des Druckers in das Feld **Device** ein. Unter IBM AIX mit **jetdirect** als **Queue type** ist nur die Eingabe des DNS-Namens möglich. Die Eingabe einer numerischen IP-Adresse ist unzulässig.
- **7 Queue type** zeigt die Verbindung als **lpd** oder **jetdirect** im entsprechenden Listenfeld an. Unter dem Betriebssystem Sun Solaris ist außerdem der Typ **usb** verfügbar.

- **8** Wählen Sie **Copies**, um die Anzahl der Kopien festzulegen.
- **9** Aktivieren Sie die Option **Collate**, um bereits sortierte Kopien zu erhalten.
- **10** Aktivieren Sie die Option **Reverse Order**, um die Kopien in umgekehrter Reihenfolge zu erhalten.
- **11** Aktivieren Sie die Option **Make Default**, um diesen Drucker als Standarddrucker festzulegen.
- **12** Klicken Sie auf **OK**, um den Drucker hinzuzufügen.

# <span id="page-157-0"></span>**IPv6-Konfiguration**

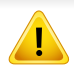

**TCP/IPv6** wird nur unter Windows Vista oder höher ordnungsgemäß unterstützt.

- Je nach Modell oder Land stehen nicht unbedingt alle Funktionen und optionale Komponenten zur Verfügung (siehe "Funktionen nach [Modell" auf Seite 7](#page-6-0) oder ["Überblick über die Menüs" auf Seite 37](#page-36-0)).
	- Wenn das IPv6-Netzwerk nicht zu funktionieren scheint, setzen Sie alle Netzwerkeinstellungen auf die Standardwerte zurück und versuchen Sie es erneut mit **Einst. loesch**.

Um die IPv6-Netzwerkumgebung zu verwenden, befolgen Sie die nachstehende Anleitung zur Nutzung der IPv6-Adresse:

### **Über das Bedienfeld**

- **1** Schließen Sie Ihr Gerät mithilfe eines Netzwerkkabels an das Netzwerk an.
- **2** Schalten Sie das Gerät ein.
- **3** Drucken Sie den **Netzwerkkonfigurationsbericht**, um die IPv6- Adressen zu prüfen (siehe "Netzwerkkonfigurationsbericht drucken" [auf Seite 144](#page-143-0)).
- **4** Wählen Sie **Starten** > **Systemsteuerung** > **Drucker und Faxgeräte**.
- **5** Klicken Sie auf **Drucker hinzufügen** im linken Bereich des Fensters **Drucker und Faxgeräte**.
- **6** Klicken Sie im Fenster **Drucker hinzufügen** auf **Einen lokalen Drucker hinzufügen**.
- **7** Das Fenster **Druckerinstallations-Assistent** wird angezeigt. Folgen Sie den im Fenster angezeigten Anweisungen.
- Falls das Gerät in der Netzwerkumgebung nicht funktioniert, aktivieren Sie IPv6. Weitere Informationen hierzu finden Sie im nächsten Abschnitt.

### **Aktivieren von IPv6**

- **1** Auf dem Bedienfeld die Taste (**Menü**) drücken.
- **2** Wählen Sie **Netzwerk** > **TCP/IP (IPv6)** > **IPv6 aktiv.**.
- **3** Wählen Sie **Ein** und drücken Sie **OK**.
- **4** Schalten Sie das Gerät aus und wieder ein.
- **5** Installieren Sie Ihren Druckertreiber neu.

# **IPv6-Konfiguration**

### **IPv6-Adressen festlegen**

Das Gerät unterstützt die folgenden IPv6-Adressen für den Netzwerkdruck und die Verwaltung.

- **Link-local Address**: Selbst konfigurierte lokale IPv6-Adresse (Adresse beginnt mit FE80).
- **Stateless Address**: Von einem Netzwerk-Router automatisch konfigurierte IPv6-Adresse.
- **Stateful Address**: Von einem DHCPv6-Server konfigurierte IPv6- Adresse.
- **Manual Address**: Manuell von einem Benutzer konfigurierte IPv6- Adresse.

### **DHCPv6-Adresskonfiguration (zustandsbehaftet)**

Wenn sich in Ihrem Netzwerk ein DHCPv6-Server befindet, können Sie eine der folgenden Optionen für die standardmäßige, dynamische Host-Konfiguration auswählen.

- **1** Auf dem Bedienfeld die Taste (**Menü**) drücken.
- **2** Wählen Sie **Netzwerk** > **TCP/IP (IPv6)** > **DHCPv6 konfig.**.
- **3** Die Taste **OK** drücken, um den gewünschten Wert auszuwählen.
	- **DHCPv6-Adr.** Immer DHCPv6 verwenden, unabhängig von der Routeranforderung.
	- **DHCPv6 aus** DHCPv6 nie verwenden, unabhängig von der Routeranforderung.
	- **Router** DHCPv6 nur verwenden, wenn von einem Router angefordert.

# **IPv6-Konfiguration**

### **Vom SyncThru™ Web Service**

- Bei Modellen, die kein Display auf dem Bedienfeld haben, müssen Sie auf **SyncThru™ Web Service** zugreifen, indem Sie zunächst die IPv4- Adresse verwenden und dann die nachfolgend beschriebenen Schritte ausführen, um IPv6 zu verwenden.
- **1** Starten Sie in Windows einen Webbrowser, z. B. Internet Explorer. Geben Sie die IP-Adresse des Geräts (http://xxx.xxx.xxx.xxx) in das Adressfeld ein und drücken Sie auf die Eingabetaste oder klicken Sie auf **Wechseln zu**.
- **2** Falls Sie sich zum ersten Mal bei **SyncThru™ Web Service** anmelden, müssen Sie sich als Administrator anmelden. Geben Sie die unten stehende Standard-ID und das unten stehende Passwort ein. Wir empfehlen Ihnen, das Standardpasswort aus Sicherheitsgründen zu ändern.
	- **ID: admin**
	- **Passwort: sec00000**
- **3** Wenn das Fenster **SyncThru™ Web Service** geöffnet wird, bewegen Sie den Mauszeiger auf **Einstellungen** in der oberen Menüleiste und klicken Sie dann auf **Netzwerkeinstellungen**.
- **4** Klicken Sie auf **TCP/IPv6** im linken Bereich der Website.
- **5** Um IPv6 zu aktivieren, das Kontrollkästchen **IPv6-Protokoll** mit einem Häkchen versehen.
- **6** Aktivieren Sie das Kontrollkästchen **Manuell Adresse**. Daraufhin ist das Textfeld **Adresse/Präfix** verfügbar.
- **7** Geben Sie den Rest der Adresse ein (z. B.: 3FFE:10:88:194::**AAAA** Hierbei steht "A" für die Hexadezimalwert 0 bis 9 und A bis F).
- **8** Wählen Sie die DHCPv6-Konfiguration.
- **9** Klicken Sie auf die Schaltfläche **Übernehmen.**.

### **SyncThru™ Web Service verwenden**

- **1** Starten Sie einen Webbrowser wie etwa Internet Explorer, der die IPv6-Adressierung als URL unterstützt.
- **2** Wählen Sie aus dem **Netzwerkkonfigurationsbericht** eine der IPv6-Adressen (**Link-local Address**, **Stateless Address**, **Stateful Address**, **Manual Address**) aus (siehe ["Netzwerkkonfigurationsbericht drucken" auf Seite 144\)](#page-143-0).
- **3** Geben Sie die IPv6-Adressen ein (z. B.: http:// [FE80::215:99FF:FE66:7701]).

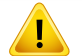

Die Adresse muss zwischen eckigen Klammern "[ ]" stehen.

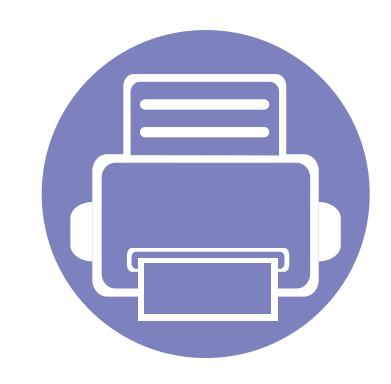

# **3. Menübefehle für nützliche Einstellungen**

In diesem Kapitel wird erläutert, auf welche Weise der aktuelle Status des Geräts festgestellt werden kann. Außerdem werden erweiterte Einstellungen für das Gerät erläutert.

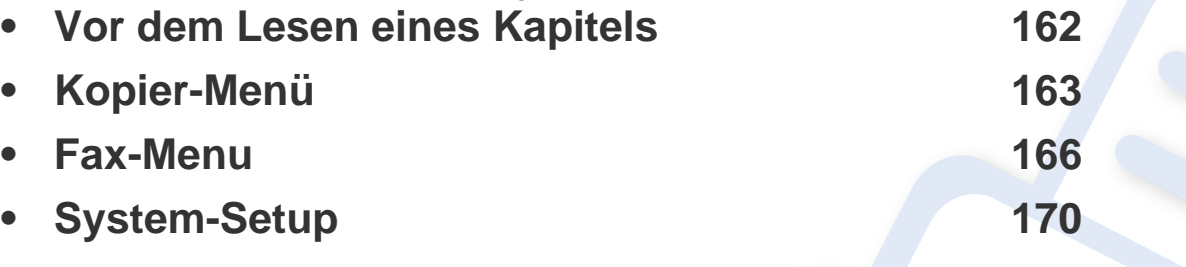

# <span id="page-161-0"></span>**Vor dem Lesen eines Kapitels**

In diesem Kapitel werden alle Funktionen der Modelle dieser Serie erklärt, so dass Benutzer diese problemlos verstehen. Sie können die für jedes Modell verfügbaren Funktionen in den Grundlagen des Benutzerhandbuchs nachschlagen, siehe ["Überblick über die Menüs" auf Seite 37\)](#page-36-0). Hier einige Tipps zur Verwendung dieses Kapitels

- Das Bedienfeld ermöglicht Ihnen den Zugriff auf zahlreiche Menüs, mit denen Sie Ihr Gerät einrichten oder dessen Funktionen nutzen können. Um auf diese Menüs können Sie zuzugreifen, indem Sie die Taste (**Menü**) drücken.
- Je nach Optionen und Modell werden einige Menüpunkte möglicherweise nicht angezeigt. In diesem Fall werden die entsprechenden Optionen von Ihrem Gerät nicht unterstützt.
- Bei Modellen, die kein Display mit 霜 (Menü) auf dem Bedienfeld haben, ist diese Funktion nicht verfügbar (siehe "Bedienfeld Übersicht" auf Seite [27\)](#page-26-0).
- Einige Menüoptionen können abhängig von den Funktionen des Geräts oder abhängig vom Modell variieren.

# <span id="page-162-0"></span>**Kopier-Menü**

### **Kopierfunktion**

Je nach Optionen und Modell werden einige Menüs möglicherweise nicht angezeigt. In diesem Fall werden die entsprechenden Optionen von Ihrem Gerät nicht unterstützt (siehe "Überblick über die Menüs" auf [Seite 37\)](#page-36-0).

Um Menü-Optionen zu ändern:

- **1** Wenn Ihr Gerät auf dem Bedienfeld über die Taste (kopie) verfügt, wählen Sie (kopie).
- Drücken Sie auf dem Bedienfeld auf (**Menü**) > **Kopierfunktion**.

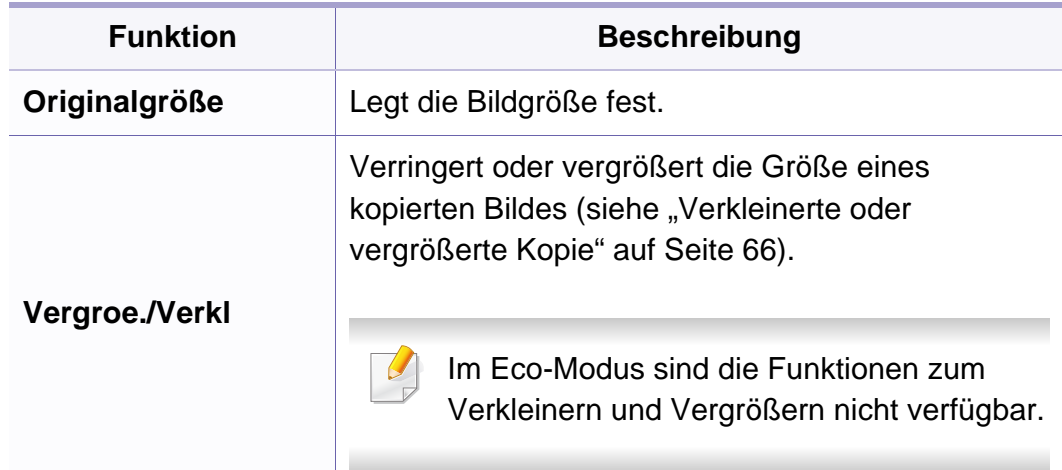

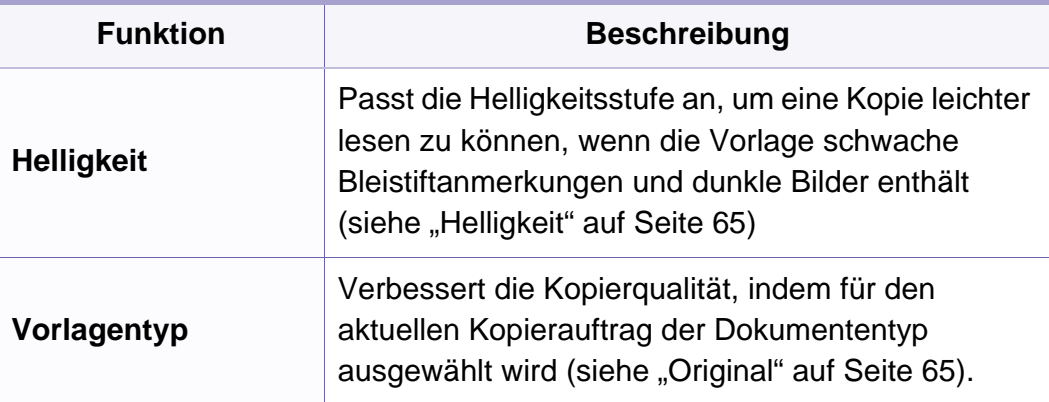

# **Kopier-Menü**

verwenden.

• Ist das Gerät im Öko-Modus, ist diese

Funktion nicht verfügbar.

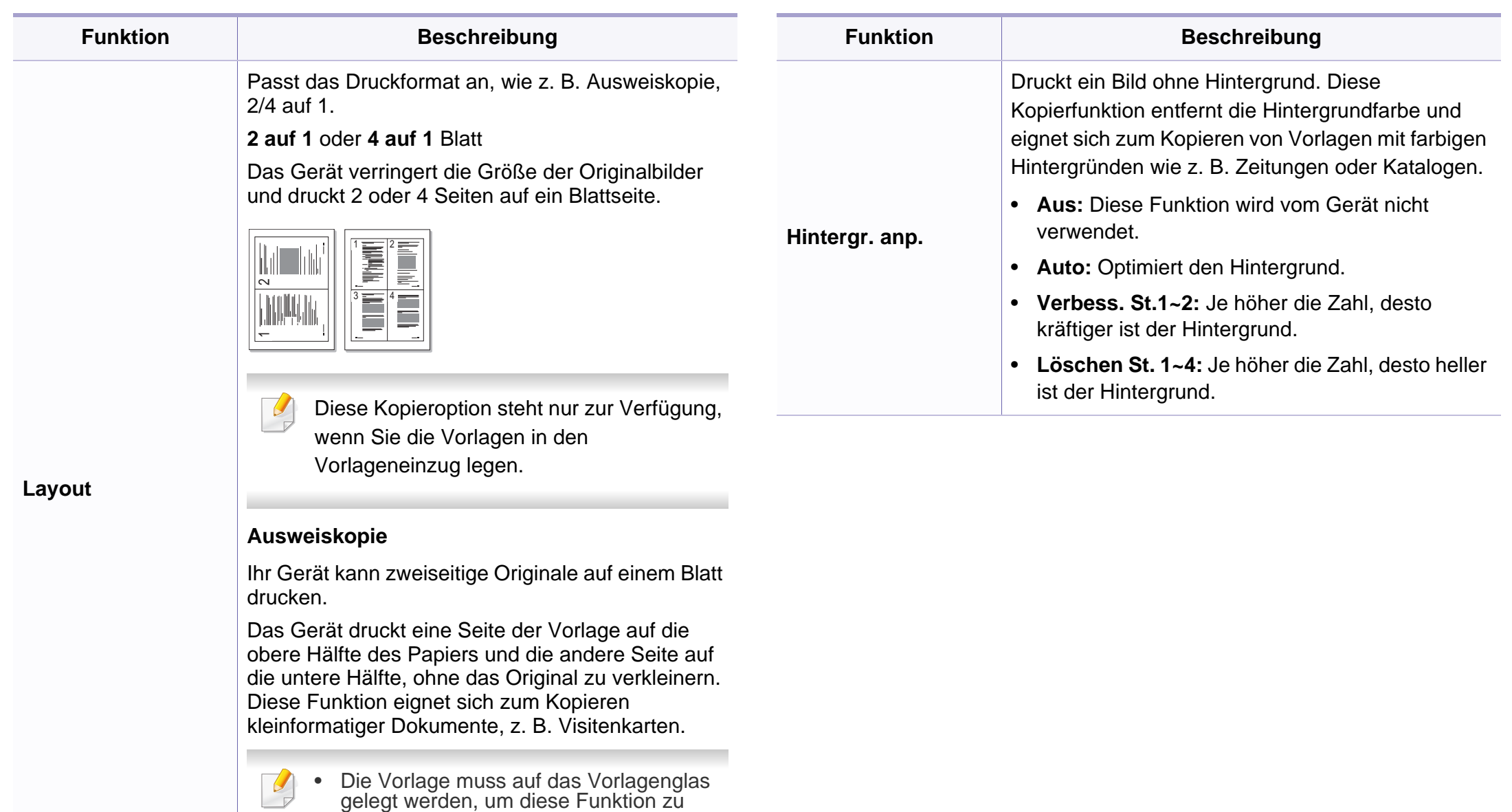

# **Kopier-Menü**

### **Kopier-Setup**

Je nach Optionen und Modell werden einige Menüpunkte möglicherweise nicht angezeigt. In diesem Fall werden die entsprechenden Optionen von Ihrem Gerät nicht unterstützt (siehe ["Überblick über die Menüs" auf Seite 37\)](#page-36-0).

Um Menü-Optionen zu ändern:

Auf dem Bedienfeld wählen Sie (kopie) > (**Menü**) > **Kopier-Setup**.

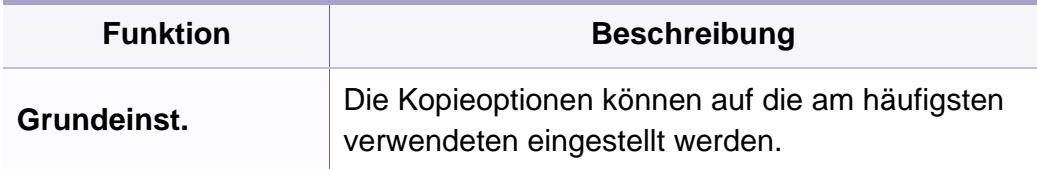

<span id="page-165-0"></span>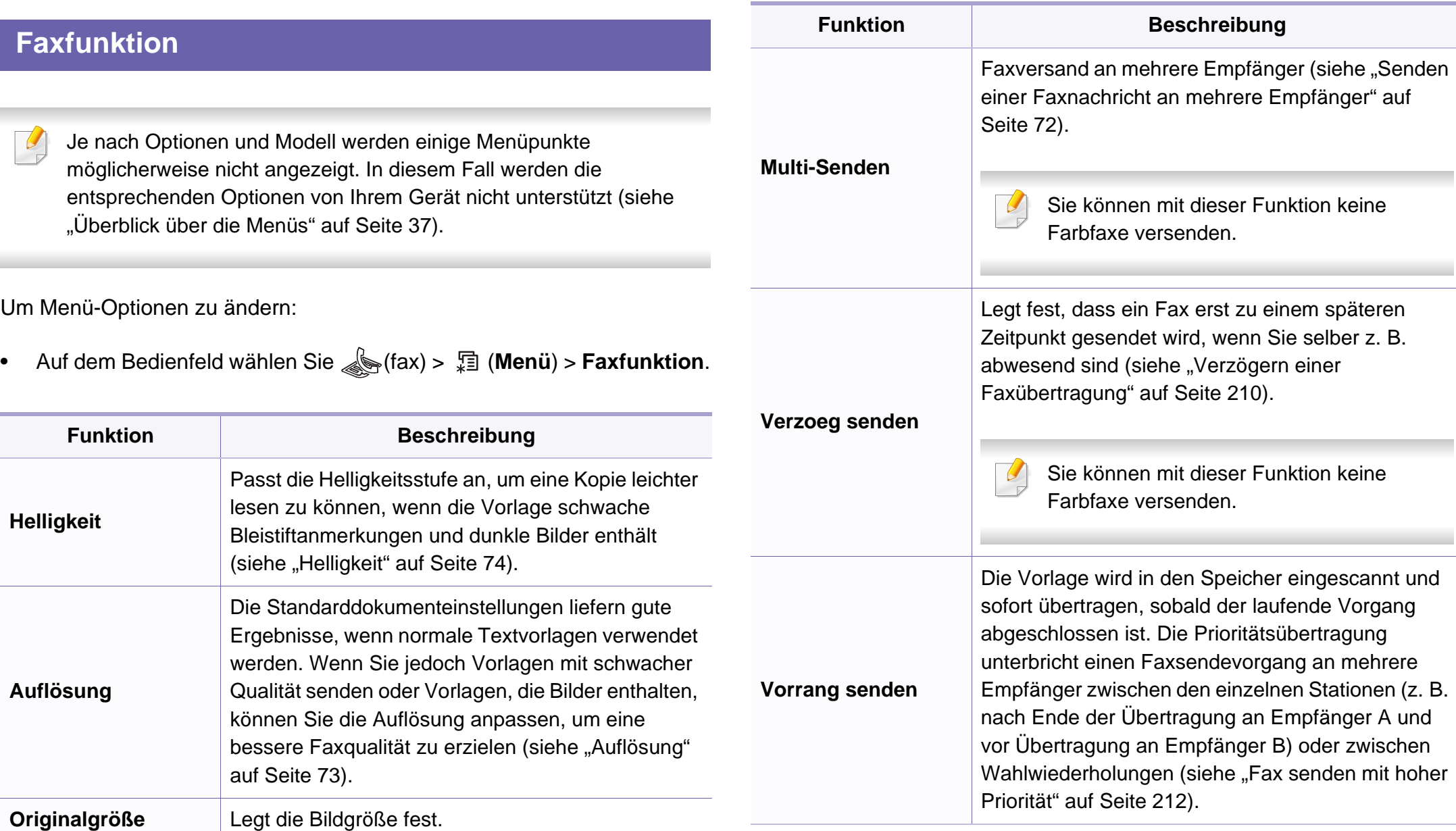

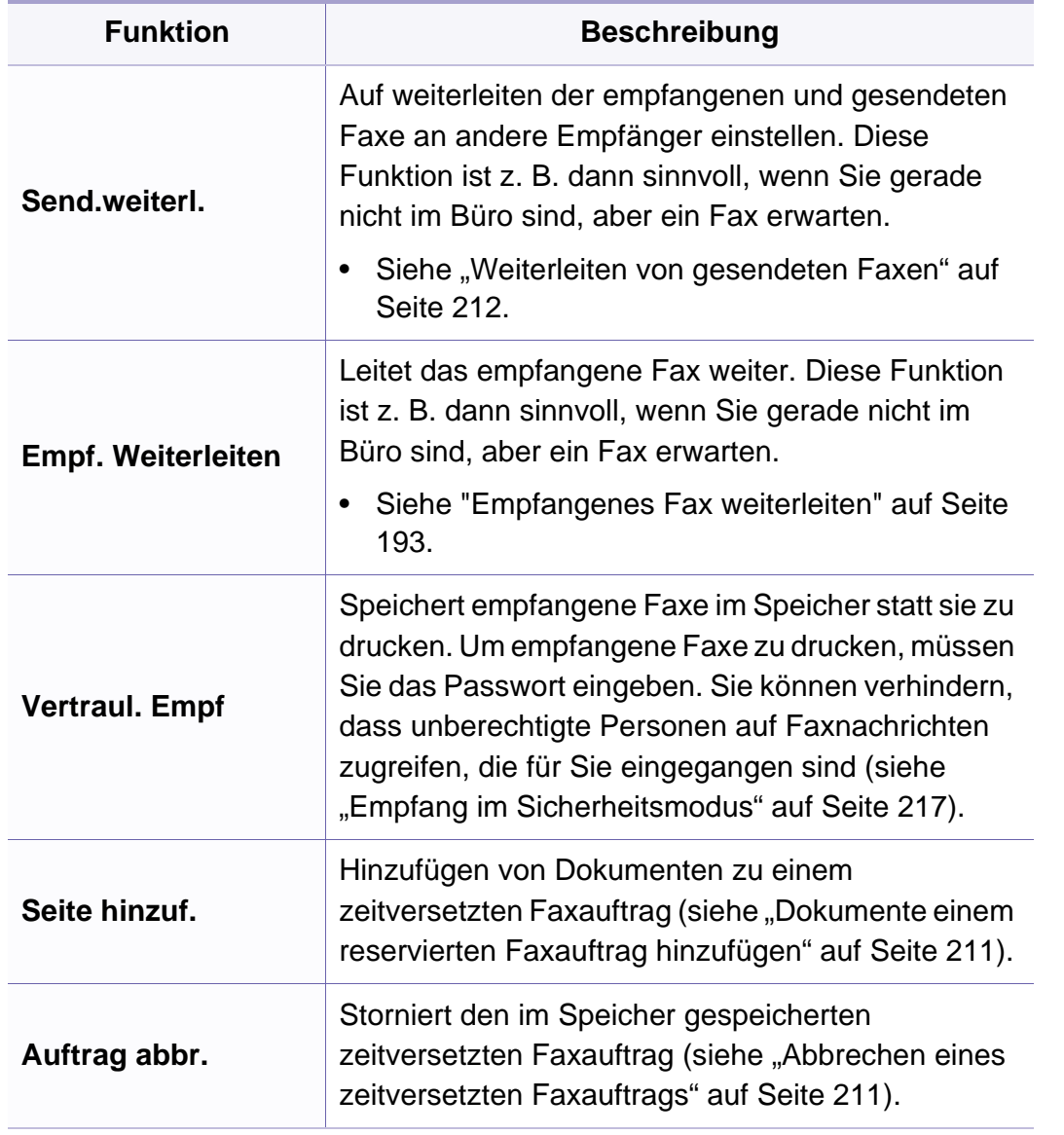

### **Sende-Setup**

Je nach Optionen und Modell werden einige Menüs möglicherweise nicht angezeigt. In diesem Fall werden die entsprechenden Optionen von Ihrem Gerät nicht unterstützt (siehe "Überblick über die Menüs" auf [Seite 37](#page-36-0)).

Um Menü-Optionen zu ändern:

• Wählen Sie auf dem Bedienfeld (fax) > (**Menü**) > **Fax-Setup** > **Senden**.

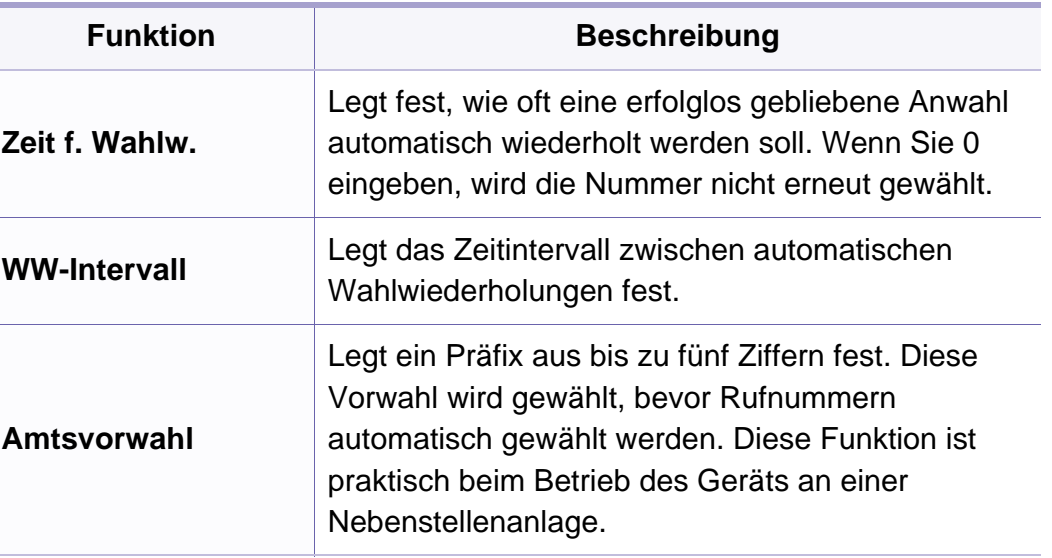

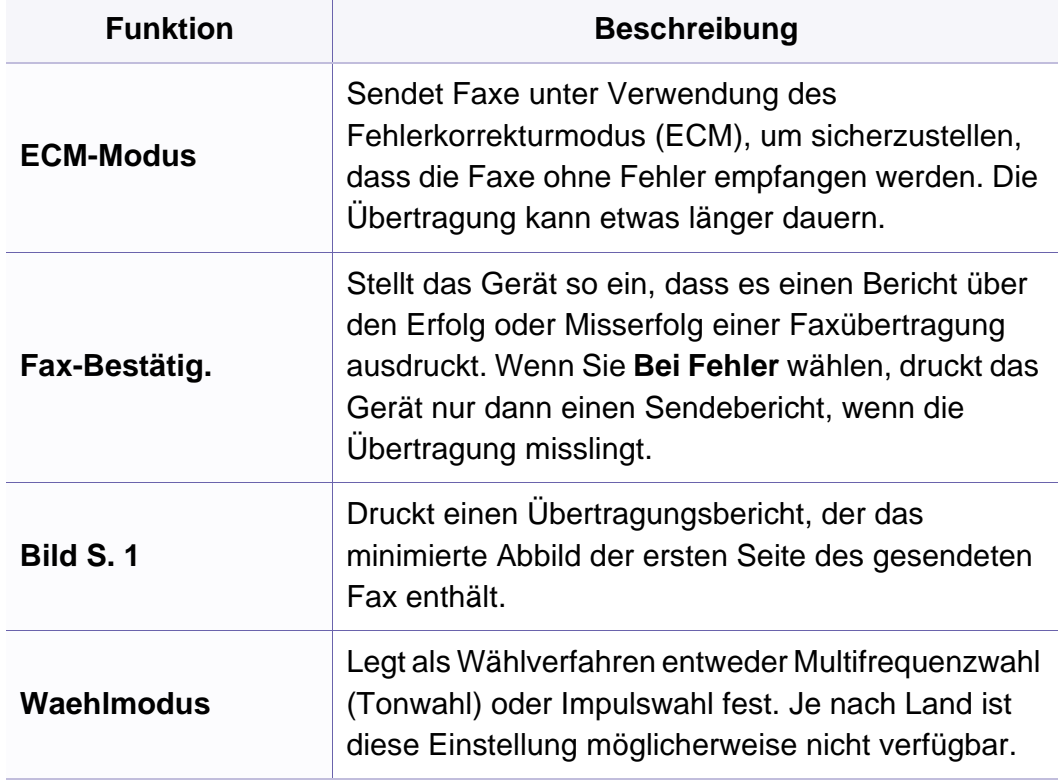

### **Empfangs-Setup**

Je nach Optionen und Modell werden einige Menüs möglicherweise nicht angezeigt. In diesem Fall werden die entsprechenden Optionen von Ihrem Gerät nicht unterstützt (siehe "Überblick über die Menüs" auf [Seite 37](#page-36-0)).

Um Menü-Optionen zu ändern:

• Auf dem Bedienfeld wählen Sie (fax) > (**Menü**) > **Fax-Setup** > **Empfangen**.

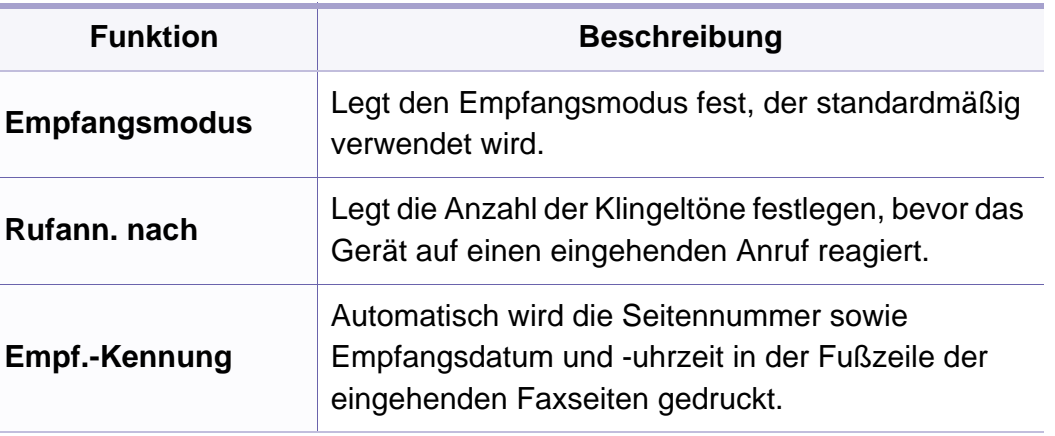

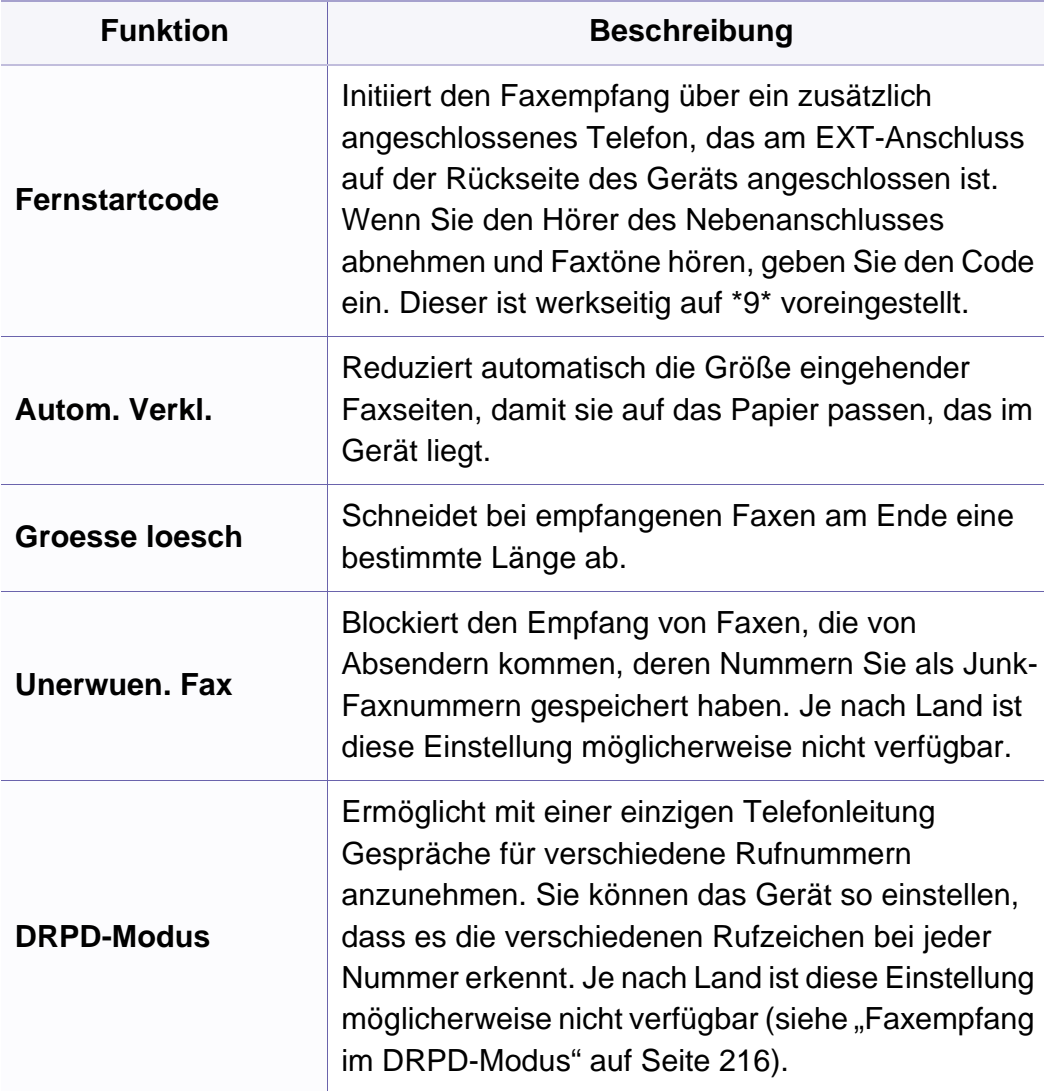

### <span id="page-169-0"></span>**Geraete-Setup**

Je nach Optionen und Modell werden einige Menüs möglicherweise  $\overline{B}$ nicht angezeigt. In diesem Fall werden die entsprechenden Optionen von Ihrem Gerät nicht unterstützt (siehe "Überblick über die Menüs" [Seite 37\)](#page-36-0).

Um Menü-Optionen zu ändern:

• Wählen Sie auf dem Bedienfeld and (Menü) > System-Setup > Gerätering and the Mediented-**Setup**.

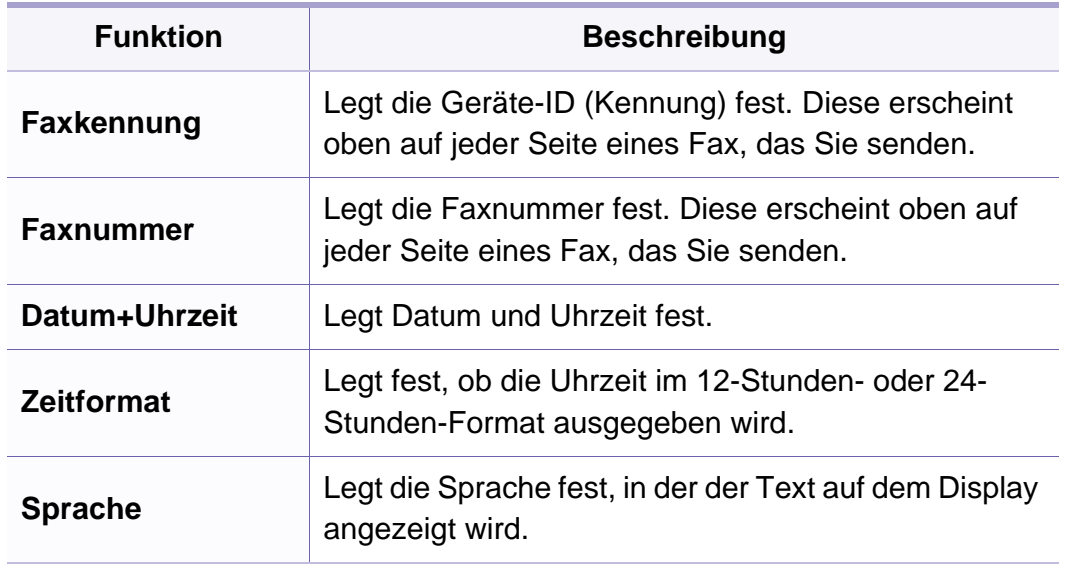

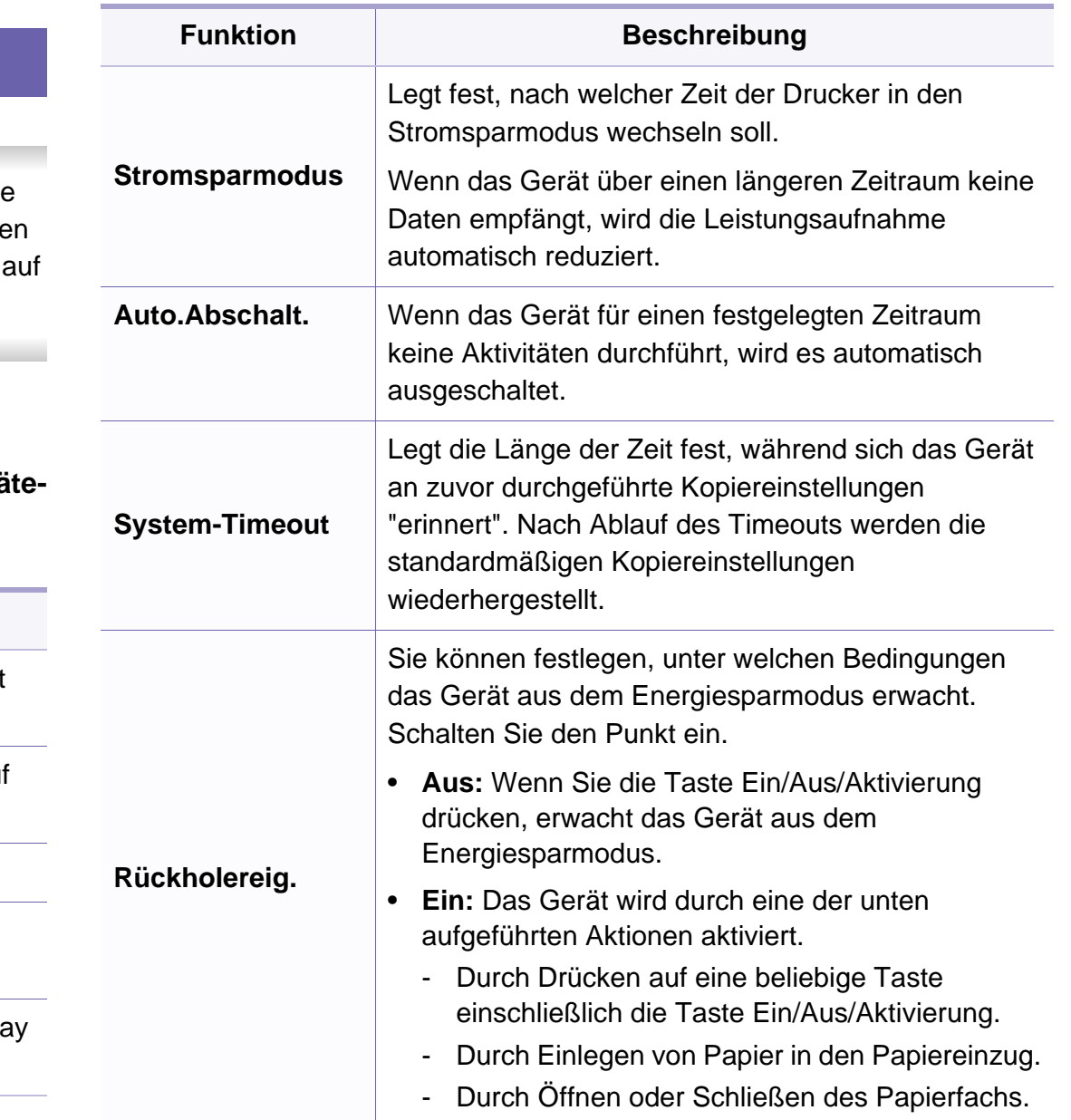

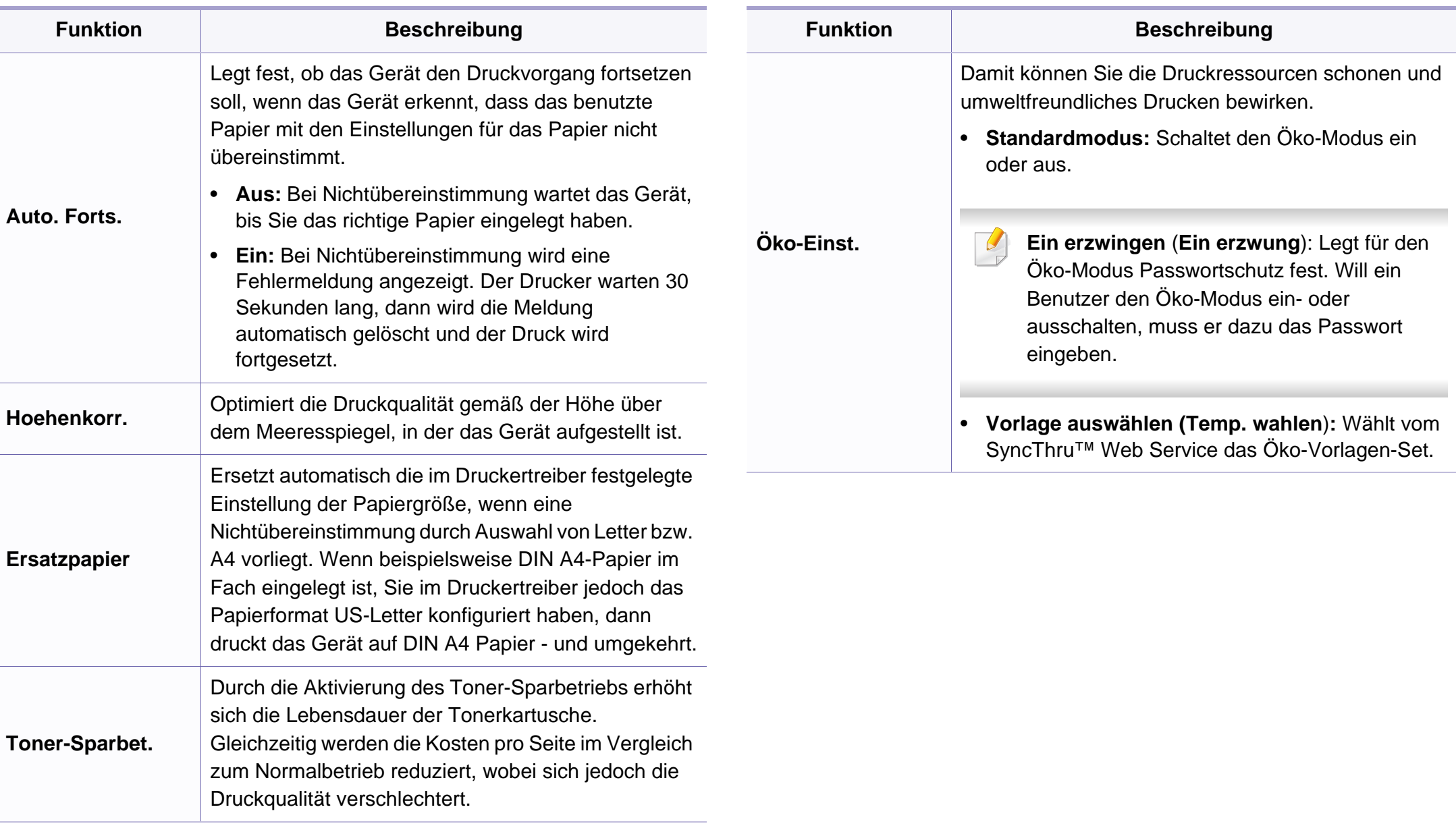

### **Papier-Setup**

Je nach Optionen und Modell werden einige Menüs möglicherweise nicht angezeigt. In diesem Fall werden die entsprechenden Optionen von Ihrem Gerät nicht unterstützt (siehe "Überblick über die Menüs" auf [Seite 37\)](#page-36-0).

Um Menü-Optionen zu ändern:

• Auf dem Bedienfeld wählen Sie (**Menü**) > **System-Setup** > **Papier-Setup**.

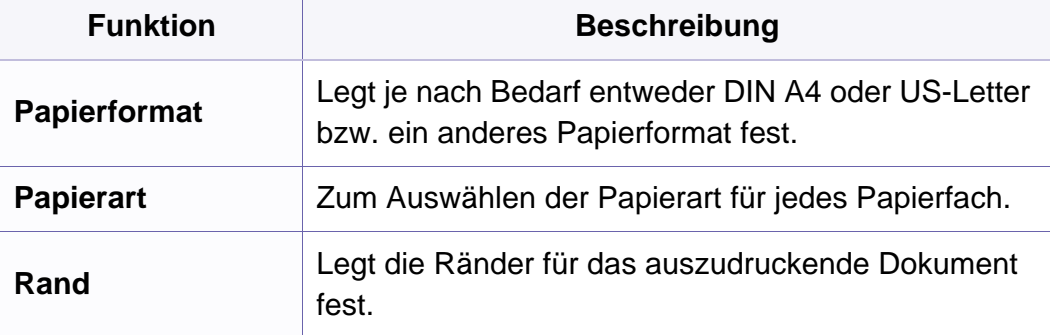

### **Toneinst.**

Je nach Optionen und Modell werden einige Menüpunkte  $\overline{a}$ möglicherweise nicht angezeigt. In diesem Fall werden die entsprechenden Optionen von Ihrem Gerät nicht unterstützt (siehe ["Überblick über die Menüs" auf Seite 37\)](#page-36-0).

Um Menü-Optionen zu ändern:

• Auf dem Bedienfeld wählen Sie (**Menü**) > **System-Setup** > **Toneinst.**.

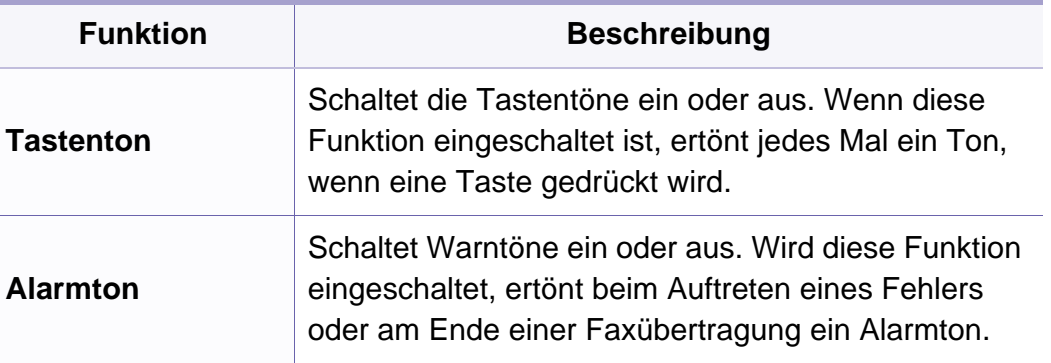

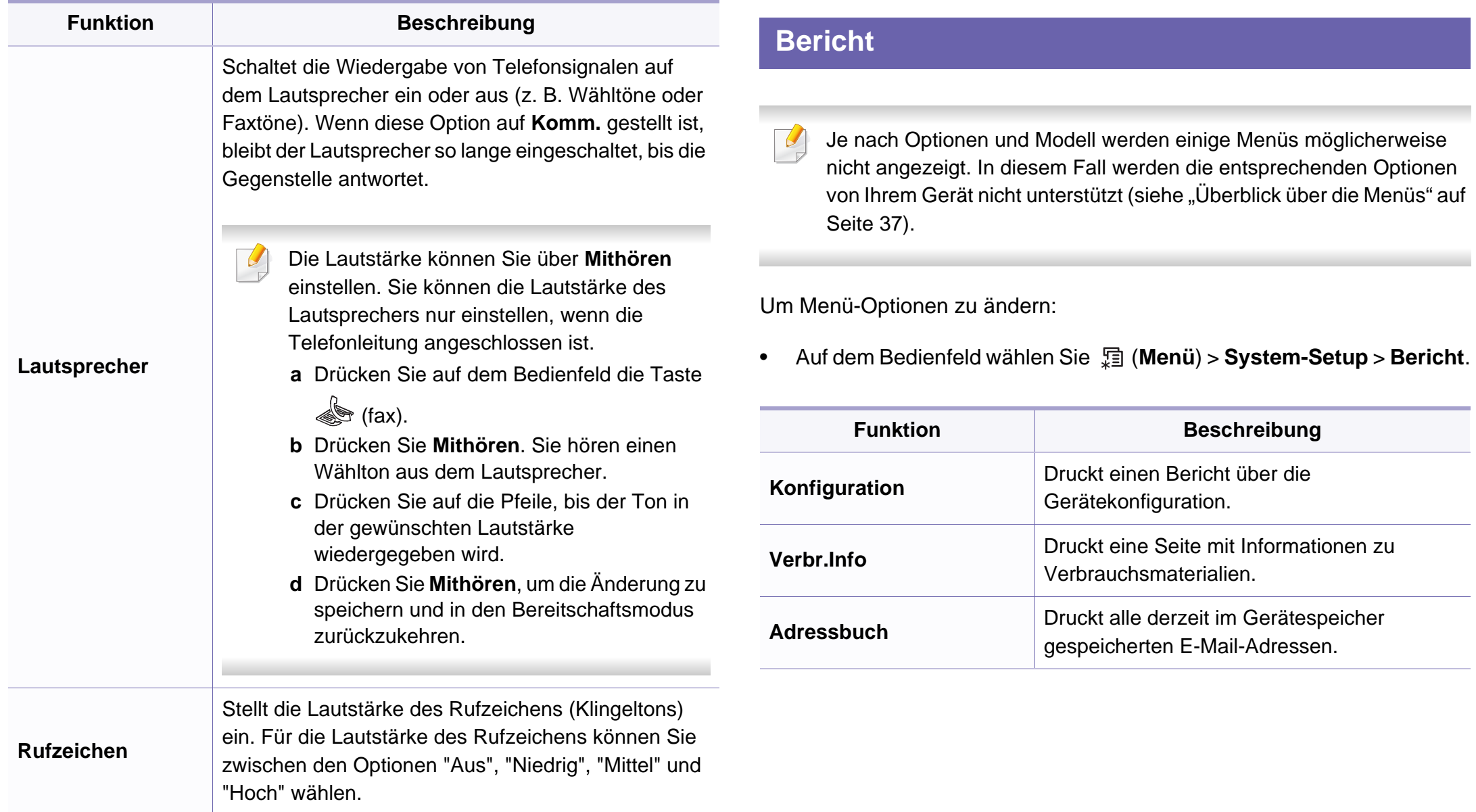

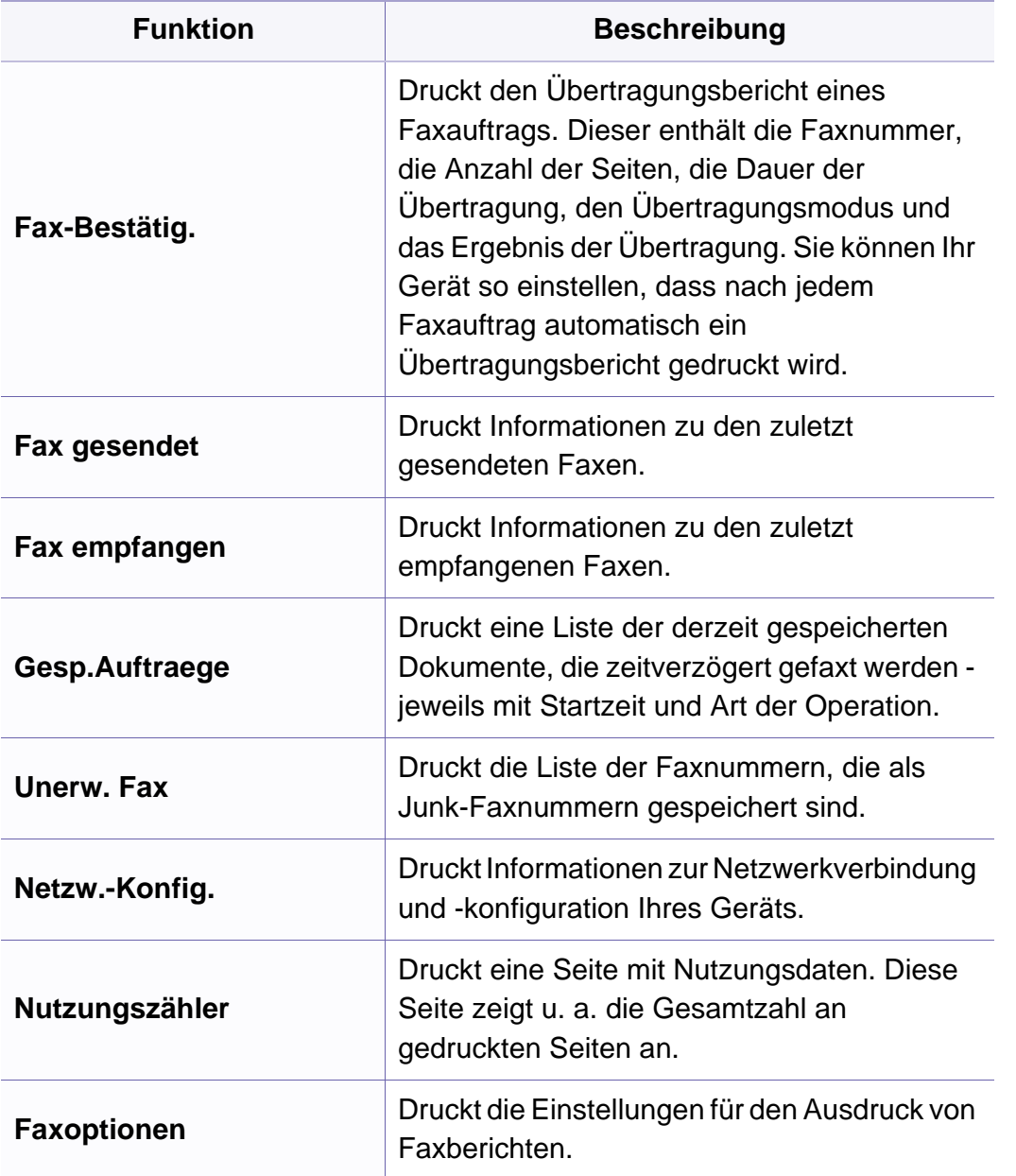

### **Wartung**

Je nach Optionen und Modell werden einige Menüs möglicherweise  $\overline{\mathcal{L}}$ nicht angezeigt. In diesem Fall werden die entsprechenden Optionen von Ihrem Gerät nicht unterstützt (siehe "Überblick über die Menüs" auf [Seite 37](#page-36-0)).

Um Menü-Optionen zu ändern:

• Auf dem Bedienfeld wählen Sie (**Menü**) > **System-Setup** > **Wartung**.

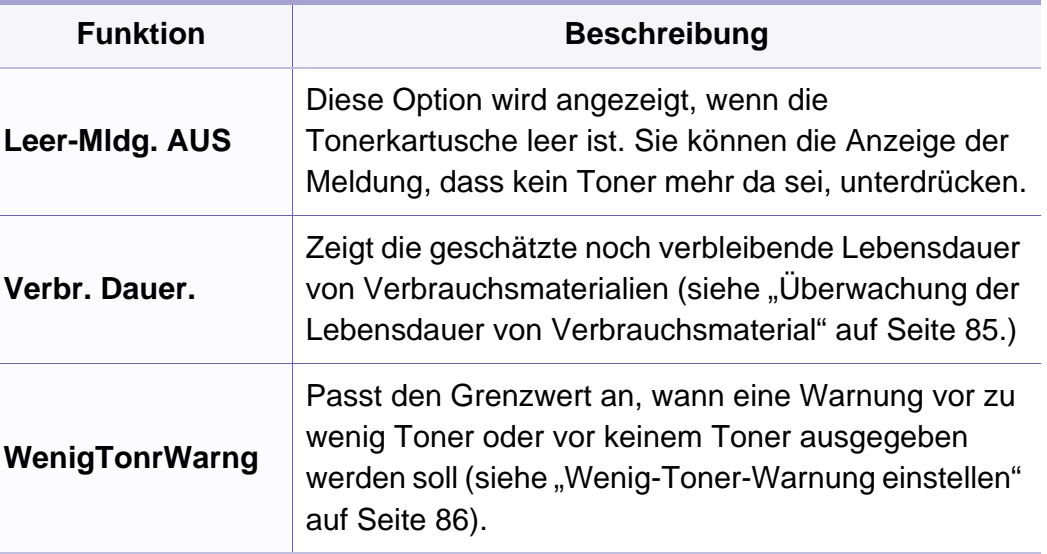

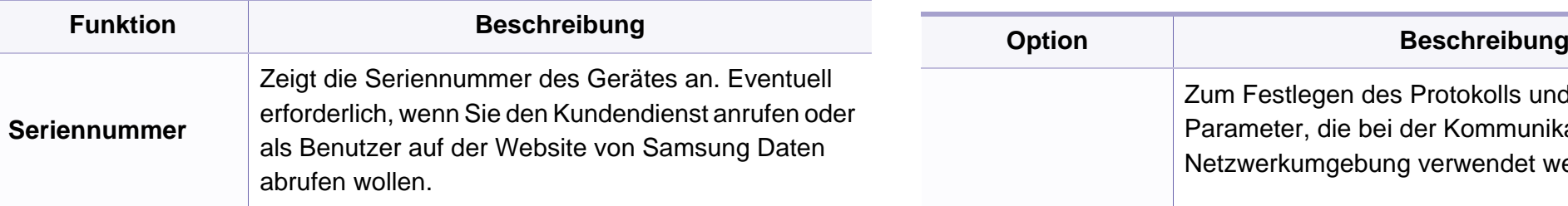

### **Netzwerkeinrichtung**

- Je nach Optionen und Modell werden einige Menüpunkte möglicherweise nicht angezeigt. In diesem Fall werden die entsprechenden Optionen von Ihrem Gerät nicht unterstützt (siehe ["Überblick über die Menüs" auf Seite 37\)](#page-36-0).
- Auf dem Bedienfeld wählen Sie (**Menü**) > **Netzwerk**.

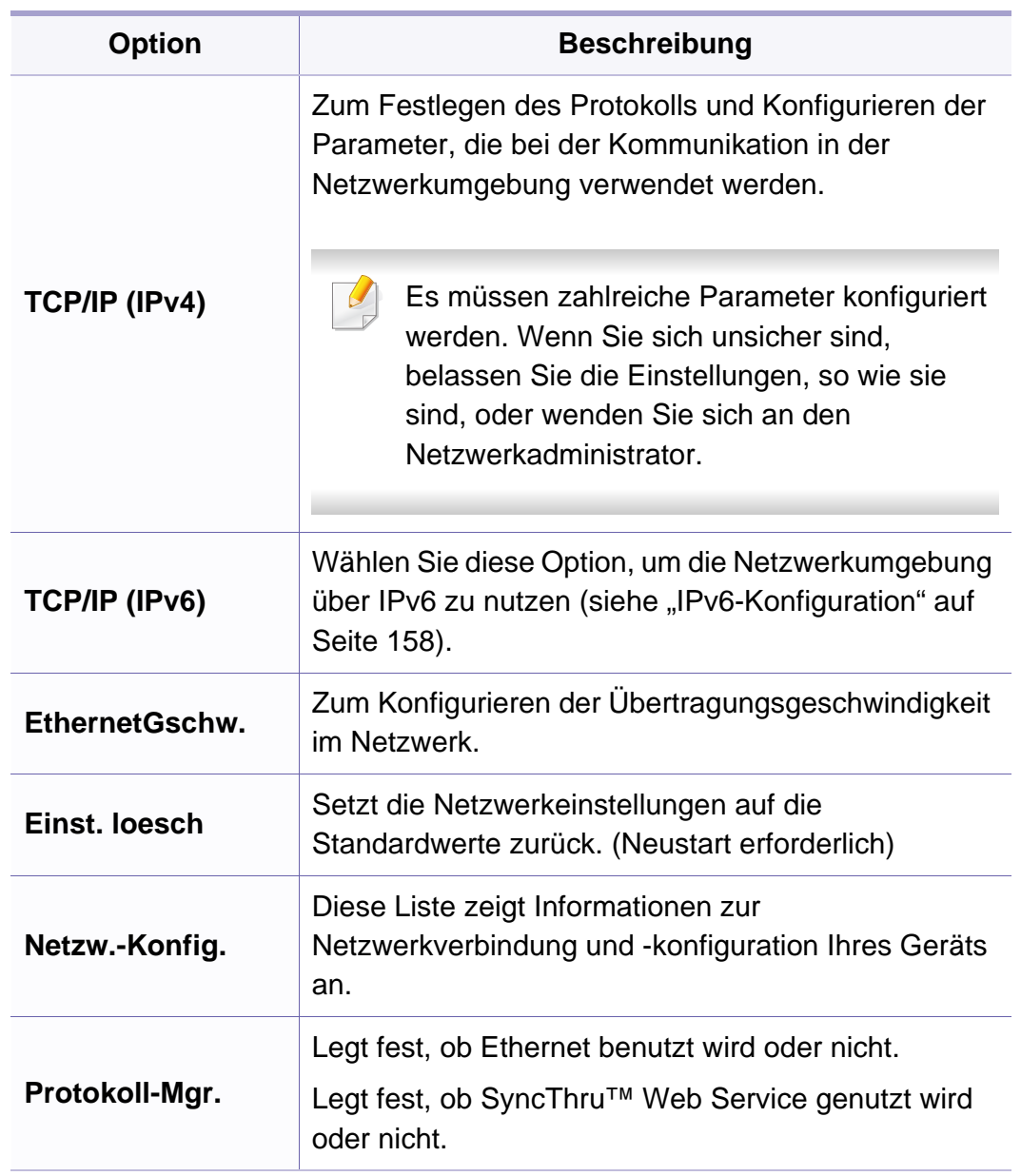

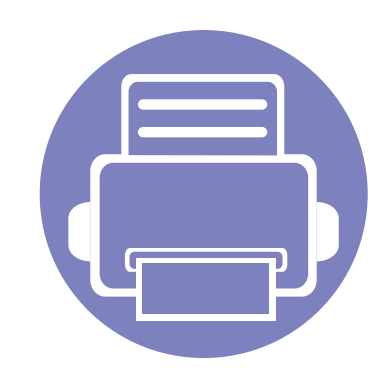

# **4. Merkmale und Produktvorteile**

In diesem Kapitel werden Sonderfunktionen für das Kopieren, Scannen, Faxen und Drucken erläutert.

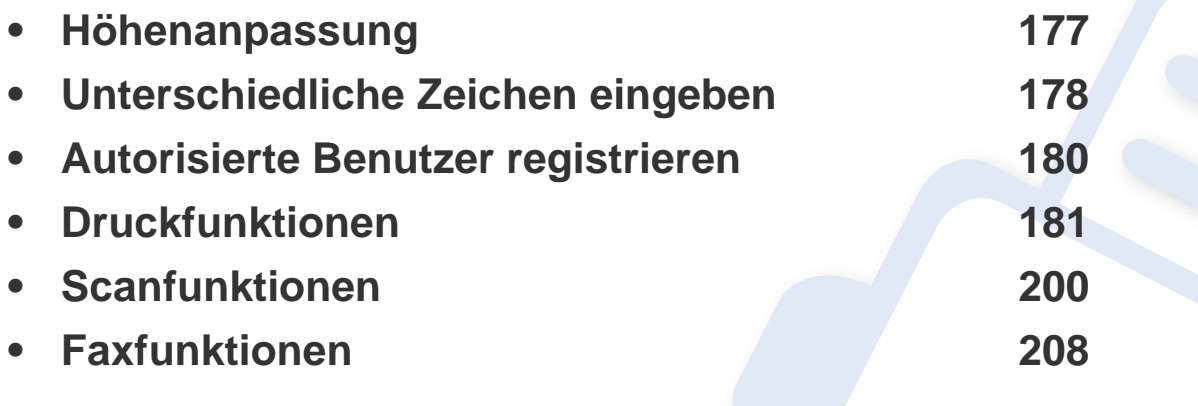

• Die Beschreibung von Vorgehensweisen bezieht sich im Wesentlichen auf Windows 7.

• Bei einigen Modellen müssen Sie möglicherweise **OK** drücken, wenn Sie zu Untermenüs navigieren wollen.

# <span id="page-176-0"></span>**Höhenanpassung**

Der atmosphärische Druck wirkt sich auf die Druckqualität aus. Der atmosphärische Druck wird von der Höhe des Geräts über dem Meeresspiegel bestimmt. Anhand der folgenden Informationen können Sie Ihr Gerät so einrichten, dass Sie die beste Druckqualität erzielen.

Bevor Sie die Höhe einstellen, ermitteln Sie die Meereshöhe Ihres Standorts.

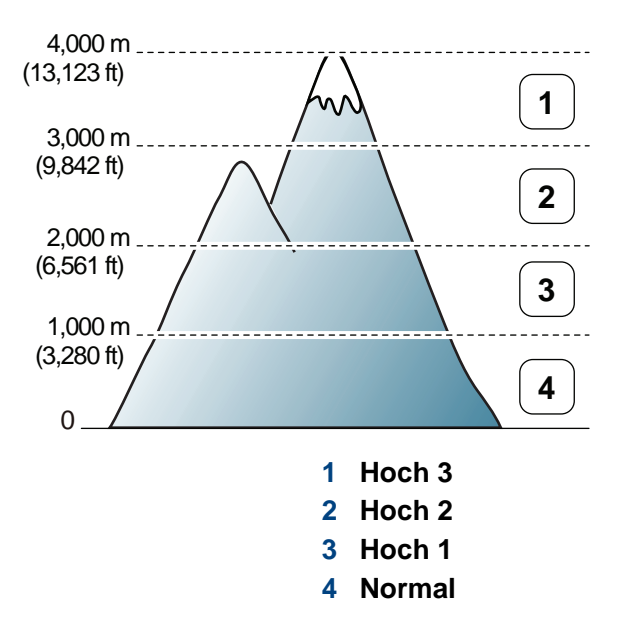

Sie können die Höhe über dem Meeresspiegel unter **Geräteeinstellungen** im Samsung Easy Printer Manager Programm einstellen.

- Für Benutzer von Windows und Macintosh: siehe "Geräteeinstellungen" [auf Seite 235](#page-234-0).
- Für Benutzer von Linux.

• Wenn das Gerät am Netzwerk angeschlossen ist, können Sie die Höhe mittels SyncThru™ Web Service einstellen (siehe ["SyncThru™ Web Service verwenden" auf Seite 223](#page-222-0)).

• Sofern Ihr Gerät über ein Display verfügt, können Sie die Höhe auch unter der dort angezeigten Option **System-Setup** angeben (siehe ["Grundlegende Geräteeinstellungen" auf Seite 40](#page-39-0)).

## <span id="page-177-0"></span>**Unterschiedliche Zeichen eingeben**

Bei einigen Funktionen kann es erforderlich sein, Namen und Nummern einzugeben. Beim Einrichten Ihres Geräts zum Beispiel geben Sie Ihren Namen oder den Namen Ihrer Firma und die Faxnummer ein. Wenn Sie Faxnummern oder E-Mail-Adressen im Speicher sichern, können Sie auch die zugehörigen Namen mit eingeben.

### **Eingeben von alphanumerischen Zeichen**

Drücken Sie die Taste so oft, bis der richtige Buchstabe im Display erscheint. Um beispielsweise den Buchstaben O einzugeben, drücken Sie die Taste 6, die mit MNO gekennzeichnet ist. Immer, wenn Sie die 6 drücken, wird auf dem Display ein anderes Zeichen angezeigt, d. h. M, N, O, m, n, o und schließlich die Zahl 6. Um den Buchstaben zu finden, den Sie eingeben wollen, siehe "Buchstaben und Zahlen auf der Tastatur" auf [Seite 178](#page-177-1).

- Um ein Leerzeichen zu erhalten, drücken Sie zweimal die 1.
- Wollen Sie die letzte Ziffer oder den letzten Buchstaben löschen, drücken Sie die Pfeiltasten nach rechts/links oder nach oben/unten.

### <span id="page-177-1"></span>**Buchstaben und Zahlen auf der Tastatur**

- Einige Zeichensätze können abhängig von den Funktionen des Geräts oder abhängig vom Modell variieren.
	- Abhängig von dem von Ihnen ausgeführten Vorgang werden einige der folgenden Tastenwerte nicht angezeigt.

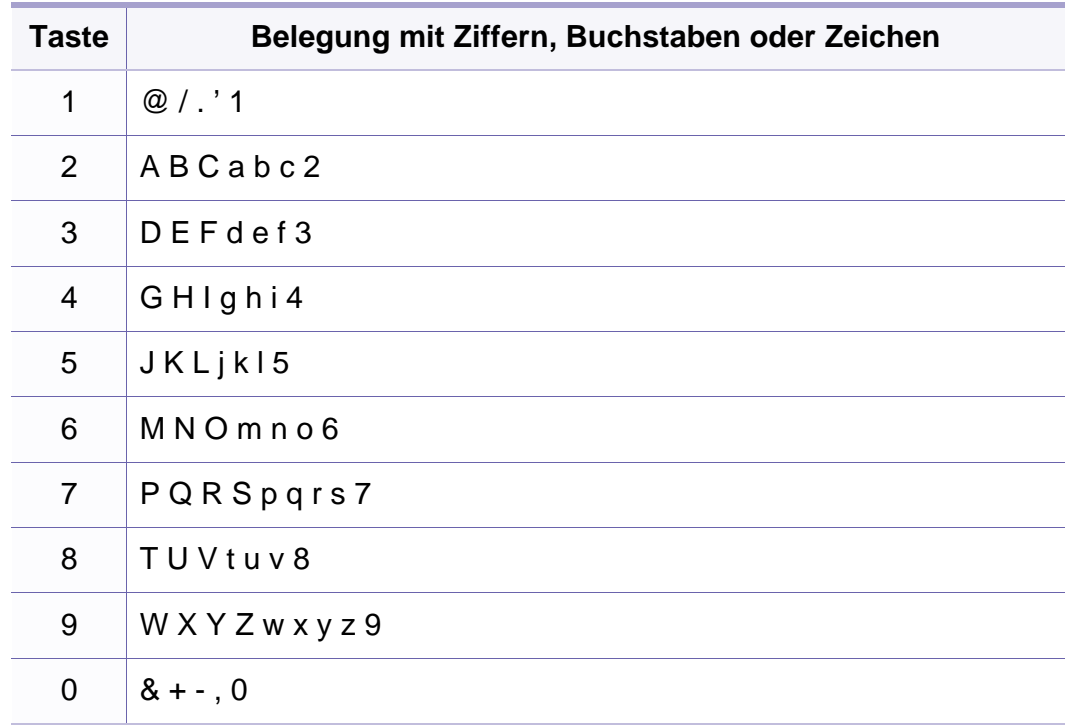

# **Unterschiedliche Zeichen eingeben**

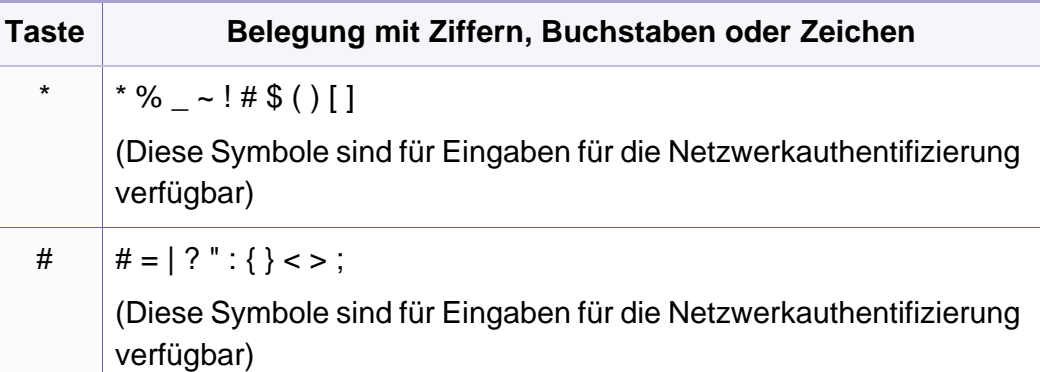

# <span id="page-179-0"></span>**Autorisierte Benutzer registrieren**

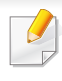

Je nach Modell stehen nicht unbedingt alle Funktionen und optionale Komponenten zur Verfügung (siehe "Funktionen nach Modell" auf Seite [7\)](#page-6-0).

Wenn Sie Ihr Gerät mit einem Netzwerk verbunden und die Netzwerkparameter korrekt eingerichtet haben, können Sie Bilder über das Netzwerk scannen und senden. Um ein gescanntes Bild sicher per E-Mail oder über den Netzwerkserver zu senden, müssen Sie die Kontoinformationen der autorisierten Benutzer mit Hilfe von SyncThru™ Web Service in Ihrem lokalen Gerät speichern.

- So greifen Sie auf SyncThru<sup>™</sup> Web Service zu (siehe "SyncThru™ [Web Service verwenden" auf Seite 223](#page-222-0)).
- **2** Klicken Sie auf **Anmeldung** in der oberen rechten Ecke der SyncThru™ Web Service-Website.
- **3** Geben Sie die **ID** und das **Passwort** ein und klicken Sie dann auf **Anmeldung**. Wir empfehlen Ihnen, das Standardpasswort aus Sicherheitsgründen zu ändern.
	- **ID: admin**
	- **Passwort: sec00000**
- **4** Klicken Sie auf **Sicherheit** > **Benutzerzugriffskontrolle**<sup>&</sup>gt; **Authentifizierung**.
- **5** Wählen Sie **Lokale Authentifizierung** im Bereich **Authentifizierungsmethode** und klicken Sie auf **Übernehmen.**.
- **6** Klicken Sie im Popup-Fenster zur Bestätigung auf **OK**.
- **7** Klicken Sie **Benutzerprofil**> **Hinzufügen**.
- **8** Dann **Benutzername**, **Anmelde-ID**, **Passwort**, **Passwort bestätigen**, **E-Mail-Adresse** und **Faxnummer** eingeben.

Sie können auf einfache Weise einzelne Adressen hinzufügen, indem Sie **Ja** für die Option **Dieser Gruppe nach dem Erstellen Personen hinzufügen** angeben.

**9** Klicken Sie auf die Schaltfläche **Übernehmen.**.
- Informationen über die grundlegenden Druckfunktionen finden Sie im Benutzerhandbuch, Grundlagen (siehe "Grundlagen zum [Drucken" auf Seite 58\)](#page-57-0).
	- Je nach Modell stehen nicht unbedingt alle Funktionen und optionale Komponenten zur Verfügung (siehe "Funktionen nach Modell" auf [Seite 7](#page-6-0)).
- Wenn Sie die Einstellungen für jeden Druckauftrag ändern möchten, führen Sie unter **Druckeinstellungen** die entsprechenden Einstellungen durch.

### **Standardeinstellungen für Drucken ändern**

- **1** Öffnen Sie das Windows-Menü **Starten**.
- **2** Wählen Sie **Systemsteuerung** > **Geräte und Drucker**.
- **3** Klicken Sie mit der rechten Maustaste auf das Gerätesymbol.
- **4** Wählen Sie **Druckeinstellungen**.
	- Wenn das Element **Druckeinstellungen** mit einem ► gekennzeichnet ist, können Sie andere, mit demselben Drucker verbundene Druckertreiber auswählen.
- **5** Ändern Sie die Einstellungen auf den einzelnen Registerkarten.
- **6** Klicken Sie auf **OK**.

#### **Das Gerät als Standardgerät festlegen**

- **1** Öffnen Sie das Windows-Menü **Starten**.
- **2** Wählen Sie **Systemsteuerung** > **Geräte und Drucker**.
- **3** Wählen Sie Ihr Gerät aus.
- **4** Klicken Sie mit der rechten Maustaste auf das Symbol für Ihr Gerät und wählen Sie **Als Standarddrucker festlegen**.
	- Wenn das Element **Druckeinstellungen** mit einem ► gekennzeichnet ist, können Sie andere, mit demselben Drucker verbundene Druckertreiber auswählen.

#### **Erweiterte Druckfunktionen verwenden**

**XPS-Druckertreiber**: wird für das Drucken von Dateien im XPS-Dateiformat verwendet.

- Siehe ["Funktionen nach Modell" auf Seite 7.](#page-6-0)
- Der XPS-Druckertreiber kann nur unter Windows Vista oder höher installiert werden.
- Falls das Drucken einer XPS-Datei fehlschlägt, weil nicht genügend Speicher vorhanden ist, dann installieren Sie zusätzlichen Speicher.
- Für Modelle, für die auf der Software-CD ein XPS-Treiber zur Verfügung gestellt wird:
	- Sie können den XPS-Druckertreiber installieren, indem Sie die Software-CD in das CD-ROM-Laufwerk einlegen. Sobald das Fenster des Installationsprogramm angezeigt wird, wählen Sie **Erweiterte Installation** > **Benutzerdefinierte Installation**. Im Fenster **Zu installierende Software und Dienstprogramme auswählen** wählen Sie den XPS-Druckertreiber.
- [Bei Modellen, für die es auf der Website von Samsung einen XPS-](http://www.samsung.com)Treiber gibt: www.samsung.com > Produkt finden > Support oder Downloads.

### **Drucken in eine Datei (PRN)**

Manchmal müssen Sie die Druckdaten als eine Datei speichern.

**1** Dazu aktivieren Sie das Kontrollkästchen **Ausgabe in Datei umleiten** im Fenster **Drucken**.

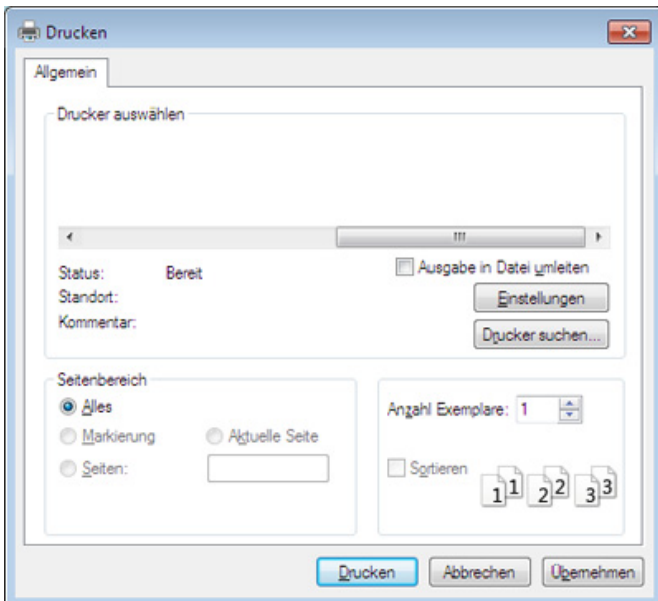

- **2** Klicken Sie auf die Schaltfläche **Drucken**.
- **3** Geben Sie den Zielpfad und den Dateinamen ein und klicken Sie dann auf **OK**.

Beispiel: **c:\Temp\Dateiname**.

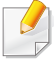

Wenn Sie nur den Dateinamen eingeben, wird die Datei automatisch unter **Eigene Dokumente**, **Dokumente und Einstellungen** oder **Benutzer** gespeichert. Der Ordner, in dem gespeichert wird, kann je nach Betriebssystem und verwendeter Anwendung anders lauten als hier angegeben.

### **Sonderfunktionen des Druckers**

Sie können erweiterte Druckfunktionen anwenden, wenn Sie mit dem Gerät arbeiten.

Um vollen Nutzen aus den Funktionen Ihres Druckertreibers zu ziehen, klicken Sie im Fenster **Drucken** der Anwendung auf **Eigenschaften** oder **Voreinstellungen**, um die Druckeinstellungen zu ändern. Je nach verwendetem Gerät kann der im Geräteeigenschaftenfenster angezeigte Gerätename unterschiedlich sein.

- Je nach Optionen und Modell werden einige Menüpunkte möglicherweise nicht angezeigt. In diesem Fall werden die entsprechenden Optionen von Ihrem Gerät nicht unterstützt.
- Öffnen Sie das Hilfe-Menü oder drücken Sie im Fenster auf die Schaltfläche auf drücken Sie auf Ihrer Tastatur die Taste F1 und klicken Sie dann das Thema oder den Punkt an, zu dem Sie Informationen wünschen (siehe ["Hilfe verwenden" auf Seite 61\)](#page-60-0).

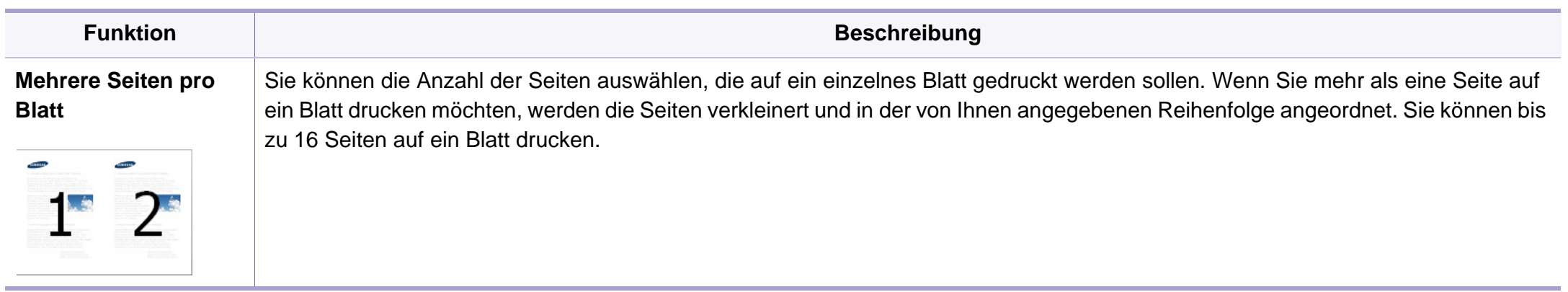

<span id="page-184-0"></span>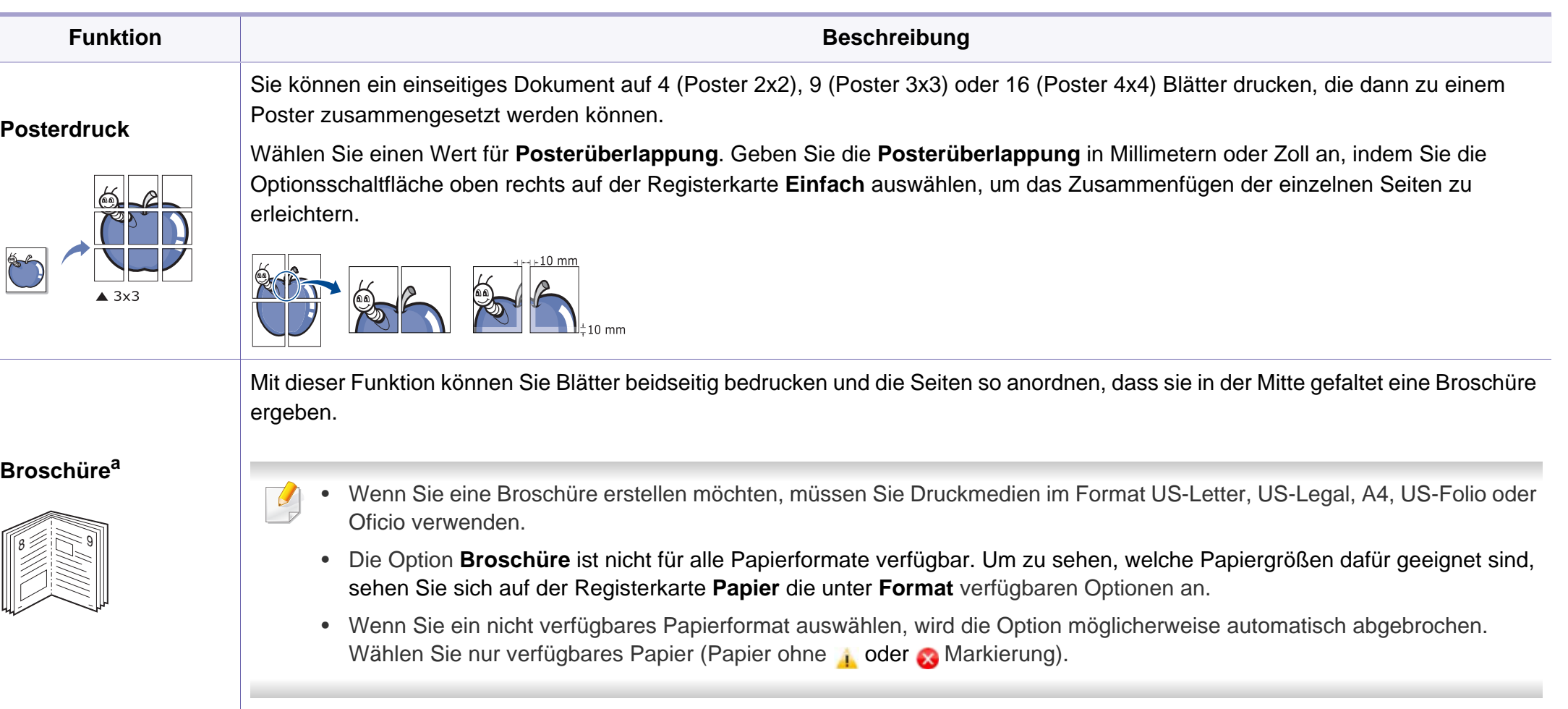

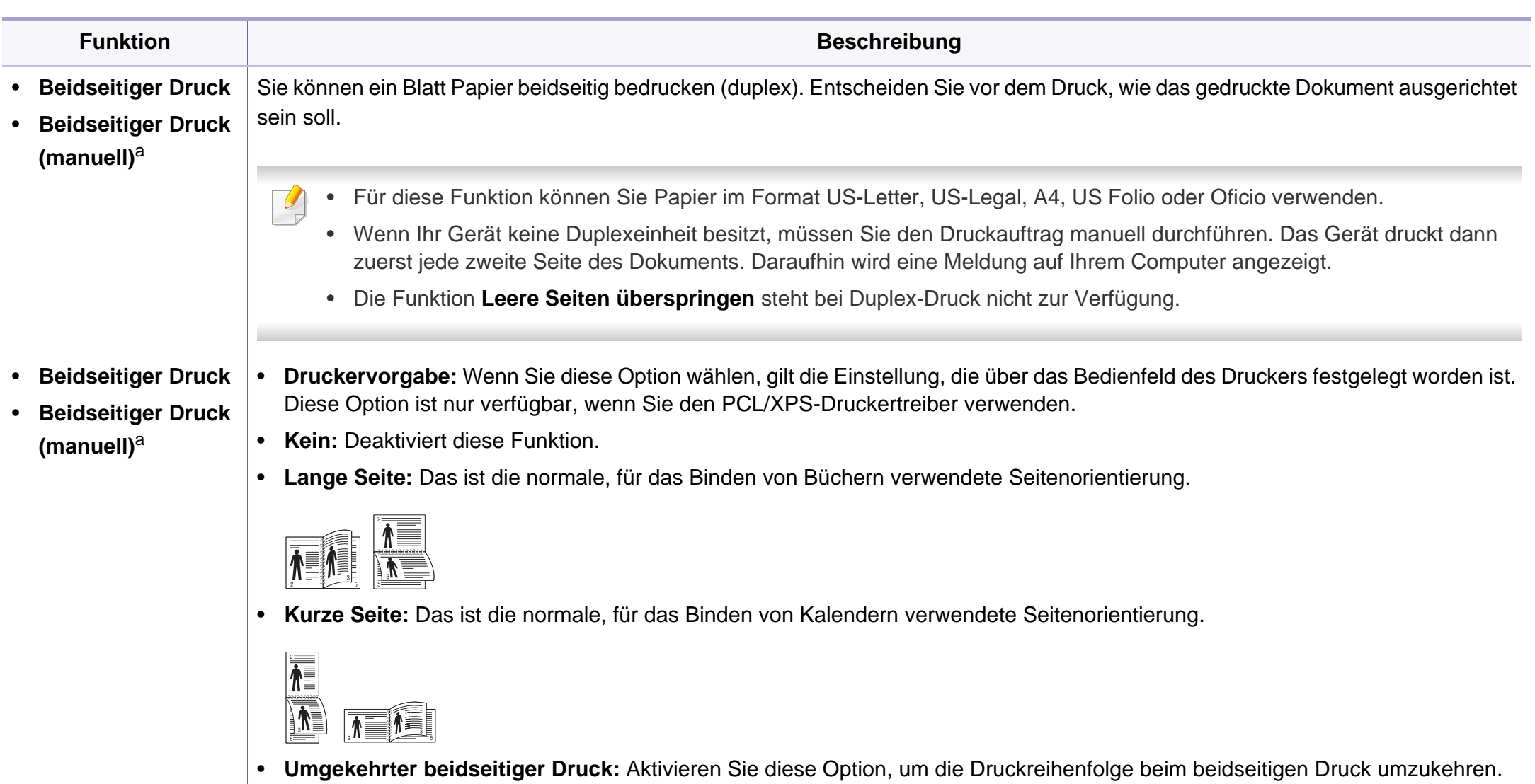

Diese Option steht bei Verwendung von **Beidseitiger Druck (manuell)** nicht zur Verfügung.

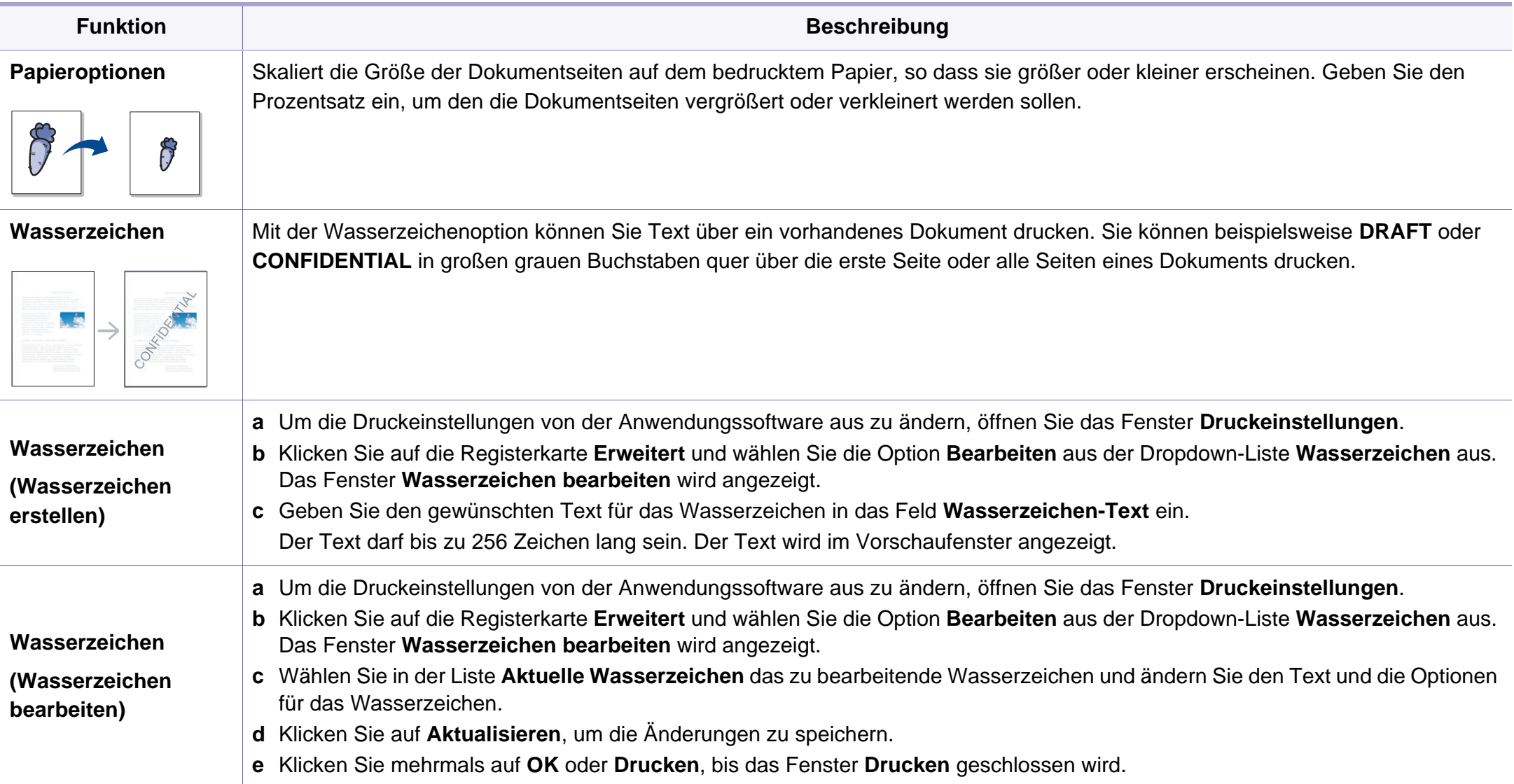

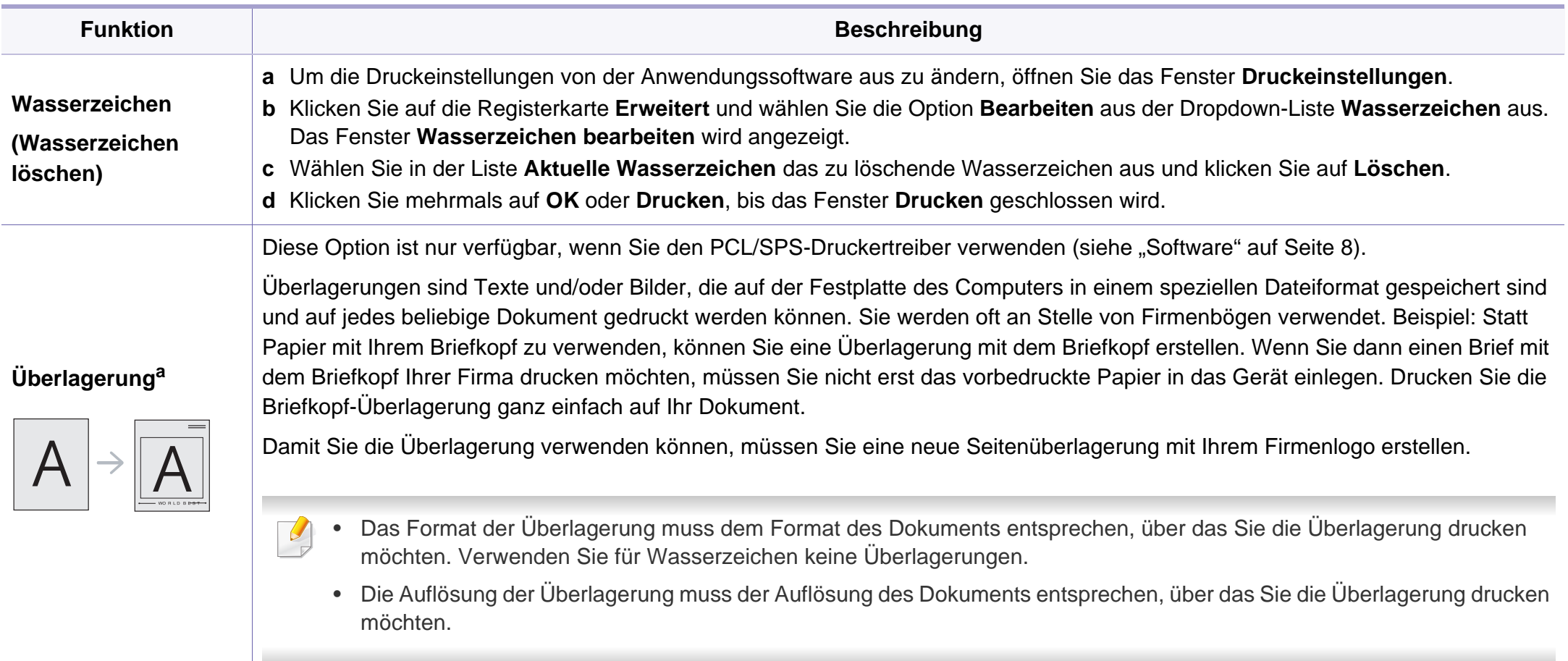

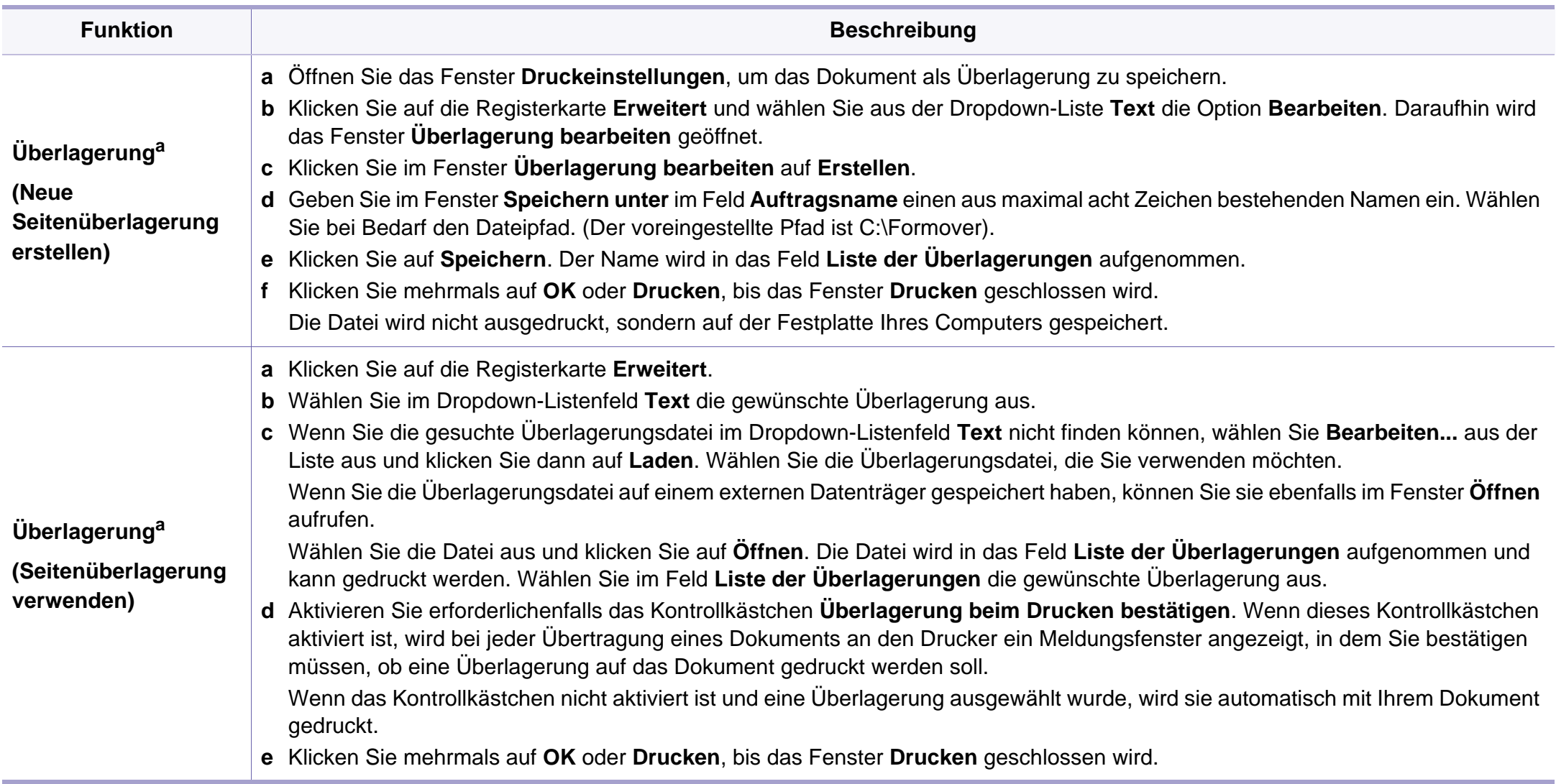

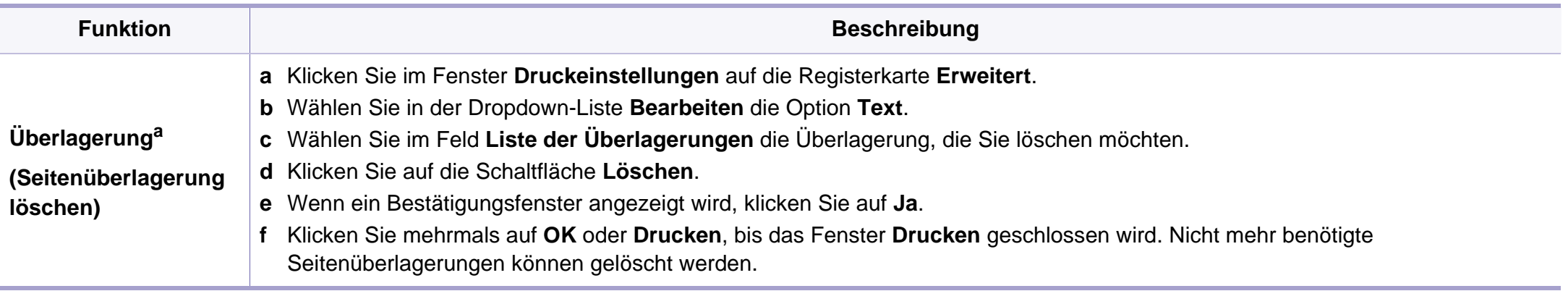

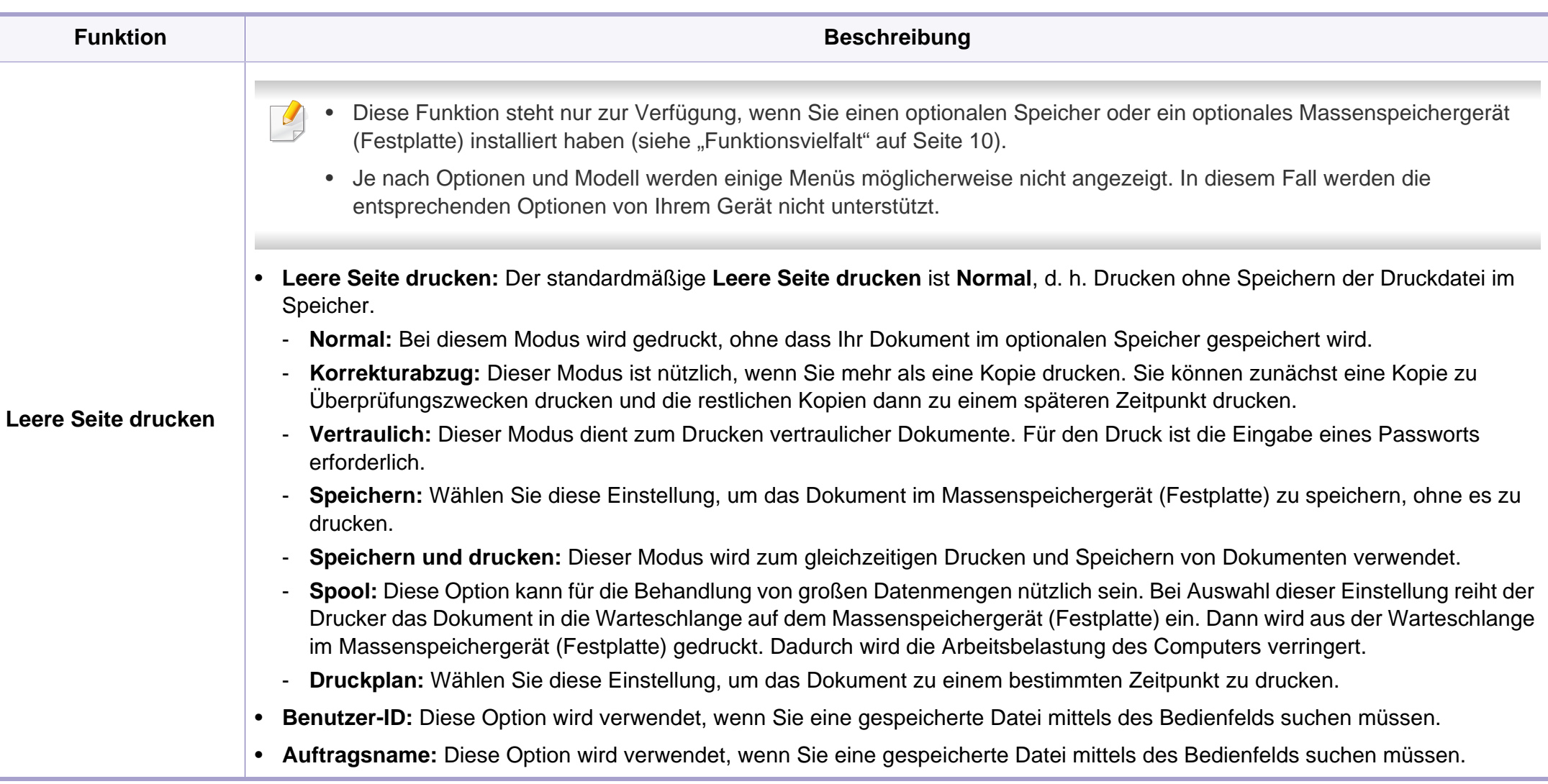

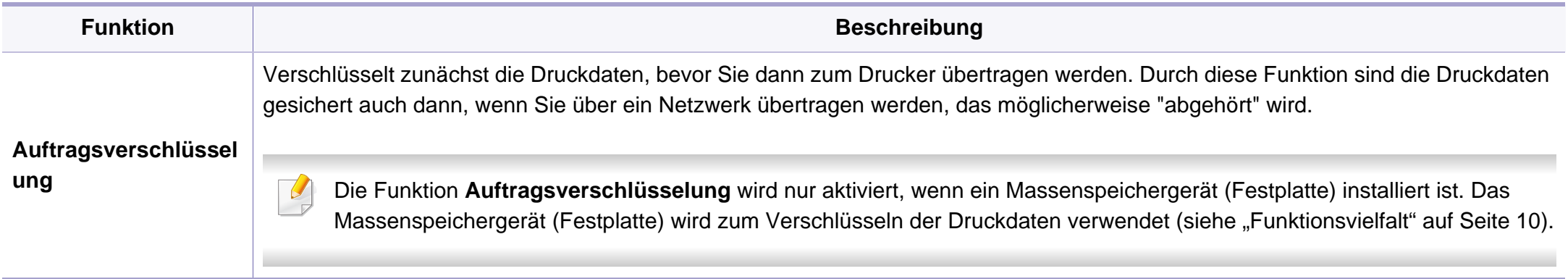

a. Diese Option ist nicht verfügbar, wenn Sie den XPS-Druckertreiber verwenden.

### **Mit einem Macintosh-Rechner drucken**

Je nach Modell oder Land sind möglicherweise nicht alle Funktionen verfügbar. Das bedeutet, dass die Funktionen nicht unterstützt werden.

## **Ein Dokument drucken**

Wenn Sie mit einem Macintosh drucken, müssen Sie in jeder verwendeten Anwendung die Druckertreibereinstellung überprüfen. Führen Sie die folgenden Schritte durch, um von einem Mac OS aus zu drucken.

- **1** Öffnen Sie das Dokument, das Sie drucken wollen.
- **2** Öffnen Sie das Menü **Ablage** und klicken Sie auf **Seite einrichten** (bzw. **Dokument einrichten** bei einigen Anwendungen).
- **3** Wählen Sie das Papierformat, die Ausrichtung, die Skalierung und weitere Optionen und vergewissern Sie sich, dass Ihr Gerät ausgewählt ist. Klicken Sie auf **OK**.
- **4** Öffnen Sie das Menü **Ablage** und klicken Sie auf **Drucken**.
- **5** Wählen Sie die Anzahl der Exemplare und geben Sie an, welche Seiten Sie drucken möchten.
- **6** Klicken Sie auf die Schaltfläche **Drucken**.

## **Ändern von Druckereinstellungen**

Sie können bei Verwendung dieses Geräts erweiterte Druckfunktionen verwenden.

Öffnen Sie eine Anwendung und wählen Sie den Menüpunkt **Drucken** aus dem Menü **Ablage**. Je nach verwendetem Gerät kann der im Druckereigenschaftenfenster angezeigte Gerätename unterschiedlich sein. Die Druckernamen sind möglicherweise unterschiedlich, die Elemente im Druckereigenschaftenfenster sind jedoch vergleichbar mit der nachfolgenden Beschreibung.

### **Mehrere Seiten auf ein Blatt drucken**

Sie können mehrere Seiten auf ein einzelnes Blatt Papier drucken. Diese Funktion bietet eine kostengünstige Möglichkeit, um Entwürfe zu drucken.

- **1** Öffnen Sie eine Anwendung. Im Menü **Ablage** wählen Sie **Drucken**.
- **2** Wählen Sie **Layout** in der Dropdown-Liste unter **Orientation**. Wählen Sie aus dem Dropdown-Listenfeld **Seiten pro Blatt** die Anzahl der Seiten aus, die auf ein Blatt gedruckt werden sollen.
- **3** Wählen Sie weitere Optionen, das Sie verwenden möchten.
- **4** Klicken Sie auf die Schaltfläche **Drucken**.

Das Gerät druckt die angegebene Anzahl an Seiten auf eine einzige Seite.

## **Beidseitiges Drucken**

Je nach Modell oder Land sind möglicherweise nicht alle Funktionen verfügbar. Das bedeutet, dass die Funktionen nicht unterstützt werden(siehe ["Funktionsvielfalt" auf Seite 10\)](#page-9-0).

Entscheiden Sie vor dem Drucken, an welcher Seite Sie das fertige Dokument binden möchten. Die Optionen sind:

- **Bindung: breiter Blattrand:** Normales, beim Binden von Büchern verwendetes Layout.
- **Bindung: schmaler Blattrand:** Diese Option wird oftmals bei Kalendern verwendet.
- **1** Wählen Sie in der Macintosh-Anwendung im Menü **Ablage** den Befehl **Drucken**.
- **2** Wählen Sie **Layout** aus dem Dropdown-Listenfeld unter **Orientation**.
- **3** Wählen Sie unter der **Beidseitig** eine Option für die Ausrichtung der Bindung.
- **4** Wählen Sie weitere Optionen, das Sie verwenden möchten.
- **5** Klicken Sie auf **Drucken**. Das Gerät bedruckt daraufhin beide Seiten des Papiers.

Wenn Sie mehr als 2 Kopien drucken, werden die erste Kopie und die zweite Kopie möglicherweise auf demselben Blatt Papier gedruckt. Beim Drucken von mehr als einem Exemplar sollten Sie auf beidseitigen Druck verzichten.

### **Hilfe verwenden**

Klicken Sie in der linken unteren Ecke des Fensters auf das Fragezeichen und klicken Sie dann auf ein beliebiges Thema, über das Sie nähere Informationen erhalten möchten. Daraufhin wird ein Pop-up-Fenster mit Informationen über diese Option angezeigt, die der Treiber zur Verfügung stellt.

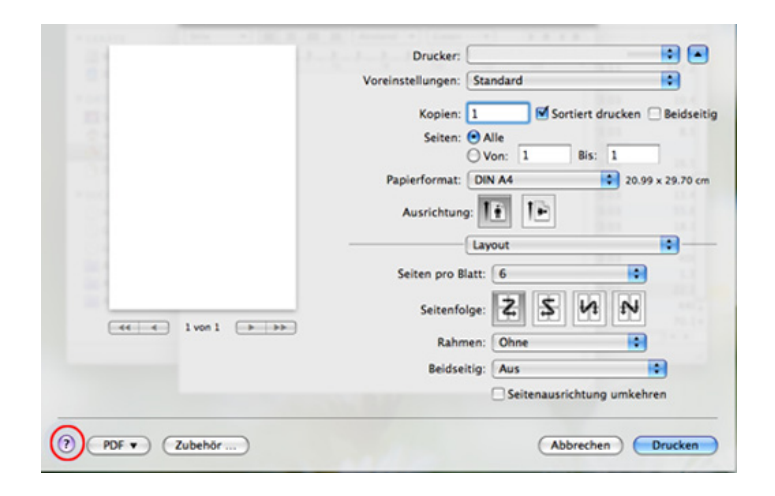

### **Drucken unter Linux**

Je nach Modell oder Land sind möglicherweise nicht alle Funktionen verfügbar. Das bedeutet, dass die Funktionen nicht unterstützt werden.

### **Drucken aus Anwendungen**

Es gibt viele Linux-Anwendungen, aus denen Sie mithilfe von CUPS (Common UNIX Printing System) drucken können. Aus solchen Anwendungen ist das Drucken auf dem Gerät kein Problem.

- **1** Öffnen Sie eine Anwendung und wählen Sie im Menü **File** die Option **Print**
- **2** Wählen Sie **Print** direkt über LPR aus.
- **3** Wählen Sie im Dialogfeld "LPR GUI" den Modellnamen des Druckers aus der Liste aus und klicken Sie auf **Properties**.
- **4** Ändern Sie die Eigenschaften des Druckauftrags mithilfe der vier folgenden, oben im Fenster angezeigten Registerkarten.
	- **General:** Ändert das Papierformat, den Papiertyp und die Ausrichtung der Seiten. Sie ermöglicht den beidseitigen Druck, fügt Start- und Endbanner hinzu und ändert die Anzahl der Seiten pro Blatt.
- Je nach Modell steht automatischer/manueller Duplexdruck (beidseitiges Drucken) möglicherweise nicht zur Verfügung. Für das Drucken von Seiten mit ungeraden und geraden Seitenzahlen können Sie alternativ das LPR-Drucksystem oder andere Anwendungen verwenden.
	- **Text:** Legt Seitenränder fest sowie Textoptionen wie Abstände und Spalten.
	- **Graphics:** Legt Bildoptionen für den Druck von Bilddateien fest, wie z. B. Farboptionen, Bildgröße oder Bildposition.
	- **Advanced:** Legt die Druckauflösung, die Papierzufuhr und das Druckziel fest.
- **5** Klicken Sie auf **Apply**, um die Änderungen anzuwenden, und schließen Sie dann das Dialogfeld **Properties**.
- **6** Klicken Sie auf **OK** im Dialogfeld **LPR GUI**, um den Druckauftrag zu starten.
- **7** In dem Dialogfeld zum Druckvorgang, das daraufhin angezeigt wird, können Sie den Status des Druckauftrags überwachen.

Wollen Sie den aktuellen Auftrag abbrechen, klicken Sie auf **Cancel**.

## **Dateien drucken**

Mit dem Gerät können Sie mithilfe der Standard-CUPS-Vorgehensweise viele verschiedene Dateitypen direkt aus der Befehlszeile drucken. Das Dienstprogramm CUPS lpr erlaubt das, aber das Treiberpaket ersetzt das standardmäßige LPR-Dienstprogramm durch ein weitaus benutzerfreundlicheres LPR-GUI-Programm.

So drucken Sie eine Dokumentdatei:

**1** Geben Sie in der Befehlszeile der Linux-Shell lpr <Dateiname> ein und drücken Sie dann auf Enter. Das Fenster **LPR GUI** wird angezeigt.

Wenn Sie nur "Ipr" eingeben und Enter drücken, wird zuerst das Dialogfeld **Select file(s) to print** angezeigt. Wählen Sie einfach die zu druckenden Dateien aus und klicken Sie auf **Open**.

- **2** Wählen Sie im Dialogfeld **LPR GUI** das Gerät aus der Liste aus und ändern Sie die Eigenschaften des Druckauftrags.
- **3** Klicken Sie auf **OK**, um den Druck zu starten.

## **Druckereigenschaften konfigurieren**

Im Fenster **Printer Properties** der **Printers configuration** können Sie die verschiedenen Druckereigenschaften für das Gerät ändern.

**1** Öffnen Sie **Unified Driver Configurator**.

Wechseln Sie erforderlichenfalls zu **Printers configuration**.

- **2** Wählen Sie das Gerät aus der Liste der verfügbaren Drucker aus und klicken Sie auf **Properties**.
- **3** Das Fenster **Printer Properties** wird angezeigt.

Im oberen Bereich des Dialogfelds werden folgende fünf Registerkarten angezeigt:

- **General:** Ermöglicht die Änderung des Druckerstandorts und namens. Der hier eingegebene Name wird in der Druckerliste unter **Printers configuration** angezeigt.
- **Connection:** Ermöglicht die Anzeige und Auswahl eines anderen Anschlusses. Wenn Sie zwischen einem USB-Anschluss und einem parallelen Anschluss wechseln, während der Geräteanschluss benutzt wird, müssen Sie den Geräteanschluss auf dieser Registerkarte neu konfigurieren.
- **Driver:** Ermöglicht die Ansicht und Auswahl eines anderen Druckertreibers. Wenn Sie auf **Options** klicken, können Sie die Standardgeräteoptionen einstellen.

- **Jobs:** Zeigt die Liste der Druckaufträge an. Klicken Sie auf **Cancel job**, um den ausgewählten Auftrag abzubrechen, und aktivieren Sie das Kontrollkästchen **Show completed jobs**, um vorherige Aufträge in der Liste anzuzeigen.
- **Classes:** Zeigt die Klasse an, zu der das Gerät gehört. Klicken Sie auf **Add to Class**, um das Gerät einer bestimmten Klasse hinzuzufügen, oder klicken Sie auf **Remove from Class**, um das Gerät aus der ausgewählten Klasse zu entfernen.
- **4** Klicken Sie auf **OK**, um die Änderungen anzuwenden, und schließen Sie dann das Dialogfeld **Printer Properties**.

### **Drucken unter UNIX**

Je nach Modell oder Land sind möglicherweise nicht alle Funktionen  $\overline{\mathcal{C}}$ verfügbar. Das bedeutet, dass die Funktionen nicht unterstützt werden (siehe ["Funktionen nach Modell" auf Seite 7](#page-6-0)).

### **Druckauftrag durchführen**

Wählen Sie nach der Installation des Druckers eine beliebige Bild-, Text-, PS- oder HPGL-Datei für den Druck aus.

**1** Führen Sie den Befehl "printui <file\_name\_to\_print>" aus.

Angenommen, Sie drucken **document1**.

**printui** document1

Hierdurch wird der UNIX-Druckertreiber **Print Job Manager** geöffnet, in dem Sie verschiedene Druckoptionen auswählen können.

- **2** Wählen Sie einen bereits hinzugefügten Drucker aus.
- **3** Wählen Sie die Druckoptionen wie etwa **Page Selection** im Fenster aus.

- **4** Wählen Sie unter **Number of Copies** die benötigte Anzahl Kopien aus.
- Um die von Ihrem Druckertreiber gebotenen Druckerfunktionen zu nutzen, drücken Sie **Properties**.
- **5** Klicken Sie auf **OK**, um den Druckauftrag zu starten.

## **Druckereinstellungen ändern**

Der UNIX-Druckertreiber umfasst den **Print Job Manager**, in dem der Benutzer verschiedene Druckoptionen in den **Properties** des Druckers auswählen kann.

Die folgenden Tastenfunktionen können ebenfalls verwendet werden: "H" für Help, "O" für OK und "A" für Apply sowie "C" für Cancel.

#### **Registerkarte General**

- **Paper Size:** Wählen Sie je nach Bedarf entweder DIN A4 oder US-Letter bzw. ein anderes Papierformat.
- **Paper Type:** Wählen Sie den Papiertyp. Die im Listenfeld verfügbaren Optionen sind **Printer Default**, **Plain** und **Thick**.
- **Paper Source:** Legt fest, aus welchem Papierfach das Papier genommen wird. Der Standardwert ist **Auto Selection**.
- **Orientation:** Legt die Richtung fest, in der Daten auf eine Seite gedruckt werden.
- **Duplex:** Für beidseitiges Bedrucken des Papiers, um Papier zu sparen.
	- Je nach Modell steht automatischer/manueller Duplexdruck (beidseitiges Drucken) möglicherweise nicht zur Verfügung. Für das Drucken von Seiten mit ungeraden und geraden Seitenzahlen können Sie alternativ das LPR-Drucksystem oder andere Anwendungen verwenden.
- **Multiple pages:** Druckt mehrere Seiten des Dokuments auf eine Seite des Papierblatts.
- **Page Border:** Sie haben die Wahl zwischen mehreren Randgestaltungen (z. B. **Single-line hairline**, **Double-line hairline**)

#### **Registerkarte Image**

Auf dieser Registerkarte können Sie die Helligkeit, die Auflösung oder die Position eines Bilds in Ihrem Dokument ändern.

### **Registerkarte "Text"**

Legt den Zeichenabstand, den Zeilenabstand oder die Spalten beim aktuellen Ausdruck fest.

### **Registerkarte HPGL/2**

- **Use only black pen:** Druckt alle Grafiken in Schwarz.
- **Fit plot to page:** Passt die gesamte Grafik so an, dass sie auf eine einzige Seite geht.

### **Registerkarte Margins**

- **Use Margins:** Legt die Ränder für das auszudruckende Dokument fest. Standardmäßig sind keine Ränder aktiviert. Sie können die Randeinstellungen durch Ändern der Werte in den entsprechenden Feldern ändern. Diese standardmäßig festgelegten Werte sind vom ausgewählten Papierformat abhängig.
- **Unit:** Wechselt die Maßeinheit: Punkt, Zoll oder Zentimeter.

### **Registerkarte Printer-Specific Settings**

Wählen Sie in den Bereichen **JCL** und **General** verschiedene Optionen aus, um die verschiedenen Einstellungen anzupassen. Diese Optionen sind druckerspezifisch und von der PPD-Datei abhängig.

- Informationen über die grundlegenden Scanfunktionen finden Sie im Benutzerhandbuch, Grundlagen (siehe ["Scannen" auf Seite 68\)](#page-67-0).
- Je nach Modell oder Land stehen nicht unbedingt alle Funktionen und optionale Komponenten zur Verfügung (siehe "Funktionen nach [Modell" auf Seite 7](#page-6-0)).
- Die maximal mögliche Auflösung hängt von verschiedenen Faktoren ab, unter anderem Geschwindigkeit des Computers, verfügbarer Speicherplatz, Arbeitsspeicher, Größe des gescannten Bilds und Einstellungen für Bittiefe. Abhängig von Ihrem System und dem zu scannenden Objekt können Sie also unter Umständen nicht mit bestimmten Auflösungen Scannen, insbesondere bei Verwendung der Option Enhanced DPI.

### **Grundlegendes Scanverfahren**

Je nach Modell oder Land stehen nicht unbedingt alle Funktionen und optionale Komponenten zur Verfügung (siehe "Funktionsvielfalt" auf [Seite 10\)](#page-9-0).

Sie können die Vorlagen mit Ihrem Gerät über ein USB-Kabel oder über das Netzwerk scannen. Die folgenden Verfahren können zum Scannen Ihrer Dokumente befolgt werden:

- **An PC scannen:** Scannen Sie die Vorlagen über das Bedienfeld. Die gescannten Daten werden dann im Ordner **Eigene Dokumente** des angeschlossenen Computers abgelegt (siehe "Einfach Scannen" auf [Seite 68](#page-67-1)).
- **TWAIN:** TWAIN ist eine der voreingestellten Bildbearbeitungsanwendungen. Beim Scannen eines Bildes wird die ausgewählte Anwendung gestartet, mit der Sie den Scanvorgang steuern können. Diese Funktion kann über die lokale Verbindung oder über eine Netzwerkverbindung verwendet werden (siehe "Scannen von [einem Bildbearbeitungsprogramm" auf Seite 202](#page-201-0)).
- **Samsung Scan Assistant/Samsung Easy Document Creator:** Mit diesem Programm können Sie Bilder oder Dokumente scannen.
	- Siehe ["Scannen mit dem Samsung Scan Assistant" auf Seite 203.](#page-202-0)
	- Siehe "Samsung Easy Document Creator verwenden" auf Seite [226.](#page-225-0)
- **WIA:** WIA steht für Windows Images Acquisition. Um dieses Programm verwenden zu können, müssen Sie Ihren Computer direkt über ein USB-Kabel mit dem Gerät verbinden (siehe ["Scannen mit dem WIA-](#page-202-1)[Treiber" auf Seite 203](#page-202-1)).

### **Auf dem Computer die Scan-Einstellungen festlegen**

- Je nach Modell oder Land stehen nicht unbedingt alle Funktionen und optionale Komponenten zur Verfügung (siehe "Funktionen nach [Modell" auf Seite 7](#page-6-0)).
- **Samsung Easy Printer Manager** öffnen (siehe "Samsung Easy [Printer Manager verwenden" auf Seite 233](#page-232-0)).
- **2** Wählen Sie das entsprechende Gerät in der **Druckerliste**.
- **3** Das Menü **Über PC scannen** wählen.
- **4** Wählen Sie die gewünschte Option aus.
	- **Scannen aktivieren:** Legt fest, ob mit dem Gerät gescannt werden darf oder nicht.
	- •Registerkarte **Standard:** Bietet allgemeine Einstellmöglichkeiten zum Scanvorgang und für das Gerät.
	- •Registerkarte **Bild:** Bietet Einstellmöglichkeiten zum Ändern des Abbildes.
- **5** Drücken Sie auf **Speichern** > **OK**.

#### **Von einem per Netzwerk angeschlossenen Gerät scannen**

Das Gerät unterstützt diese Netzwerk-Schnittstelle nicht, so dass es diese Funktion nicht benutzen kann (siehe ["Rückansicht" auf Seite 26](#page-25-0)).

Vergewissern Sie sich, dass der Druckertreiber mit Hilfe der Software-CD auf Ihrem Computer installiert wurde, da der Druckertreiber das Scanprogramm beinhaltet (siehe "Lokales Installieren des Treibers" auf [Seite 33](#page-32-0)).

- **1** Legen Sie eine einzelne Vorlage mit der bedruckten Seite nach unten auf das Vorlagenglas oder legen Sie die Vorlagen mit der bedruckten Seite nach oben zu faxenden Seite nach oben in den Vorlageneinzug (siehe ["Einlegen von Vorlagen" auf Seite 54\)](#page-53-0).
	- Wenn die Meldung **Nicht verfuegbar** angezeigt wird, prüfen Sie, ob das Gerät ordnungsgemäß angeschlossen ist.
- **2** Wählen Sie die registrierte Computer-**ID** und geben Sie dann bei Bedarf das **Passwort** ein.

• **ID** entspricht der registrierten Scan-ID für **Samsung Easy Printer** 

**Manager** >  $\sqrt{2}$  Auf erweiterten Modus schalten > **Über PC-Einstellungen scannen**.

• Das **Passwort** entspricht dem 4-stelligen registrierten Passwort für

**Samsung Easy Printer Manager** > Auf erweiterten Modus schalten > **Über PC-Einstellungen scannen**.

- **3** Wählen Sie die gewünschte Einstellung und drücken Sie dann auf **OK**.
- Der Scanvorgang beginnt.

Das gescannte Bild wird unter **C:\Benutzer\Benutzername\Eigene Dateien** gespeichert. Der Ordner zum Speichern kann je nach Betriebssystem oder verwendeter Anwendung davon abweichen.

### <span id="page-201-0"></span>**Scannen von einem Bildbearbeitungsprogramm**

Sie können von einem TWAIN-kompatiblen Bildbearbeitungsprogramm, z. B. Photoshop, aus den Scanvorgang starten, so dass das gescannte Bild ins Bildbearbeitungsprogramm importiert wird. Befolgen Sie das nachfolgend beschriebene Verfahren, um mit TWAIN-kompatibler Software zu scannen:

- **1** Vergewissern Sie sich, dass das Gerät an den Computer angeschlossen und eingeschaltet ist.
- **2** Legen Sie eine einzelne Vorlage mit der bedruckten Seite nach unten auf das Vorlagenglas oder legen Sie die Vorlagen mit der bedruckten Seite nach oben zu faxenden Seite nach oben in den Vorlageneinzug (siehe ["Einlegen von Vorlagen" auf Seite 54\)](#page-53-0).
- **3** Öffnen Sie eine Anwendung wie etwa Adobe Photoshop.
- **4** Klicken Sie auf **Datei** > **Importieren** und wählen Sie das Scannergerät.
- **5** Legen Sie die Scaneinstellungen fest.
- **6** Scannen und speichern Sie das gescannte Bild.

### <span id="page-202-1"></span>**Scannen mit dem WIA-Treiber**

Das Gerät unterstützt den WIA-Treiber (Windows Image Acquisition; Windows-Bilderfassung) zum Scannen von Bildern. WIA (Windows Image Acquisition; Windows-Bilderfassung) ist eine der Standardkomponenten von Microsoft Windows 7 für den Einsatz mit Digitalkameras und Scannern. Im Gegensatz zum TWAIN-Treiber ermöglicht der WIA-Treiber das Scannen und einfache Bearbeiten von Bildern ohne zusätzliche Software.

Der WIA-Treiber funktioniert nur auf Windows-Systemen (außer Windows 2000) mit einem USB-Anschluss.

- **1** Vergewissern Sie sich, dass das Gerät an den Computer angeschlossen und eingeschaltet ist.
- **2** Legen Sie eine einzelne Vorlage mit der bedruckten Seite nach unten auf das Vorlagenglas oder legen Sie die Vorlagen mit der bedruckten Seite nach oben zu faxenden Seite nach oben in den Vorlageneinzug (siehe ["Einlegen von Vorlagen" auf Seite 54](#page-53-0)).
- **3** Wählen Sie **Starten** > **Systemsteuerung** > **Hardware und Sound** > **Geräte und Drucker**.
- **4** Klicken Sie unter **Drucker und Faxgeräte** > **Suche starten** mit der rechten Maustaste auf das Gerätetreibersymbol.
- **5** Die Anwendung **Neuer Scan** wird angezeigt.
- **6** Wählen Sie die Voreinstellungen zum Scannen aus und klicken Sie auf **Vorschau**, um die Auswirkungen der Voreinstellungen auf das Bild anzuzeigen.
- **7** Scannen und speichern Sie das gescannte Bild.

#### <span id="page-202-0"></span>**Scannen mit dem Samsung Scan Assistant**

Sie müssen die Samsung Scan Assistant Software von der Samsung Website herunterladen, um die Druckersoftware zu installieren (http:// www.samsung.com > Produkt suchen > Support oder Downloads).

- Je nach Modell oder Land stehen nicht unbedingt alle Funktionen und optionale Komponenten zur Verfügung (siehe "Funktionen nach [Modell" auf Seite 7](#page-6-0)).
	- Im Programm Samsung Scan Assistant können Sie die OCR-Funktion (OCR - Optical Character Reader) verwenden.

- **1** Vergewissern Sie sich, dass das Gerät an den Computer angeschlossen und eingeschaltet ist.
- **2** Legen Sie eine einzelne Vorlage mit der bedruckten Seite nach unten auf das Vorlagenglas oder legen Sie die Vorlagen mit der bedruckten Seite nach oben zu faxenden Seite nach oben in den Vorlageneinzug (siehe ["Einlegen von Vorlagen" auf Seite 54](#page-53-0)).
- **3** Auf **Starten** > **Alle Programme** > **Samsung Drucker** klicken und den **Samsung Scan Assistant** starten. Für den **Macintosh, Anwendung**-Ordner> Samsung Ordner > Scan Assistant.
- Öffnen Sie das **Hilfe**-Menü oder klicken Sie im Fenster auf die Schaltfläche und klicken Sie dann auf das Thema oder den Punkt, zu dem Sie Informationen wünschen.
- **4** Legen Sie die Scaneinstellungen fest.
- **5** Klicken Sie auf **Scannen**.

#### **Scannen mit einem Macintosh**

## **Von einem per USB-Verbindung angeschlossenen Gerät scannen**

- **1** Vergewissern Sie sich, dass das Gerät an den Computer angeschlossen und eingeschaltet ist.
- **2** Legen Sie eine einzelne Vorlage mit der bedruckten Seite nach unten auf das Vorlagenglas oder legen Sie die Vorlagen mit der bedruckten Seite nach oben zu faxenden Seite nach oben in den Vorlageneinzug (siehe ["Einlegen von Vorlagen" auf Seite 54\)](#page-53-0).
- **3** Starten Sie **Programme** und klicken Sie dann auf **Digitale Bilder**.
- Wenn die Meldung **No Image Capture device connected** (Kein Gerät für Bildererfassung angeschlossen) angezeigt wird, trennen Sie das USB-Kabel und schließen Sie es anschließend erneut an. Wenn das Problem weiterhin auftritt, ziehen Sie die Hilfe von **Image Capture** (Bild erfassen) zu Rate.
- **4** Wählen Sie die gewünschte Option aus.
- **5** Scannen und speichern Sie das gescannte Bild.

Wenn die Scanfunktion in **Digitale Bilder** nicht verfügbar ist, aktualisieren Sie Mac OS auf die neueste Version. **Digitale Bilder** funktioniert unter Mac OS X 10.4.7 oder höher ordnungsgemäß.

### **Von einem per Netzwerk angeschlossenen Gerät scannen**

Nur Netzwerk-Modell (siehe ["Funktionen nach Modell" auf Seite 7](#page-6-0)).

**1** Stellen Sie sicher, dass Ihr Gerät mit einem Netzwerk verbunden ist.

- **2** Legen Sie eine einzelne Vorlage mit der bedruckten Seite nach unten auf das Vorlagenglas oder legen Sie die Vorlagen mit der bedruckten Seite nach oben zu faxenden Seite nach oben in den Vorlageneinzug (siehe ["Einlegen von Vorlagen" auf Seite 54](#page-53-0)).
- **3** Starten Sie **Programme** und klicken Sie dann auf **Digitale Bilder**.
- **4** Je nach Betriebssystem folgen Sie den unten angegebenen Anweisungen.
	- Bei 10.4
		- In der Menüleiste auf **Geräte** > **Geräte durchsuchen** klicken.
- Wählen Sie unter Twain-Geräte Ihr Gerät aus. Vergewissern Sie sich, dass das Kontrollkästchen **TWAIN-Software verwenden** aktiviert ist.
- Klicken Sie auf**Verbinden**.

Falls eine Warnmeldung angezeigt wird, klicken Sie auf **Port ändern**, um den Port auszuwählen. Oder falls TWAIN UI angezeigt wird, klicken Sie auf der Registerkarte **Voreinstellungen** auf **Port ändern**, um einen anderen Port auszuwählen.

- Bei 10,5
	- In der Menüleiste auf **Geräte** > **Geräte durchsuchen** klicken.
	- Vergewissern Sie sich, dass unter **Verbunden** das Kontrollkästchen **Bonjour-Geräte** neben Ihrem Gerät aktiviert ist.
	- Wenn Sie über TWAIN scannen möchten, folgen Sie den oben beschriebenen Anweisungen für Mac OS X 10.4.
- Unter 10.6 bis 10.7 wählen Sie unter **SHARED** Ihr Gerät aus.
- **5** Konfigurieren Sie die Scanoptionen für dieses Programm.
- **6** Scannen und speichern Sie das gescannte Bild.

- Wenn die Scanfunktion in "Digitale Bilder" nicht verfügbar ist, aktualisieren Sie Mac OS auf die neueste Version. "Digitale Bilder" funktioniert reibungslos unter Mac OS X 10.4.7 oder höher.
- Wenn das Problem weiterhin auftritt, ziehen Sie die Hilfe von **Image Capture** zurate.
- Sie können auch mithilfe von TWAIN-kompatibler Software wie etwa Adobe Photoshop scannen.

### **Scannen unter Linux**

### **Scannen**

- **1** Vergewissern Sie sich, dass das Gerät an den Computer angeschlossen und eingeschaltet ist.
- **2** Doppelklicken Sie auf Ihrem Desktop auf **Unified Driver Configurator**.
- **3** Klicken Sie auf die Schaltfläche , um zur Scannerkonfiguration zu wechseln.

**4** Wählen Sie den Scanner aus der Liste aus.

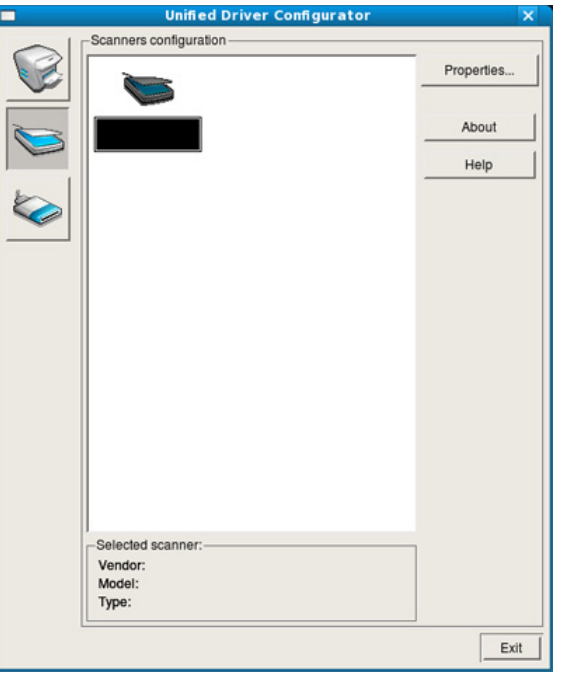

- **5** Klicken Sie auf die Schaltfläche **Properties**.
- **6** Legen Sie eine einzelne Vorlage mit der bedruckten Seite nach unten auf das Vorlagenglas oder legen Sie die Vorlagen mit der bedruckten Seite nach oben zu faxenden Seite nach oben in den Vorlageneinzug (siehe ["Einlegen von Vorlagen" auf Seite 54\)](#page-53-0).
- **7** Klicken Sie im Fenster **Scanner Properties** auf **Preview**.

**8** Das Dokument wird gescannt, und die Bildvorschau wird im **Preview Pane** angezeigt.

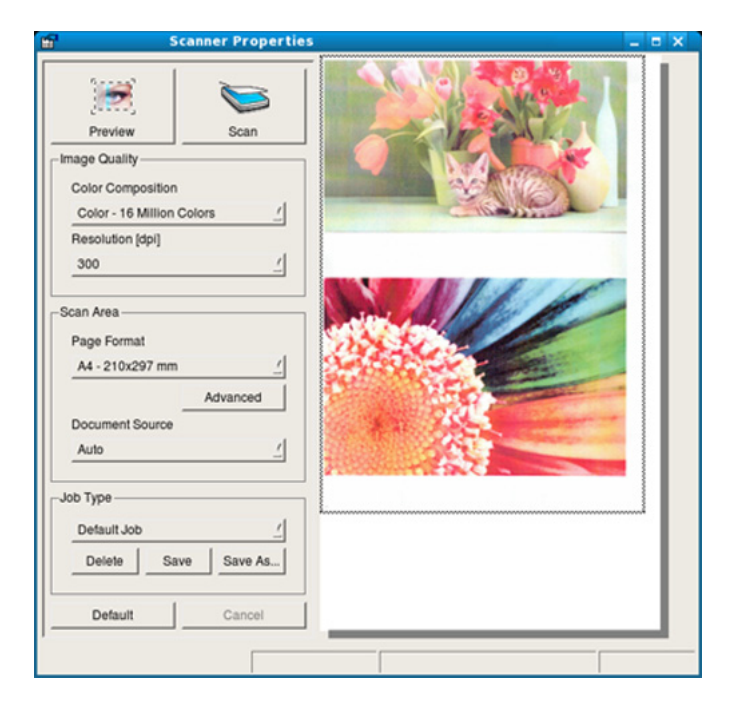

- **9** Ziehen Sie den Mauszeiger, um den zu scannenden Bildbereich im **Preview Pane** festzulegen.
- **10** Wählen Sie die gewünschte Option aus.
- Scannen und speichern Sie das gescannte Bild.
	- Sie können die Scan-Einstellung für spätere Verwendung speichern und sie der Dropdown-Liste **Job Type** hinzufügen.

## **Mit Image Manager ein Bild bearbeiten**

Im Programm Image Manager finden Sie Menübefehle und Werkzeuge für die Bearbeitung von gescannten Bildern.

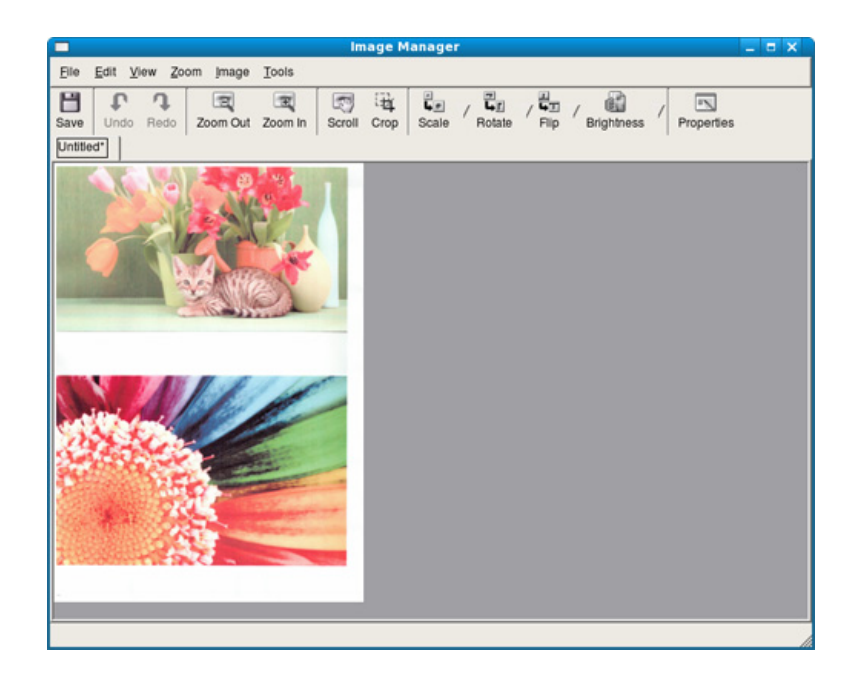

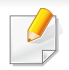

• Informationen über die grundlegenden Faxfunktionen finden Sie im Grundlagen (siehe "Fax-Grundlagen" auf Seite 70).

• Diese Funktion wird vom SCX-465x/465xN/4021S/4321NS nicht unterstützt (siehe ["Bedienfeld – Übersicht" auf Seite 27\)](#page-26-0).

### **Automatische Wahlwiederholung**

Wenn beim Senden eines Fax die gewählte Faxnummer belegt ist oder nicht antwortet, wählt das Gerät die Nummer automatisch noch einmal. Die Zeit bis zur Wahlwiederholung ist von den Werkseinstellungen des jeweiligen Landes abhängig.

Wenn auf dem Display die Meldung **Wahlwiederh.?** angezeigt wird, können Sie auf die Taste (**Start**) drücken, um die Anwahl der Nummer sofort zu wiederholen. Zum Stornieren der automatischen

Wahlwiederholung drücken Sie (**Abbrechen** oder **Stopp/Löschen**).

Informationen zur Änderung der Wartezeit zwischen zwei Wählversuchen und der Anzahl der Wählversuche,

- **1** Auf dem Bedienfeld wählen Sie (fax) > (**Menü**) > **Fax-Setup** > **Senden**.
- **2** Wählen Sie für **Zeit f. Wahlw.** oder **WW-Intervall**.
- **3** Wählen Sie die gewünschte Option aus.

#### **Faxnummer erneut wählen**

- **1** Auf dem Bedienfeld wählen Sie (**Ww/Pause**).
- **2** Wählen Sie die gewünschte Faxnummer.

Es werden die Nummern der letzten 10 Faxe mit den erhaltenen Anrufer-Kennungen angezeigt.

**3** Wird eine Vorlage in den Vorlageneinzug eingelegt, beginnt das Gerät automatisch mit der Übertragung.

Wird die Vorlage über das Vorlagenglas eingelegt, wählen Sie die Option **Ja** aus, um eine weitere Seite hinzuzufügen. Legen Sie eine weitere Vorlage ein und drücken Sie **OK**. Wählen Sie nach Abschluss des Vorgangs **Nein**, wenn **Weitere Seite?** angezeigt wird.

### **Bestätigen einer Übertragung**

Sobald die letzte Seite Ihrer Vorlage erfolgreich gesendet wurde, gibt das Gerät einen Piepton ab und kehrt in den Bereitschaftsmodus zurück.

Falls während der Faxübertragung ein Fehler auftritt, erscheint auf dem Display eine Fehlermeldung. Wenn eine Fehlermeldung angezeigt wird, drücken Sie die Taste (**Abbrechen** oder **Stopp/Löschen**), um die Meldung zu löschen. Versuchen Sie dann erneut, das Fax zu senden.

Sie können das Gerät so einstellen, dass es nach jedem gesendeten Fax automatisch einen Sendebericht ausdruckt. Auf dem Bedienfeld wählen Sie (fax) > (**Menü**) > **Fax-Setup** > **Senden** > **Sendequittung**.

#### **Fax vom Computer aus senden**

Je nach Modell stehen nicht unbedingt alle Funktionen und optionale Komponenten zur Verfügung (siehe "Funktionen nach Modell" auf Seite [7\)](#page-6-0).

Sie können ein Fax von Ihrem Computer aus senden, ohne das Gerät bedienen zu müssen.

Um ein Fax von Ihrem Computer zu versenden, muss das Programm **Samsung Network PC Fax** installiert sein. Das Programm wurde zusammen mit dem Druckertreiber installiert.

- **1** Öffnen Sie das zu sendende Dokument.
- **2** Wählen Sie **Drucken** im Menü **Datei**.

Das Fenster **Drucken** wird angezeigt. Je nach Anwendung kann es sich geringfügig von der Abbildung unterscheiden.

- **3** Wählen Sie **Samsung Network PC Fax** im Fenster **Drucken**.
- **4** Klicken Sie auf **Drucken** oder auf **OK**.
- **5** Geben Sie die Nummern der Empfänger ein und wählen Sie die **Option**

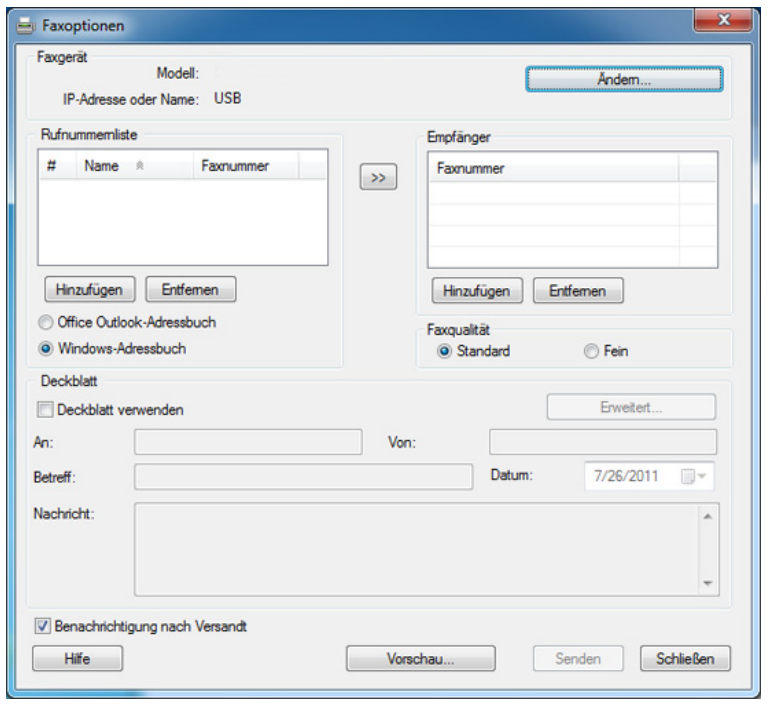

Öffnen Sie das **Hilfe**-Menü oder klicken Sie im Fenster auf die Schaltfläche ? und klicken Sie dann auf das Thema oder den Punkt, zu dem Sie Informationen wünschen.

**6** Klicken Sie auf die Schaltfläche **Senden**.

### **Verzögern einer Faxübertragung**

Sie können das Gerät so programmieren, dass ein Fax erst zu einem späteren Zeitpunkt gesendet wird, wenn Sie selbst bereits anderweitig beschäftigt sind. Sie können mit dieser Funktion keine Farbfaxe versenden.

- **1** Legen Sie eine einzelne Vorlage mit der bedruckten Seite nach unten auf das Vorlagenglas, oder legen Sie die Vorlagen mit der zu faxenden Seite nach oben in den Vorlageneinzug.
- Drücken Sie auf dem Bedienfeld die Taste (fax).
- **3** Passen Sie Auflösung und Farbtiefe Ihren Faxbedürfnissen an.
- **4** Auf dem Bedienfeld wählen Sie (**Menü**) > **Faxfunktion**<sup>&</sup>gt; **Verzoeg senden**.
- **5** Geben Sie die Nummer des Empfangsgeräts ein und drücken Sie **OK**.
- **6** Sie werden im Display aufgefordert, eine weitere Faxnummer einzugeben, an die die Vorlage übertragen werden soll.
- **7** Um weitere Faxnummern einzugeben, drücken Sie **OK**, wenn **Ja** hervorgehoben ist, und wiederholen Schritt 5.
- Sie können bis zu 10 Empfänger aufnehmen.
	- Wenn Sie eine Gruppenwahlnummer eingegeben haben, können Sie keine weitere Gruppenwahlnummer eingeben.
- **8** Geben Sie Auftragsnamen und die Zeit ein.
- Wenn Sie eine Uhrzeit einstellen, die sich vor dem aktuellen Zeitpunkt befindet, wird das Fax am darauffolgenden Tag zur eingestellten Uhrzeit gesendet.
- **9** Die Vorlage wird vor der Übertragung in den Speicher eingelesen.

Das Gerät kehrt in den Bereitschaftsmodus zurück. Im Display werden Sie daran erinnert, dass sich das Gerät im Bereitschaftsmodus befindet und zeitversetztes Senden programmiert wurde.

Sie können die Liste aufgeschobener Faxaufträge überprüfen.

Auf dem Bedienfeld wählen Sie (**Menü**) > **System-Setup** > **Bericht** > **Gepl.Aufträge**.

## **Dokumente einem reservierten Faxauftrag hinzufügen**

- **1** Legen Sie eine einzelne Vorlage mit der bedruckten Seite nach unten auf das Vorlagenglas, oder legen Sie die Vorlagen mit der zu faxenden Seite nach oben in den Vorlageneinzug.
- 2 Auf dem Bedienfeld wählen Sie **Step (fax)** > <sup>1</sup>/<sub>1</sub> (Menü) > **Faxfunktion** > **Seite hinzuf.**.
- **3** Wählen Sie den Faxauftrag und drücken Sie **OK**.

Wählen Sie nach Abschluss des Vorgangs **Nein**, wenn **Weitere Seite?** angezeigt wird. Das Gerät liest die Vorlage in den Speicher ein.

**4** Drücken Sie (**Abbrechen** oder **Stopp/Löschen**), um in den Bereitschaftsmodus zurückzukehren.

### **Abbrechen eines zeitversetzten Faxauftrags**

- **1** Auf dem Bedienfeld wählen Sie (Fax) > (**Menü**) > **Faxfunktion** > **Auftrag abbr.**.
- **2** Wählen Sie die gewünschte Faxauftrag und drücken Sie dann auf **OK**.

**3** Drücken Sie **OK** wenn **Ja** markiert ist.

Das ausgewählte Fax wurde aus dem Speicher gelöscht.

**4** Drücken Sie (**Stopp/Löschen**), um in den Bereitschaftsmodus zurückzukehren.

### **Fax senden mit hoher Priorität**

Diese Funktion wird verwendet, wenn ein Fax mit hoher Priorität vor den gespeicherten Aufträgen gesendet werden soll. Die Vorlage wird in den Speicher eingelesen und sofort übertragen, sobald der laufende Vorgang abgeschlossen ist.

- **1** Legen Sie eine einzelne Vorlage mit der bedruckten Seite nach unten auf das Vorlagenglas, oder legen Sie die Vorlagen mit der zu faxenden Seite nach oben in den Vorlageneinzug.
- **2** Auf dem Bedienfeld wählen Sie **(fax)** > (**Menü**) > **Faxfunktion** > **Vorrang senden**.
- **3** Geben Sie die Faxnummer ein und drücken Sie **OK**.
- **4** Geben Sie den Auftragsnamen ein und drücken Sie **OK**.
- **5** Wird die Vorlage über das Vorlagenglas eingelegt, wählen Sie die Option **Ja** aus, um eine weitere Seite hinzuzufügen. Legen Sie eine weitere Vorlage ein und drücken Sie **OK**.

Wählen Sie nach Abschluss des Vorgangs **Nein**, wenn **Weitere Seite?** angezeigt wird.

Das Gerät beginnt mit dem Scan und sendet ein Fax an die Empfänger.

#### **Weiterleiten von gesendeten Faxen**

Sie können einstellen, dass empfangene oder gesendete Faxe per Fax, E-Mail oder Server an andere Empfänger weitergeleitet werden. Diese Funktion ist z. B. dann sinnvoll, wenn Sie gerade nicht im Büro sind, aber ein Fax erwarten.

- Zum Weiterleiten von Faxen per E-Mail müssen Sie zunächst in SyncThru™ Web Service einen Mailserver und eine IP-Adresse festlegen (siehe"SyncThru™ Web Service verwenden" auf Seite [223](#page-222-0)).
	- Obwohl Sie ein Fax in Farbe gesendet oder empfangen haben, werden die Daten für die Farben als Graustufenbilder übermittelt.
- **1** Legen Sie eine einzelne Vorlage mit der bedruckten Seite nach unten auf das Vorlagenglas, oder legen Sie die Vorlagen mit der zu faxenden Seite nach oben in den Vorlageneinzug.
- **Auf dem Bedienfeld wählen Sie (fax) > 霜 (Menü) > Faxfunktion** > **Weiterleiten** > **Fax** > **Send.weiterl.** > **Ein**.
- 

Die Option **Weiterleiten** steht je nach Modell und Optionen nicht unbedingt zur Verfügung (siehe ["Funktionsvielfalt" auf Seite 10](#page-9-0)).

- **3** Geben Sie die Faxnummer, E-Mail-Adresse oder Serveradresse des Ziels ein und drücken Sie **OK**.
- **4** Drücken Sie (**Abbrechen** oder **Stopp/Löschen**), um in den Bereitschaftsmodus zurückzukehren.

Die nun folgenden gesendeten Faxe werden zusätzlich an das angegebene Faxgerät gesendet.

### **Empfangenes Fax weiterleiten**

Sie können einstellen, dass empfangene oder gesendete Faxe per Fax, E-Mail oder Server an andere Empfänger weitergeleitet werden. Diese Funktion ist z. B. dann sinnvoll, wenn Sie gerade nicht im Büro sind, aber ein Fax erwarten.

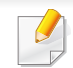

Obwohl Sie ein Fax in Farbe gesendet oder empfangen haben, werden die Daten für die Farben als Graustufenbilder übermittelt.

- **1** Auf dem Bedienfeld wählen Sie (fax) > (**Menü**) > **Faxfunktion** > **Weiterleiten** > **Fax**, **E-Mail** oder **Server** > **Empfang weiterleiten** oder **Empf. weiterl.** > **Weiterleiten**.
	- Die Option **Weiterleiten** steht je nach Modell und Optionen nicht unbedingt zur Verfügung (siehe ["Funktionsvielfalt" auf Seite 10](#page-9-0)).
		- Sie können das Gerät so einstellen, dass das weitergeleitete Fax gedruckt wird, wenn die Weiterleitung abgeschlossen ist. Wählen Sie hierzu die Option **Weiter&Druck.** aus.
- **2** Geben Sie die Faxnummer, E-Mail-Adresse oder Serveradresse des Ziels ein und drücken Sie **OK**.
- **3** Geben Sie die Startzeit und Endzeit ein und drücken Sie **OK**.
- **4** Drücken Sie (**Abbrechen** oder **Stopp/Löschen**), um in den Bereitschaftsmodus zurückzukehren.

Die nun folgenden gesendeten Faxe werden zusätzlich an das angegebene Faxgerät gesendet.

### **Fax mit dem Computer empfangen**

- Je nach Modell oder Land stehen nicht unbedingt alle Funktionen und optionale Komponenten zur Verfügung (siehe "Funktionen nach [Modell" auf Seite 7](#page-6-0)).
	- Um diese Funktion zu nutzen, nehmen Sie über das Bedienfeld die entsprechende Einstellung vor:

Auf dem Bedienfeld wählen Sie (fax) > (**Menü**) > **Faxfunktion** > **Weiterleiten** > **PC** > **Ein**.

- **1** Samsung Easy Printer Manager öffnen.
- **2** Wählen Sie das entsprechende Gerät in **Druckerliste** aus.
- **3** Das Menü **Fax über PC empfangen** auswählen.
- **4** Verwenden Sie zum Ändern der Faxeinstellungen die Funktion **Faxempfang vom Gerät aus aktivieren**.
	- **Bildtyp:** Zum Umwandeln empfangener Faxnachrichten in PDFoder TIFF-Dateien.
	- **Speicherort speichern:** Hiermit legen Sie fest, wo umgewandelte Faxdokumente gespeichert werden sollen.
	- **Präfix:** Wählen Sie einen Präfix.
- **Empfangenes Fax drucken:** Nach Faxempfang wird das Fax gedruckt.
- **Fertigstellung melden:** Damit können Sie festlegen, dass sich bei Faxempfang ein Popup-Fenster öffnet und über den Faxempfang informiert.
- **Mit Standardanwendung öffnen:** Nach Faxempfang das Fax mit der Standard-Anwendung öffnen.
- **Kein:** Nach Empfang eines Fax informiert das Gerät nicht den Benutzer und öffnet auch keine Anwendung.
- **5** Drücken Sie auf **Speichern** > **OK**.

### **Ändern des Empfangsmodus**

- **1** Auf dem Bedienfeld wählen Sie (fax) > (**Menü**) > **Fax-Setup** > **Empfangen** > **Empfangsmodus**.
- **2** Wählen Sie die gewünschte Option aus.
	- **Fax:** Beantwortet einen eingehenden Anruf und aktiviert sofort den Faxempfang.
	- **Tel.:** Empfängt das Fax, indem Sie auf (**Mithören**) drücken und dann auf **Start**.

• **Anr./Fax:** Wird für einen Anrufbeantworter verwendet, der an Ihr Gerät angeschlossen ist. Das Gerät nimmt eingehende Anrufe entgegen, und der Anrufer kann eine Nachricht hinterlassen. Erkennt das Faxgerät in der Leitung ein Faxsignal, schaltet das Gerät automatisch in den Fax-Modus um, um das Fax zu empfangen.

Wenn Sie den **Anr./Fax**-Modus verwenden möchten, schließen Sie einen Anrufbeantworter an den EXT-Anschluss an der Rückseite Ihres Geräts an.

• **DRPD:** Sie können einen Anruf mit der Funktion "Klingeltonzuordnung" (Distinctive Ring Pattern Detection -DRPD) empfangen. Von der Telefongesellschaft werden unterschiedliche Klingeltöne als Dienst bereitgestellt, sodass ein Benutzer mit nur einer Telefonleitung verschiedene Rufnummern beantworten kann. Weitere Details finden Sie unter ["Faxempfang im DRPD-Modus" auf Seite 216.](#page-215-0)

Je nach Land ist diese Einstellung möglicherweise nicht verfügbar.

- **3** Drücken Sie auf **OK**.
- **4** Drücken Sie (**Abbrechen** oder **Stopp/Löschen**), um in den Bereitschaftsmodus zurückzukehren.

### **Manueller Empfang im "Tel"-Modus**

Sie können Faxe empfangen, indem Sie auf die Taste (**Mithören**) und dann auf (**Start**) drücken, sobald Sie das Faxsignal hören. Falls Ihr Gerät über einen Hörer verfügt, können Sie Anrufe mithilfe des Hörers entgegennehmen (siehe ["Funktionen nach Modell" auf Seite 7\)](#page-6-0).

#### **Empfang im Anrufbeantworter-/Fax-Modus**

Wenn Sie diesen Modus verwenden möchten, müssen Sie am EXT-Anschluss an der Rückseite Ihres Geräts einen Anrufbeantworter anschließen. Der Anrufer kann eine Nachricht hinterlassen, die vom Anrufbeantworter gespeichert wird. Wenn das Gerät auf der Leitung einen Faxton erkennt, wird automatisch der Faxempfang gestartet.

- Wenn Sie Ihr Gerät auf diesen Modus eingestellt haben und Ihr Anrufbeantworter ausgeschaltet oder kein Anrufbeantworter an den EXT-Anschluss angeschlossen ist, geht Ihr Gerät nach einer vorbestimmten Anzahl von Rufzeichen automatisch in den Modus "Fax" über.
- Wenn der Anrufbeantworter über einen benutzerdefinierbaren Klingeltonzähler verfügt, stellen Sie den Anrufbeantworter so ein, dass er eingehende Anrufe nach dem ersten Klingelton entgegennimmt.
- Ist das Gerät im Tel-Modus, schalten Sie den Anrufbeantworter aus oder trennen ihn. Andernfalls unterbricht die ausgehende Meldung vom Anrufbeantworter Ihr Telefongespräch.

### **Faxempfang über einen Nebenstellenapparat**

Wenn Sie über einen zusätzlichen Telefonapparat, der an der EXT-Buchse des Geräts angeschlossen ist, ein Telefonat führen, können Sie ein zeitgleich eingehendes Fax annehmen, ohne dazu zum Faxgerät gehen zu müssen.

Wenn Sie über den Nebenstellenapparat die Faxsignale hören, drücken Sie beim Nebenstellenapparat die Tasten **\*9\***. Das Gerät empfängt das Fax.

**\*9\*** ist der werkseitig eingestellte Ferncode für den Faxempfang. Die Sternchen am Anfang und am Ende sind fest vorgegeben, die Nummer in der Mitte können Sie jedoch beliebig ändern.

Während Sie über den Nebenstellenapparat, der an der EXT-Buchse des Gerätes angeschlossen ist, telefonieren, können Sie mit dem Gerät nicht kopieren und auch nicht scannen.

#### <span id="page-215-0"></span>**Faxempfang im DRPD-Modus**

Je nach Land ist diese Einstellung möglicherweise nicht verfügbar. Von der Telefongesellschaft werden unterschiedliche Klingeltöne als Dienst bereitgestellt, sodass ein Benutzer mit nur einer Telefonleitung verschiedene Rufnummern beantworten kann. Diese Funktion wird oft von Antwortdiensten eingesetzt, die Telefonate für viele unterschiedliche Kunden annehmen und wissen müssen, welche Nummer jemand angerufen hat, um das Gespräch entsprechend annehmen zu können.

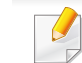

- Je nach Land ist diese Einstellung möglicherweise nicht verfügbar.
- **1** Auf dem Bedienfeld wählen Sie (fax) > (**Menü**) > **Fax-Setup** > **Empfangen** > **DRPD-Modus** > **Warten a. Ton**.
- **2** Rufen Sie die Faxnummer von einem anderen Telefon aus an.
# **Faxfunktionen**

**3** Beantworten Sie den Anruf nicht, wenn das Gerät zu klingeln beginnt. Das Gerät benötigt mehrere Klingeltöne, um das Muster zu lernen.

Wenn das Gerät den Lernvorgang abgeschlossen hat, wird auf dem Display die Meldung **Abgeschlossen DRPD-Setup**angezeigt. Ist die DRPD-Einrichtung fehlgeschlagen, wird die Meldung **Fehler DRPD-Ton** angezeigt.

- **4** Drücken Sie auf **OK**, sobald die Meldung DRPD angezeigt wird, und beginnen Sie erneut ab Schritt 2.
	- DRPD muss neu eingerichtet werden, wenn Sie Ihre Faxnummer neu zuweisen oder das Gerät an eine andere Telefonleitung anschließen.
	- Nachdem DRPD eingerichtet wurde, rufen Sie Ihre Faxnummer erneut an, um zu überprüfen, ob das Gerät mit einem Faxton antwortet. Rufen Sie anschließend auf einer anderen Rufnummer derselben Leitung an, um sicherzustellen, dass der Anruf an den im EXT-Anschluss angeschlossenen Nebenstellenapparat bzw. Anrufbeantworter weitergeleitet wird.

#### **Empfang im Sicherheitsmodus**

Je nach Modell oder Land stehen nicht unbedingt alle Funktionen und optionale Komponenten zur Verfügung (siehe "Funktionen nach [Modell" auf Seite 7\)](#page-6-0).

Um zu verhindern, dass nicht berechtigte Personen auf Faxnachrichten zugreifen, die für Sie bestimmt waren, können Sie den Sicherheitsmodus verwenden. Im sicheren Empfangsmodus werden alle eingehenden Faxe im Speicher gesichert. Um die empfangenen Faxe zu drucken, müssen Sie das Passwort eingeben.

Um den gesicherten Empfangsmodus zu verwenden, wählen Sie auf dem Bedienfeld (fax) > (**Menü**) > **Faxfunktion** > **Vertraul. Empf**.

#### **Empfangene Faxe drucken**

- **1** Auf dem Bedienfeld wählen Sie (fax) > (**Menü**) > **Faxfunktion** > **Vertraul. Empf** > **Drucken**.
- **2** Geben Sie das vierstellige Passwort ein und drücken Sie **OK**.
- **3** Das Gerät druckt daraufhin alle im Speicher gesicherten Faxe aus.

### **Faxfunktionen**

#### **Empfangen von Faxen im Speicher**

Da das Gerät multifunktional ist, kann es Faxe empfangen, während Sie Kopien anfertigen oder drucken. Wenn Sie während des Kopierens oder Druckens ein Fax empfangen, wird dieses in den Speicher des Geräts eingelesen. Sobald der Kopier- oder Druckvorgang beendet ist, druckt das Gerät das Fax automatisch aus.

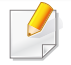

Wird ein Fax empfangen und gedruckt, können nicht gleichzeitig andere Kopier- und Druckaufträge ausgeführt werden.

#### **Automatisches Drucken des Sendeberichts**

Sie können das Gerät so einrichten, dass es einen Bericht mit detaillierten Informationen über die letzten 50 Verbindungsvorgänge einschließlich Uhrzeit und Datum druckt.

- **1** Auf dem Bedienfeld wählen Sie (fax) > (**Menü**) > **Fax-Setup** > **Auto. Bericht** > **Ein**.
- **2** Drücken Sie (**Abbrechen** oder **Stopp/Löschen**), um in den Bereitschaftsmodus zurückzukehren.

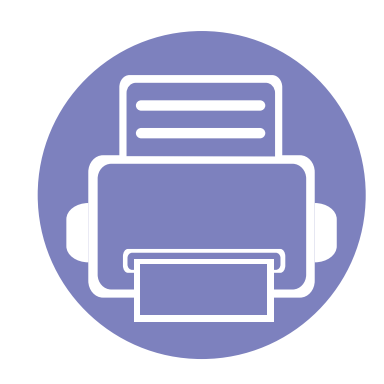

# **5. Nützliche Software zur Verwaltung**

In diesem Kapitel werden die Verwaltungsprogramme vorgestellt, die Sie dabei unterstützen, Ihr Gerät optimal zu nutzen.

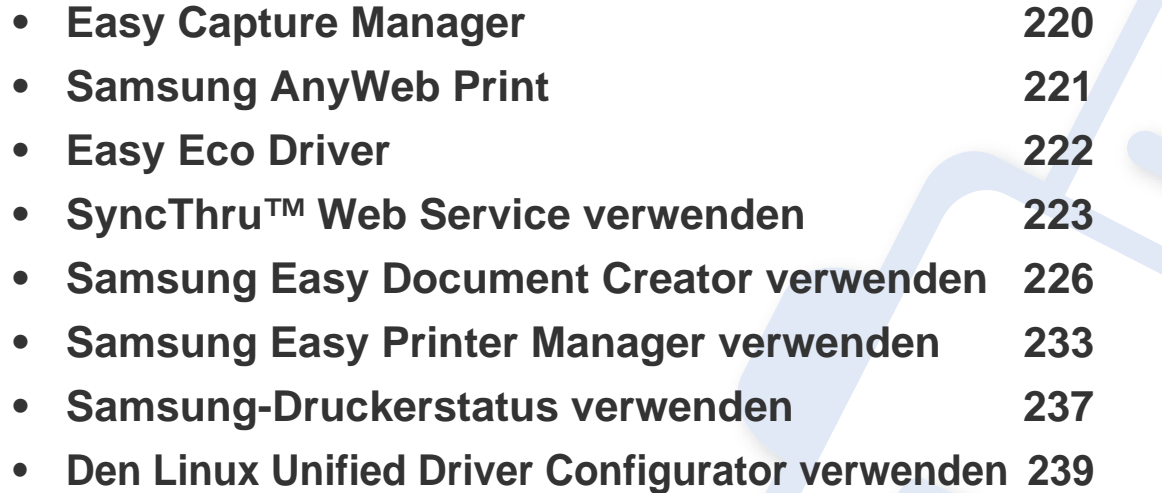

# <span id="page-219-0"></span>**Easy Capture Manager**

 $\epsilon$ 

• Je nach Modell stehen nicht unbedingt alle Funktionen und optionale Komponenten zur Verfügung (siehe ["Software" auf Seite 8\)](#page-7-0).

• Nur für Benutzer des Betriebssystems Windows (siehe ["Software" auf Seite 8\)](#page-7-0).

Um einen Screenshot (Erfassung des aktuellen Bildschirminhalts als Bild) zu machen, einfach die Taste Druck auf der Tastatur drücken. Dann wird Easy Capture Manager gestartet und zeigt das Bild. Jetzt können Sie das erfasste Bild einfach drucken, und Sie können es auch bearbeiten.

# <span id="page-220-0"></span>**Samsung AnyWeb Print**

 $\epsilon$ 

- Je nach Modell stehen nicht unbedingt alle Funktionen und optionale Komponenten zur Verfügung (siehe ["Software" auf Seite 8\)](#page-7-0).
- Nur für Benutzer der Betriebssysteme Windows oder Macintosh (siehe ["Software" auf Seite 8](#page-7-0)).

Dieses Tool ermöglicht Ihnen die Speicherung, die Vorschau und den Druck der Bildschirmdarstellung von Windows Internet Explorer auf wesentlich leichtere Art und Weise als bei Verwendung eines normalen Programms. Klicken Sie auf **Starten** > **Alle Programme** > **Samsung Printers** > **Samsung AnyWeb Print** > **Download the latest version**, um eine Verbindung zu der Website herzustellen, auf der das Tool zum Download bereitsteht.

# <span id="page-221-0"></span>**Easy Eco Driver**

Je nach Modell stehen nicht unbedingt alle Funktionen und optionale Komponenten zur Verfügung (siehe ["Software" auf Seite 8\)](#page-7-0).

• Nur für Benutzer des Betriebssystems Windows (siehe ["Software" auf Seite 8\)](#page-7-0).

Mit dem Easy Eco Driver können Sie vor dem Ausdrucken festlegen, dass Öko-Funktionen verwendet werden, um Papier und Toner zu sparen. Um diese Applikation zu nutzen, muss im Dialogfeld 'Druckereigenschaften' das Kontrollkästchen **Easy Eco Driver vor dem Drucken starten** aktiviert werden.

Mit dem Easy Eco Driver können Sie auch noch kleine Bearbeitungen vornehmen, z. B. Bilder und Texte entfernen, Schriftarten wechseln usw. Oft benutzte Einstellungen können Sie als Voreinstellung speichern.

#### **Verwendung:**

- **1** Öffnen Sie das Dokument, das Sie drucken wollen.
- **2** Drucken Sie das Dokument.
	- Ein Vorschau-Fenster wird geöffnet.
- **3** Wählen Sie die Optionen, die in Bezug auf das Dokument angewendet werden sollen. Im Vorschaufenster können Sie die Auswirkungen sehen.
- **4** Klicken Sie auf die Schaltfläche **Drucken**.

### <span id="page-222-0"></span>**SyncThru™ Web Service verwenden**

- Internet Explorer 6.0 oder höher ist die Mindestvoraussetzung für SyncThru™ Web Service.
	- Die in diesem Benutzerhandbuch enthaltenen Anleitungen zu SyncThru™ Web Service können je Gerät, dessen Optionen und je nach Modell abweichen.
	- Nur Netzwerk-Modell (siehe ["Software" auf Seite 8\)](#page-7-0).

### **So greifen Sie auf SyncThru™ Web Service zu**

**1** Starten Sie unter Windows einen Webbrowser, z. B. Internet Explorer.

Geben Sie die IP-Adresse des Geräts (http://xxx.xxx.xxx.xxx) in das Adressfeld ein und drücken Sie auf die Eingabetaste oder klicken Sie auf **Wechseln zu**.

**2** Die eingebettete Website Ihres Geräts wird geöffnet.

### **Anmelden bei SyncThru™ Web Service**

Bevor Sie Optionen in SyncThru™ Web Service konfigurieren können, müssen Sie sich als Administrator anmelden. Sie können SyncThru™ Web Service auch ohne Anmeldung verwenden, haben dann aber keinen Zugriff auf die Registerkarten **Einstellungen** und **Sicherheit**.

- **1** Klicken Sie auf **Anmeldung** in der oberen rechten Ecke der SyncThru™ Web Service-Website.
- **2** Geben Sie die **ID** und das **Passwort** ein und klicken Sie dann auf **Anmeldung**. Wir empfehlen Ihnen, das Standardpasswort aus Sicherheitsgründen zu ändern.
	- **ID: admin**
	- **Passwort: sec00000**

### **SyncThru™ Web Service verwenden**

### **SyncThru™Web Service – Überblick**

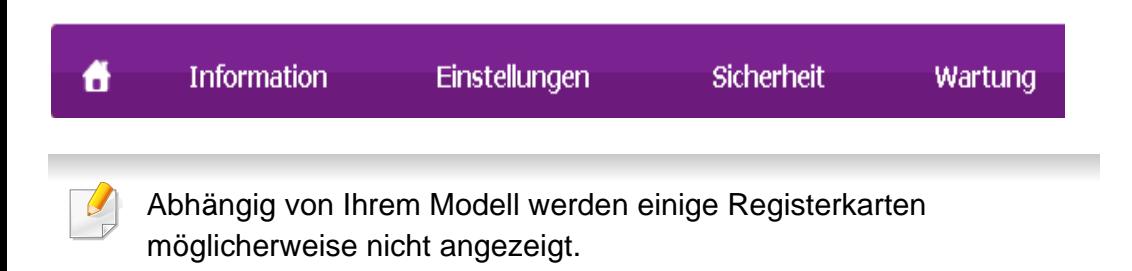

#### **Registerkarte Information**

Diese Registerkarte enthält allgemeine Informationen über Ihr Gerät. Sie können Sie z. B. überprüfen, wieviel Toner noch verfügbar ist. Sie können außerdem Berichte drucken, z. B. Fehlerberichte.

- **Aktive Warnungen:** Zeigt die beim Gerät aufgetretenen Warnmeldungen an und deren Wichtigkeit.
- **Verbrauchsmaterial:** Zeigt, wie viele Seiten bereits gedruckt worden sind und wie viel Toner noch in der Kartusche ist.
- **Nutzungszähler:** Zeigt die Anzahl der Nutzungen nach Druckart: einseitiger und beidseitiger (duplex) Druck.
- **Aktuelle Einstellungen:** Zeigt Informationen über das Gerät und das Netzwerk.
- **Informationen drucken:** Druckt Berichte, z. B. zum System, über E-Mail-Adressen und über Schriftarten.

#### **Registerkarte Einstellungen**

Auf dieser Registerkarte können Sie die Konfigurationen Ihres Geräts und Netzwerks einstellen. Um diese Registerkarte anzeigen zu können, müssen Sie sich als Administrator anmelden.

- Registerkarte **Geräteeinstellungen:** Für das Durchführen von Einstellungen am Gerät.
- Registerkarte **Netzwerkeinstellungen:** Zeigt Optionen hinsichtlich der Netzwerkumgebung. Ermöglicht, TCP/IP und Netzwerkprotokolle zu konfigurieren.

#### **Registerkarte Sicherheit**

Auf dieser Registerkarte können Sie die Sicherheitseinstellungen für das System und Netzwerk konfigurieren. Um diese Registerkarte anzeigen zu können, müssen Sie sich als Administrator anmelden.

- **Systemsicherheit:** Legt Daten des Systemadministrators fest, außerdem können Gerätefunktionen aktiviert bzw. deaktiviert werden.
- **Netzwerk Sicherheit:** Stellt die Einstellungen für die IPv4/IPv6 Filterung und die Authentifizierungsserver ein.

### **SyncThru™ Web Service verwenden**

### **Registerkarte Wartung**

Auf dieser Registerkarte können Sie Ihr Gerät warten, indem Sie die Firmware aktualisieren und die Kontaktinformationen zum Senden von E-Mails eingeben. Sie können auch eine Verbindung zur Samsung-Website herstellen oder durch Auswählen von **Link** Treiber herunterladen.

- **Firmware-Upgrade:** Ermöglicht die Aktualisierung der Firmware des Geräts.
- **Kontaktinformationen:** Zum Festlegen von Kontaktinformationen.
- **Link:** Zeigt Hyperlinks zu nützlichen Websites, wo Sie Informationen finden oder herunterladen können.

#### **Systemadministrator-Daten konfigurieren**

Diese Einstellung ist notwendig, um die Funktion E-Mail-Benachrichtigung verwenden zu können.

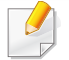

Je nach Optionen und Modell werden einige Menüs möglicherweise nicht angezeigt. In diesem Fall werden die entsprechenden Optionen von Ihrem Gerät nicht unterstützt.

**1** Starten Sie unter Windows einen Webbrowser wie z. B. Internet Explorer.

Geben Sie die IP-Adresse des Geräts (http://xxx.xxx.xxx.xxx) in das Adressfeld ein und drücken Sie auf die Eingabetaste oder klicken Sie auf **Wechseln zu**.

- **2** Die eingebettete Website Ihres Geräts wird geöffnet.
- **3** Wählen Sie auf der Registerkarte **Sicherheit** die Option **Systemsicherheit** > **Systemadministrator**.
- **4** Geben Sie den Namen, die Telefonnummer, den Standort und die E-Mail-Adresse des Administrators ein.
- **5** Klicken Sie auf die Schaltfläche **Übernehmen.**.

<span id="page-225-0"></span>Samsung Easy Document Creator ist eine Anwendung, die den Benutzer beim Scannen, Kompilieren und Speichern von Dokumenten in verschiedenen Formaten, einschließlich das .epub Format unterstützt. Diese Dokumente können über Social-Networking-Sites oder Fax genutzt werden. Sei es, dass Sie ein Student sind, der seine

Forschungsdokumente in der Bibliothek organisieren möchte, oder eine Mutter, die sich um das Haus kümmert und gescannte Bilder der letzten Geburtstagsparty mit anderen austauscht, Easy Document Creator liefert Ihnen dazu die notwendigen Tools.

- Nur für Benutzer des Betriebssystems Windows OS verfügbar.
- Windows XP oder höher und Internet Explorer 6.0 oder höher sind die Mindestanforderungen für Samsung Easy Document Creator.
- Samsung Easy Document Creator wir automatisch, wenn Sie die Gerätesoftware installieren, installiert.

#### **Überblick über den Samsung Easy Document Creator**

Um das Programmfenster zu öffnen, gehen Sie wie folgt vor:

Wählen Sie **Starten** > **Programme** oder **Alle Programme** > **Samsung Printers** > **Samsung Easy Document Creator** > **Samsung Easy Document Creator**.

Die Schnittstelle von Samsung Easy Document Creator ist in verschiedene Grundbereiche unterteilt. Diese werden in der nachfolgenden Tabelle erläutert:

Je nach Betriebssystem kann der Inhalt des Screenshots unterschiedlich aussehen.

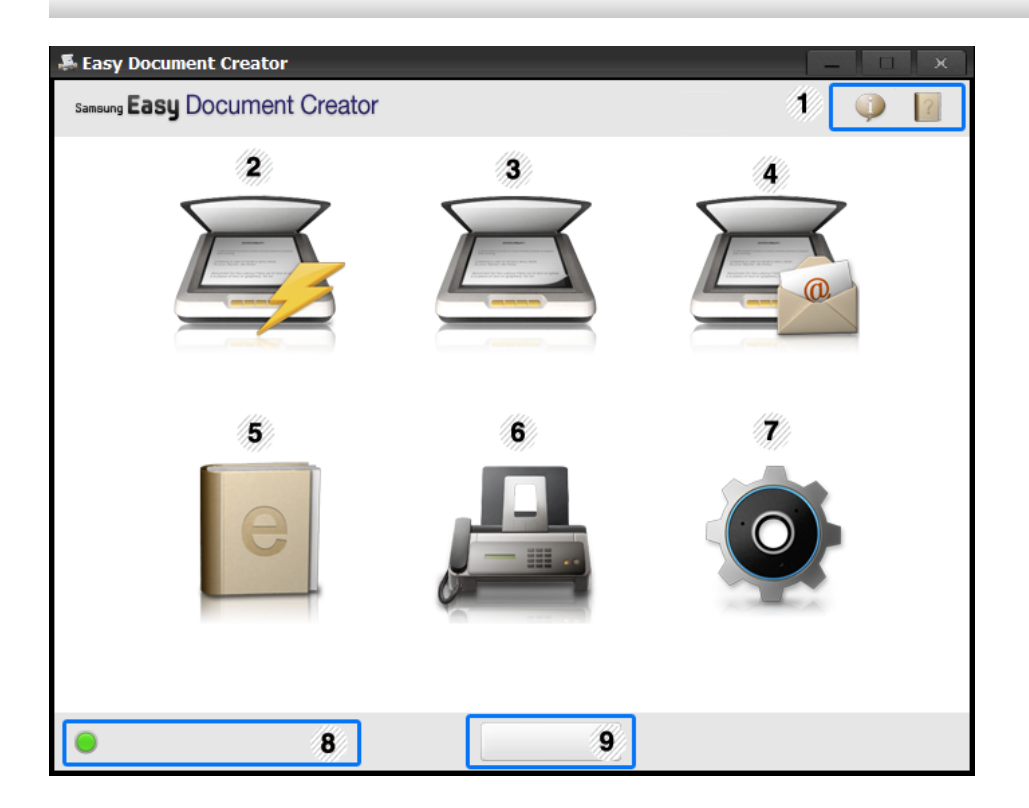

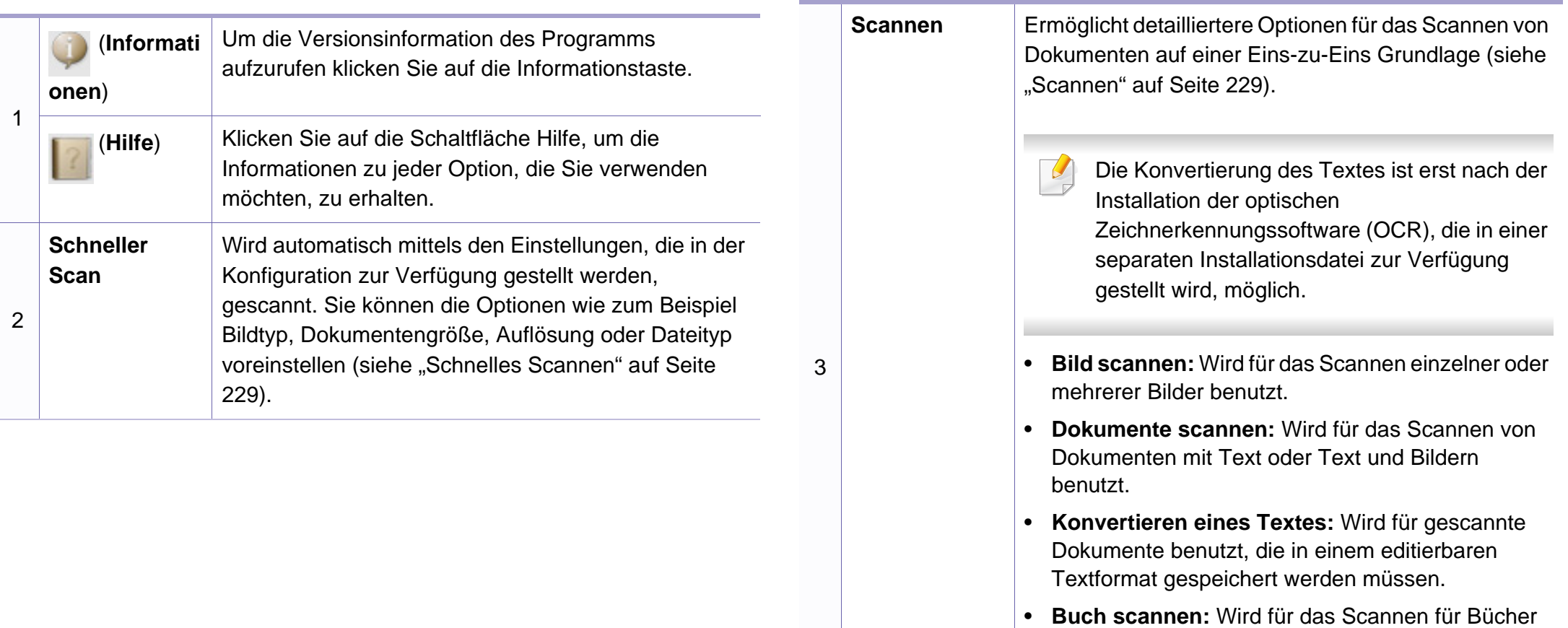

- mittels einem Flachbettscanner benutzt.
- **Favoriten:** Vom Benutzer erstellte Favoriten für häufig verwendete Scan-Einstellungen.

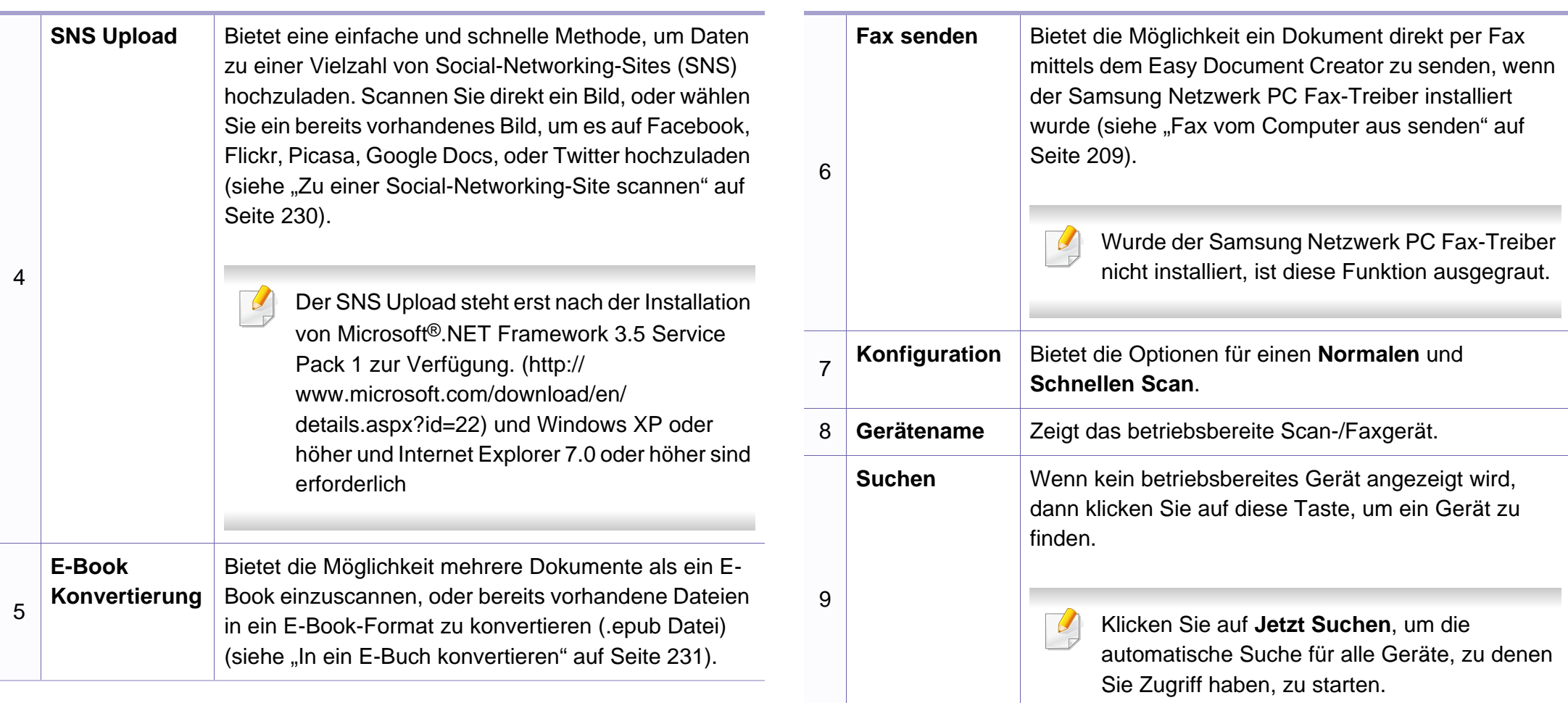

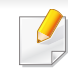

Klicken Sie in der oberen rechten Ecke des Fensters auf die Schaltfläche **Hilfe** ( ) und klicken Sie dann auf eine Option, über die Sie nähere Informationen erhalten möchten.

### **Funktionen benutzen**

#### <span id="page-228-1"></span>**Scannen**

- **1** Legen Sie eine einzelne Vorlage mit der bedruckten Seite nach unten auf das Vorlagenglas oder legen Sie die Vorlagen mit der bedruckten Seite nach oben zu faxenden Seite nach oben in den Vorlageneinzug (siehe ["Einlegen von Vorlagen" auf Seite 54](#page-53-0)).
- **2** Im Startbildschirm klicken Sie auf **Scannen**.
- **3** Wählen Sie den Scantyp oder einen Favoriten und klicken Sie auf **Start**.
- **4** Passen Sie das Bild an (**Scaneinstellungen** und **Weitere Optionen**).
- **5** Klicken Sie auf **Scannen**, um das endgültige Bild zu scannen oder **Vorschauscan**, um eine weitere Voransicht des Bilds aufzurufen.
- **6** Wählen Sie **Im Speicherort speichern**, **Zur E-Mail senden**, oder **Zur SNS senden**.
- **7** Klicken Sie auf **Speichern** (Einen Scan speichern), **Senden** (Einen Scan per E-Mail versenden), oder **Freigeben** ( Hochladen).

Wenn ausreichend Platz auf dem Vorlagenglas vorhanden ist, können mehrere Positionen zur selben Zeit gescannt werden. Verwenden Sie das Tool (B), um mehrere Bereiche auszuwählen.

#### <span id="page-228-0"></span>**Schnelles Scannen**

#### **Schneller Scan konfigurieren**

Um die Optionen für Schneller Scan einzurichten:

- **1** Im Startbildschirm klicken Sie auf **Konfiguration**.
- **2** Klicken Sie auf **Standard**, um die Standardeinstellungen zu benutzen, oder wählen Sie Ihre eigenen Optionen.
- **3** Klicken Sie auf **Übernehmen**, um die Änderungen zu speichern.

#### **Schneller Scan benutzen**

- **1** Legen Sie eine einzelne Vorlage mit der bedruckten Seite nach unten auf das Vorlagenglas oder legen Sie die Vorlagen mit der bedruckten Seite nach oben zu faxenden Seite nach oben in den Vorlageneinzug (siehe ["Einlegen von Vorlagen" auf Seite 54\)](#page-53-0).
- **2** Im Startbildschirm klicken Sie auf **Schneller Scan**.

- **3** Wählen Sie einen Speicherplatz für die gescannten Bilder.
- **4** Klicken Sie auf **Speichern**, um das Bild zu speichern.
- Klicken Sie auf **Weiter Scannen**, um ein anderes Bild mittels den selben Einstellungen zu scannen.

### <span id="page-229-0"></span>**Zu einer Social-Networking-Site scannen**

#### **Direkter Scan**

- **1** Legen Sie eine einzelne Vorlage mit der bedruckten Seite nach unten auf das Vorlagenglas oder legen Sie die Vorlagen mit der bedruckten Seite nach oben zu faxenden Seite nach oben in den Vorlageneinzug (siehe ["Einlegen von Vorlagen" auf Seite 54](#page-53-0)).
- **2** Im Startbildschirm klicken Sie auf **SNS Upload**.
- **3** Klicken Sie auf **Scan nach SNS** > **Start**.
- **4** Klicken Sie auf **Scannen**.

#### **Vorhandene Datei hochladen**

- **1** Im Startbildschirm klicken Sie auf **Senden an SNS**.
- **2** Klicken Sie auf **Vorhandene Datei nach SNS** > **Start**.
- **3** Wählen Sie die Site und klicken Sie auf **Bild hinzufügen**, um die zu hochladende Datei zu suchen.
- **4** Wählen Sie die Social-Networking-Site, um das Bild zu senden, und klicken Sie auf **Weiter**.
- **5** Folgen Sie den Anleitungen der entsprechenden Social-Networking-Site.
	- Wenn Probleme beim Zugriff oder dem Hochladen der SNS-Sites vorhanden sind, die sich auf die Netzwerkumgebung beziehen, dann müssen die eingerichteten Sicherheitseinschränkungen, die in Ihrem Netzwerk eingerichtet wurden, mit dem Netzwerkadministrator überprüft werden. Um eine korrekte Funktionsweise des SNS-Uploads im Samsung Easy Document Creator zu gewährleisten, ist eine uneingeschränkte Netzwerkumgebung für die HTTPS-Kommunikation notwendig.

### <span id="page-230-0"></span>**In ein E-Buch konvertieren**

#### **Direkter Scan**

- **1** Legen Sie eine einzelne Vorlage mit der bedruckten Seite nach unten auf das Vorlagenglas oder legen Sie die Vorlagen mit der bedruckten Seite nach oben zu faxenden Seite nach oben in den Vorlageneinzug (siehe ["Einlegen von Vorlagen" auf Seite 54](#page-53-0)).
- **2** Im Startbildschirm klicken Sie auf **E-Buch Konvertierung**.
- **3** Klicken Sie auf **Zum E-Buch scannen** > **Start**.
- **4** Geben Sie den Namen und Autor, den Sie benutzen möchten, als Metatag-Information für die **.epub** Datei ein, sowie einen Dateinamen, und wählen Sie einen Speicherort.
- **5** Klicken Sie auf die Schaltfläche **Speichern**.

#### **Vorhandene Dateien konvertieren**

- **1** Im Startbildschirm klicken Sie auf **E-Buch Konvertierung**.
- **2** Klicken Sie auf **Vorhandene Datei nach E-Buch** > **Start**.
- **3** Klicken Sie auf **Bild hinzufügen**, um die Datei, die konvertiert werden soll, zu suchen.
- **4** Geben Sie den Namen und Autor, den Sie benutzen möchten, als Metatag-Information für die **.epub** Datei ein, sowie einen Dateinamen, und wählen Sie einen Speicherort.
- **5** Klicken Sie auf die Schaltfläche **Speichern**.

#### **Ein Fax senden**

- **1** Legen Sie eine einzelne Vorlage mit der bedruckten Seite nach unten auf das Vorlagenglas oder legen Sie die Vorlagen mit der bedruckten Seite nach oben zu faxenden Seite nach oben in den Vorlageneinzug (siehe ["Einlegen von Vorlagen" auf Seite 54\)](#page-53-0).
- **2** Im Startbildschirm klicken Sie auf **Fax senden**.
- **3** Klicken Sie auf "Datei hinzufügen" und lokalisieren Sie die Datei, die Sie faxen möchten.
- **4** Klicken Sie auf die Schaltfläche **Fax senden**.
- **5** Geben Sie die Fax-Informationen ein (die Telefonnummer des Empfängers, die Deckblattinformationen, usw).
- **6** Klicken Sie auf die Schaltfläche **Senden**.

#### **Plug-ins**

Easy Document Creator erstellt für Microsoft PowerPoint, Word und Excel neue Plug-ins. Diese neuen Plug-ins befinden sich in einem neuen Easy Document Creator Menü auf der Menüleiste der Anwendung: **Nach Office scannen**, **Fax senden** und **E-Buch**.

- <span id="page-232-0"></span>• Je nach Modell oder Land stehen nicht unbedingt alle Funktionen und optionale Komponenten zur Verfügung (siehe "Software" auf [Seite 8](#page-7-0)).
	- Nur für Benutzer der Betriebssysteme Windows oder Macintosh (siehe ["Software" auf Seite 8](#page-7-0)).
	- Unter Windows ist der Internet Explorer 6.0 oder höher die Mindestvoraussetzung für die Verwendung von Samsung Easy Printer Manager.

Der Samsung Easy Printer Manager ist eine Anwendung, in der alle Einstellmöglichkeiten des Samsung-Geräts zusammengefasst sind. Mit dem Samsung Easy Printer Manager können Sie Geräteeinstellungen vornehmen sowie die Druckumgebung festlegen, außerdem weitere Einstellungen durchführen und Aktionen veranlassen und auch das Gerät in Betrieb nehmen. Das Programm bietet dem Benutzer somit eine Schnittstelle, die alle diese Möglichkeiten zusammenfasst, um auf bequeme Weise mit dem Samsung-Gerät arbeiten zu können. Der Samsung Easy Printer Manager bietet zwei verschiedene Benutzeroberflächen, unter denen Sie wählen können: die Basis-Benutzeroberfläche und die erweitere Benutzeroberfläche. Ein Wechseln ist leicht möglich: einfach auf die entsprechende Schaltfläche klicken.

#### **Samsung Easy Printer Manager verstehen**

Um das Programmfenster zu öffnen, gehen Sie wie folgt vor:

#### **Unter Windows**

Wählen Sie **Starten** > **Programme** oder **Alle Programme** > **Samsung Printers** > **Samsung Easy Printer Manager** > **Samsung Easy Printer Manager**.

#### **Unter Macintosh**

Öffnen Sie den Ordner **Anwendungen** dann den Ordner > **Samsung** > **Samsung Easy Printer Manager**

Die Oberfläche vom Samsung Easy Printer Manager ist in verschiedene Grundbereiche unterteilt. Diese werden in der nachfolgenden Tabelle erläutert:

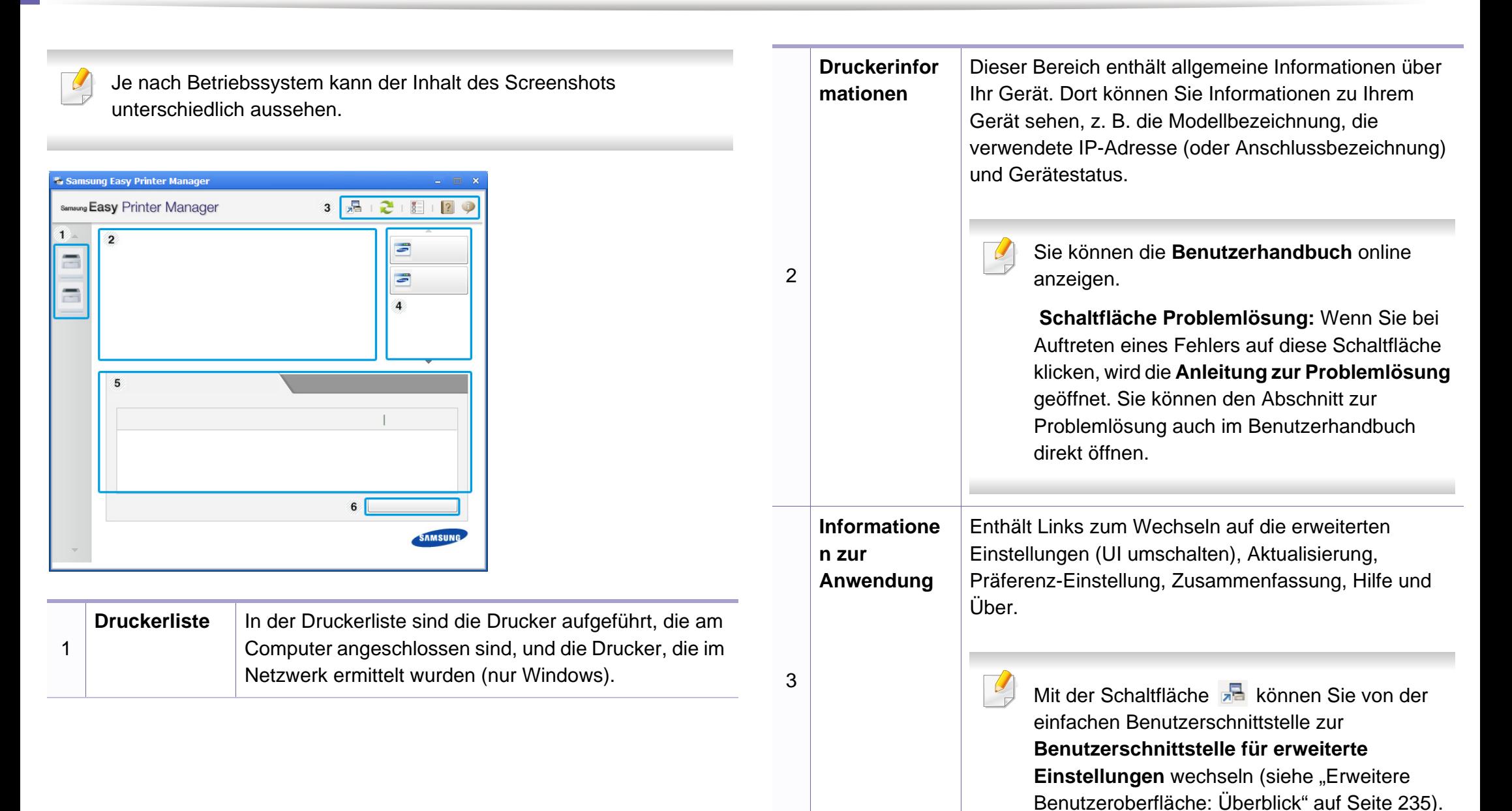

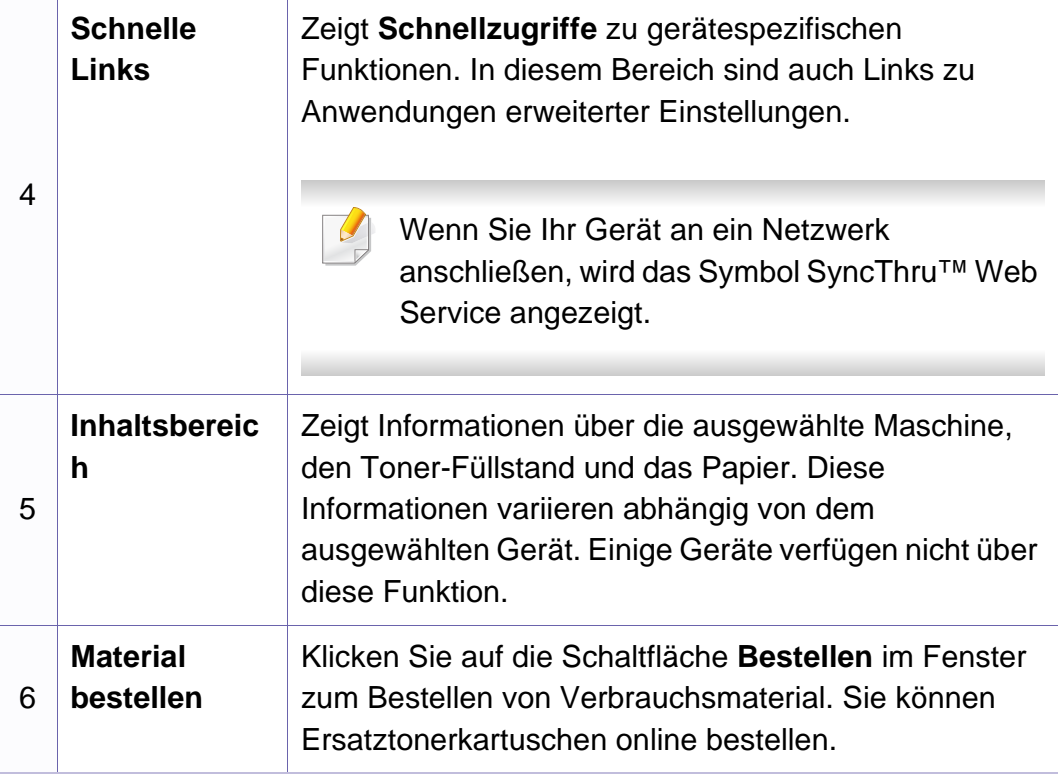

Öffnen Sie das **Hilfe**-Menü oder klicken Sie im Fenster auf die Schaltfläche und klicken Sie dann auf das Thema oder den Punkt, zu dem Sie Informationen wünschen.

#### <span id="page-234-0"></span>**Erweitere Benutzeroberfläche: Überblick**

Die erweitere Benutzeroberfläche ist konzipiert für Personen, die für Netzwerkadministration und die Verwaltung von Geräten verantwortlich sind.

Je nach Optionen und Modell werden einige Menüs möglicherweise nicht angezeigt. In diesem Fall werden die entsprechenden Optionen von Ihrem Gerät nicht unterstützt.

#### **Geräteeinstellungen**

Sie können verschiedene Geräteeinstellungen konfigurieren, z. B zur Einrichtung, zum Papier, zu Layout, Emulation, Netzwerk und zu Druckdaten.

### **Über PC scannen**

Das Menü bietet u. a. Möglichkeiten, Profile anzulegen oder zu löschen, in denen festgelegt ist, wie vom PC aus gescannt werden kann.

- **Scannen aktivieren:** Legt fest, ob mit dem Gerät gescannt werden darf oder nicht.
- Registerkarte **Standard:** Bietet allgemeine Einstellmöglichkeiten zum Scanvorgang und für das Gerät.
- Registerkarte **Bild:** Bietet Einstellmöglichkeiten zum Ändern des Abbildes.

### **Fax über PC empfangen**

Bietet Einstellmöglichkeiten zu grundlegenden Faxfunktionen des ausgewählten Geräts.

- **Deaktivieren:** Ist **Deaktivieren** auf **Anzeige Ein**, empfängt das Gerät keine eingehenden Faxe.
- **Faxempfang vom Gerät aus aktivieren:** Ermöglicht die Faxübertragung vom Gerät aus sowie weitere Optionen.

### **Alarmeinstellungen (nur Windows)**

Dieses Menü bietet Einstellmöglichkeiten hinsichtlich der Ausgabe von Meldungen bei Fehlern.

- **Druckerwarnung:** Bietet Einstellmöglichkeiten hinsichtlich der Ausgabe von Warn- bzw. Alarmmeldungen.
- **E-Mail-Warnung:** Bietet Einstellmöglichkeiten hinsichtlich der Versendung von Warnmeldungen per E-Mail.
- **Warnungsverlauf:** Zeigt eine Liste über den Verlauf von Warnmeldungen hinsichtlich des Gerätes und des Toners.

#### **Auftragsprotokollierung**

Ermöglicht die Abfrage von Informationen über Aufträge von bestimmten Benutzern. Die Erfassung solcher Informationen im Gerät kann über eine Abrechnungssoftware wie die Administrator-Software SyncThru™ oder CounThru™ veranlasst werden.

### <span id="page-236-0"></span>**Samsung-Druckerstatus verwenden**

Samsung-Druckerstatus ist ein Programm, das den Status des Geräts überwacht und Sie darüber informiert.

- Je nach Gerät oder Betriebssystem können das Samsung-Druckerstatus-Fenster und seine Inhalte von den Abbildungen in diesem Benutzerhandbuch abweichen.
- Überprüfen Sie, welche Betriebssysteme mit dem Gerät kompatibel sind (siehe ["Technische Daten" auf Seite 109\)](#page-108-0).
- Nur für Benutzer des Betriebssystems Windows (siehe "Software" [auf Seite 8\)](#page-7-0).

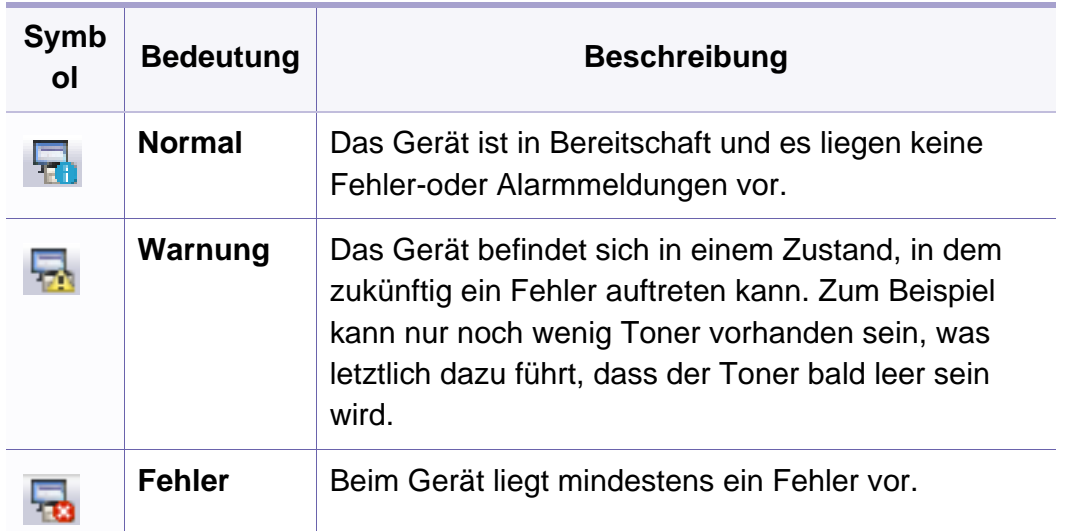

#### **Samsung-Druckerstatus im Überblick**

Tritt während des Betriebs ein Fehler auf, können Sie das in Samsung-Druckerstatus überprüfen. Samsung-Druckerstatus wird automatisch installiert, wenn Sie die Software zum Gerät installieren.

Sie können Samsung-Druckerstatus auch manuell starten. Gehen Sie zu **Druckeinstellungen** und klicken Sie auf der Registerkarte **Einfach** auf die Schaltfläche **Druckerstatus**.

In der Windows-Taskleiste werden folgende Symbole angezeigt:

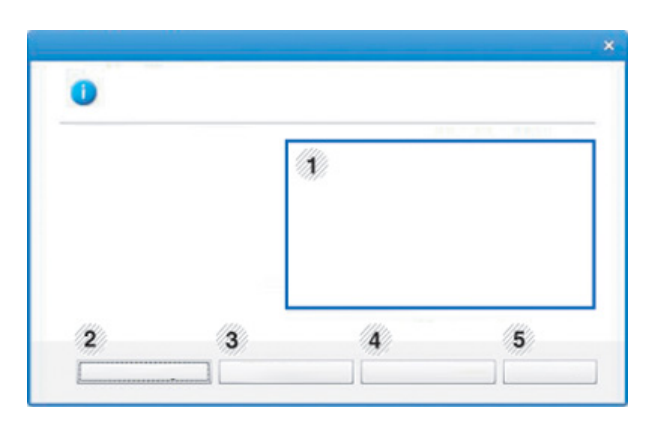

### **Samsung-Druckerstatus verwenden**

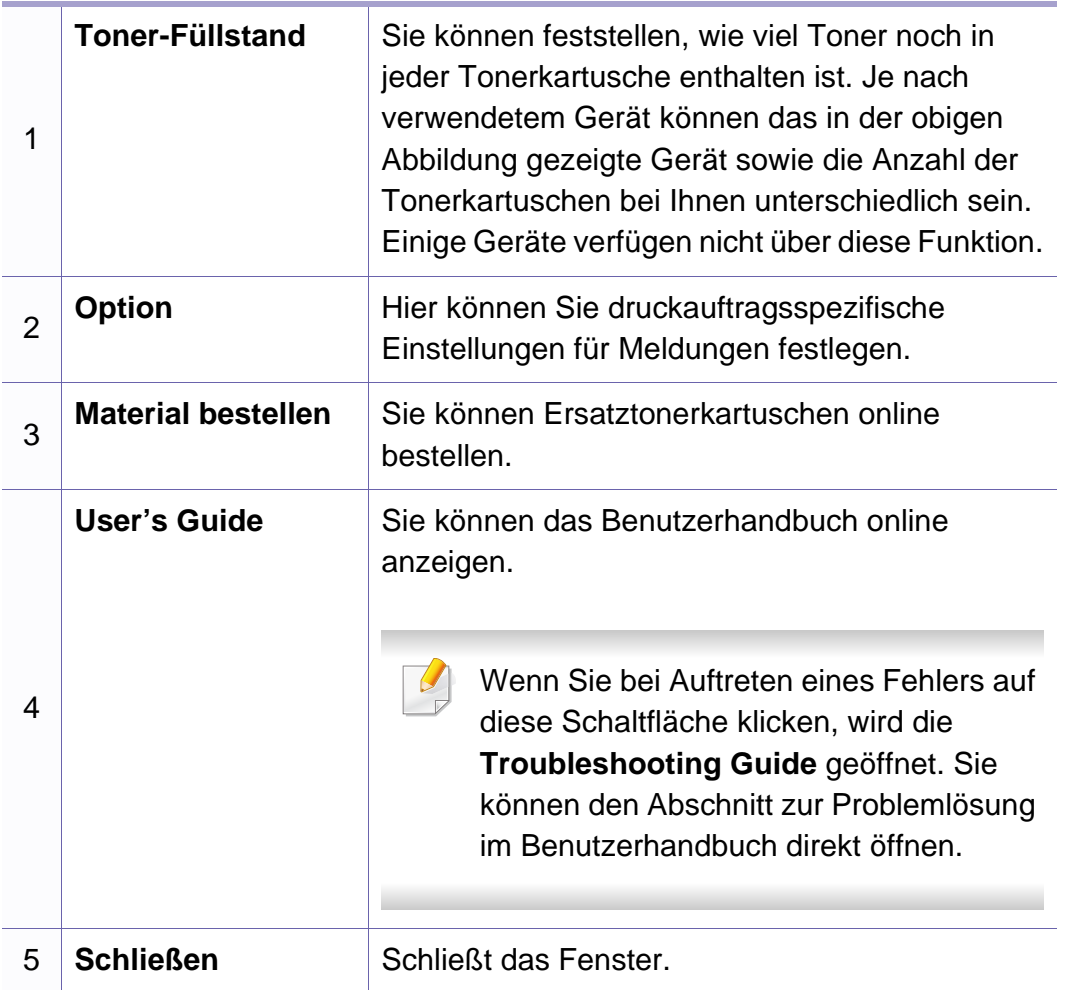

<span id="page-238-0"></span>Der Unified Driver Configurator ist ein Tool, das primär zur Konfiguration von Geräteeinheiten dient. Sie müssen Unified Linux Driver installieren, um Unified Driver Configurator verwenden zu können (siehe "Installation unter [Linux" auf Seite 139](#page-138-0)).

Nach der Installation des Treibers auf Ihrem Linux-System wird das Unified Driver Configurator-Symbol automatisch auf dem Desktop erstellt.

#### **Unified Driver Configurator öffnen**

**1** Doppelklicken Sie auf dem Desktop auf den **Unified Driver Configurator**.

Sie können auch auf das Symbol des Menüs **Startup** klicken und **Samsung Unified Driver** > **Unified Driver Configurator** auswählen.

**2** Klicken Sie auf der linken Seite jeweils auf die betreffende Schaltfläche, um zum entsprechenden Konfigurationsdialogfeld zu wechseln.

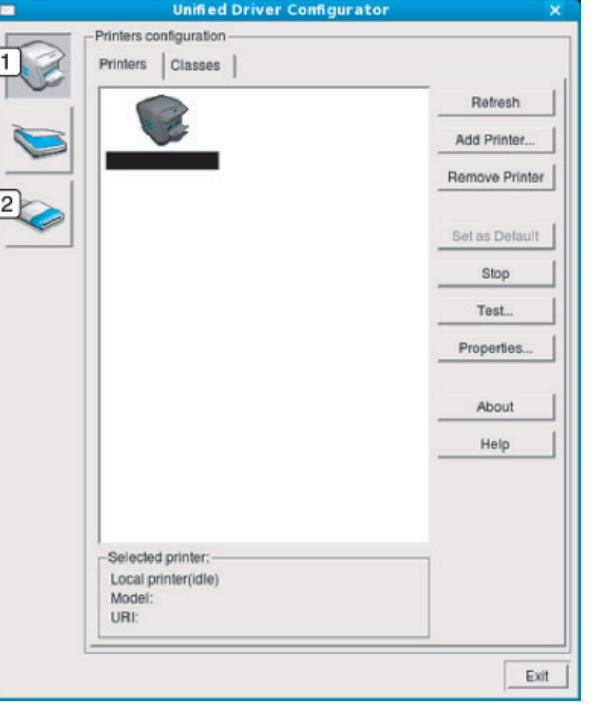

- **1 Printer Configuration**
- **2 Port Configuration**
- Um die Online-Hilfe zu nutzen, klicken Sie im Fenster auf **Help** oder auf die Schaltfläche ?.
- **3** Nachdem Sie die Konfigurationen geändert haben, klicken Sie auf **Exit**, um **Unified Driver Configurator** zu schließen.

#### **Druckerkonfiguration (Printers Configuration)**

**Printers configuration** verfügt über zwei Registerkarten: **Printers** und **Classes**.

### **Registerkarte Printers**

Um die aktuelle Gerätekonfiguration im System anzuzeigen, klicken Sie auf der linken Seite des Dialogfelds **Unified Driver Configurator** auf die Schaltfläche mit dem Druckersymbol.

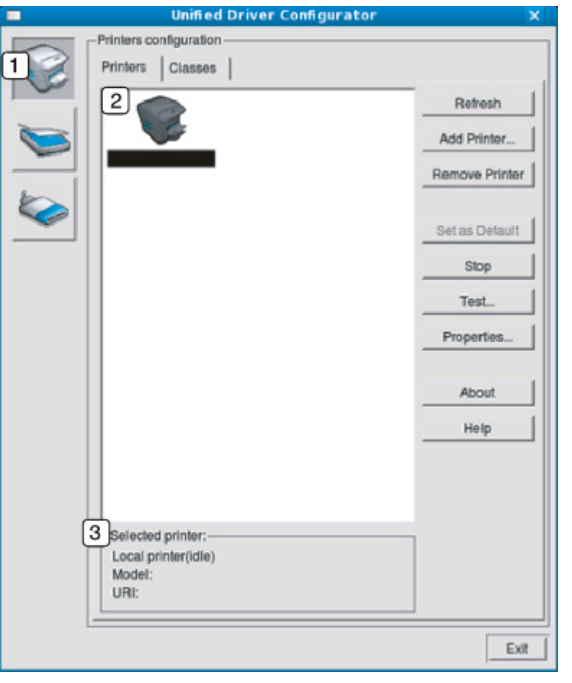

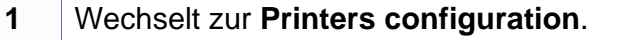

- **2** Zeigt alle installierten Geräte an.
- **3** Zeigt den Status, den Modellnamen und den URL des Geräts an.

Nachfolgend sind die Tasten zur Steuerung des Druckers aufgeführt:

- **Refresh:** Aktualisiert die Liste der verfügbaren Geräte.
- **Add Printer:** Ermöglicht Ihnen, ein neues Gerät hinzuzufügen.
- **Remove Printer:** Entfernt das ausgewählte Gerät.
- **Set as Default:** Legt das aktuell ausgewählte Gerät als Standarddrucker fest.
- **Stop/Start:** Stoppt/startet das Gerät.
- **Test:** Ermöglicht Ihnen, eine Testseite zu drucken, um die ordnungsgemäße Funktionsweise des Geräts zu überprüfen.
- **Properties:** Ermöglicht Ihnen, die Druckereigenschaften anzuzeigen und zu ändern.

### **Registerkarte Classes**

Auf der Registerkarte "Classes" wird eine Liste der verfügbaren Geräteklassen angezeigt.

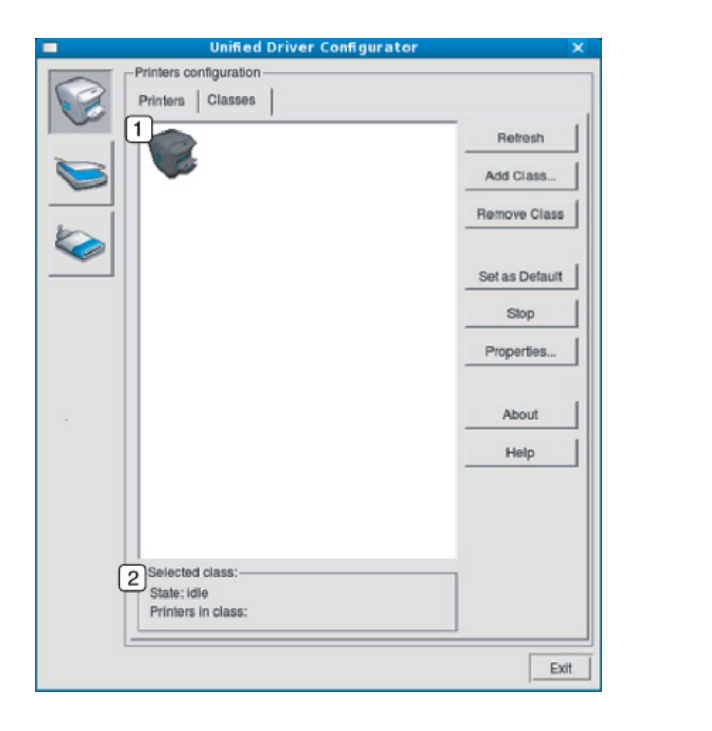

- **1** Zeigt alle Geräteklassen an.
- **2** Zeigt den Status der Klasse und die Anzahl der Geräte in der Klasse an.
- **Refresh:** Aktualisiert die Klassenliste.
- **Add Class:** Fügt eine neue Geräteklasse hinzu.
- **Remove Class:** Entfernt die ausgewählte Geräteklasse.

#### **Ports Configuration**

In diesem Fenster können Sie die Liste der verfügbaren Anschlüsse anzeigen, den Status der einzelnen Anschlüsse prüfen und einen im aktiven Status belegten Anschluss freigeben, wenn der Auftrag aus irgendeinem Grund beendet wurde.

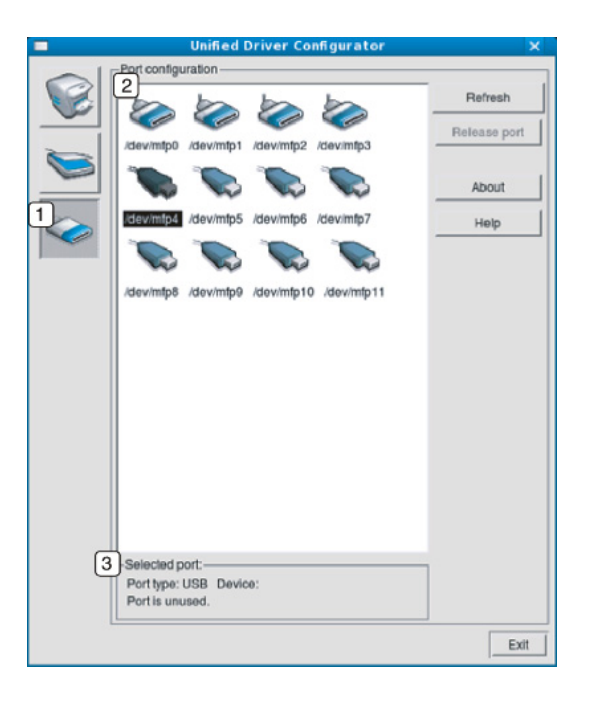

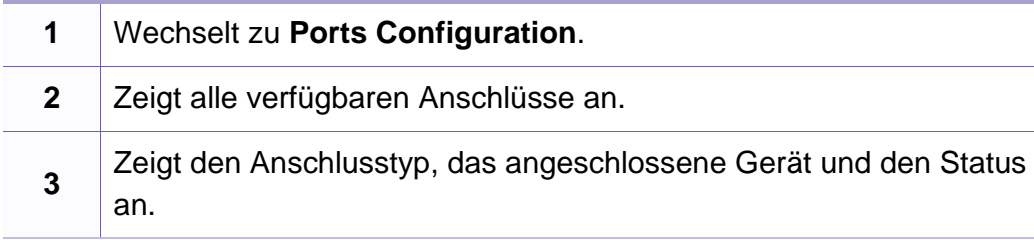

- **Refresh:** Aktualisiert die Liste der verfügbaren Anschlüsse.
- **Release Port:** Gibt den ausgewählten Anschluss frei.

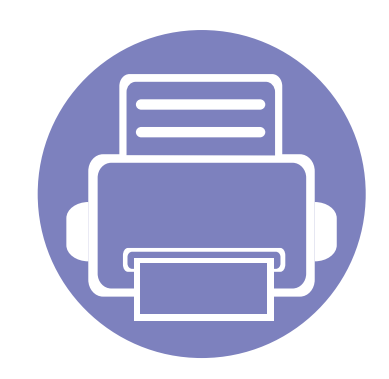

# **6. Problemlösung**

In diesem Kapitel finden Sie Hinweise und Informationen dazu, welche Maßnahmen Sie bei Fehlern oder Problemen ergreifen können.

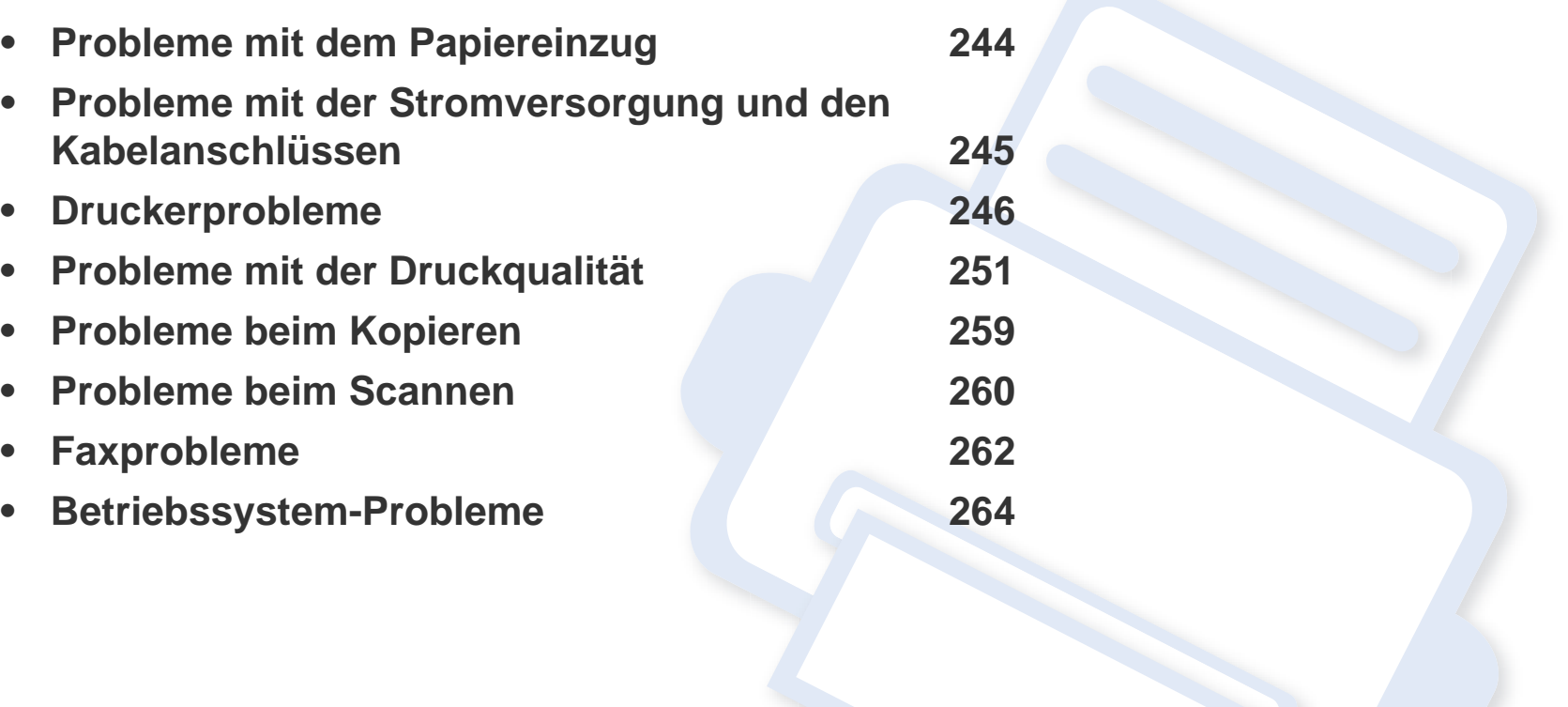

### <span id="page-243-0"></span>**Probleme mit dem Papiereinzug**

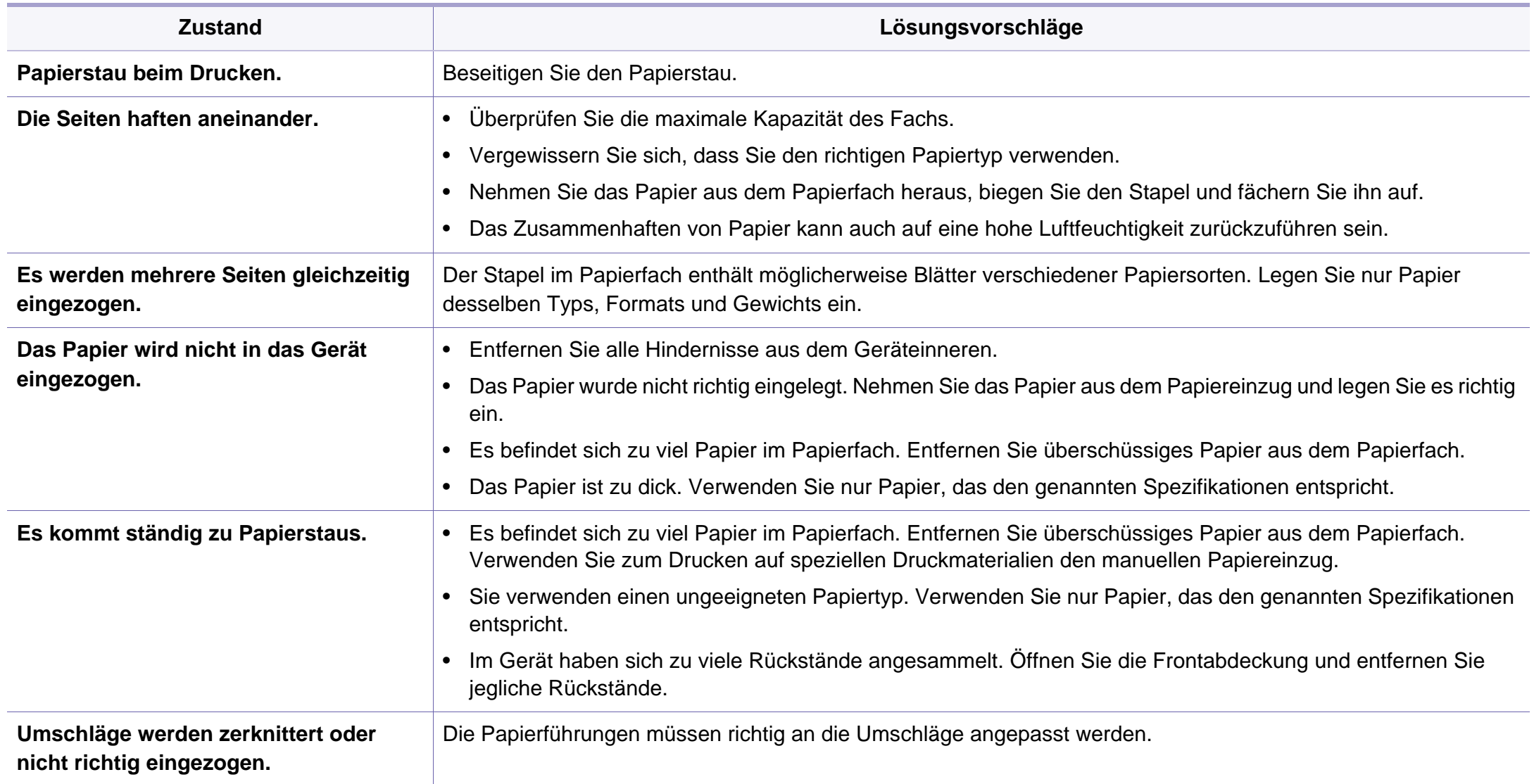

### <span id="page-244-0"></span>**Probleme mit der Stromversorgung und den Kabelanschlüssen**

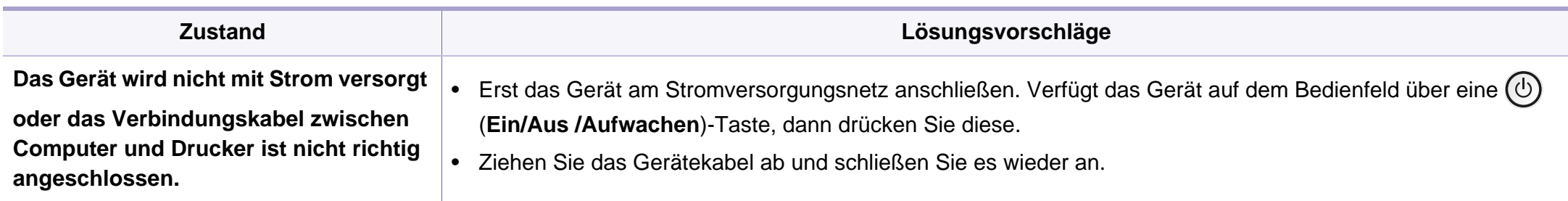

<span id="page-245-0"></span>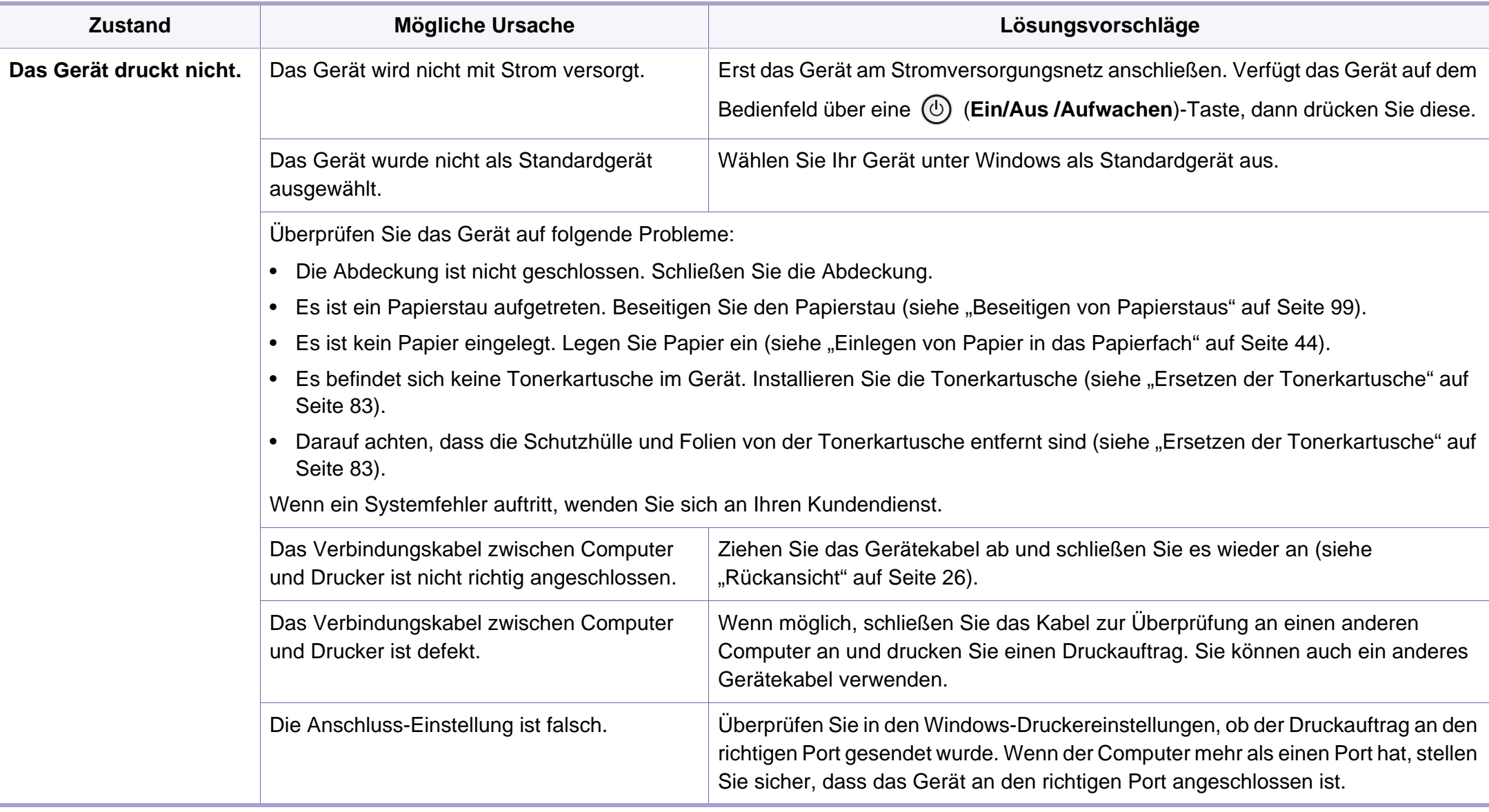

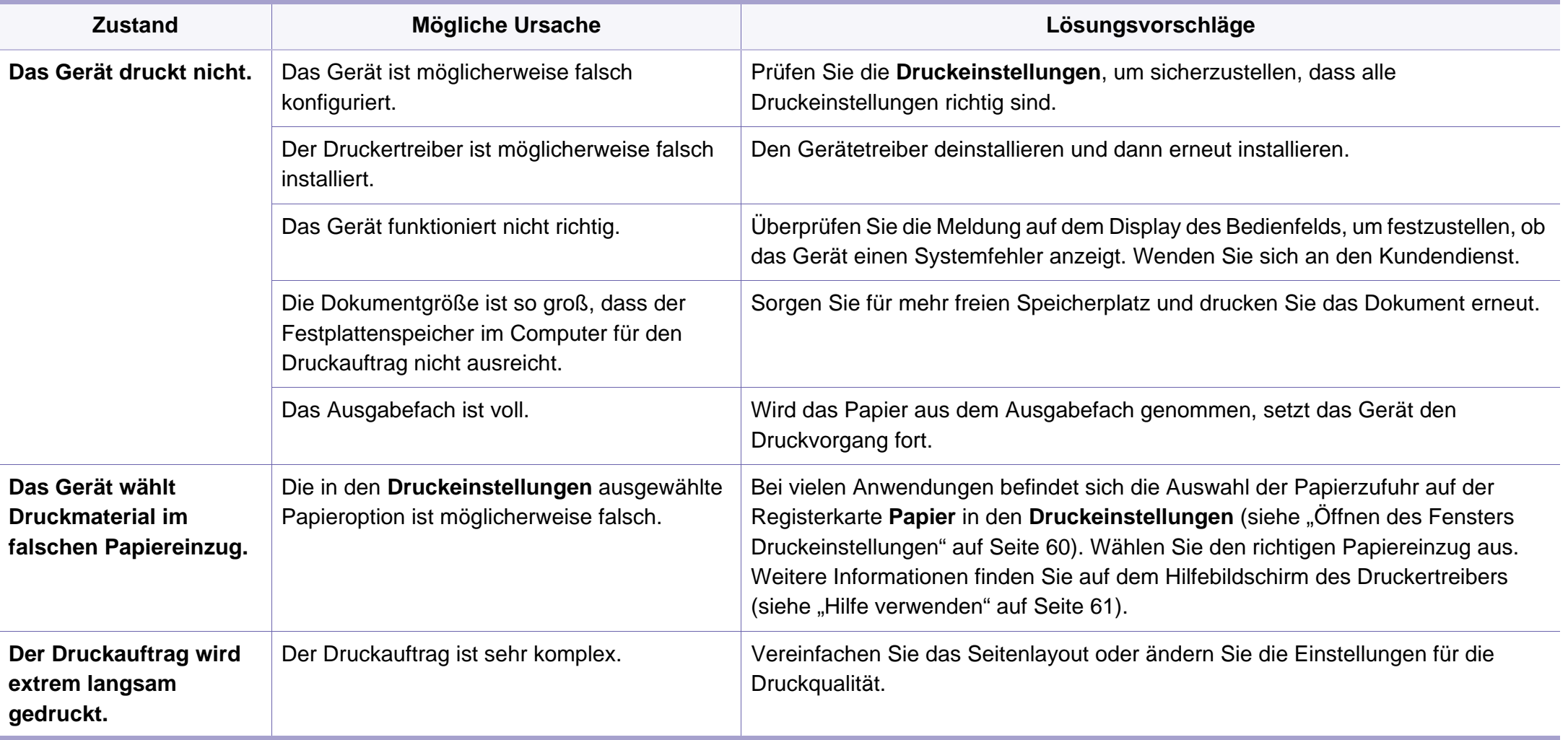

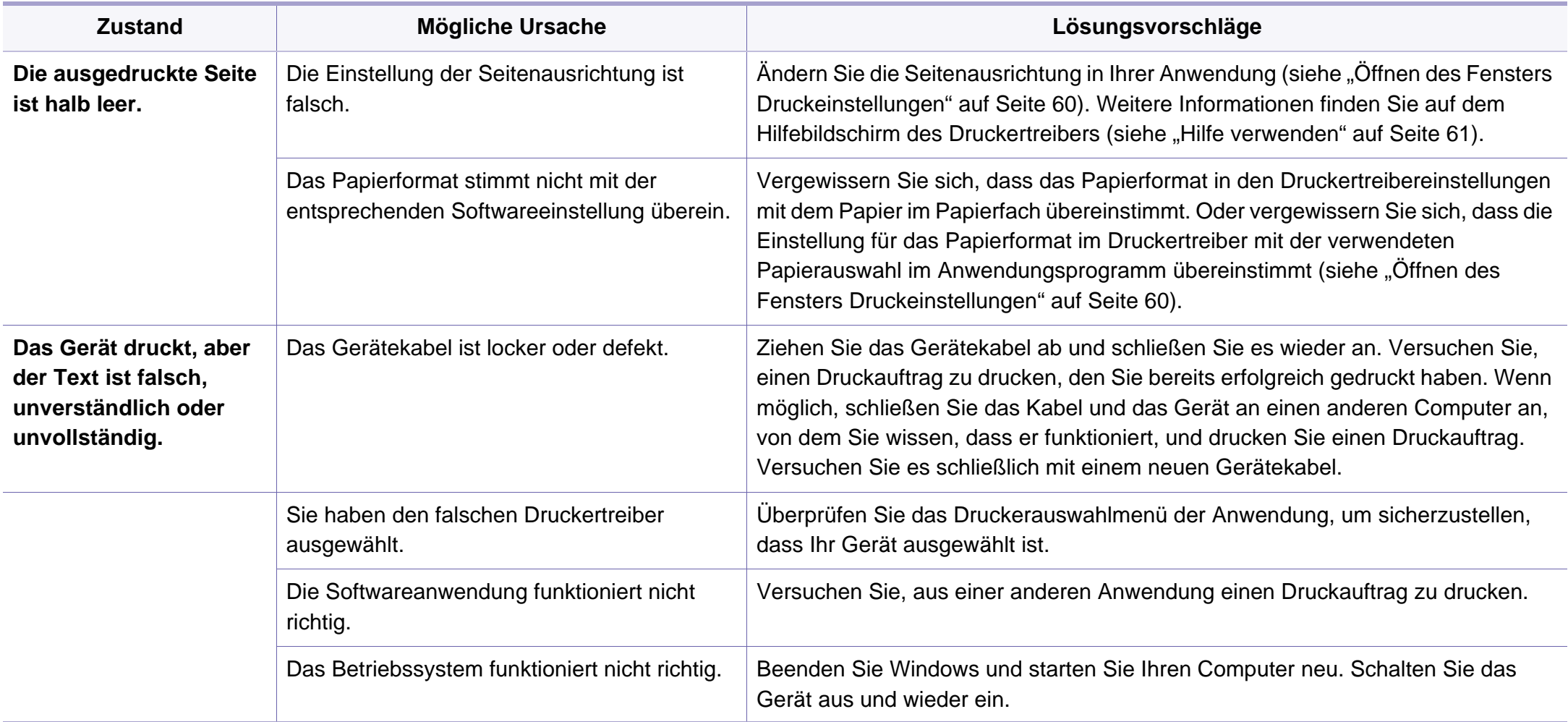

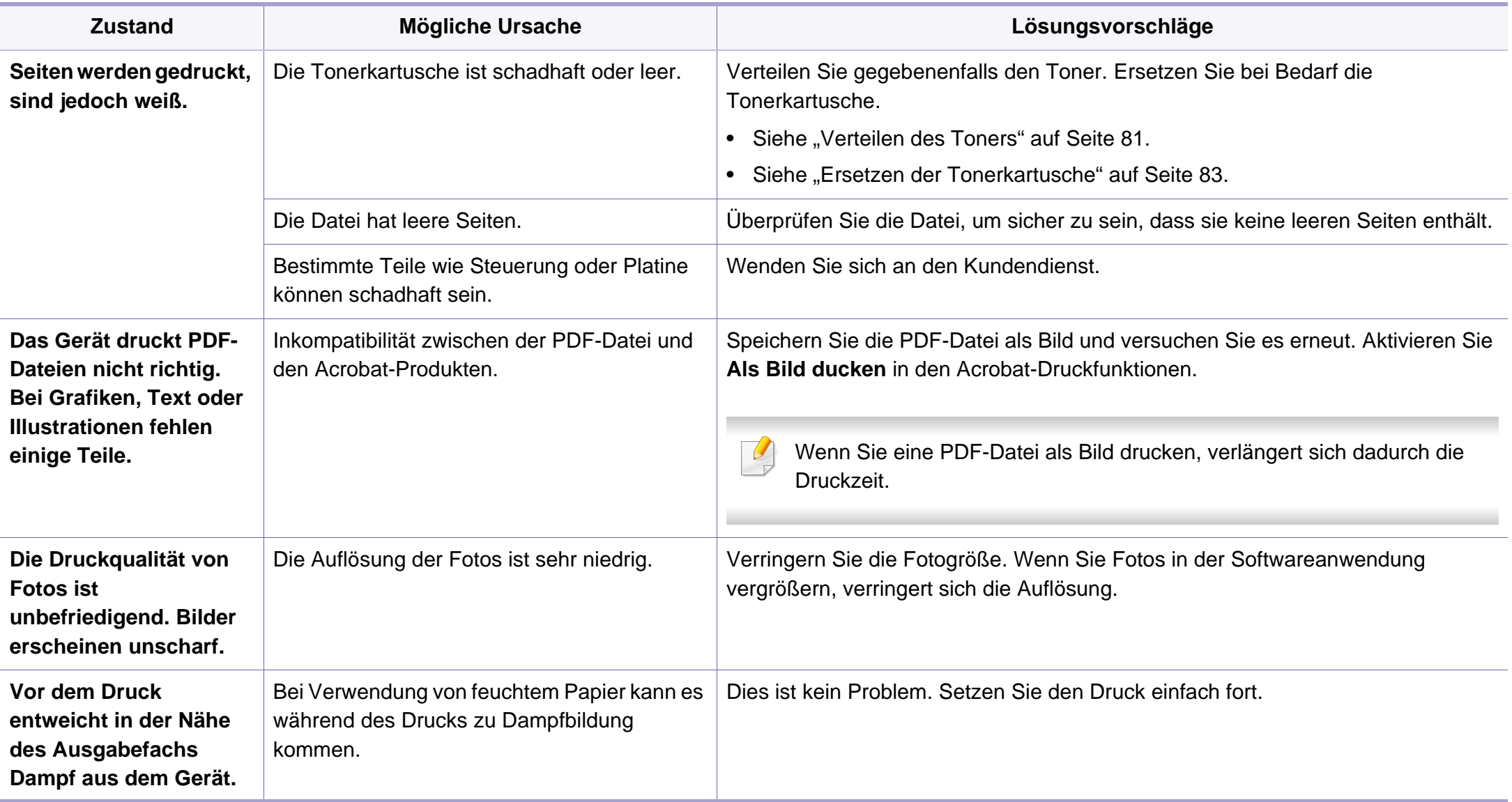

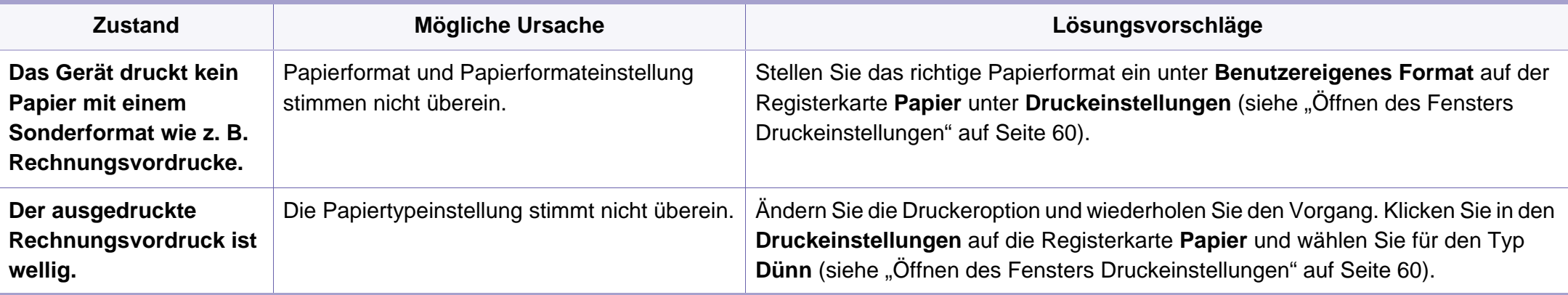

### <span id="page-250-0"></span>**Probleme mit der Druckqualität**

Wenn der Innenraum des Geräts verschmutzt ist oder das Papier nicht richtig eingelegt wurde, führt dies möglicherweise zu einer Verschlechterung der Druckqualität. In der Tabelle unten finden Sie Hinweise zur Beseitigung dieses Problems.

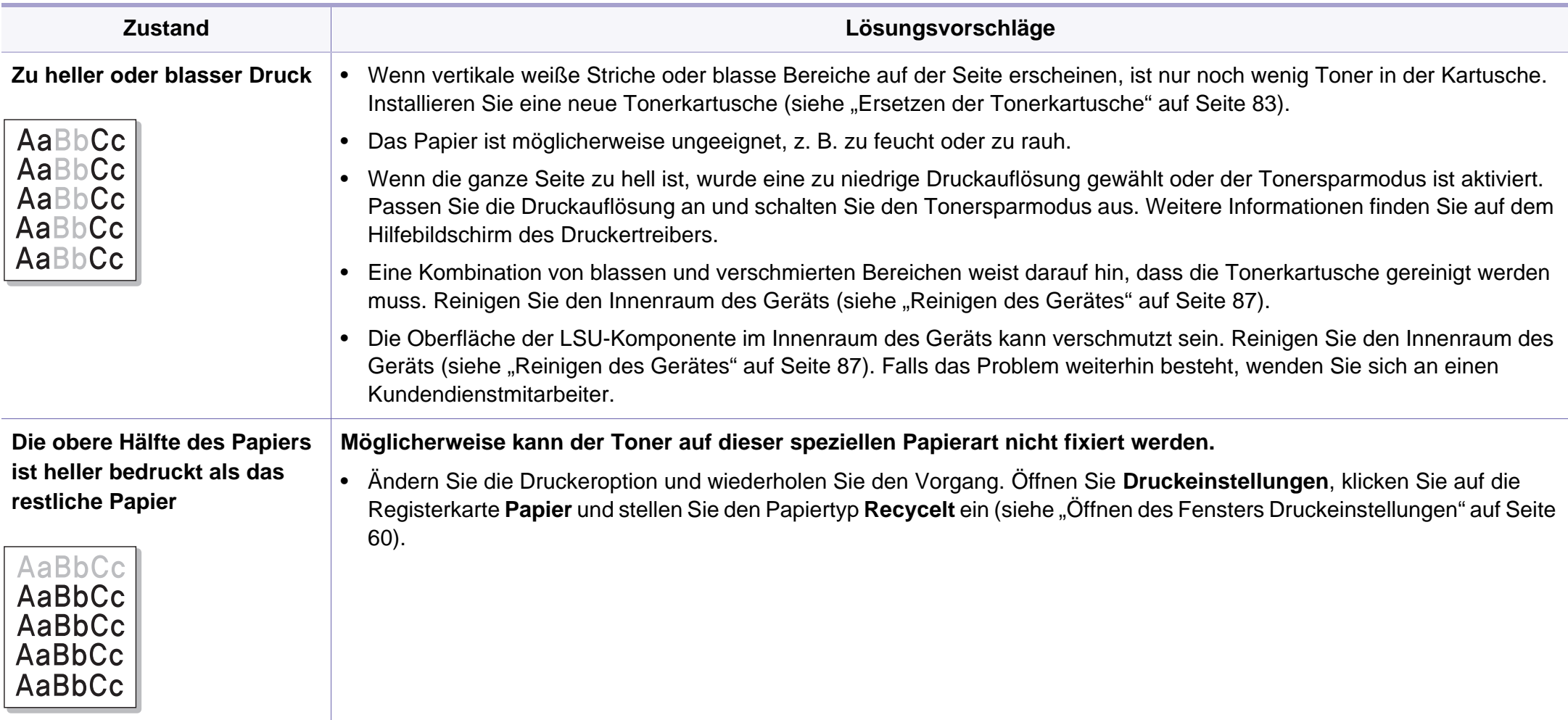

### **Probleme mit der Druckqualität**

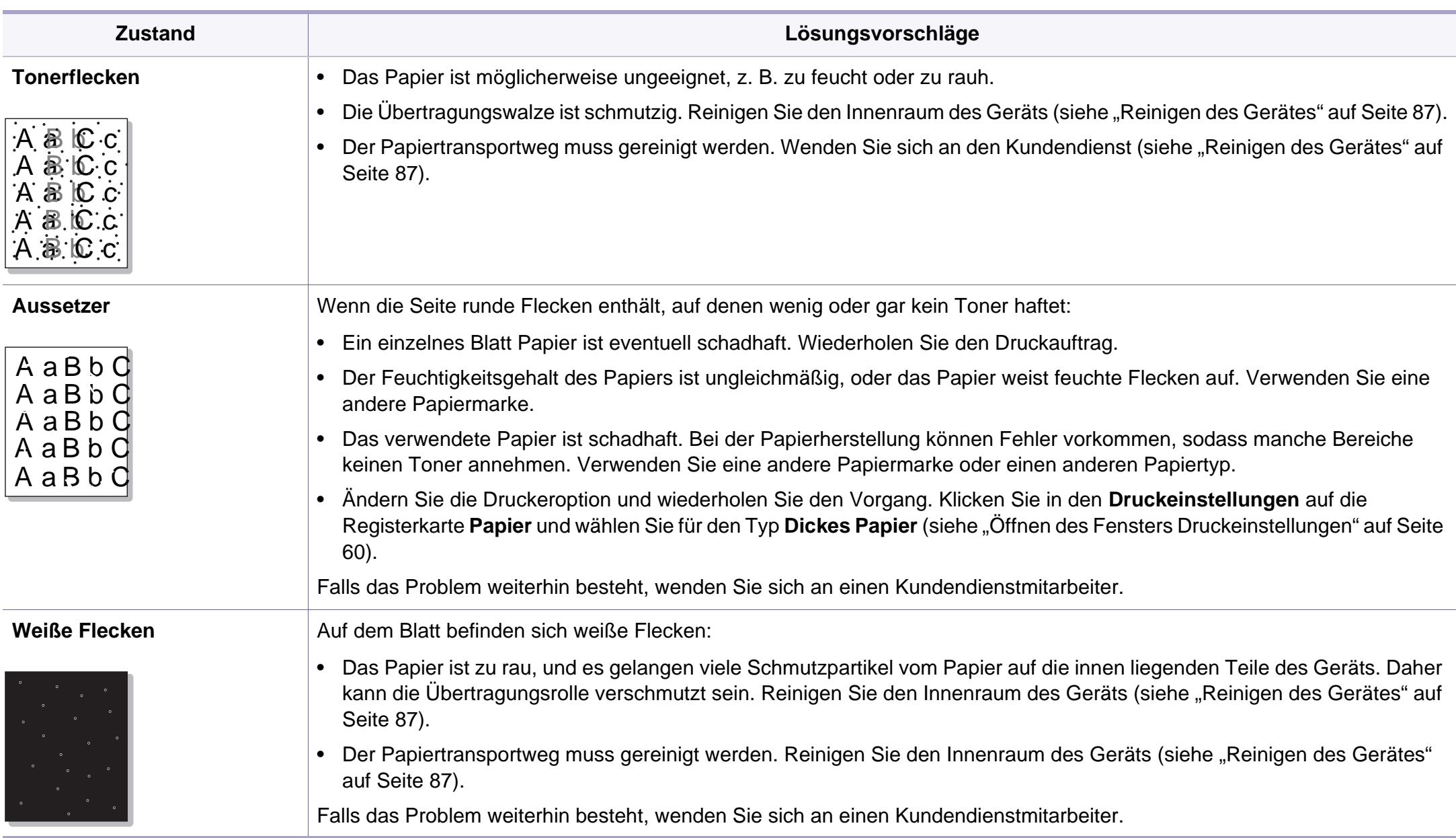
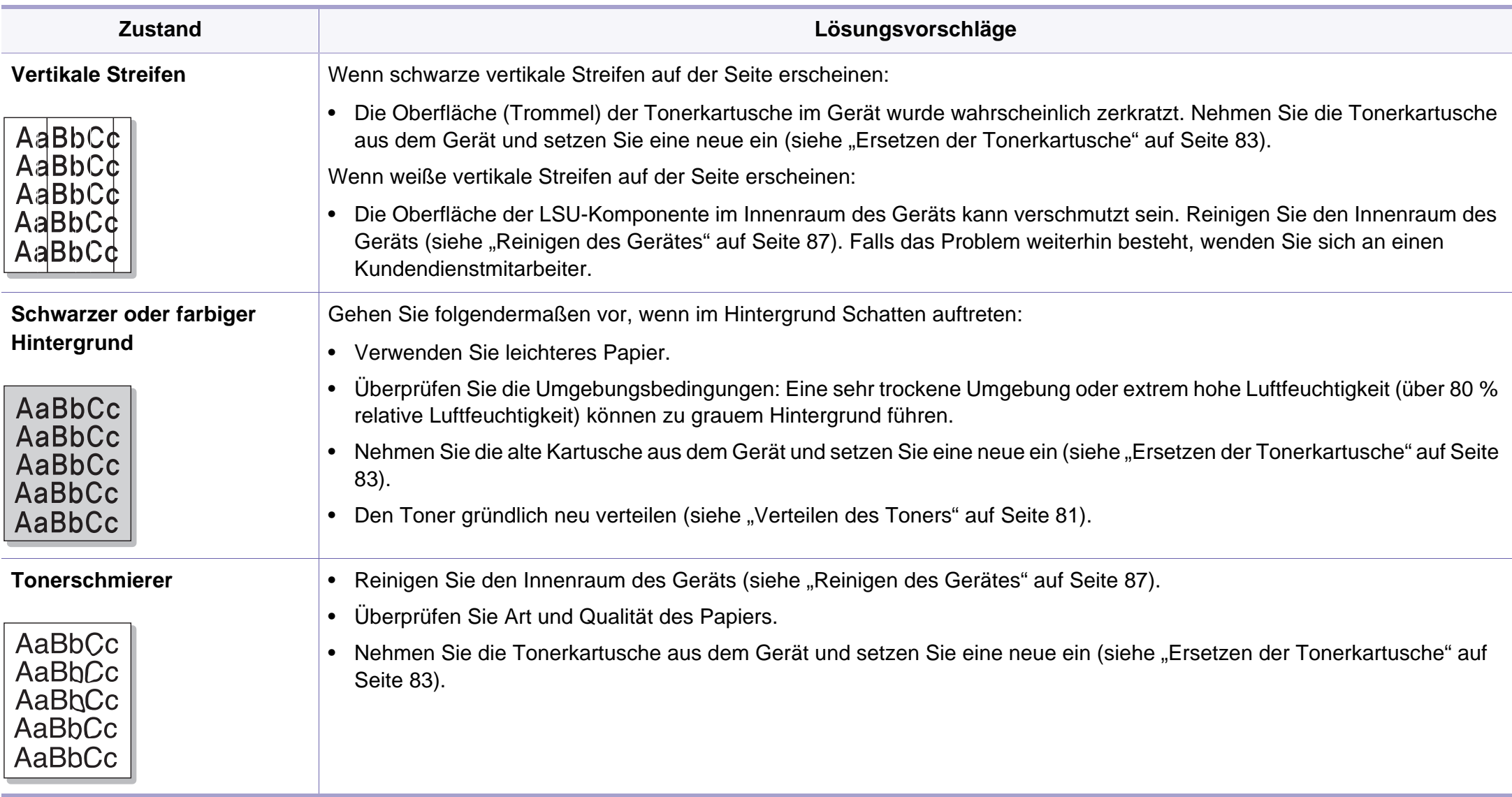

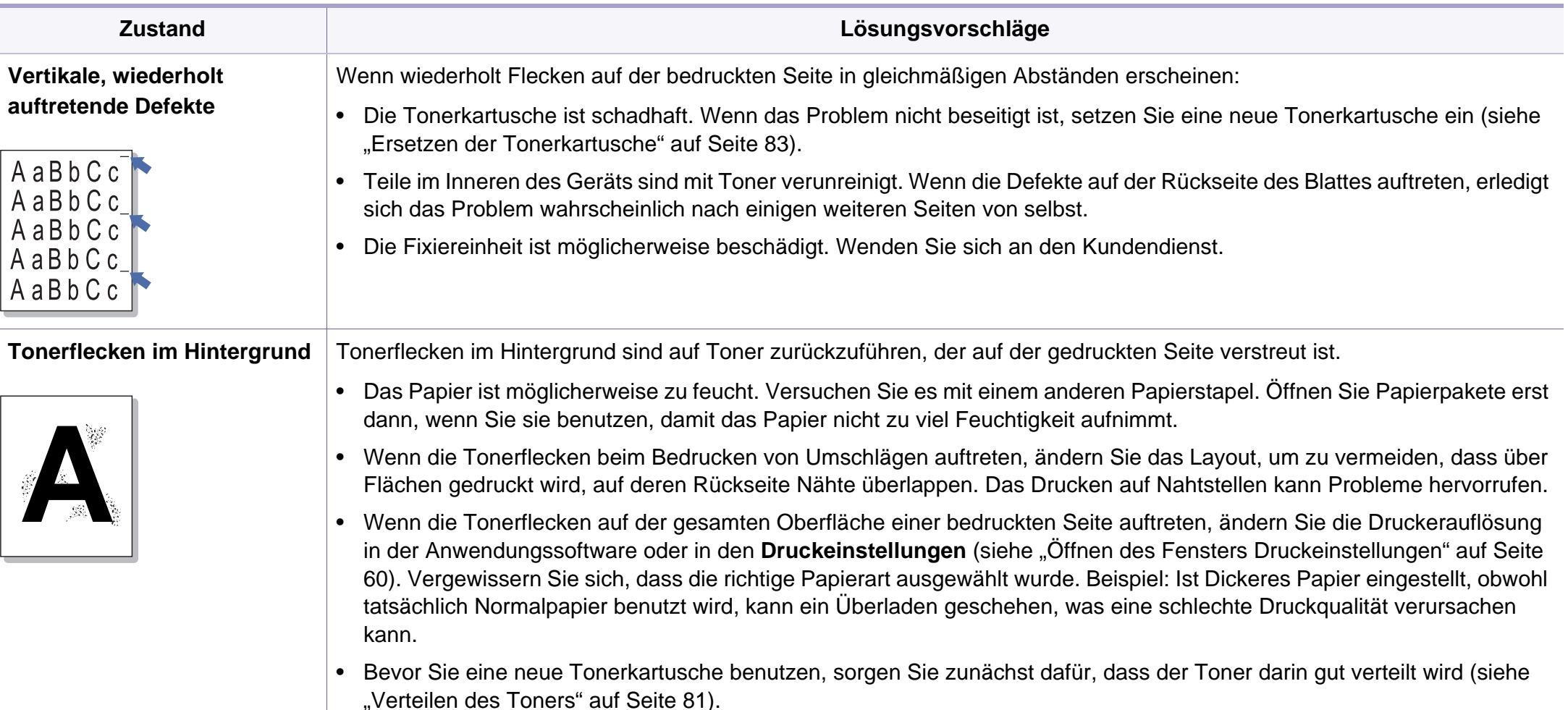

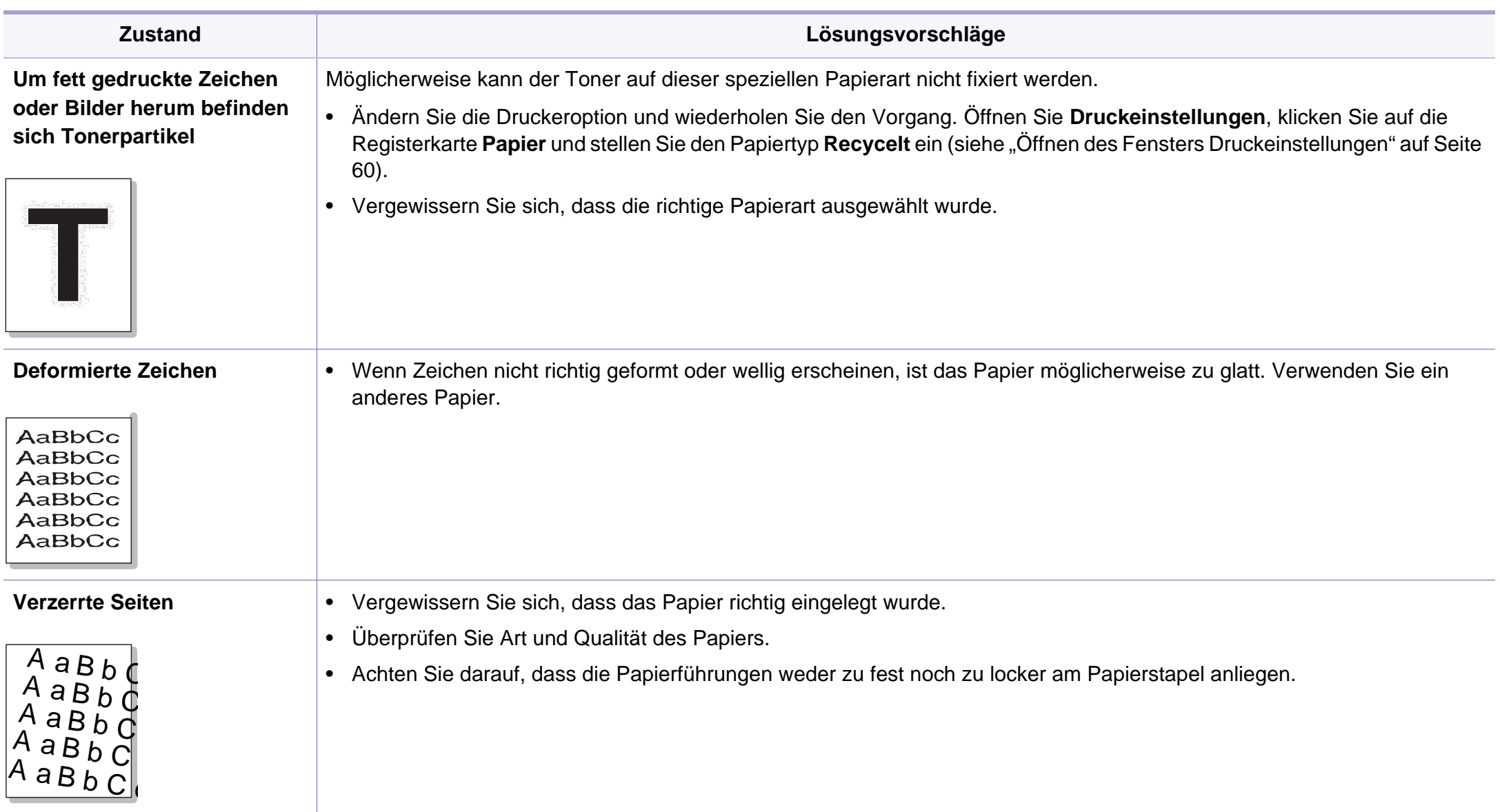

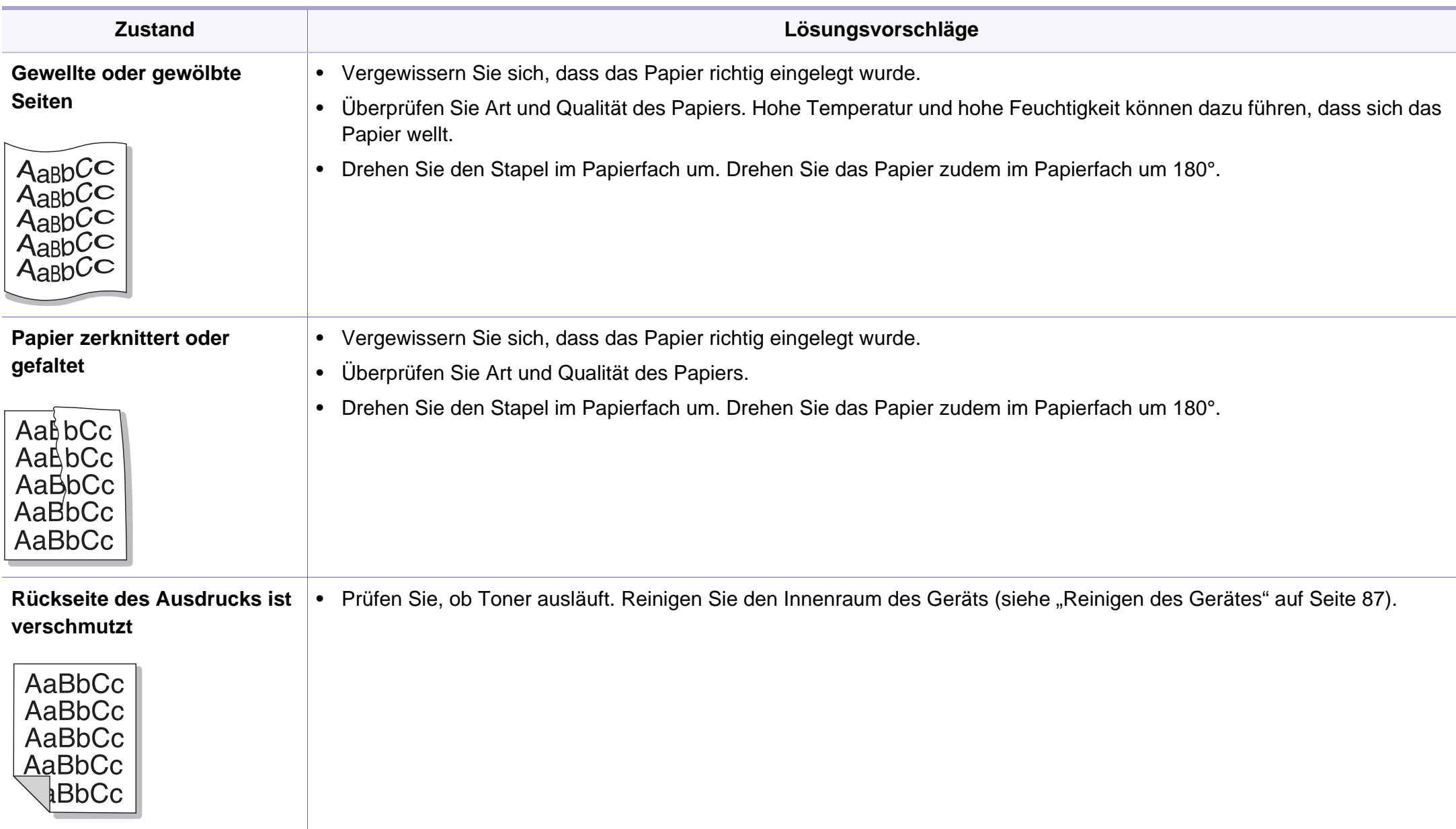

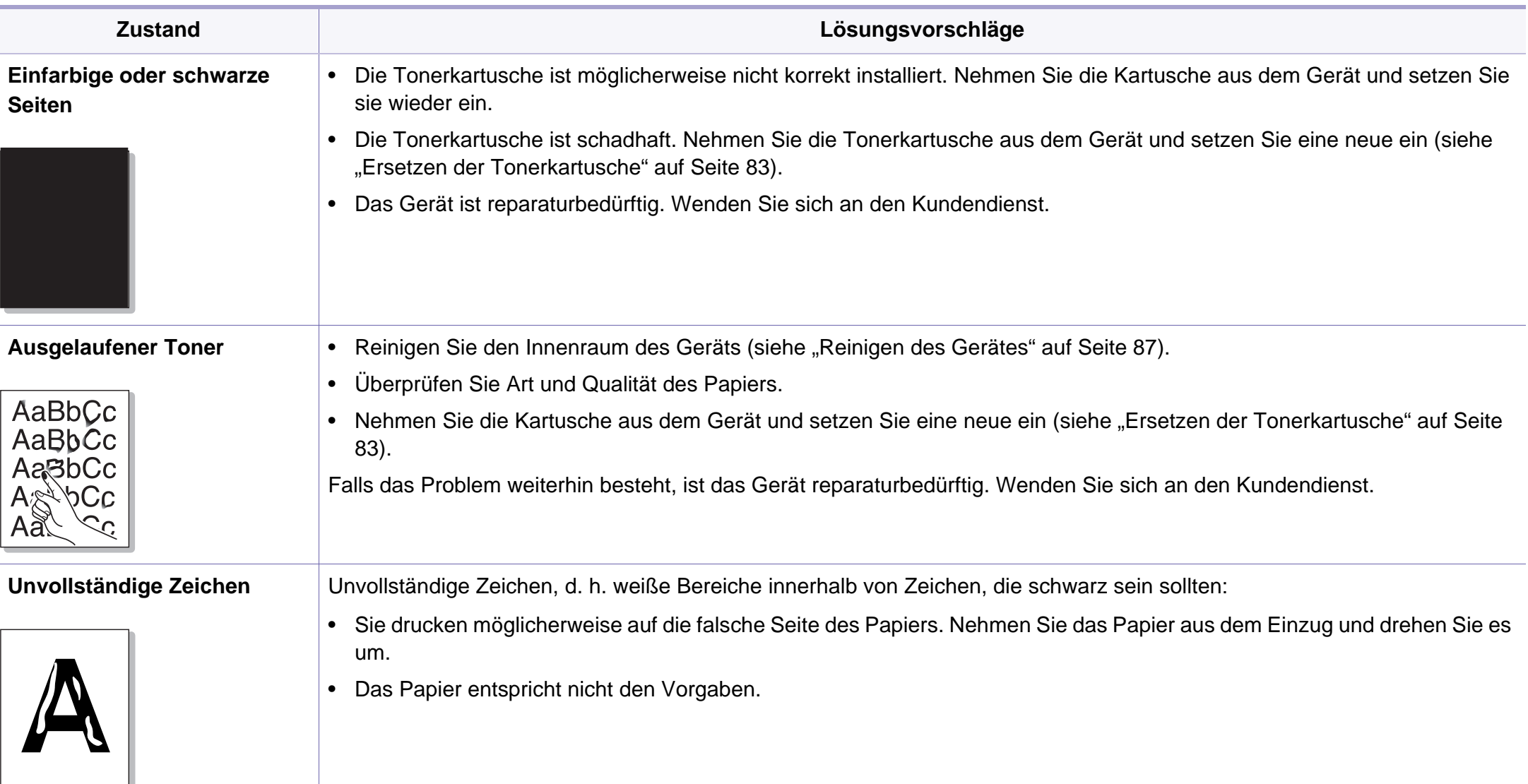

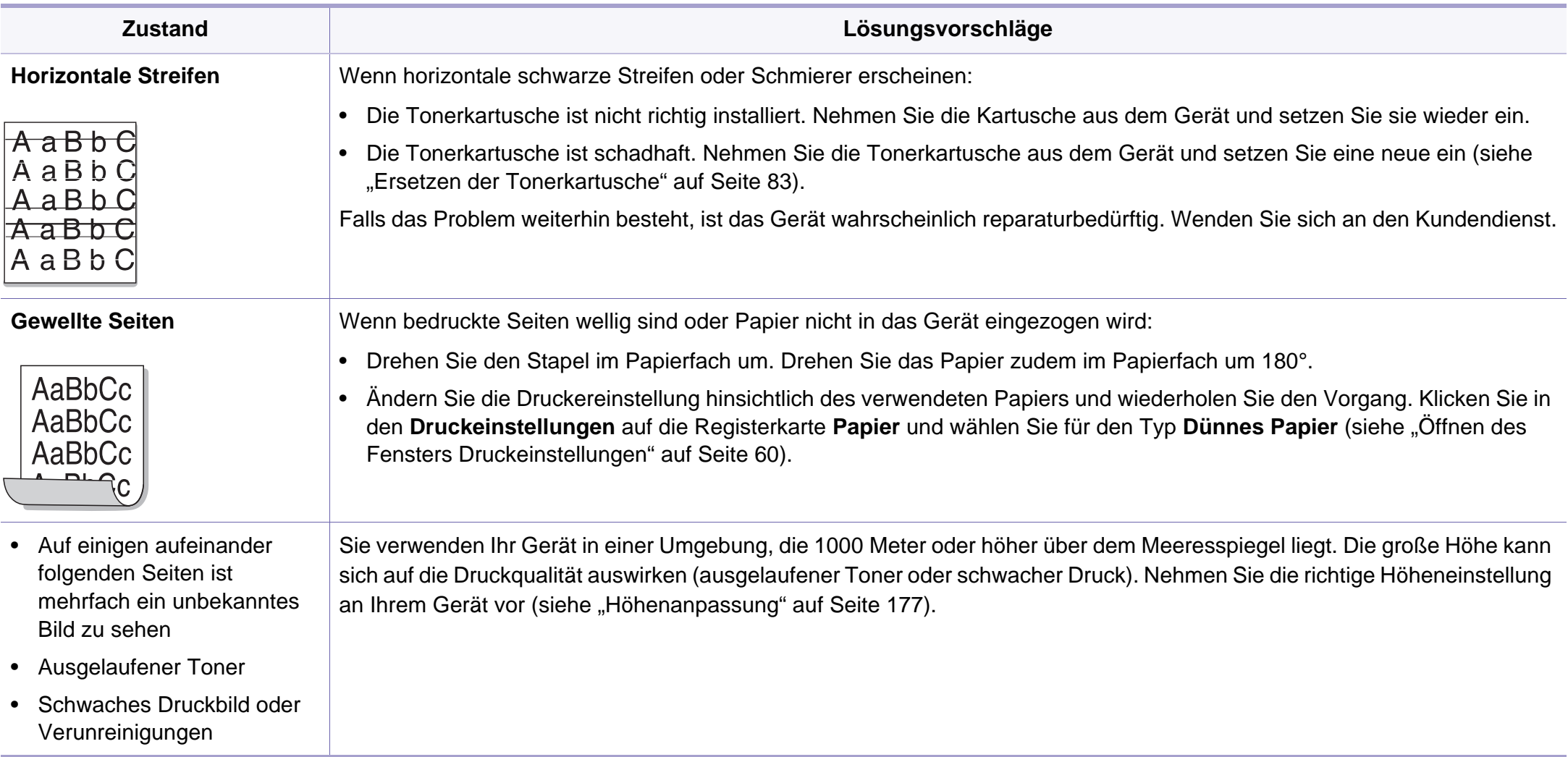

# <span id="page-258-0"></span>**Probleme beim Kopieren**

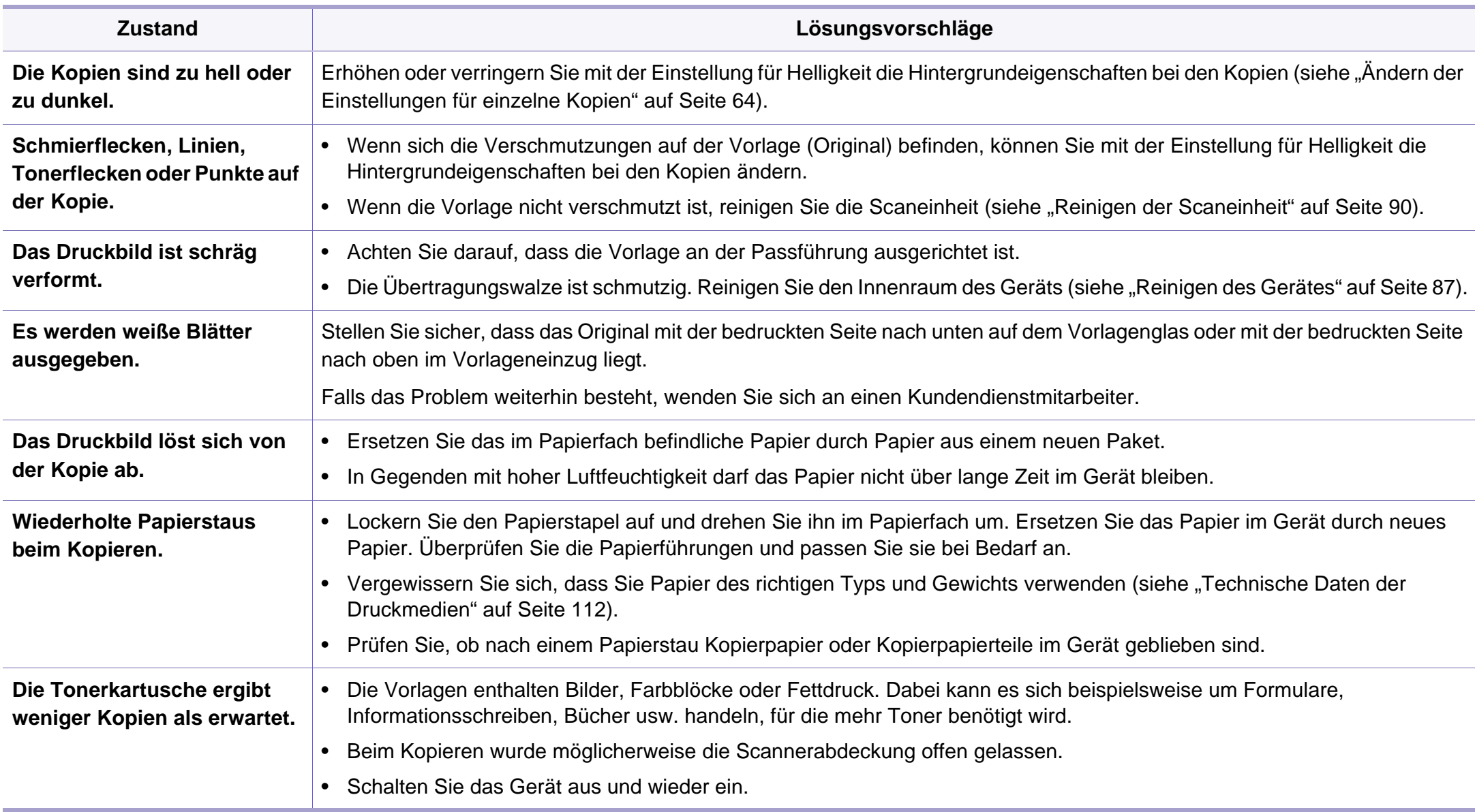

# <span id="page-259-0"></span>**Probleme beim Scannen**

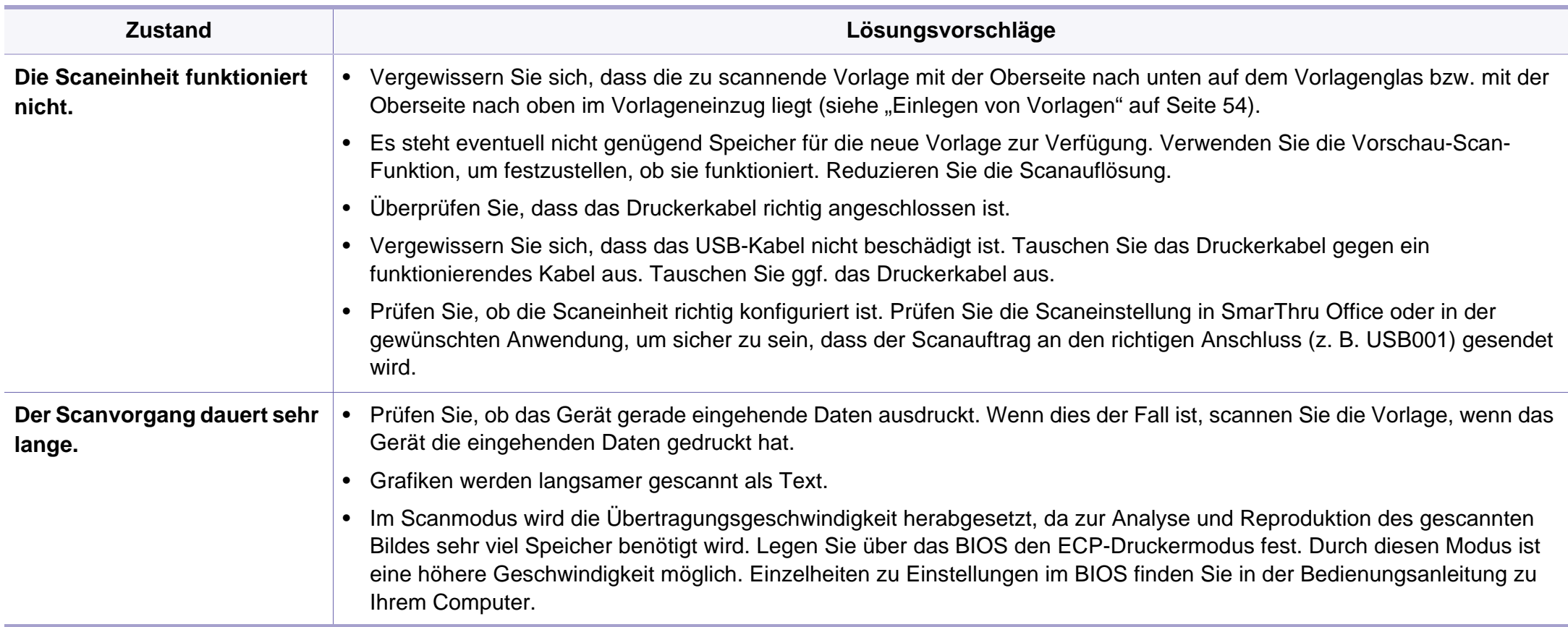

# **Probleme beim Scannen**

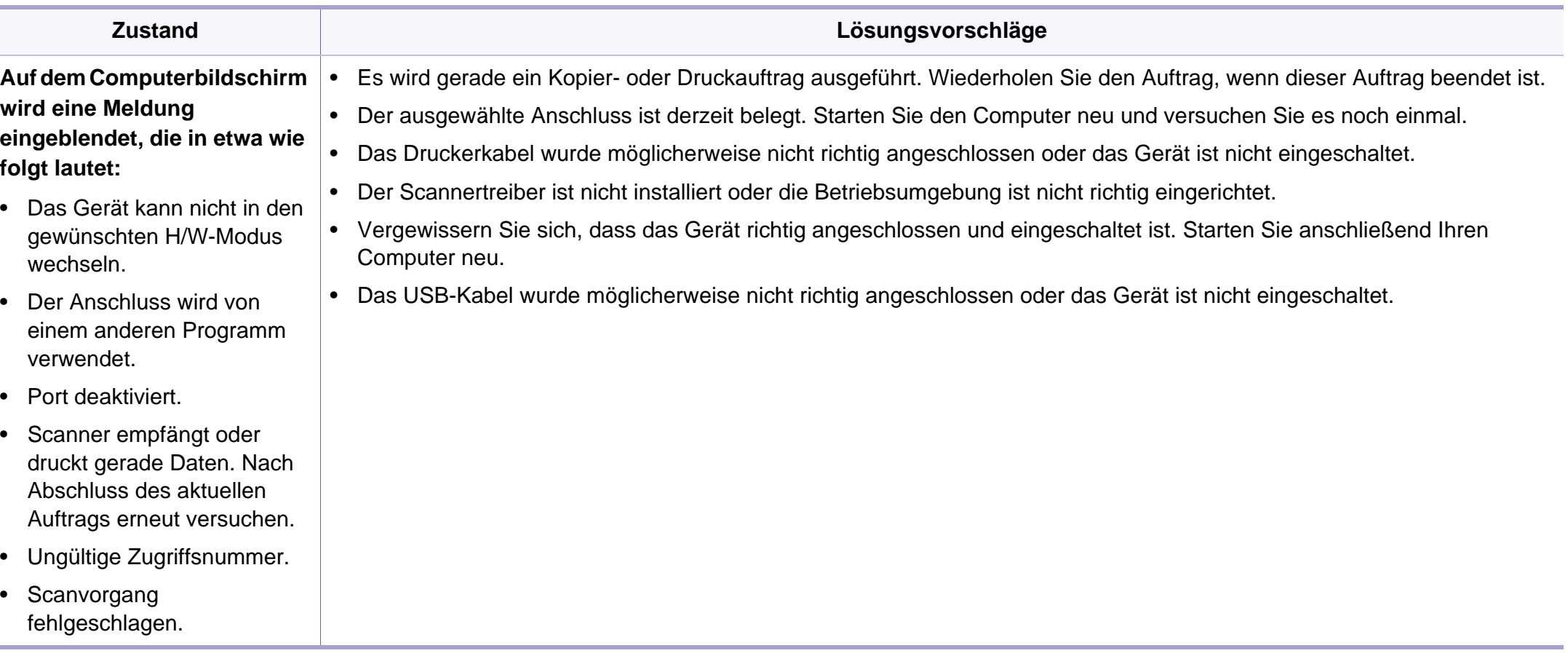

# <span id="page-261-0"></span>**Faxprobleme**

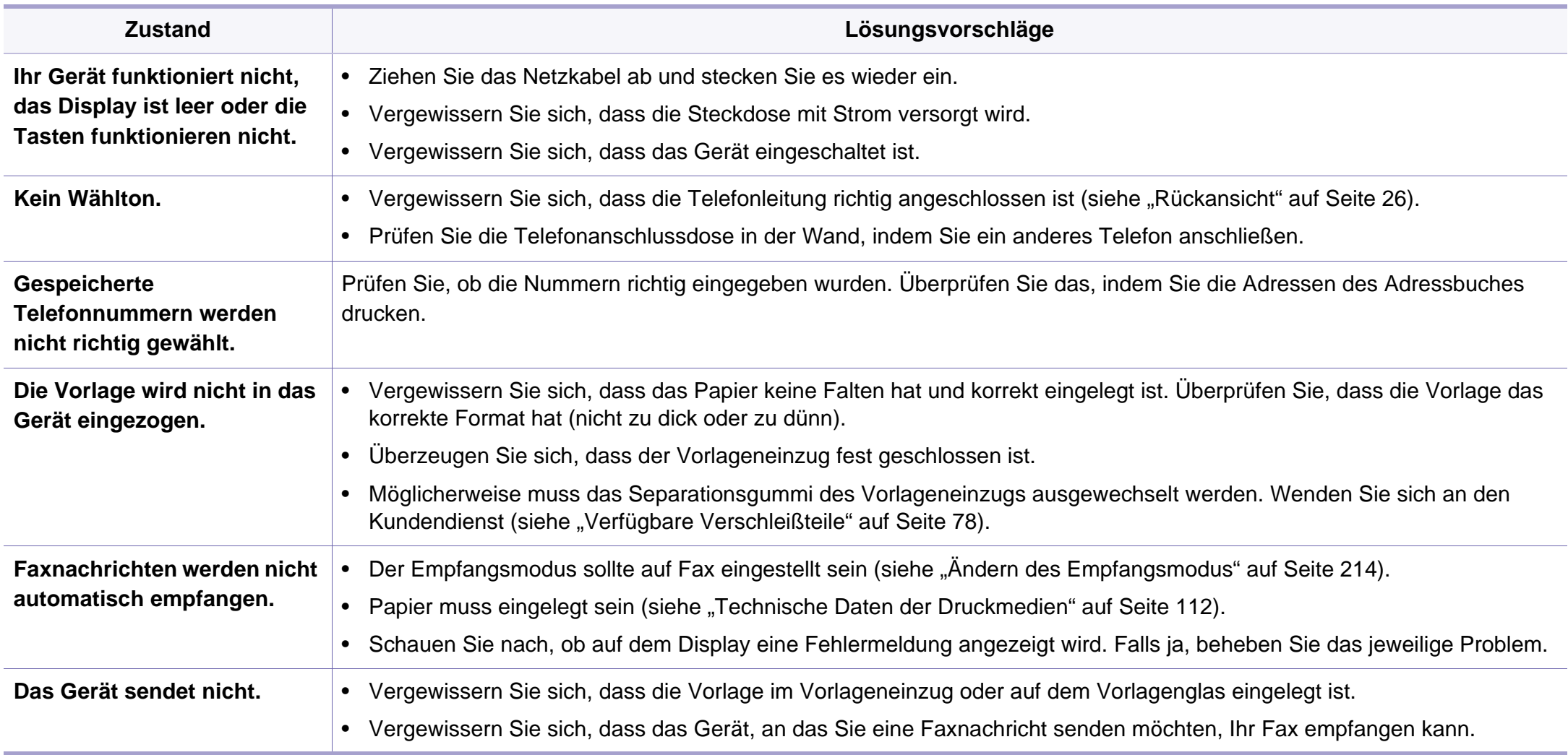

# **Faxprobleme**

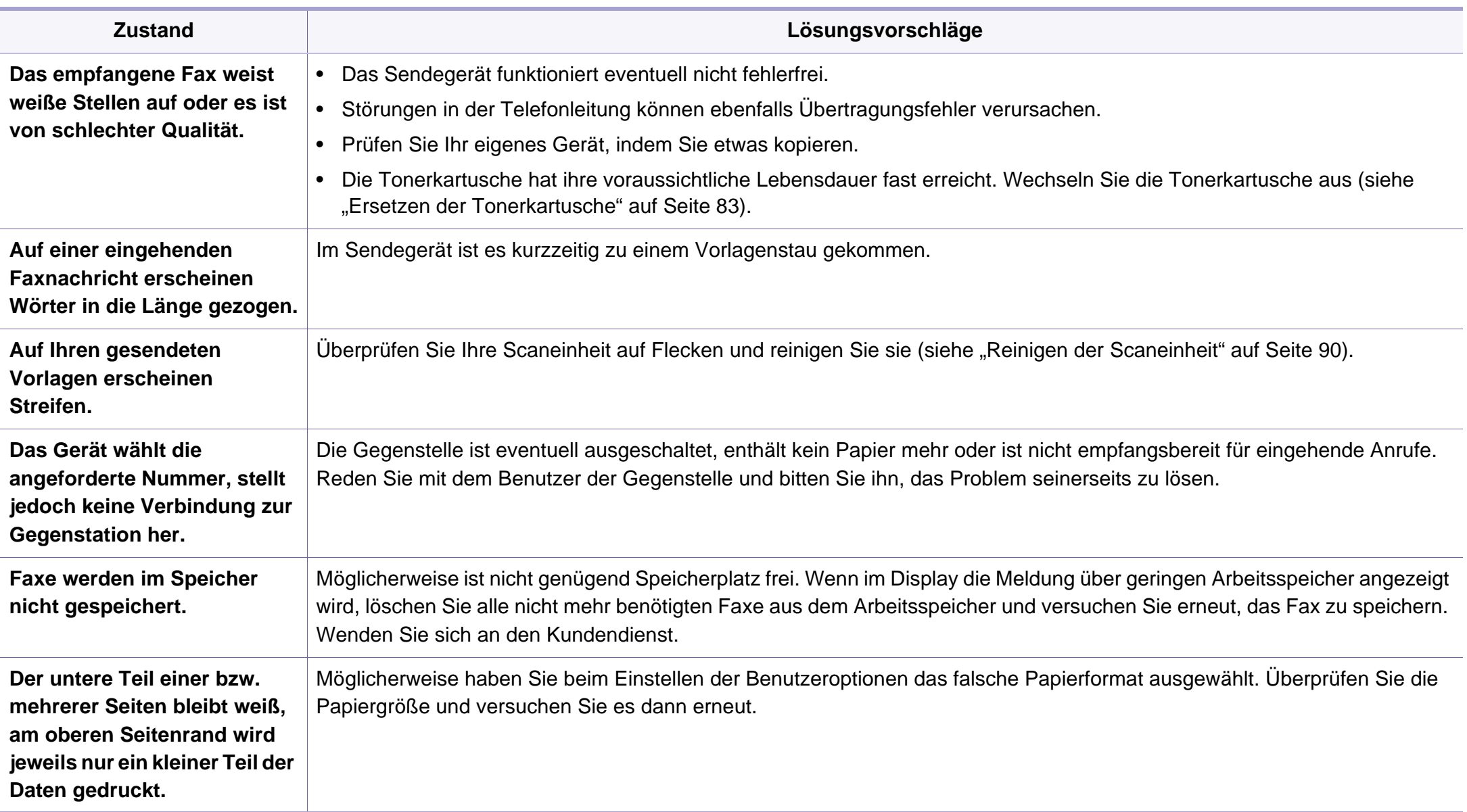

#### <span id="page-263-0"></span>**Allgemeine Probleme unter Windows**

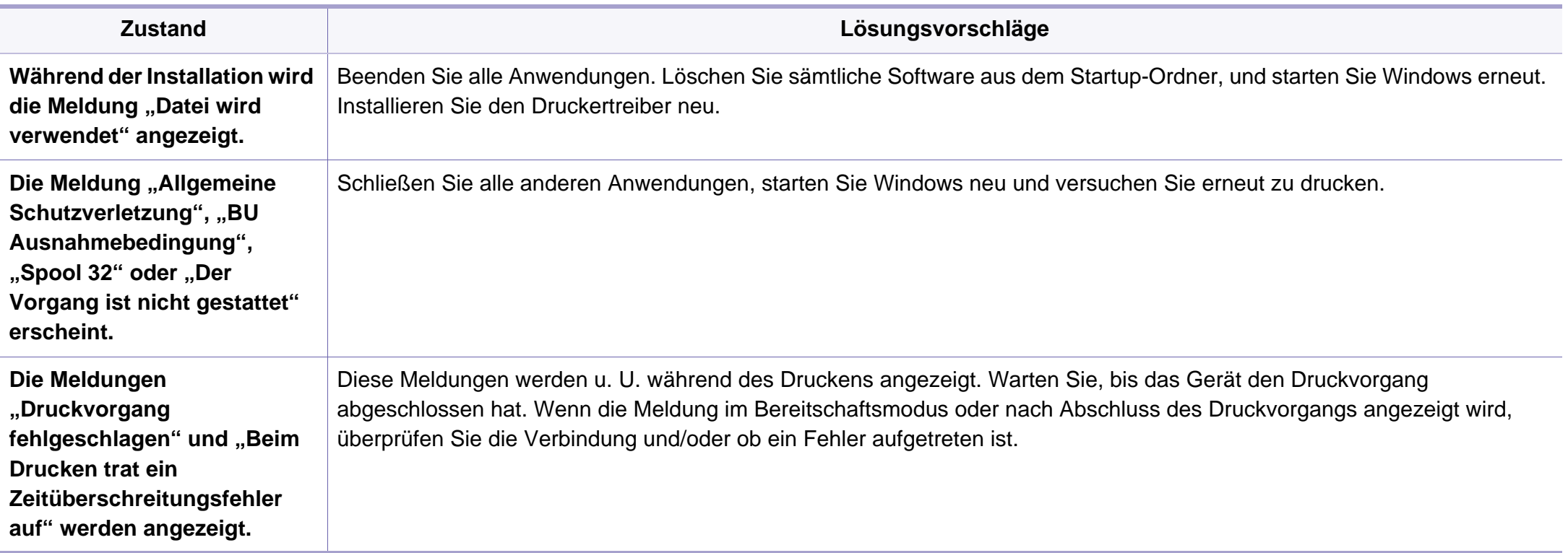

Weitere Informationen zu Windows-Fehlermeldungen finden Sie im Microsoft Windows-Benutzerhandbuch aus dem Lieferumfang Ihres Computers.

### <span id="page-264-0"></span>**Allgemeine Probleme unter Macintosh**

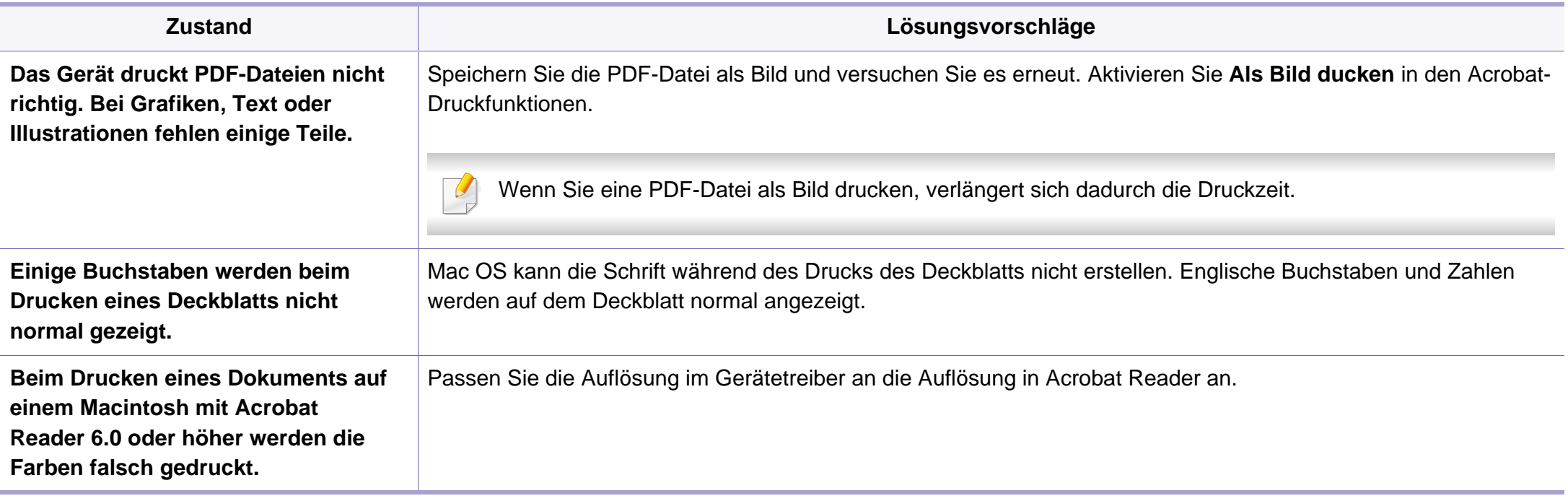

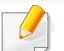

Weitere Informationen zu Macintosh-Fehlermeldungen finden Sie im Macintosh-Benutzerhandbuch, das im Lieferumfang Ihres Computers enthalten ist.

# <span id="page-265-0"></span>**Allgemeine Probleme unter Linux**

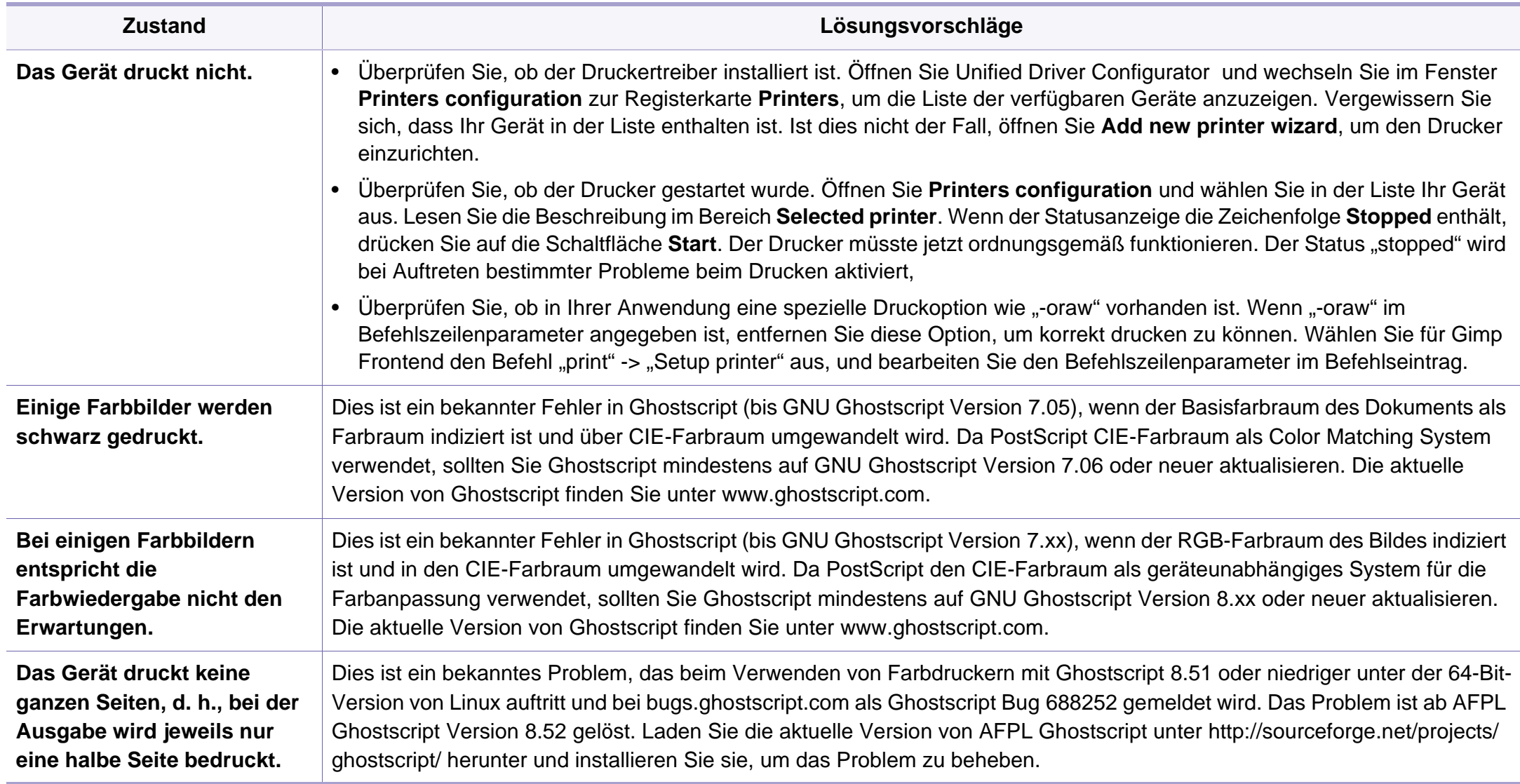

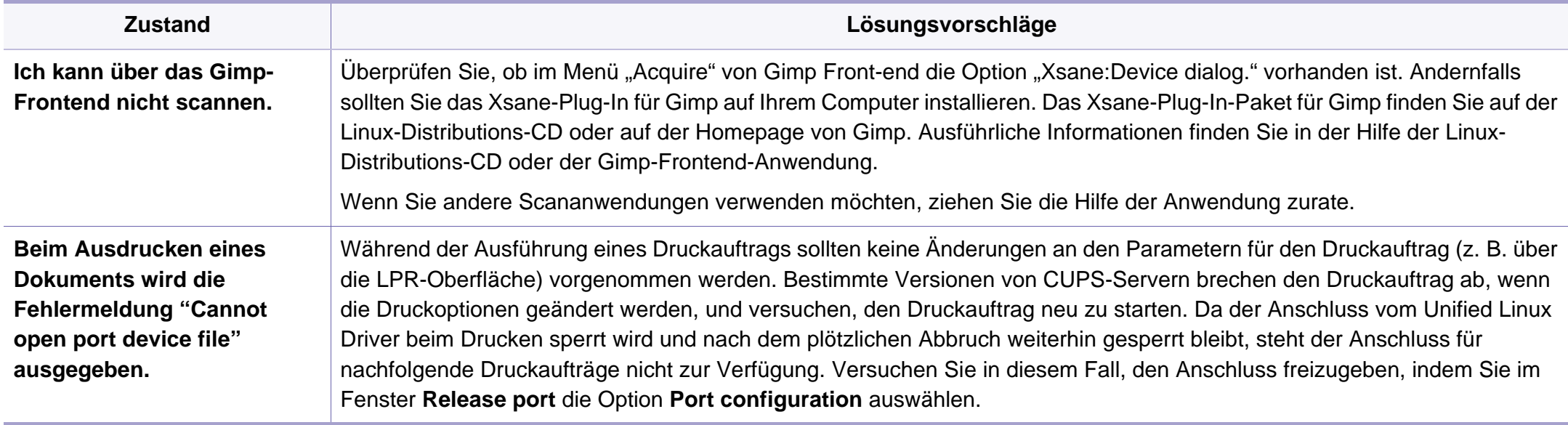

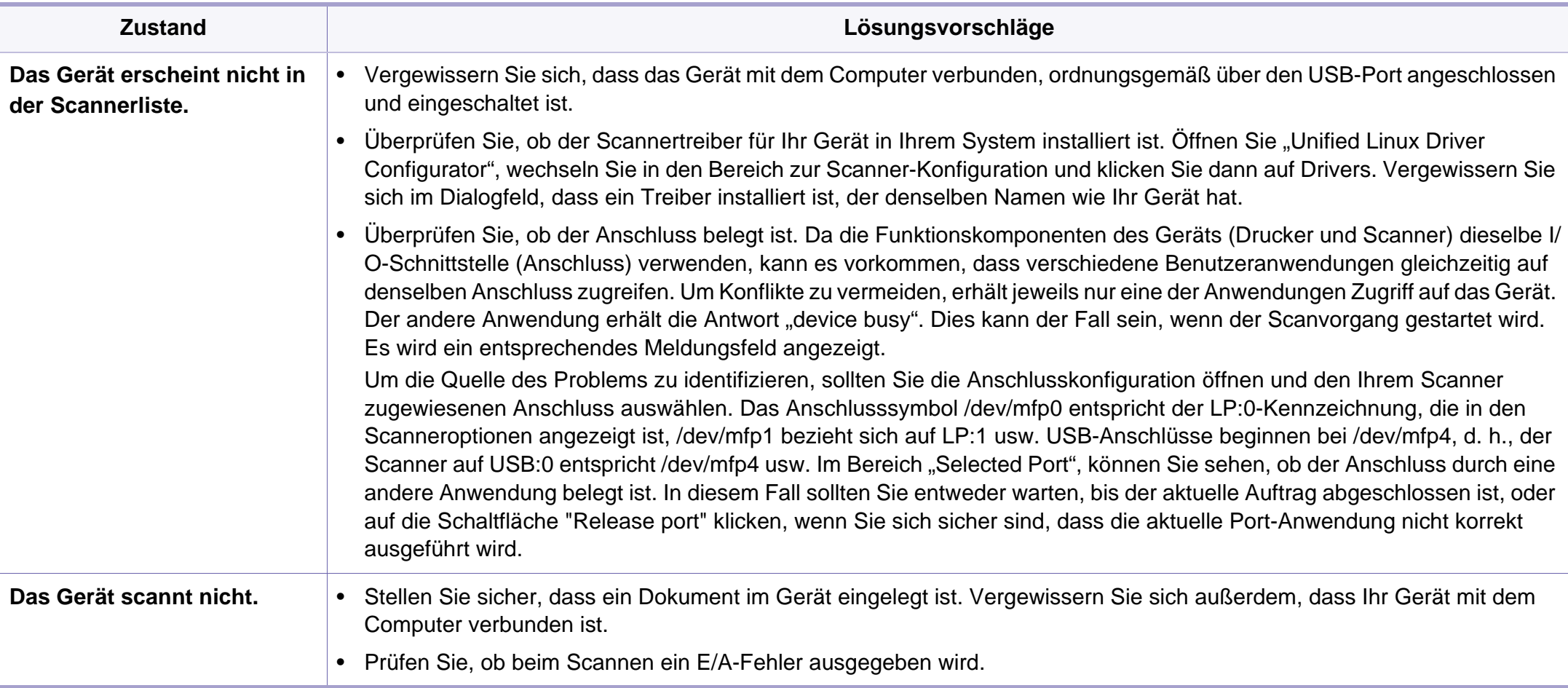

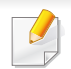

Weitere Informationen zu Linux-Fehlermeldungen finden Sie im Linux-Benutzerhandbuch aus dem Lieferumfang Ihres Computers.

If you have any comments or questions regarding Samsung products, contact the Samsung customer care center.

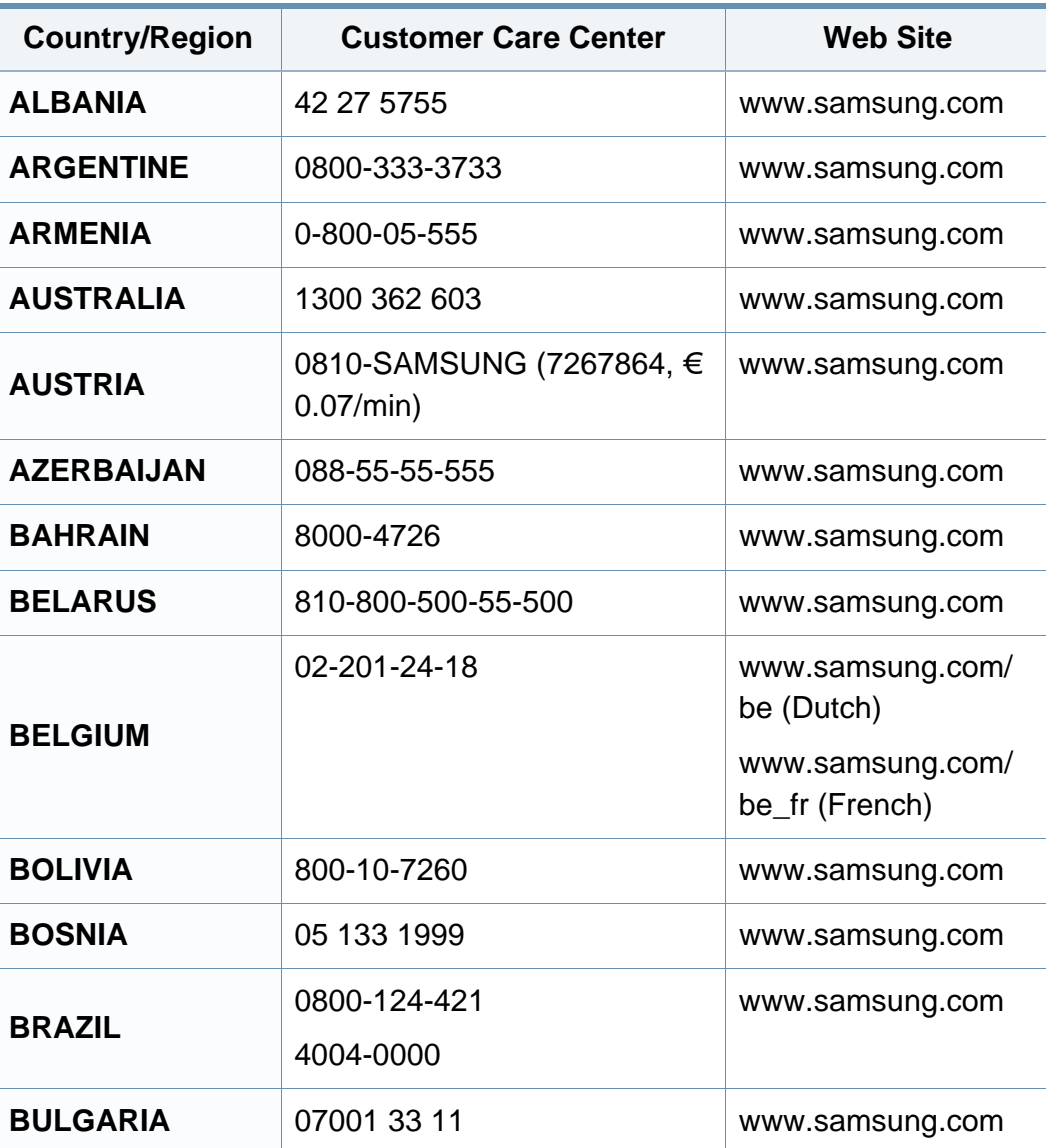

<span id="page-268-0"></span>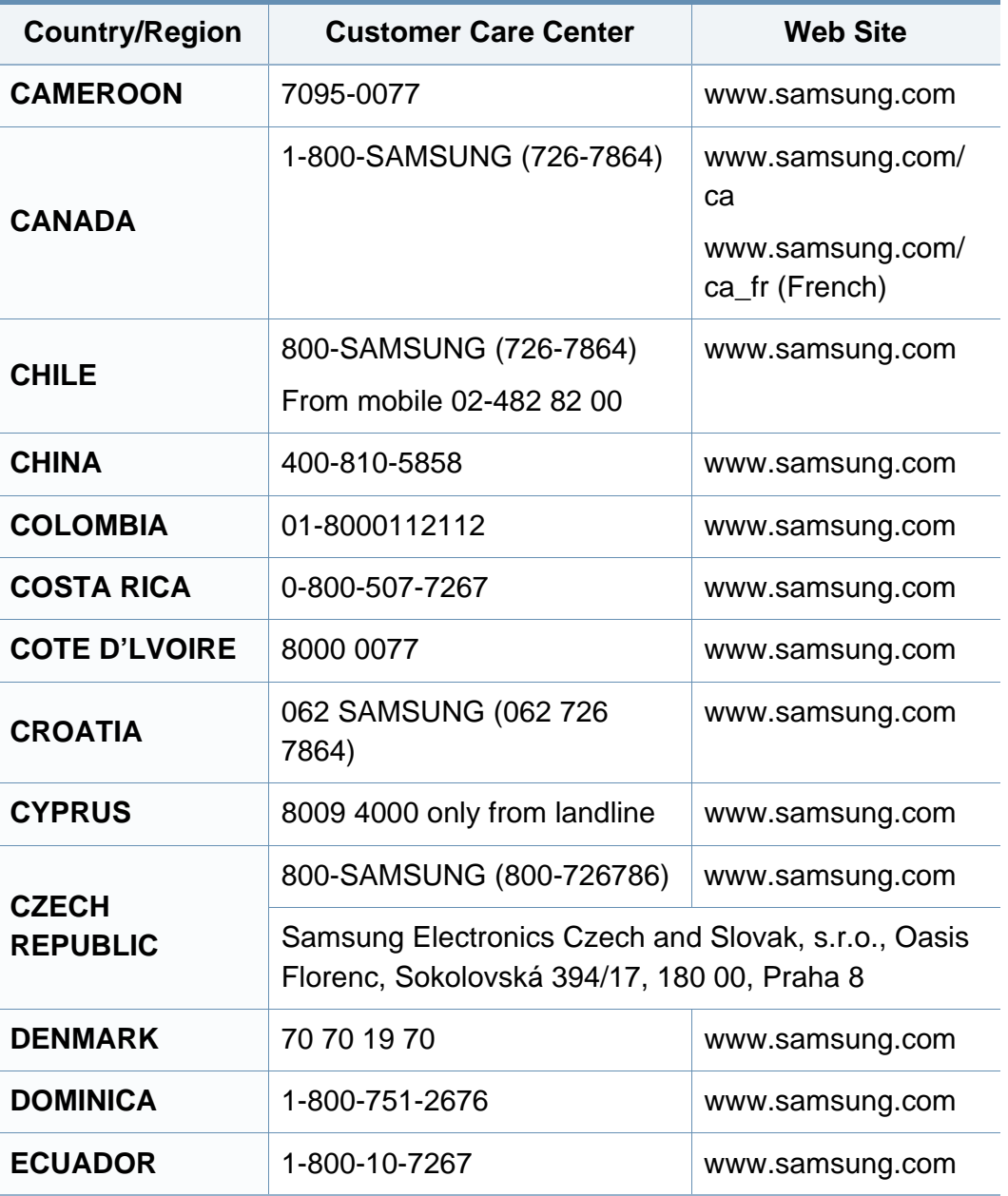

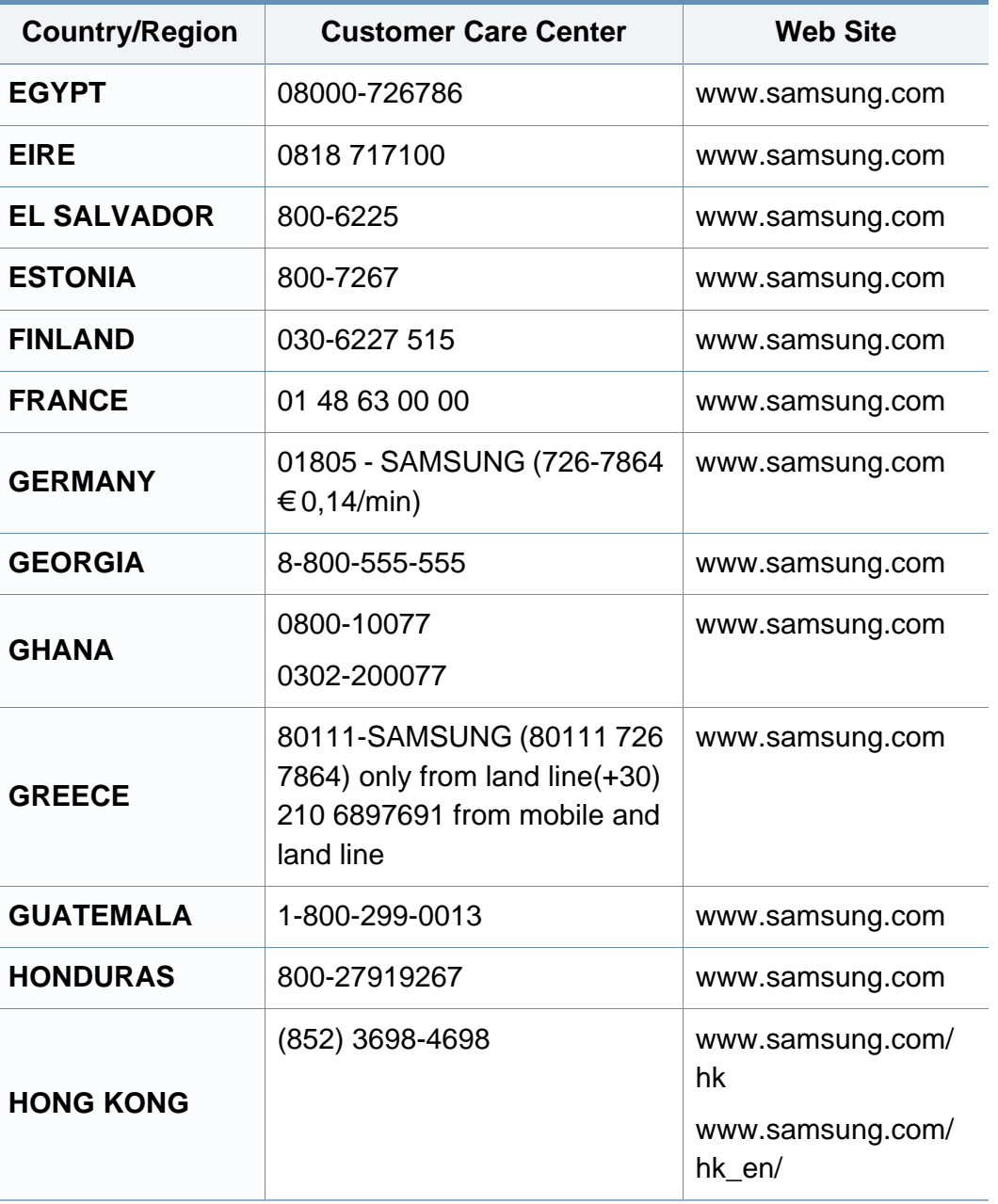

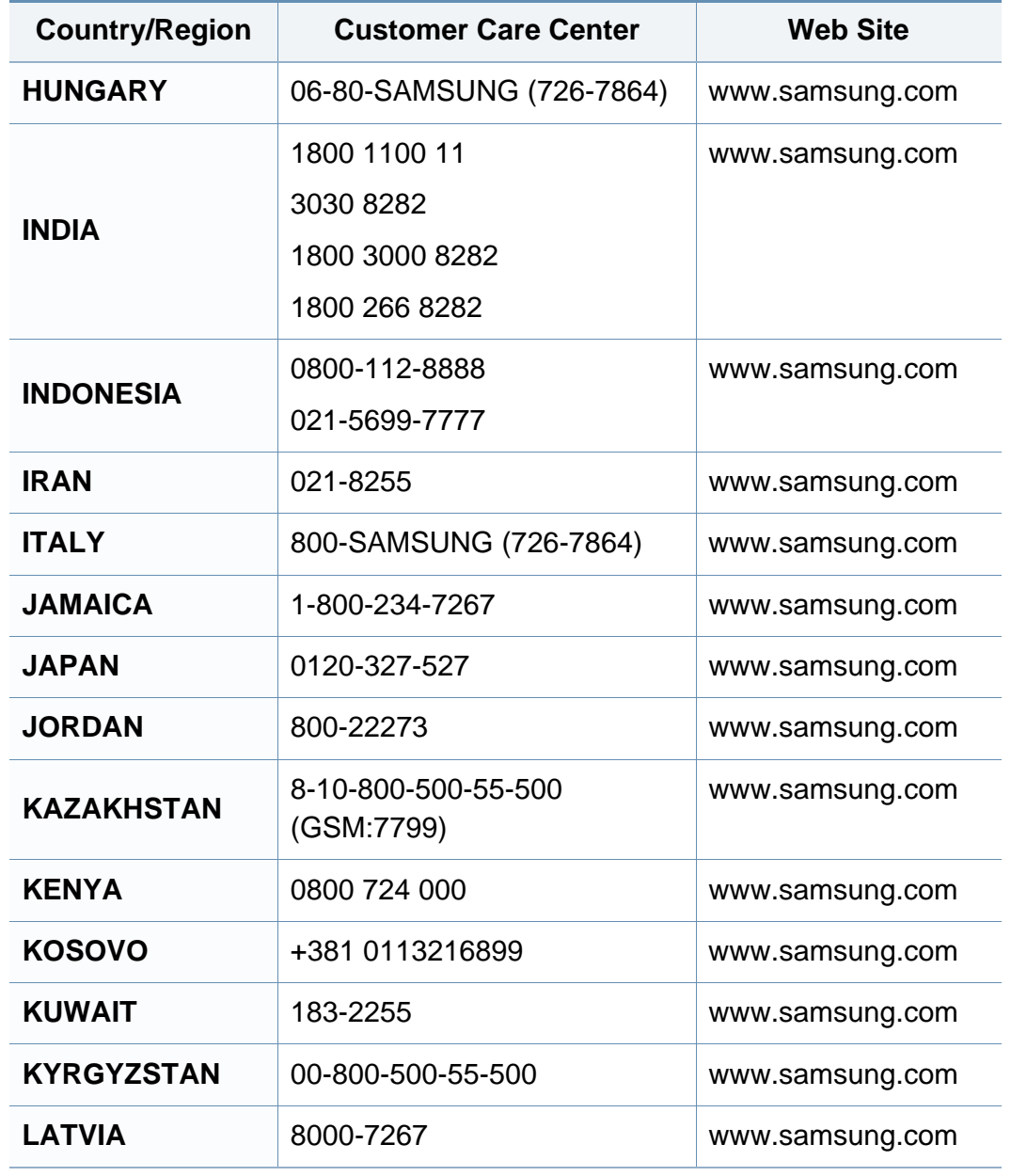

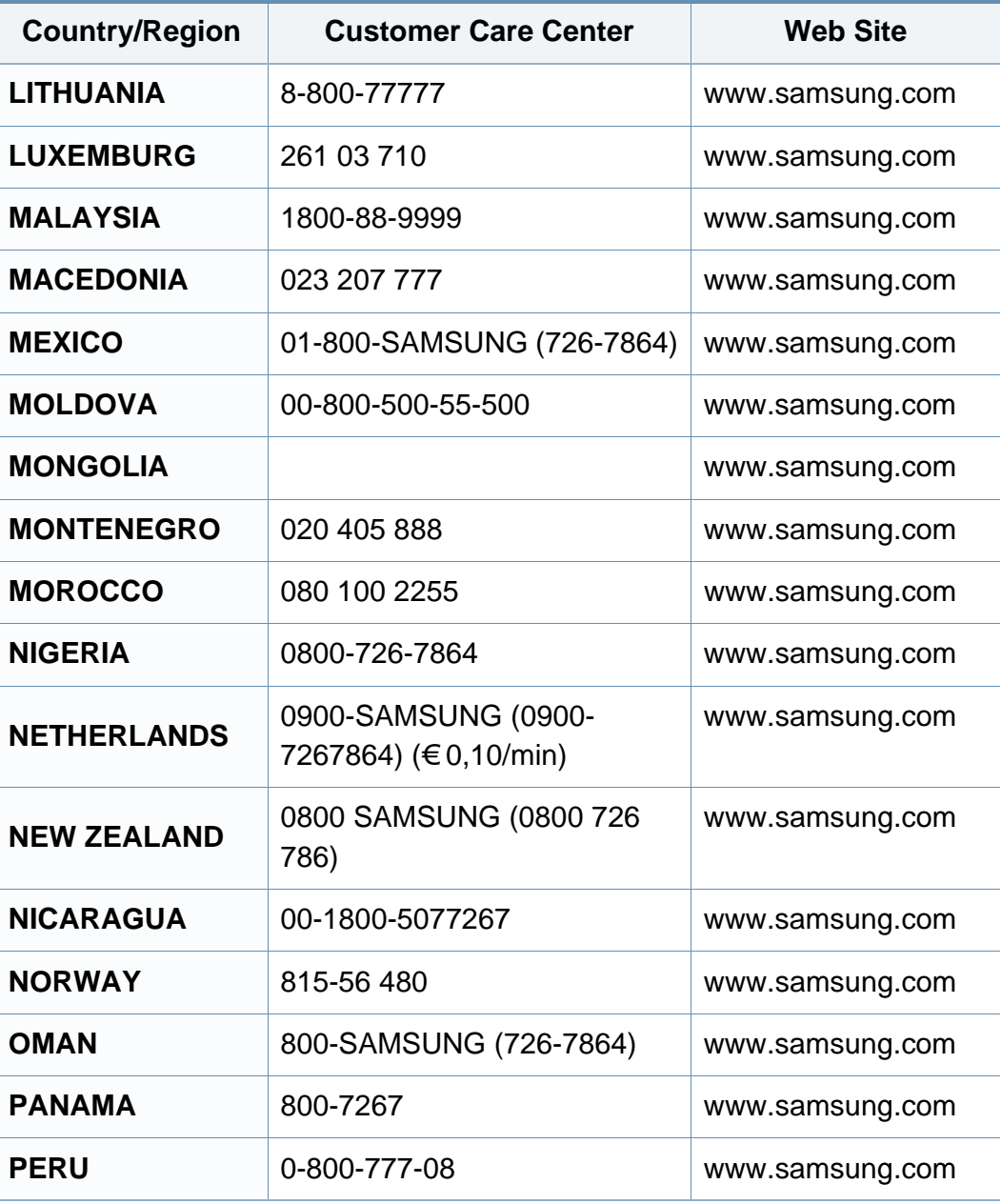

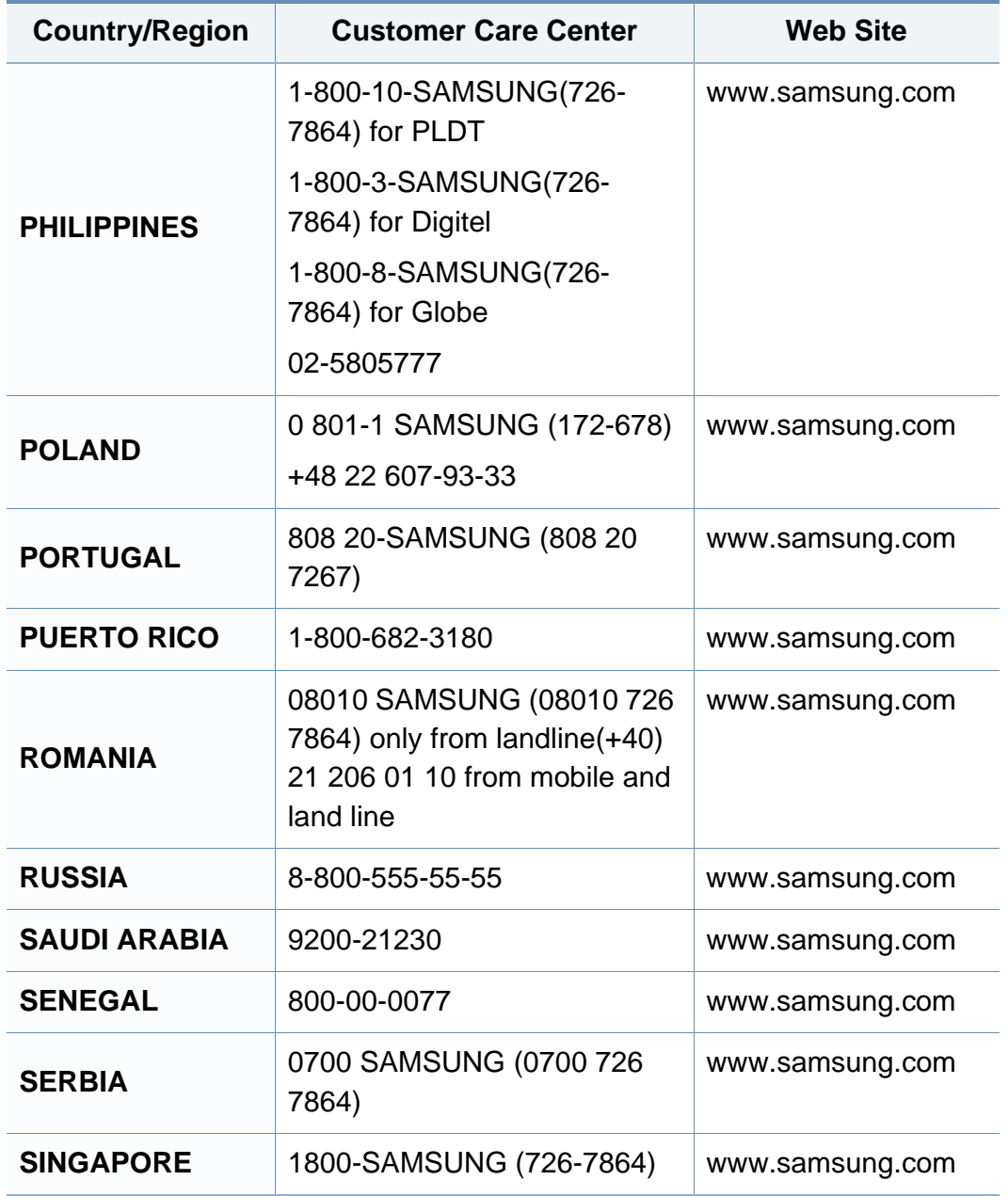

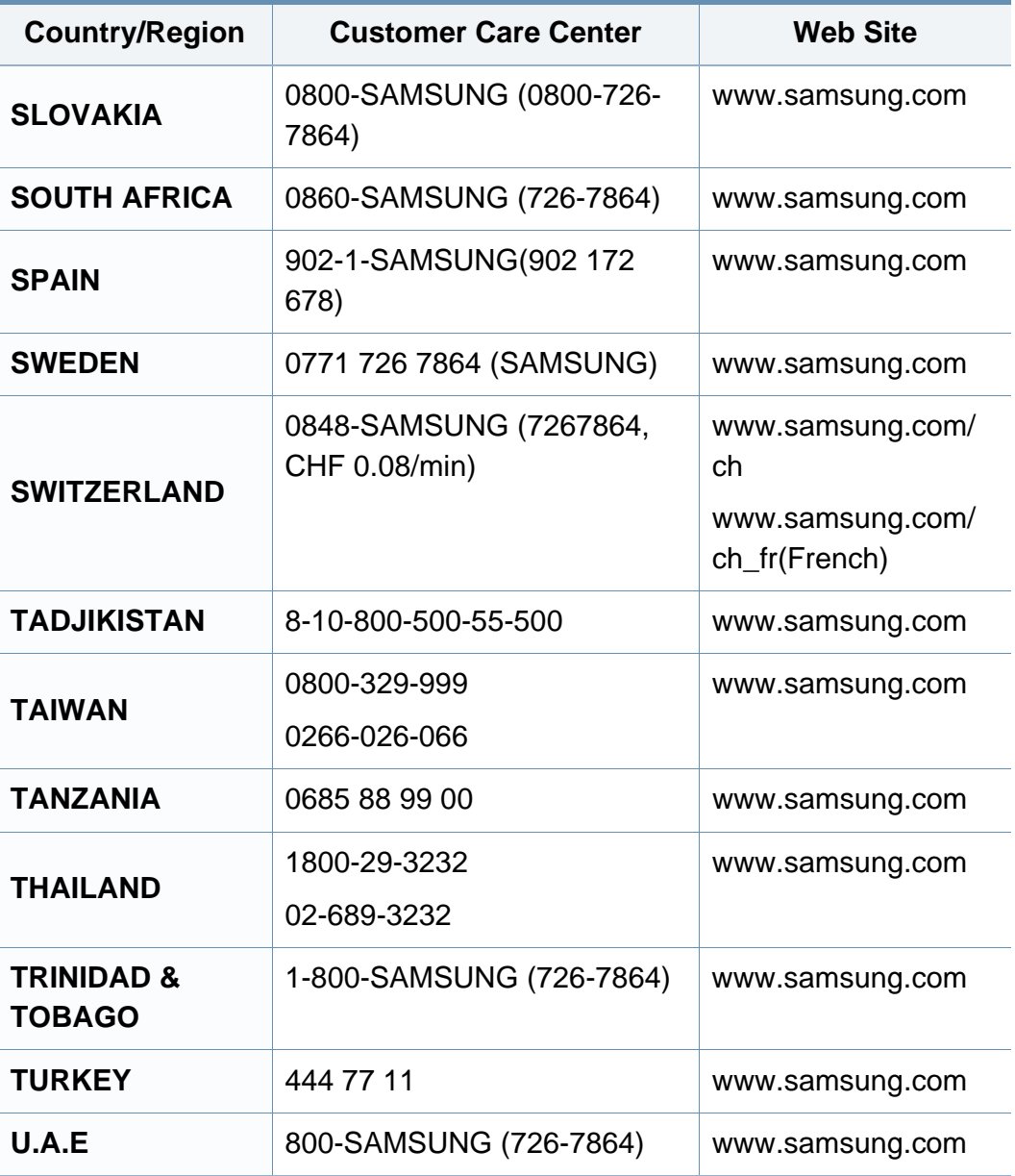

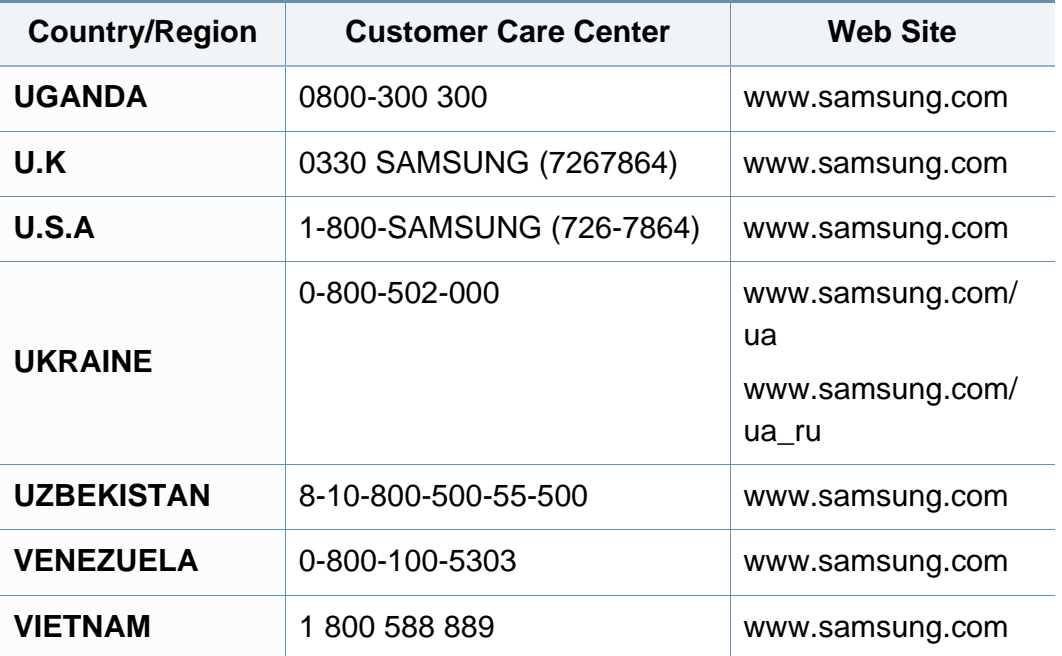

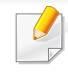

<span id="page-272-0"></span>Das folgende Glossar erläutert die im Benutzerhandbuch verwendeten Begriffe und Terminologien, um Ihnen das Drucken mit Ihrem neuen Gerät zu erleichtern.

# **802.11**

802.11 umfasst eine Reihe von Standards für die Kommunikation im Wireless LAN (drahtloses lokales Netzwerk), die vom IEEE LAN/MAN Standards Committee (IEEE 802) erarbeitet wurden.

### **802.11b/g/n**

802.11b/g/n kann Hardware gemeinsam nutzen und das 2,4-GHz-Band verwenden. 802.11b unterstützt Bandbreiten bis zu 11 MBit/s; 802.11n unterstützt Bandbreiten bis zu 150 MBit/s. 802.11b/g/n-Geräte können unter Umständen durch Mikrowellenherde, drahtlose Telefone und Bluetooth-Geräte gestört werden.

#### **Zugriffspunkt**

Ein Zugriffspunkt oder Drahtlos-Zugriffspunkt (AP bzw. WAP) ist ein Gerät, das drahtlose Kommunikationsgeräte über Wireless LANs (drahtlose lokale Netzwerke) miteinander verbindet und als zentraler Sender und Empfänger von WLAN-Funksignalen fungiert.

# **ADF**

Der automatische Vorlageneinzug (ADF) ist eine Scaneinheit, die eine Papiervorlage, welche vom Gerät gescannt werden soll, automatisch einzieht.

### **AppleTalk**

AppleTalk ist eine von der Firma Apple Inc. entwickelte Protokoll-Suite für den Einsatz in Computernetzwerken. War bereits im ersten Macintosh-Computer (1984) enthalten und wird inzwischen zugunsten von TCP/IP-Netzwerken von Apple abgelehnt.

#### **Farbtiefe**

In einer Computergrafik die Anzahl an Bits zum Darstellen der Farbe eines einzelnen Pixels in einem Bitmap-Bild. Je größer der Wert für die Farbtiefe, umso breiter das Spektrum an deutlich unterscheidbaren Farben. Mit der Zunahme der Bits ist die Anzahl der möglichen Farben in einer Farbpalette nahezu unendlich groß. 1-Bit-Farbtiefe bedeutet monochrom (schwarz und weiß).

#### **BMP**

Internes Bitmap-Grafikformat des Untersystems GDI von Microsoft Windows, das als einfaches Dateiformat für Grafiken unter Windows verwendet wird.

### **BOOTP**

Bootstrap-Protokoll. Ein Netzwerkprotokoll, das von einem Netzwerk-Client zum automatischen Erhalt einer IP-Adresse verwendet wird. Dies geschieht normalerweise im Bootstrap-Prozess von Computern oder auf diesen ausgeführten Betriebssystemen. Die BOOTP-Server weisen jedem Client eine IP-Adresse aus einem Adressen-Pool zu. BOOTP ermöglicht das Abrufen einer IP-Adresse auf einem Computer ohne Laufwerk ("diskless workstation"), bevor ein erweitertes Betriebssystem geladen wird.

### **CCD**

Ladungsgekoppeltes Bauteil (CCD) ermöglicht den Scanauftrag. Außerdem kann mit der CCD-Sperre das CCD-Modul beim Transport des Geräts vor Beschädigungen geschützt werden.

### **Sortierung**

Beim Sortieren werden Druckaufträge mit mehreren Exemplaren in Stapeln gedruckt. Dabei druckt das Gerät einen gesamten Stapel vollständig aus, bevor weitere Exemplare gedruckt werden.

### **Bedienfeld**

Ein Bedienfeld ist ein normalerweise vertikaler Bereich, in dem sich die Bedien- und Überwachungselemente befinden. Es ist in der Regel an der Vorderseite des Geräts angebracht.

# **Deckung**

Dies ist ein Druckbegriff, der für die Dichte des Farbauftrags beim Drucken verwendet wird. 5 % Deckung bedeutet, dass ein DIN-A4-Blatt zu ca. 5 % mit Bildern und Texten bedeckt ist. Wenn also auf dem Papier bzw. der Vorlage komplexe Bilder oder viel Text ist, ist die Deckung höher und der Tonerverbrauch entsprechend höher.

#### **CSV**

Durch Komma getrennte Werte (CSV). Das Dateiformat CSV wird für den Datenaustausch zwischen unterschiedlichen Anwendungen verwendet. Dieses Dateiformat von Microsoft Excel hat sich selbst auf anderen Plattformen als Microsoft zum Quasi-Industriestandard entwickelt.

#### **DADF**

Der automatische Duplex-Vorlageneinzug (DADF) ist eine Scaneinheit, die eine zweiseitige Papiervorlage, welche vom Gerät beidseitig gescannt werden soll, automatisch einzieht und umdreht.

#### **Standard**

Werkseitige Einstellung (Lieferzustand) der Standardwerte, die durch Zurücksetzen oder Initialisieren wiederhergestellt werden können.

# **DHCP**

DHCP (Dynamic Host Configuration Protocol) ist ein Client-Server-Netzwerkprotokoll. Ein DHCP-Server stellt die Konfigurationsparameter bereit, die der DHCP-Client im Wesentlichen benötigt, damit er im IP-Netzwerk teilnehmen kann. DHCP ermöglicht auch die Zuordnung von IP-Adressen für DHCP-Clients.

### **DIMM**

DIMM (Dual Inline Memory Module), eine kleine Platine, auf der sich Speicher befindet. Ein DIMM speichert alle Daten innerhalb des Geräts, z. B. Druckdaten oder empfangene Faxdaten.

# **DLNA**

Die DLNA (Digital Living Network Alliance) ist ein Standard, der den Datenaustausch zwischen Geräten in einem Heimnetzwerk über das Netzwerk ermöglicht.

# **DNS**

DNS (Domain Name Server) ist ein System zum Speichern von Informationen, die einem Domänennamen in einer in Netzwerken verteilten Datenbank zugeordnet sind, z. B. im Internet.

## **Nadeldrucker**

Ähnlich wie bei einer elektrischen Schreibmaschine fährt auch bei einem Computer-Nadeldrucker ein Druckkopf vorwärts und rückwärts über das Papier, um die Druckzeichen auf einem mit Tinte getränkten Farbband anzuschlagen.

#### **DPI**

DPI (Dots Per Inch) ist die Maßeinheit für die Auflösung, die beim Drucken und Scannen verwendet wird. Mehr Bildpunkte pro Zoll bedeuten im Allgemeinen eine höhere Auflösung, besser erkennbare Details auf dem Bild und eine größere Datei.

#### **DRPD**

Klingeltonzuordnung. Von der Telefongesellschaft werden unterschiedliche Klingeltöne als Dienst bereitgestellt, sodass ein Benutzer mit nur einer Telefonleitung verschiedene Rufnummern beantworten kann.

#### **Duplex**

Ein Mechanismus, der ein Blatt Papier automatisch wendet, sodass das Gerät auf beiden Seiten des Papiers drucken (scannen) kann. Ein Drucker, der über eine Duplex-Einheit verfügt, kann ein Blatt Papier in einem Druckzyklus beidseitig bedrucken.

## **Druckkapazität**

Die Druckkapazität ist die Anzahl der Seiten, die der Drucker in einem Monat ohne Leistungseinbußen bewältigen kann. Für gewöhnlich wird die Lebensdauer eines Druckers in Seiten pro Jahr angegeben. Die Lebensdauer ist in der Regel die durchschnittliche Anzahl an Ausdrucken innerhalb der Garantiezeit. Wenn die Druckkapazität bei 20 Arbeitstagen beispielsweise 48.000 Seiten pro Monat beträgt, ist die Kapazität pro Tag auf 2.400 Seiten beschränkt.

#### **ECM**

Fehlerkorrekturmodus (ECM), ein optionaler Übertragungsmodus in Faxgeräten oder Faxmodems der Klasse 1. ECM erkennt und korrigiert automatisch Übertragungsfehler, die durch Störgeräusche in der Telefonverbindung verursacht werden.

#### **Emulation**

Emulation ist eine Technik, mit der ein Gerät dieselben Ergebnisse erzielen kann wie ein anderes Gerät.

Ein Emulator dupliziert die Funktionen eines Systems auf einem anderen System, um das Verhalten des anderen Systems originalgetreu zu übernehmen. Emulation bedeutet exakte Reproduktion des externen Verhaltens im Gegensatz zur Simulation, bei der ein abstraktes Modell des simulierten Systems auch den internen Status berücksichtigt.

### **Ethernet**

Ethernet ist eine rahmenbasierte Computernetzwerktechnologie für lokale Netzwerke (LAN). Diese definiert die Verkabelung und die Signalerzeugung und -koordination der physischen Ebene und die Rahmenformate und Protokolle für die MAC-Schicht/Sicherungsschicht des OSI-Modells. Ethernet wird hauptsächlich als IEEE 802.3 standardisiert. Seit den 1990er Jahren hat sich diese weit verbreitete LAN-Technologie bis heute als Standard etabliert.

#### **EtherTalk**

Eine von der Firma Apple entwickelte Protokoll-Suite für den Einsatz in Computernetzwerken. War bereits im ersten Macintosh-Computer (1984) enthalten und wird inzwischen zugunsten von TCP/IP-Netzwerken von Apple abgelehnt.

#### **FDI**

Fremdgeräteschnittstelle (FDI). Diese Karte wird im Gerät installiert, sodass ein anderes Gerät angeschlossen werden kann, z. B. ein Münzgerät oder ein Kartenlesegerät. Damit kann das Gerät für bezahlte Druckaufträge verwendet werden.

### **FTP**

FTP (File Transfer Protocol). Dieses Protokoll wird zur Datenübertragung von Dateien über ein Netzwerk verwendet, das TCP/IP unterstützt (z. B. über das Internet oder ein Intranet).

#### **Fixiereinheit**

Teil eines Laserdruckers, der den Toner zum Schmelzen bringt und auf das Papier aufträgt. Besteht aus einer heißen Walze und einer Presse zum Auftragen. Nachdem der Toner auf das Papier übertragen wurde, wird er von der Fixiereinheit erhitzt, und es wird Druck ausgeübt, um sicherzustellen, dass er dauerhaft auf dem Papier bleibt. Aus diesem Grund ist das Papier warm, wenn es aus einem Laserdrucker kommt.

#### **Gateway**

Eine Verbindung zwischen Computernetzwerken oder zwischen einem Computernetzwerk und einer Telefonleitung. Gateways sind sehr verbreitet, da es sich um Computer oder Netzwerke handelt, die Zugriff auf andere Computer oder Netzwerke ermöglichen.

### **Graustufen**

Graustufen sind die hellen und dunklen Bereiche eines Bildes, die entstehen, wenn Farbbilder in Graustufen umgewandelt werden. Die Farben werden durch unterschiedliche Graustufen dargestellt.

### **Halbton**

Dies ist ein Bildtyp, bei dem die Graustufen durch Ändern der Anzahl der Bildpunkte simuliert werden. Bereiche mit hoher Farbtiefe besitzen eine große Anzahl an Bildpunkten, während hellere Bereiche eine kleinere Anzahl an Bildpunkten aufweisen.

#### **Massenspeichergerät (Festplatte)**

Massenspeichergerät, normalerweise bezeichnet als Festplatte oder Festplattenlaufwerk, dient zum nicht flüchtigen, d. h. permanenten Speichern von digital codierten Daten, normalerweise auf sich schnell drehenden Platten mit magnetisierter Oberfläche.

#### **IEEE**

IEEE (Institute of Electrical and Electronics Engineers). Internationale, gemeinnützige Organisation von Ingenieuren als Standardisierungsgremium zur Entwicklung von Technologien im Bereich der Elektrizität.

#### **IEEE 1284**

Der Parallelanschlussstandard 1284 wurde vom IEEE (Institute of Electrical and Electronics Engineers) entwickelt. Die Bezeichnung "1284-B" bezieht sich auf einen bestimmten Anschlusstyp am Ende des Parallelkabels zum Anschließen von Peripheriegeräten (z. B. Drucker).

#### **Intranet**

Ein privates Netzwerk, das Internetprotokolle, Netzwerkverbindungen und möglicherweise das öffentliche Telekommunikationssystem verwendet, um Bereiche der Unternehmensinformationen sicher freizugeben oder Abläufe unter Mitarbeitern sicher zu koordinieren. In einigen Fällen bezieht sich der Begriff auch nur auf den sichtbarsten Dienst, die interne Website.

#### **IP-Adresse**

Eine IP-Adresse (Internetprotokolladresse) ist eine eindeutige Nummer, die Geräte zur Identifikation und Kommunikation untereinander in einem Netzwerk unter Verwendung des Internetprotokollstandards (IP) verwenden.

#### **IPM**

Bilder pro Minute ist eine Maßeinheit zur Angabe der Druckergeschwindigkeit. Die IPM-Rate gibt die Anzahl an einseitigen Papierbögen an, die ein Drucker pro Minute vollständig drucken kann.

### **IPP**

(IPP) Internet Printing Protocol. Definiert das Standardprotokoll zum Drucken sowie zum Verwalten von Druckaufträgen, Papierformat, Auflösung usw. IPP ist eine umfangreiche und sichere Druckerlösung, die lokal oder über das Internet für eine Vielzahl von Druckern verwendet werden kann und außerdem auch Zugriffssteuerung, Authentifizierung und Verschlüsselung unterstützt.

#### **IPX/SPX**

Internet Packet Exchange/Sequenced Packet Exchange. Ein Netzwerkprotokoll für Novell NetWare-Betriebssysteme. IPX und SPX stellen ähnliche Verbindungsdienste wie TCP/IP bereit, wobei das Protokoll IPX Ähnlichkeiten mit IP aufweist und SPX Ähnlichkeiten mit TCP. IPX/SPX wurde ursprünglich für Lokales Netz (LANs) entwickelt und ist für diesen Zweck besonders gut geeignet (Leistung meist besser als mit TCP/IP in einem LAN).

#### **ISO**

Die Internationale Organisation für Normung (ISO) ist ein internationales Normungsinstitut, dessen Mitglieder nationale Normungsinstitute sind. Sie legt weltweite Industrie- und Handelsstandards fest.

# **ITU-T**

Die internationale Fernmeldeunion regelt die Standards für Frequenzen zur Telekommunikation. Zu den Hauptaufgaben gehören die Standardisierung und Zuweisung von Funkfrequenzen, um internationale Verbindungen über die Telefonnetze verschiedener Länder zu ermöglichen. -T bezeichnet in ITU-T den Bereich der Telekommunikation.

#### **ITU-T Nr. 1-Beispieldiagramm**

Standardisiertes Testdiagramm zur Fax-Datenübertragung, veröffentlicht von ITU-T.

### **JBIG**

JBIG ist ein präziser Bildkomprimierungsstandard ohne Qualitätsverlust. JBIG wurde in erster Linie zum Komprimieren von binären Bildern, insbesondere für Faxe, entwickelt, kann aber auch für andere Bilder verwendet werden.

### **JPEG**

JPEG ist ein weit verbreitetes Standardkomprimierungsverfahren für Fotos. Dieses Format wird auch zum Übertragen und Speichern von Fotos im World Wide Web verwendet.

# **LDAP**

LDAP (Lightweight Directory Access Protocol) ist ein Netzwerkprotokoll zum Umwandeln und Ändern von Verzeichnisdiensten über TCP/IP.

#### **LED**

Eine Leuchtdiode (LED) ist ein Halbleiterelement, das den Status des Geräts anzeigt.

#### **MAC-Adresse**

Die Medienzugriffskontrolle (MAC) dient zum eindeutigen Identifizieren eines verknüpften Netzwerkadapters. Die MAC-Adresse ist ein eindeutiger 48-Bit-Identifikator, üblicherweise dargestellt als Gruppe von 12 hexadezimalen Zeichenpaaren (z. B. 00-00-0c-34-11-4e). Diese Adresse wird normalerweise vom Hersteller einer Netzwerkkarte festgelegt und programmiert, um einem Router das Auffinden einzelner Geräte in großen Netzwerken zu erleichtern.

#### **MFP**

Ein Multifunktionsperipheriegerät (MFP) ist ein kombiniertes Bürogerät und beinhaltet Drucker, Kopierer, Fax, Scanner usw. in einem Gehäuse.

#### **MH**

MH (Modified Huffman) ist ein Komprimierungsverfahren zum Verkleinern der Datenmenge, die zwischen Faxgeräten übertragen werden muss, um ein Bild gemäß ITU-T T.4 zu übertragen. Das Huffman-Codierungsschema ist ein verlustfreies Komprimierungsverfahren und basiert auf Codelängen zur Vermeidung von weißen Flächen. Bei Faxvorlagen, die größtenteils aus weißen Flächen bestehen, kann somit die Übertragungsdauer erheblich verkürzt werden.

#### **MMR**

MMR (Modified Modified READ) ist ein Komprimierungsverfahren gemäß ITU-T T.6.

#### **Modem**

Ein Gerät zum Modulieren und Demodulieren von Trägersignalen, die zum Codieren von digitalen Informationen und übertragenen Daten verwendet werden.

### **MR**

MR (Modified Read) ist ein Komprimierungsverfahren gemäß ITU-T T.4. MR codiert die erste gescannte Zeile mithilfe von MH. Dann wird die nächste Zeile mit der ersten Zeile verglichen, um die Differenzen zu ermitteln, und nur die Differenzen werden codiert und übertragen.

#### **NetWare**

Ein von der Firma Novell, Inc. entwickeltes Netzwerk-Betriebssystem, das ursprünglich verwendet wurde, um mehrere Funktionen und Dienste auf einem PC gleichzeitig auszuführen, wobei die Netzwerkprotokolle auf dem Prototyp für Xerox XNS-Stapel basierten. Mittlerweile unterstützt NetWare sowohl TCP/IP als auch IPX/SPX.

#### **OPC**

Organischer Fotoleiter (OPC). Ein Mechanismus, der mithilfe eines Laserstrahls vom Laserdrucker ein virtuelles Bild für den Druck erstellt. Die OPC-Trommel ist im Allgemeinen grün oder rostfarben und zylinderförmig.

Eine Bildeinheit enthält eine Trommel, deren Oberfläche sich durch die Verwendung im Drucker langsam abnutzt. Sie sollte entsprechend ausgewechselt werden, da sie durch den Kontakt mit der Entwicklungsbürste des Toners, durch den Säuberungsmechanismus sowie durch Papier zerkratzt werden kann.

#### **Vorlagen**

Als Vorlage wird das erste Original (Dokument, Foto, Text usw.) bezeichnet, das kopiert, reproduziert oder übersetzt werden soll, um weitere Exemplare zu erstellen, wobei die Vorlage selbst kein kopiertes Exemplar darstellt.

# **OSI**

Das OSI-Modell (Open Systems Interconnection) ist ein von der ISO (International Organization for Standardization) entwickeltes Kommunikationsmodell. Das OSI bietet einen modularen Standardansatz für ein Netzwerkdesign, das die komplexen Funktionen und Strukturen in kleinere und somit einfacher verwaltbare Funktionsebenen aufteilt. Die Ebenen lauten, von oben nach unten, Anwendung, Darstellung, Sitzung, Transport, Vermittlung, Sicherung und Bitübertragung.

### **PABX**

Nebenstellenanlage (PABX). Ein System zum automatischen Verteilen von Telefonleitungen in einem privaten Unternehmen.

### **PCL**

PCL (Printer Command Language). Die von HP als Druckerprotokoll entwickelte Druckerbefehlssprache PCL gilt als Industriestandard der Seitenbeschreibungssprache PDL. Ursprünglich nur für Tintenstrahldrucker entwickelt, gibt es inzwischen verschiedene PCL-Ebenen für Thermo-, Nadel- und Laserdrucker.

# **PDF**

PDF (Portable Document Format) ist ein geschütztes Dateiformat, das von Adobe Systems für die Darstellung zweidimensionaler Dokumente in einem geräteunabhängigen und auflösungsunabhängigen Format entwickelt wurde.

#### **PostScript**

PS (PostScript) ist eine Seitenbeschreibungssprache und eine Programmiersprache, die hauptsächlich in den Bereichen Elektronik und Desktop-Publishing verwendet, d. h. zum Erstellen eines Bildes in einem Interpretierer ausgeführt wird.

#### **Druckertreiber**

Ein Programm, das zur Übertragung von Befehlen und Daten zwischen Computer und Drucker verwendet wird.

#### **Druckmedien**

Medien, z. B. Papier, Umschläge, Etiketten und Folien, die auf Druckern, Scannern, Fax- und Kopiergeräten verwendet werden können.

# **PPM**

Seiten pro Minute ist eine Maßeinheit zum Ermitteln der Druckgeschwindigkeit, um anzugeben, wie viele Seiten pro Minute von einem Drucker gedruckt werden können.

### **PRN-Datei**

Eine Schnittstelle für einen Gerätetreiber. Sie ermöglicht die Interaktion der Software mit dem Gerätetreiber mithilfe von eingehenden und ausgehenden Standardsystemaufrufen, was viele Aufgaben vereinfacht.

### **Protokoll**

Eine Konvention oder ein Standard zum Steuern oder Aktivieren der Verbindung, der Kommunikation und des Datentransfers zwischen zwei Computerendgeräten.

### **PS**

Siehe PostScript.

### **PSTN**

Das weltweite öffentliche Telefonnetz, das in privaten Unternehmen normalerweise durch Leitungsvermittlung über die Zentrale erreichbar ist.

# **RADIUS**

RADIUS (Remote Authentication Dial In User Service) ist ein Protokoll für die dezentrale Benutzerauthentifizierung und Kontoverwaltung. RADIUS ermöglicht die zentralisierte Administration von Authentifizierungsdaten wie etwa Benutzernamen und Kennwörtern mittels eines sogenannten AAA-Konzepts (Authentifizierung, Autorisierung, Anwenderkontoverwaltung), um den Netzwerkzugriff zu verwalten.

### **Auflösung**

Die in DPI (Dots Per Inch) angegebene Bildschärfe. Je größer die Anzahl der Bildpunkte pro Zoll, desto höher die Auflösung.

#### **SMB**

SMB (Server Message Block). Ein Netzwerkprotokoll, um Dateien, Drucker, serielle Anschlüsse und sonstige Kommunikationskanäle zwischen den Knoten eines Netzwerks gemeinsam zu nutzen. Stellt auch einen authentifizierten IPC-Mechanismus bereit.

### **SMTP**

SMTP (Simple Mail Transfer Protocol) ist der Übertragungsstandard für E-Mails im Internet. SMTP ist ein relativ einfaches, textbasiertes Protokoll. Nach Angabe von einer oder mehreren Empfängeradressen wird der Nachrichtentext an die Empfänger übertragen. Es handelt sich um ein Client-Server-Protokoll, d. h., der Client übermittelt die E-Mail-Nachricht an den Server.

#### **SSID**

Der SSID (Service Set Identifier) ist der Name eines drahtlosen Netzwerks (WLAN). Alle drahtlosen Gerät in einem WLAN nutzen dieselbe SSID, um miteinander zu kommunizieren. Bei der SSID wird zwischen Groß- und Kleinschreibung unterschieden. Sie kann maximal 32 Zeichen lang sein.

#### **Subnetzmaske**

Die Subnetzmaske wird in Verbindung mit der Netzwerkadresse verwendet, um in einer Adresse zwischen der Netzwerkadresse und der Host-Adresse zu unterscheiden.

#### **TCP/IP**

TCP/IP (Transmission Control Protocol/Internet Protocol). Hierbei handelt es sich um die Kommunikationsprotokolle zur Implementierung des Protokollstapels, auf dem das Internet und die meisten kommerziellen Netzwerke ausgeführt werden.

## **TCR**

Übertragungsbestätigung (TCR). Diese Übertragungsbestätigung enthält die Details jeder Übertragung, z. B. Auftragsstatus, Ergebnis der Übertragung und Anzahl der gesendeten Seiten. Der Bericht wird wahlweise nach jedem Auftrag oder nur nach einer fehlgeschlagenen Übertragung gedruckt.

#### **TIFF**

TIFF (Tagged Image File Format) ist ein Bitmap-Bildformat mit variabler Auflösung. TIFF beschreibt in der Regel Bilddaten, die von einem Scanner kommen. TIFF-Bilder verwenden Tags, d. h. Schlüsselwörter zum Definieren der Merkmale des in einer Datei enthaltenen Bildes. Dieses flexible und plattformunabhängige Format kann für Bilder verwendet werden, die von verschiedenen Bildverarbeitungsprogrammen erstellt wurden.

#### **Tonerkartusche**

Eine Art Flasche bzw. Behälter in einem Gerät (z. B. einem Drucker), die bzw. der Toner enthält. Der Toner ist ein Pulver, das in Laserdruckern und Fotokopierern verwendet wird und die Texte und Bilder auf dem bedruckten Papier entstehen lässt. Der Toner wird durch die Hitze der Fixiereinheit geschmolzen und mittels Hitze und Druck mit den Fasern des Papiers verbunden.

### **TWAIN**

Ein Industriestandard für Scanner und Software. Wenn ein TWAINkompatibler Scanner mit einem TWAIN-kompatiblen Programm verwendet wird, kann das Scannen aus dem Programm heraus gestartet werden. Dabei handelt es sich um ein API-Bild für die Betriebssysteme Microsoft Windows und Apple Macintosh.

### **UNC-Pfad**

UNC (Uniform Naming Convention) ist ein Standard für den Netzwerkzugriff in Windows NT und anderen Produkten von Microsoft. Das Format für einen UNC-Pfad lautet: \\<Servername>\<Name der Freigabe>\<Zusätzliches Verzeichnis>

#### **URL**

URL (Uniform Resource Locator) ist die globale Adresse von Dokumenten und Ressourcen im Internet. Der erste Teil der Adresse gibt an, welches Protokoll verwendet wird. Der zweite Teil gibt die IP-Adresse oder den Namen der Domäne an, auf der sich die Ressource befindet.

### **USB**

Universeller serieller Bus (USB) ist ein Standard, der vom USB Implementers Forum, Inc. entwickelt wurde, um Computer und Peripheriegeräte miteinander zu verbinden. Anders als der Parallelanschluss ist der USB dafür bestimmt, einen einzigen USB-Anschluss eines Computers gleichzeitig mit mehreren Peripheriegeräten zu verbinden.

#### **Wasserzeichen**

Ein Wasserzeichen ist ein wiedererkennbares Bild oder Muster im Papier, das mithilfe von Durchlicht sichtbar wird. Wasserzeichen wurden erstmals im Jahr 1282 von Papierfabrikanten im italienischen Bologna verwendet, um die eigenen Produkte zu kennzeichnen. Seither werden Wasserzeichen auch in Briefmarken, Geldscheinen und amtlichen Dokumenten verwendet, um Fälschungen vorzubeugen.

#### **WEP**

WEP (Wired Equivalent Privacy) ist ein in IEEE 802.11 festgelegtes Sicherheitsprotokoll, um dasselbe Maß an Sicherheit wie bei einem fest verdrahteten LAN zu bieten. WEP gewährleistet die Sicherheit durch die Verschlüsselung der per Funk übertragenen Daten, sodass diese bei der Übertragung zwischen den Endpunkten geschützt sind.

### **WIA**

WIA (Windows Imaging Architecture) ist eine Bildarchitektur von Microsoft in den Betriebssystemen Windows ME und Windows XP. Diese Betriebssysteme können das Scannen über einen WIA-kompatiblen Scanner starten.

### **WPA**

WPA (Wi-Fi Protected Access) ist eine Systemklasse für den Schutz von drahtlosen (Wi-Fi) Computernetzwerken, die entwickelt wurde, um die Sicherheitsfunktionen von WEP zu verbessern.

### **WPA-PSK**

WPA-PSK (WPA Pre-Shared Key) ist ein spezieller Modus von WPA für Small Business- oder Privatanwender. Ein gemeinsam genutzter Schlüssel oder ein Kennwort wird im Drahtlos-Zugriffspunkt (WAP) und in jedem drahtlosen Laptop oder Desktop-Gerät konfiguriert. WPA-PSK generiert einen eindeutigen Schlüssel für jede Sitzung zwischen einem drahtlosen Client und dem zugehörigen WAP, um eine höhere Sicherheit zu gewährleisten.

# **WPS**

WPS (Wi-Fi Protected Setup) ist ein Standard für den Aufbau eines drahtlosen Heimnetzwerks. Wenn Ihr Wireless Access Point WPS unterstützt, können Sie die drahtlose Netzwerkverbindung problemlos ohne Computer konfigurieren.

#### **XPS**

Die XML-Papierspezifikation (XPS) ist eine Spezifikation für eine Seitenbeschreibungssprache (PDL) und ein neues, von Microsoft entwickeltes Dokumentformat, das Vorteile für portable und elektronische Dokumente bietet. Es handelt sich hierbei um eine XML-basierte Spezifikation, die auf einem neuen Druckpfad und einem vektorbasierten, geräteunabhängigen Dokumentformat beruht.

# **Index**

#### **A**

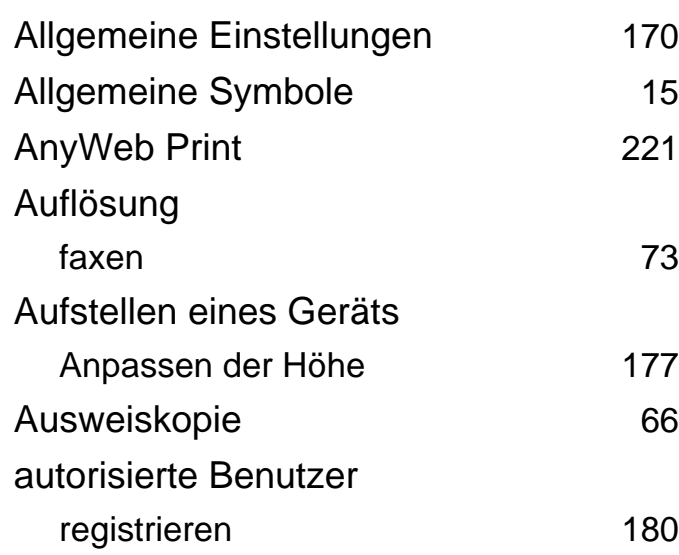

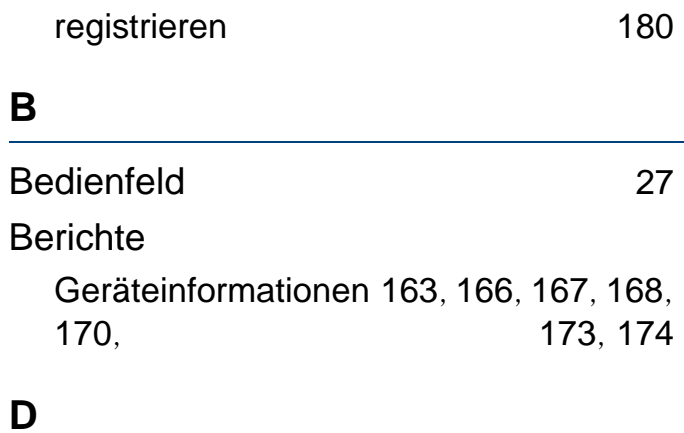

### Die Ausgabehalterung verwenden [53](#page-52-0) Dokument drucken Macintosh [193](#page-192-0) Druckauflösung einstellen Linux [195](#page-194-0)

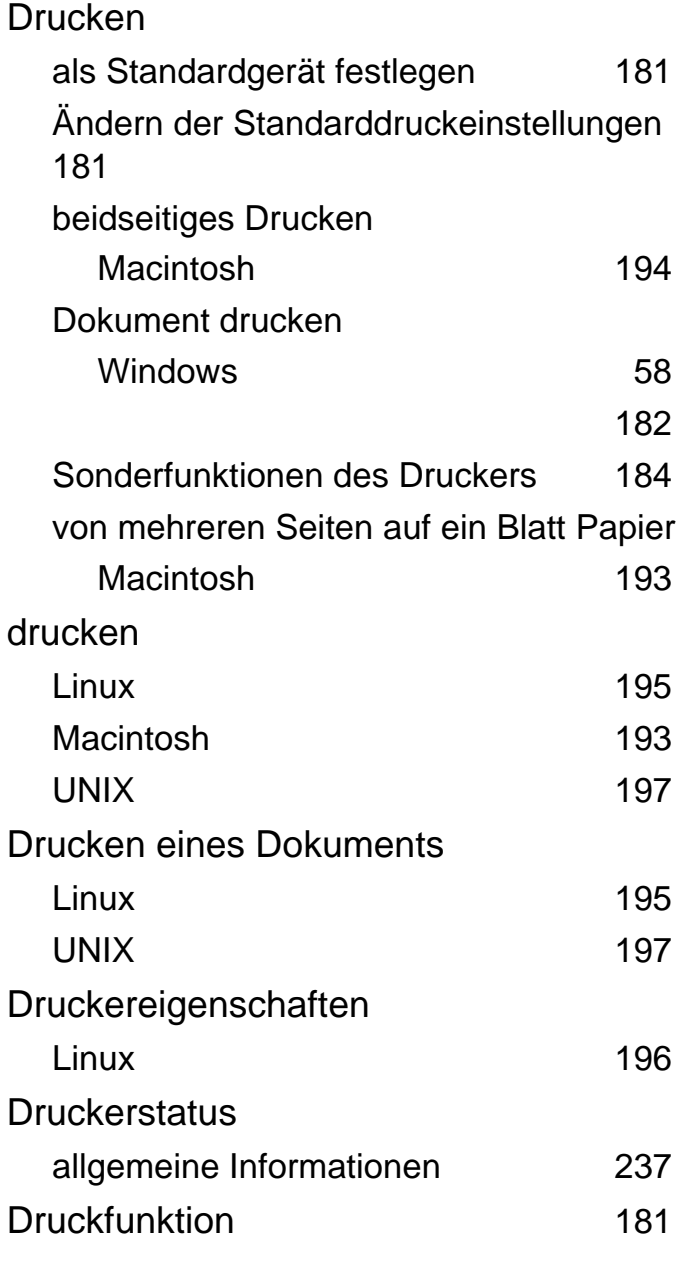

#### Druckmedien

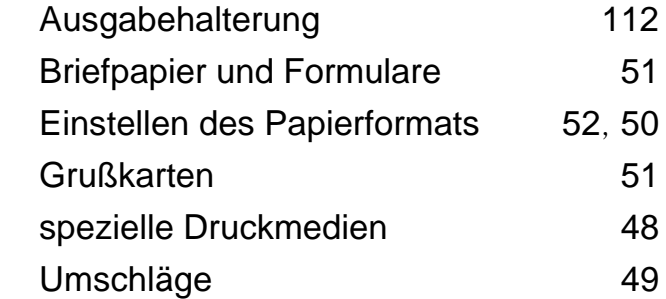

#### **E**

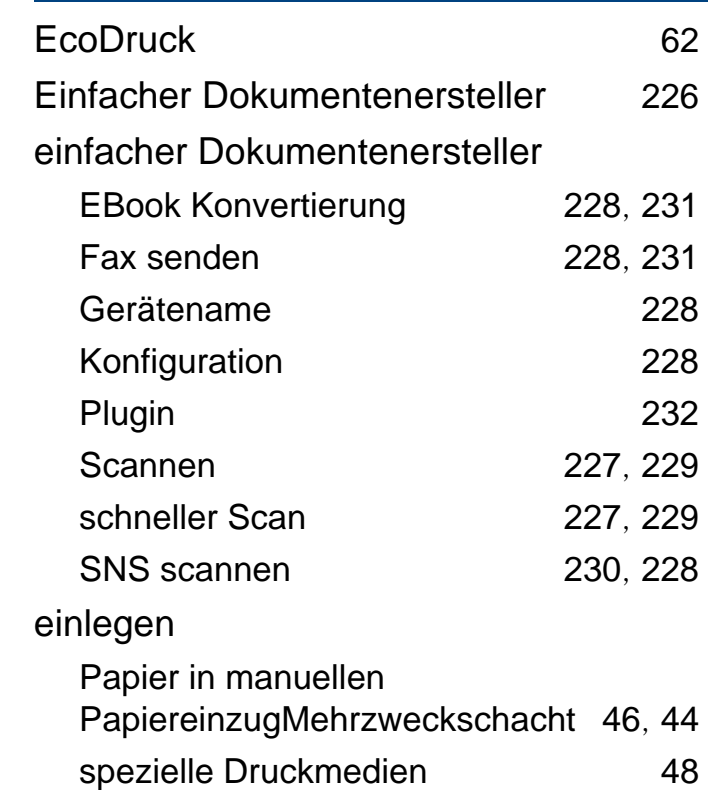

# **Index**

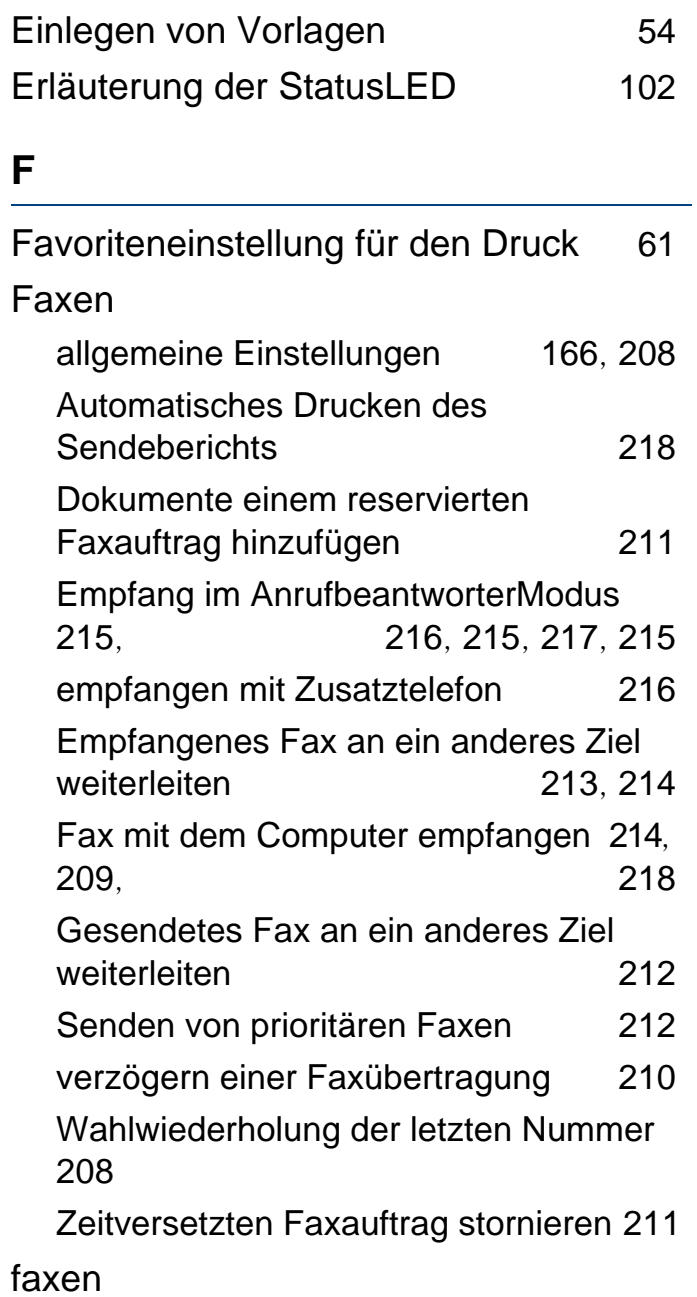

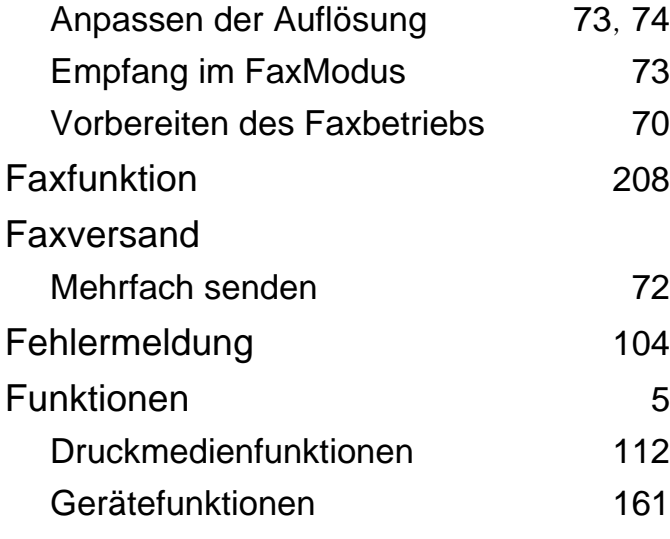

### **G**

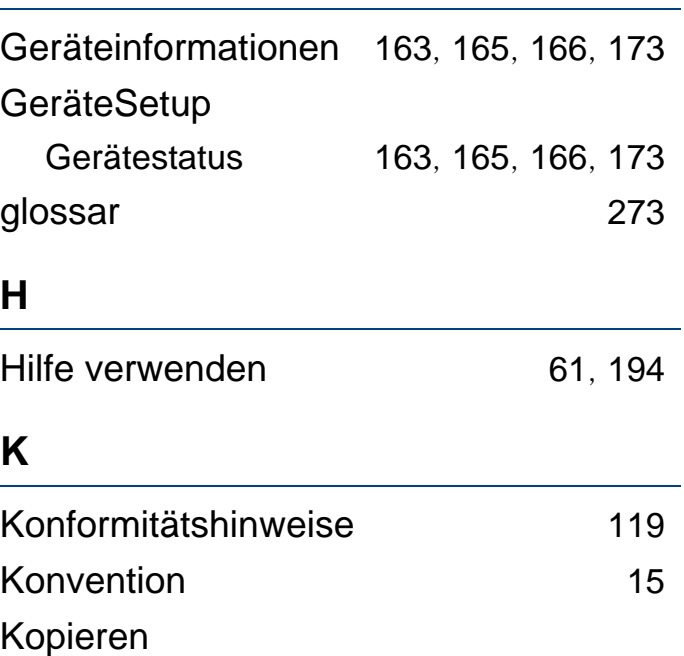

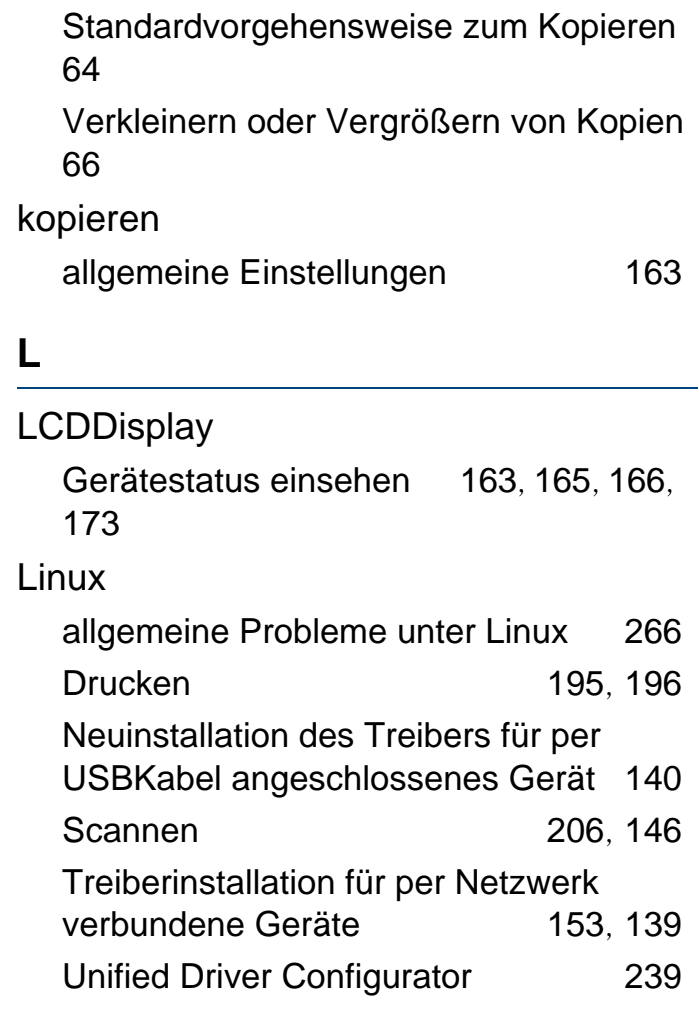

#### **M**

Macintosh

allgemeine Probleme unter Macintosh [265](#page-264-0)

# **Index**

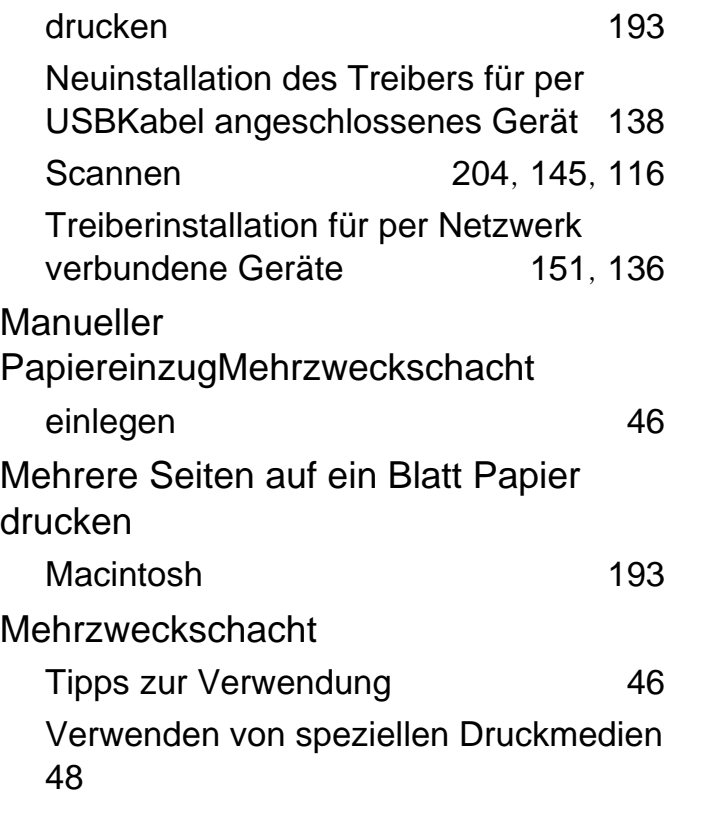

### **N**

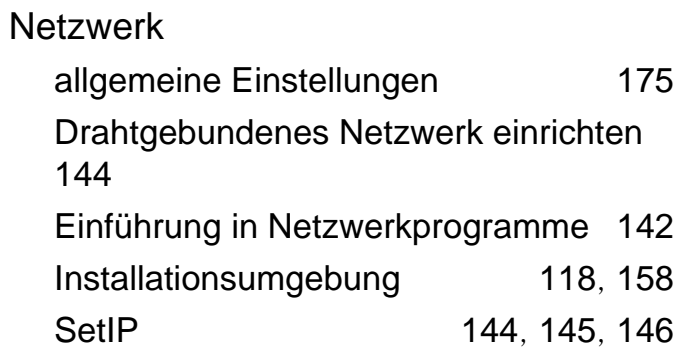

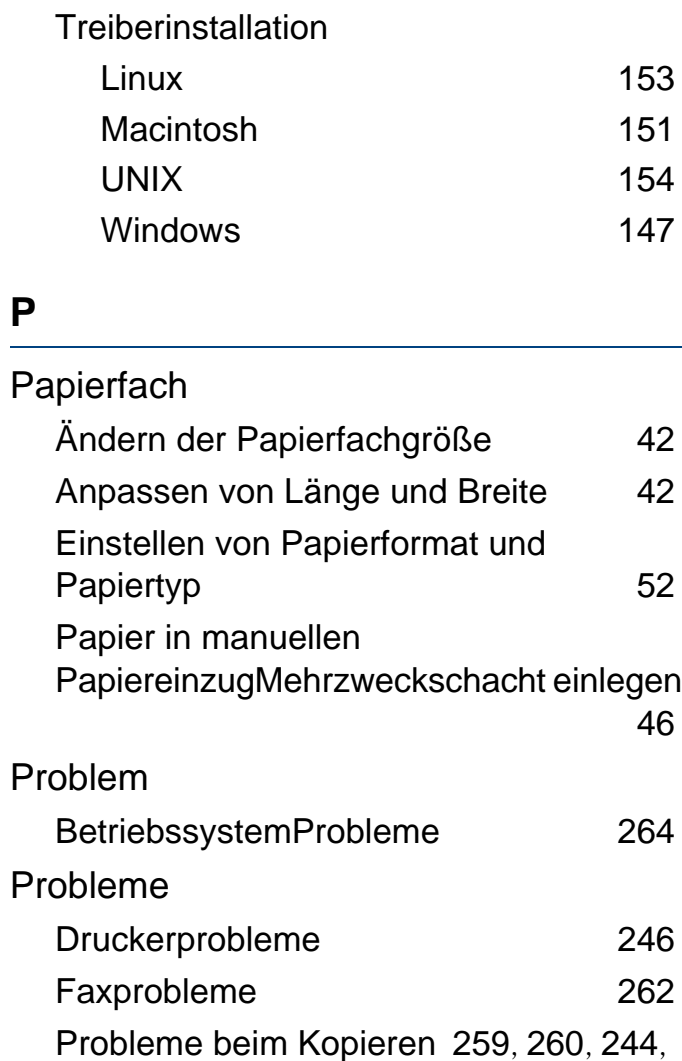

[251](#page-250-0), [245](#page-244-0)

Programm SetIP [144](#page-143-1)

**P**

**R**

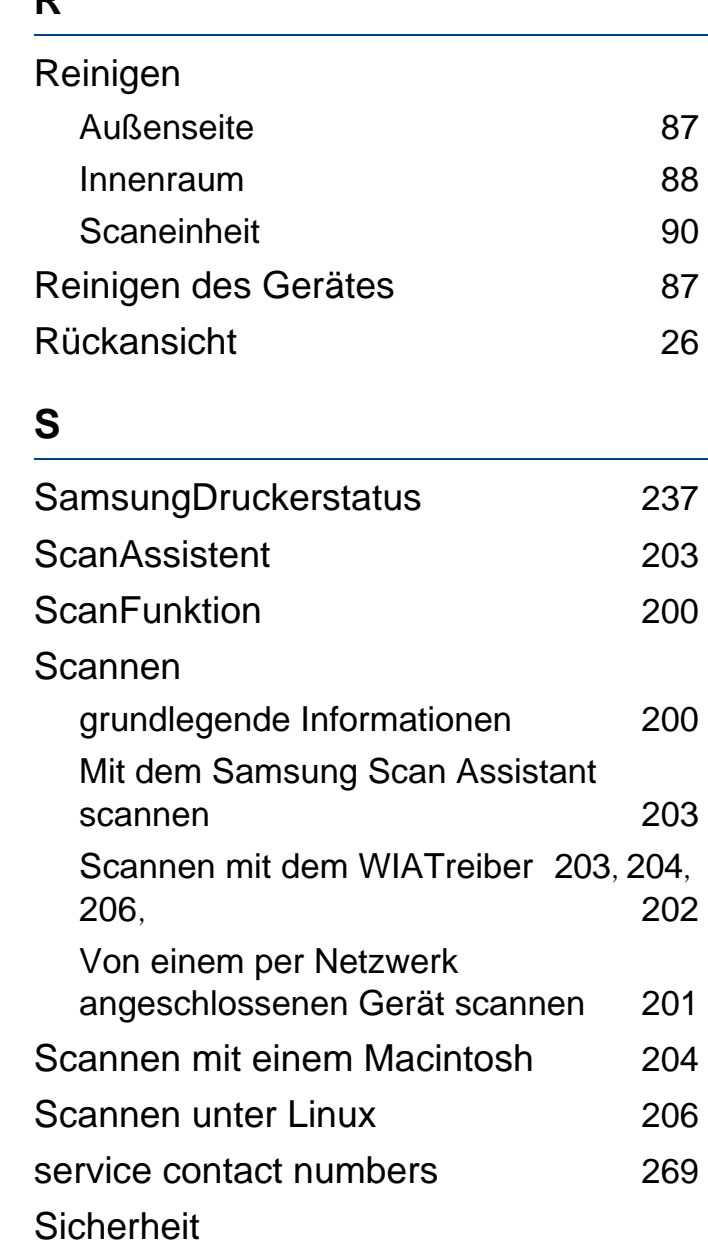
## **Index**

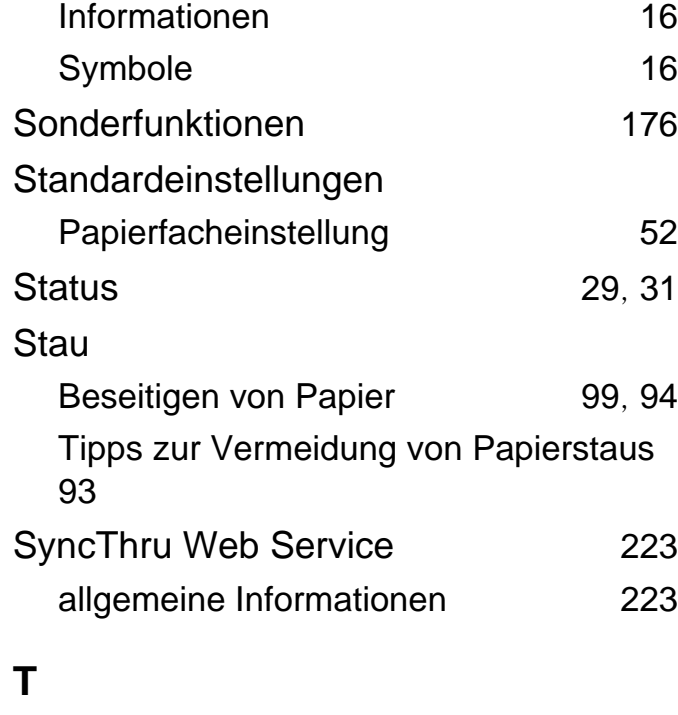

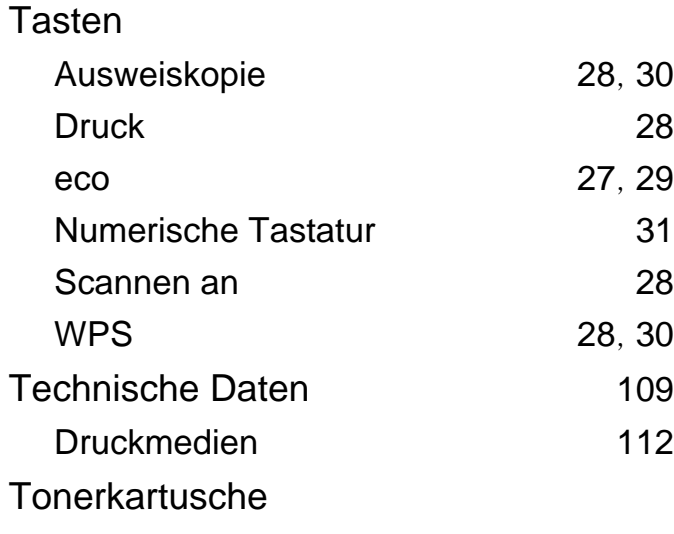

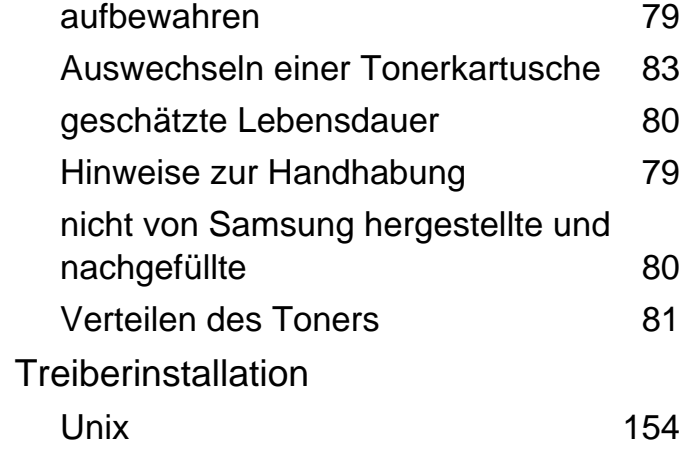

### **U**

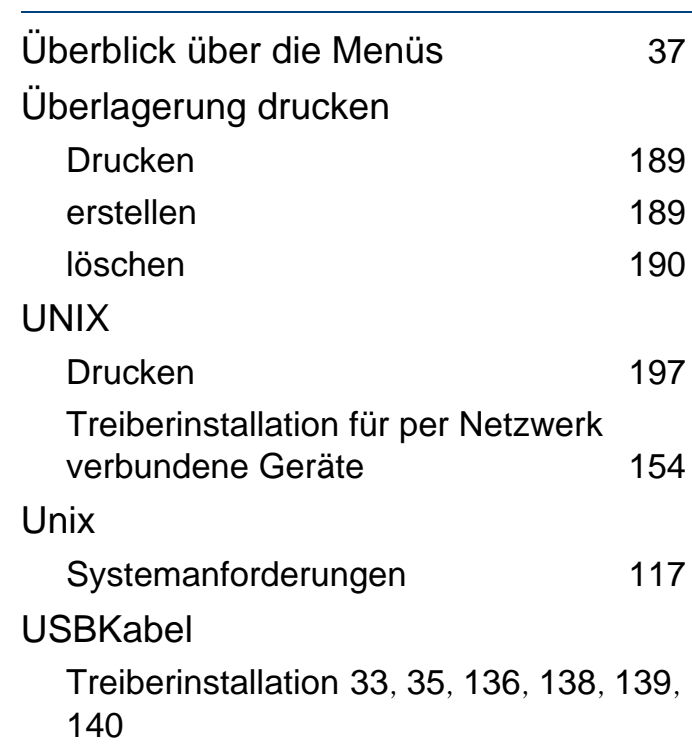

#### **V**

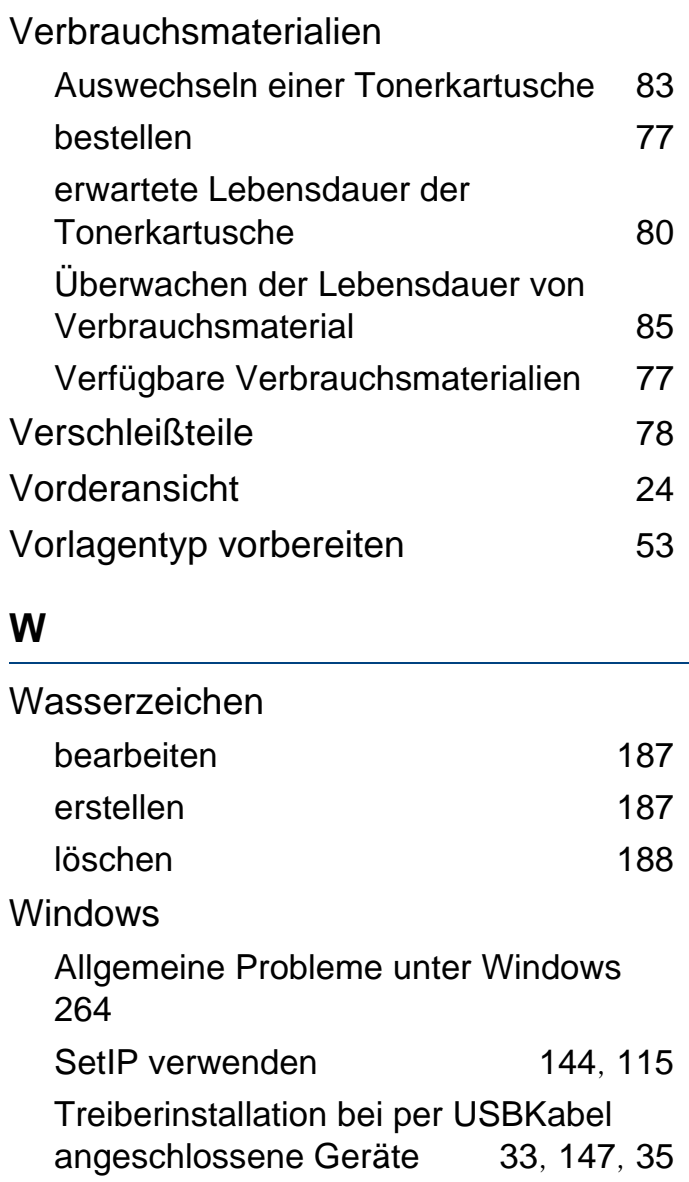

# **Index**

#### **Z**

Zeichen eingeben [178](#page-177-0)